# CipherLab **Reference Manual**

Windows Embedded Handheld 6.5

行動電腦 9700

產品使用手冊

版本 1.07

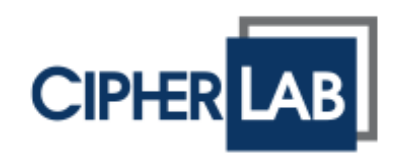

# 前言

# 著作權

Copyright © 2021 CIPHERLAB CO., LTD. 版權所有,翻印必究。

本手冊及相關應用軟體之著作權為欣技資訊股份有限公司所有,並受中華民國及國際著作權法保護。

本產品的所有部份,包括軟體與配件等之所有權皆屬於欣技資訊股份有限公司,未經過本公司書面同意, 嚴禁以任何形式重製、傳輸、散佈或儲存全部或部分的內容。且本產品之軟體禁止一切形式的逆向工程。

# 免責聲明

欣技資訊股份有限公司保留對本手冊所提供之產品規格及描述進行變更或改進的權利,所揭露之資訊係 僅供參考,恕不另行通知。本手冊之所有部份,包括硬體及軟體,已於撰寫中善盡注意其說明正確性之 職責,惟本公司並不保證毫無訛誤,特此聲明。在任何情況下,對資料遺失、收益損失或因此所造成任 何特別、意外、重要、直接或非直接的損害,恕不負責。

#### 商標辨識

CipherLab 標誌為欣技資訊股份有限公司所有之註冊商標。Windows Embedded Handheld 是微軟 公司在美國 (或) 其他國家的註冊商標或商標。本手冊所載其他產品、品牌、服務名稱,均為其個別所 有 者之財產,並經過認可,且礙於編排並無特意加註註冊商標符號,惟此使用並無任何侵犯商標之意圖, 在此聲明尊重各該商標所有人之相關權利。

## 連絡資訊

若您需要更多產品資訊及支援,請與我們的銷售代表聯繫,或是直接到我們的網站上查詢。

欣技資訊股份有限公司 106 台北市大安區敦化南路二段 333 號 12 樓 電話: (02) 8647-1166 傳真: (02) 8732-2255

網頁:[http://www.CipherLab.com](http://www.cipherlab.com/)

# 使用須知

# 台灣 **NCC** 注意事項

第十二條 經型式認證合格之低功率射頻電機,非經許可,公司、商號或使用者不得擅自變更頻率、 加大功率或變更原設計之特性及功能。

第十四條 低功率射頻電機之使用不得影響飛航安全及干擾合法通信; 經發現有干擾現象時,應立 即停用,並改善至無干擾時方得繼續使用。

前項合法通信,指依電信法規定作業之無線電通信。

低功率射頻電機需忍受合法通信或工業、科學及醫療用電波輻射性電機設備之干擾。

#### 雷射掃描引擎之注意事項

警告

可見雷射輻射,勿凝視光束。第 2 類雷射產品。

#### 安全注意事項

- ▶ 請勿使用非 CipherLab 原廠之電池及充電器 (含變壓器),因電路設計不同,將有可能產生著火或爆 炸之危險性。
- ▶ 請勿擅自隨意拆裝機器,或是將異物置入機器造成短路或電路毀損。
- 請勿使機器、電池及充電器 (含變壓器) 接近火源。
- 請依照國家現行法規拋棄或回收電池。
- 機器內部零件在任何情況下皆無法單獨運作。
- ▶ 機器傳輸充電座採用交流電壓充電器。請將傳輸充電座接在附近的插座。請確保行動電腦具備穩定的 電源供應,以讓機器本身及其周邊配備運作順暢。

#### 維護注意事項

- ▶ 本產品防水防塵等級為 IP65,但仍應避免在極高溫、極低溫或浸濕的環境下操作。請參考產品規格之 溫溼度標準。
- ▶ 機器本體可以乾淨的濕布擦拭;液晶螢幕可以乾淨、不產生靜電且不帶綿絮的乾布擦拭。
- ▶ 觸控式螢幕表面應避免重壓造成損壞或與尖銳物品接觸而造成刮傷。
- 請勿使用任何化學清潔劑擦拭液晶螢幕。
- ▶ 若長時間不使用本產品,請務必將資料下載到電腦儲存,並將主電池移除。請將機器與主電池分開包裝 後貯存。
- ▶ 第一次使用或是貯存後恢復使用,機器的主電池與備用電池均需相當時間才能完成充電。
- 若發現機器故障,請記下發生狀況與訊息後與維修人員聯繫。
- 請勿將行動電腦靠近磁鐵或置於磁場環境,避免雷射掃描引擎受到影響或產生故障。

文件發行記錄

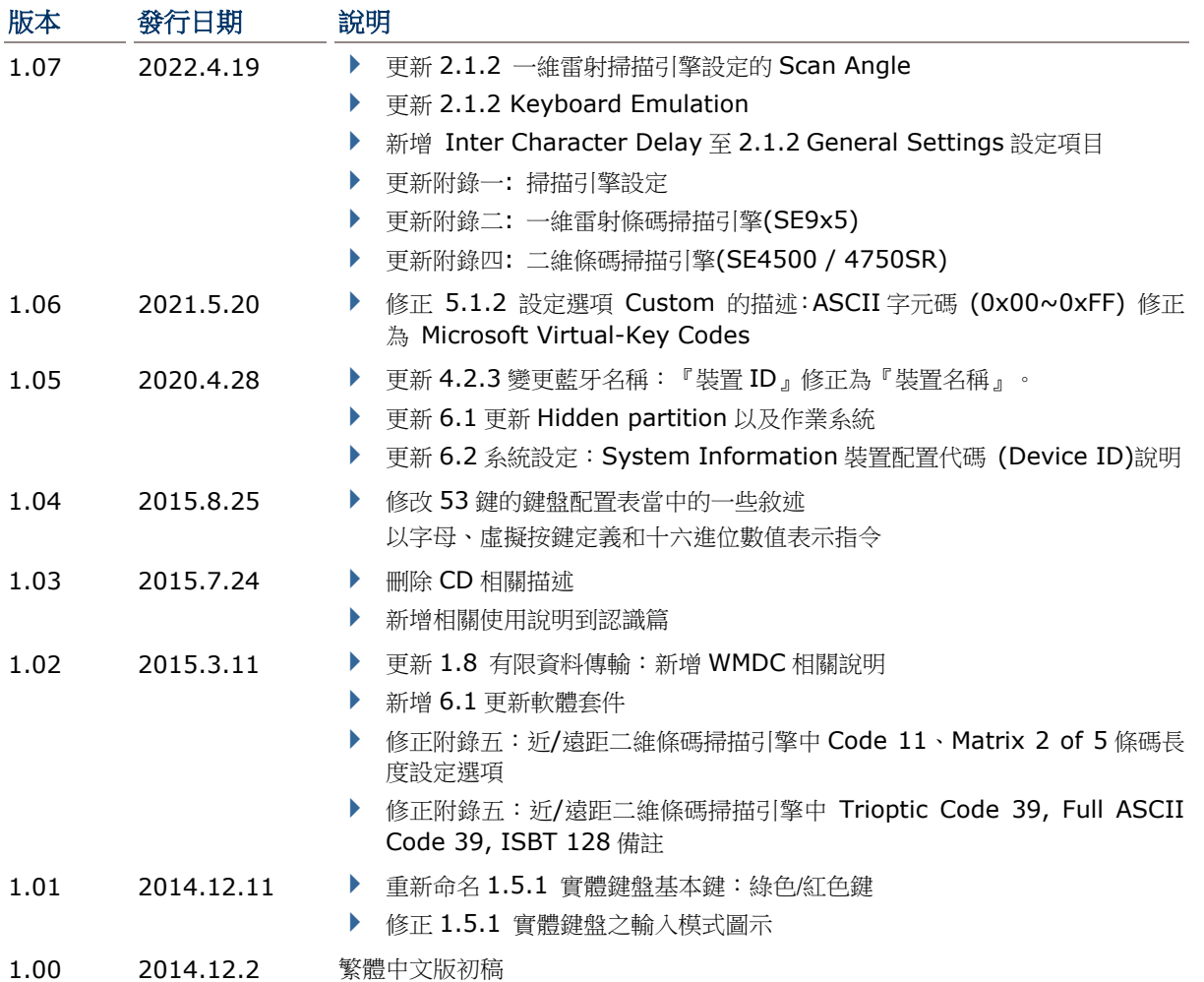

# 目次

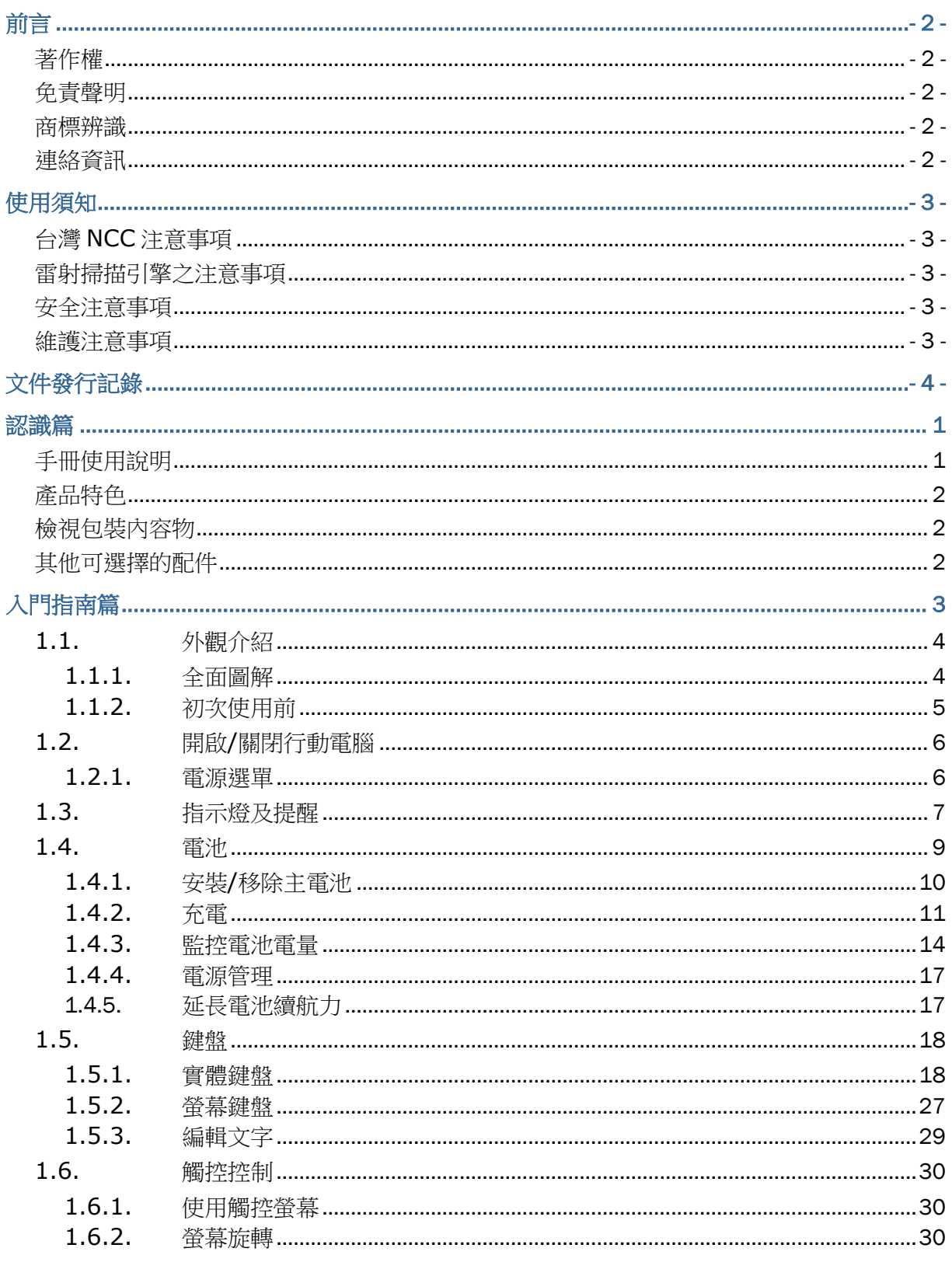

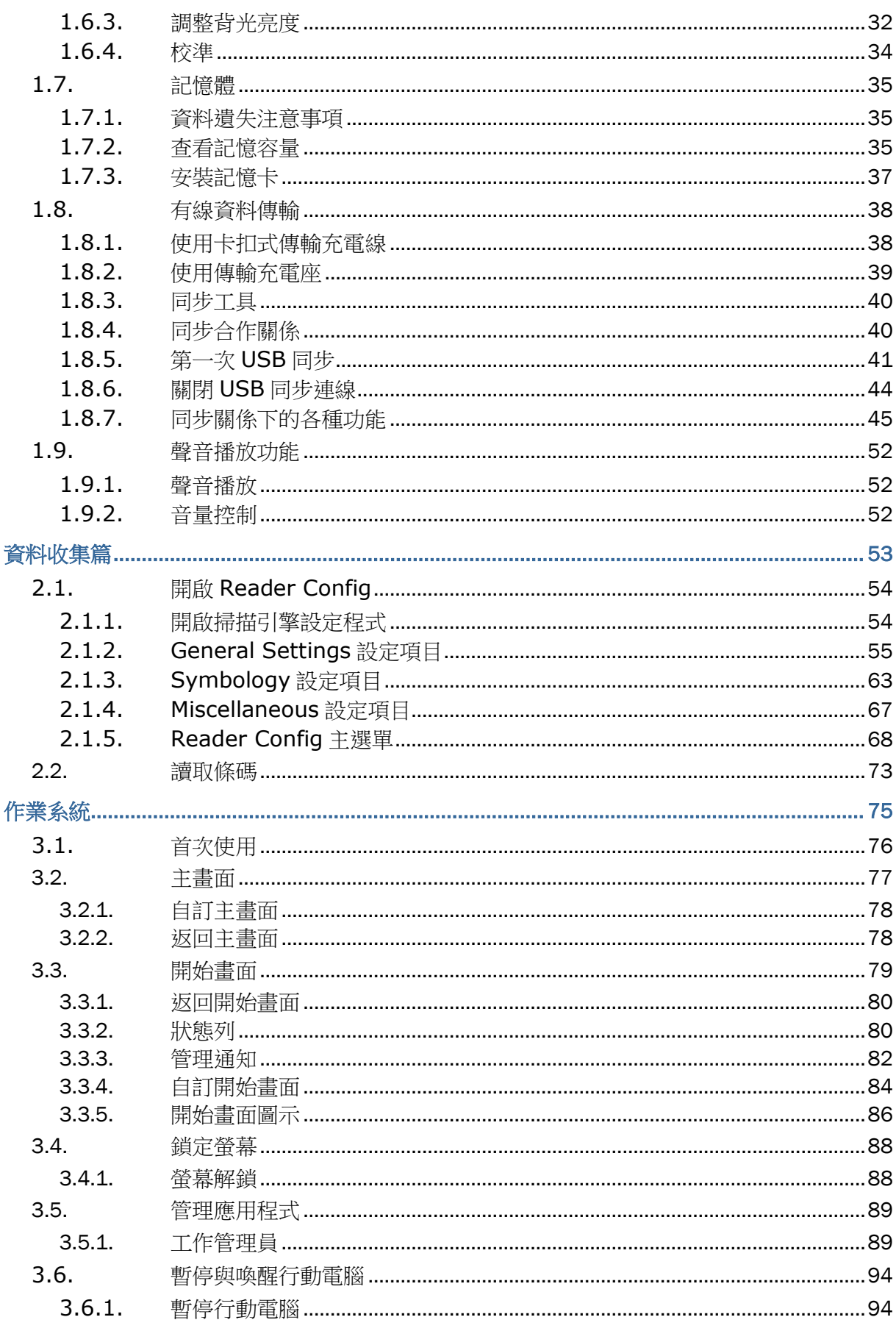

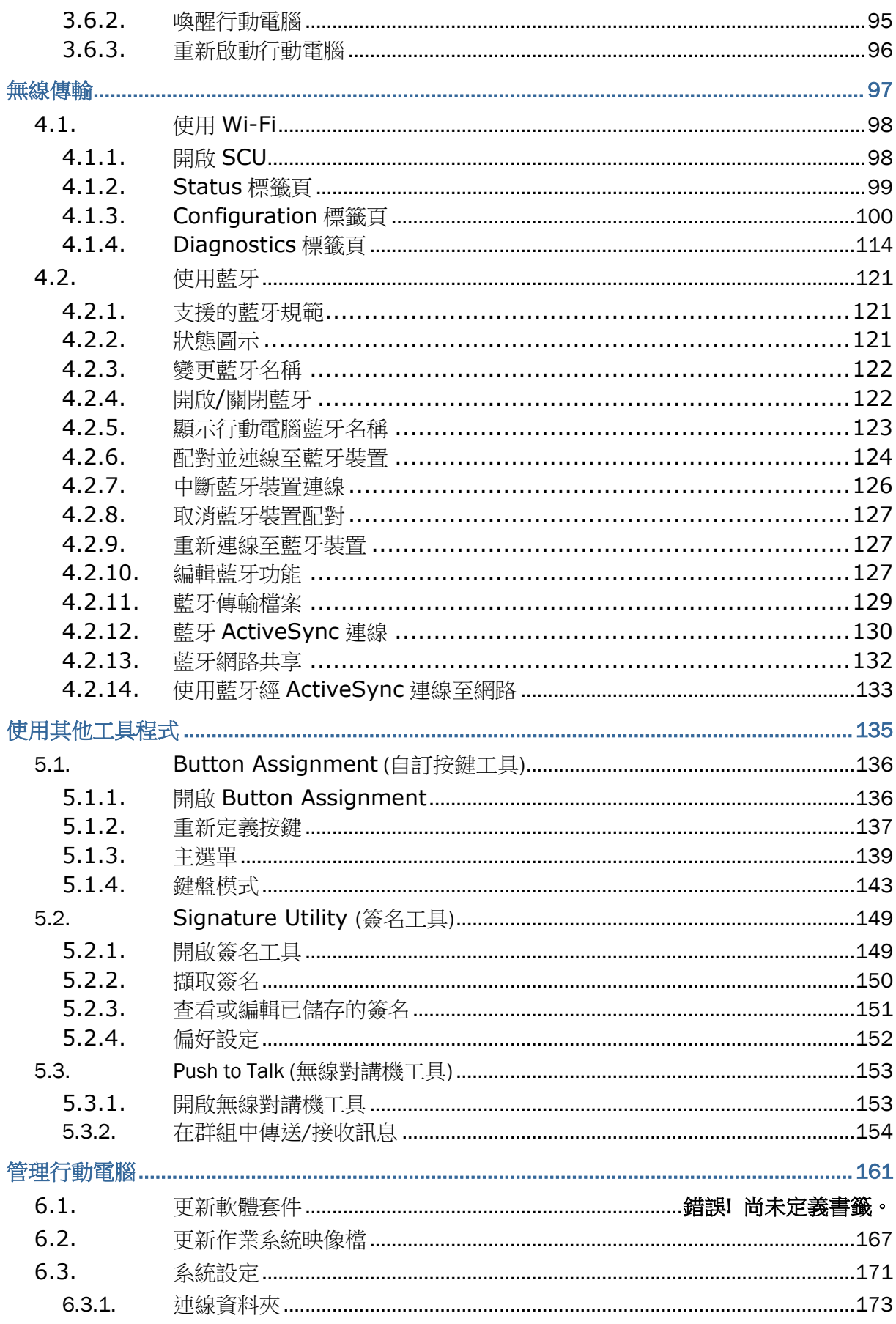

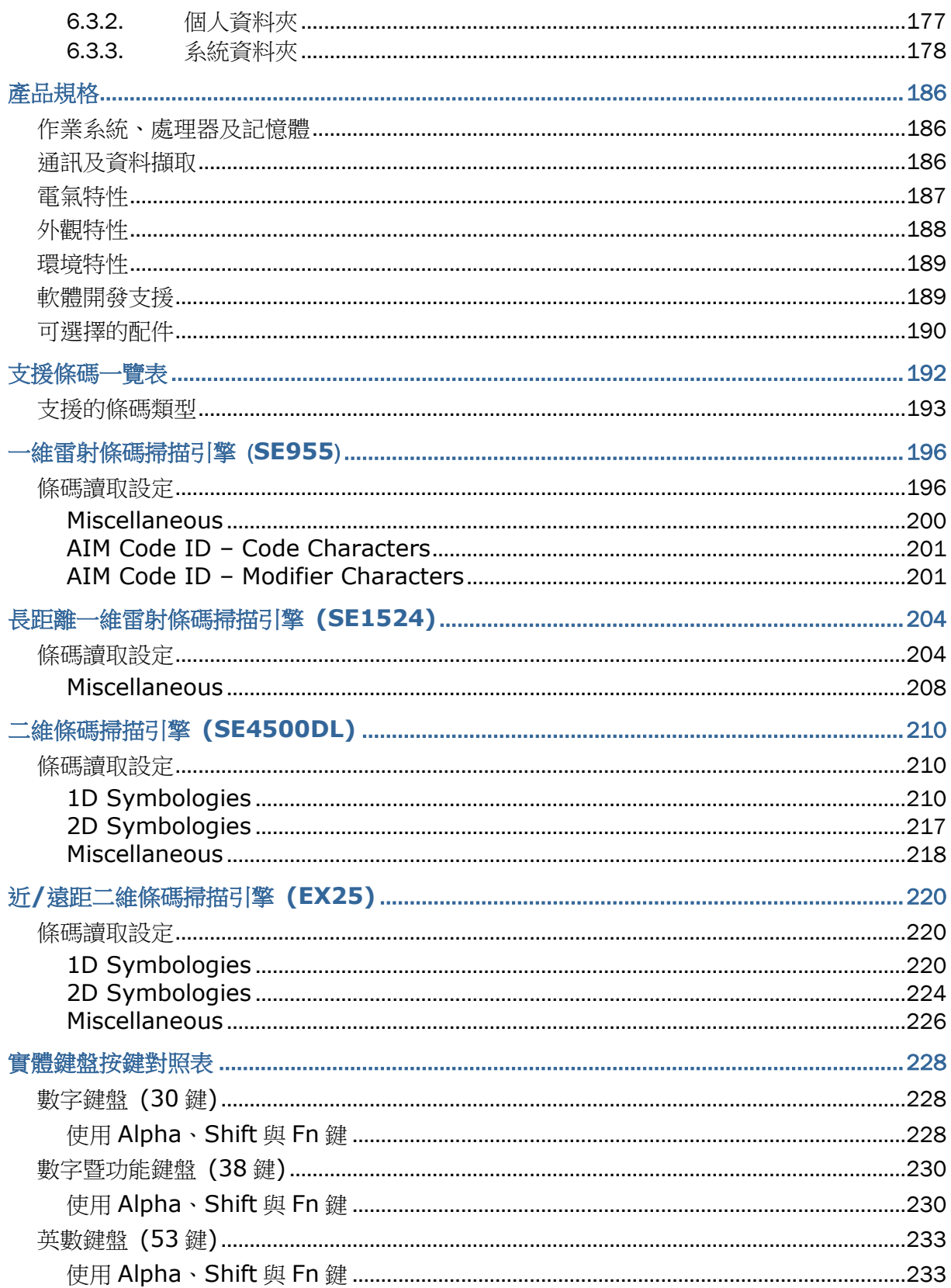

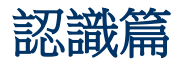

感謝您選購欣技資訊產品。9700 係本公司搭載 Windows Embedded Handheld 6.5 作業系統之行動 電腦,不但具備工業電腦之堅固耐用特質,又兼顧輕巧之便利性。其作業系統 Windows Embedded Handheld 6.5 具有更直覺式的使用者介面,同時支援諸如衛星導航與網路瀏覽等更先進的應用。

9700 採用一系列精密材料,包括一只 3.5 吋的半穿透式彩色液晶觸控螢幕,搭配環境光線感知器,可 提供補充照明予顯示螢幕,在各種光線下增進螢幕之瀏覽性。本產品亦配備有重力感應器,支援 9700 行動電腦之位移偵測,在若干姿勢下,可啟動 9700 行動電腦的省電功能,或旋轉螢幕方向。

9700 行動電腦支援一維條碼與二維條碼之資料蒐集,而資料蒐集完成後,您也可以透過無線網路 802.11a/b/g/n 或藍芽進行即時資料傳輸。

9700 行動電腦通過 IP65 防護等級認證,外型輕便好握且符合工規應用,讓使用者能在日常工作中靈活 操作、便利使用。

# 手冊使用說明

本使用手冊目的在於協助使用者安裝、設定並使用 9700 行動電腦。在開始使用前,請詳細閱讀相關章 節並且確實了解使用須知。我們建議您妥善保存此使用手冊以備日後參考之需。為避免不當處置及操作, 請務必於使用前充分閱讀本文件。

# 產品特色

- 兼具堅固耐用與流線外型,搭配輔助帶方便攜帶使用
- ▶ IP65 防水防塵規格,耐熱、耐寒、防潮/防塵、耐摔
- ▶ Windows Embedded Handheld 6.5 作業系統, TI Cortex-A8 OMAP3730 1GHz CPU 處理器
- ▶ 512MB DDR SDRAM 用以暫存並執行程式
- ▶ 4GB 快閃記憶體用以儲存作業系統、應用程式檔案、相關設定等
- ▶ 配備一個記憶卡插槽,以擴充記憶體,支援高達 32GB 之 MicroSDHC
- 陽光下可讀的觸控螢幕,方便戶外使用
- 環境光線感知器使螢幕與鍵盤具備輔助背光
- 重力感應器支援螢幕方向旋轉,並促進電源管理
- 方便左右手按壓的雙側掃描鍵
- ▶ 透過藍牙通訊、802.11a/b/g/n 提供完整的無線解決方案
- ▶ 提供 C++ 與 .Net 程式設計 API

# 檢視包裝內容物

請保留原包裝盒及包材,以便日後需要運回送修或是貯存機器時使用。

- ▶ 9700 行動電腦
- 可充電式鋰電池一顆 (標準容量/加大容量)
- 觸控筆
- 螢幕保護貼
- 手持輔助帶
- 快速開始指南

## 其他可選擇的配件

下列配件可以協助您在工作上更有效能。安裝程序請參見相關安裝章節與配件各自的快速安裝指南。

- ▶ 卡扣式傳輸充電線 (USB 或 RS-232 介面)
- 傳輸充電座
- ▶ 槍式握把
- ▶ 卡扣式車充
- 四槽電池充電器
- 四槽主機座

## 相關使用說明

登入 GoBetween, 從 CipherLab Central Service (CCS) 平台取得關於 9700 行動電腦的相關文件。 下載 GoBetween 桌上型電腦或行動裝置應用程式,或是開啟 GoBetween Lite 網路應用程式,請參考 以下網址: http://ccs.cipherlab.com/。

第一章

# 入門指南篇

本章將歷數本行動電腦各基本元件諸如電源供應器、記憶體、操作介面與輸入元件等。本章的資訊可協 助您迅速設定好並啟用本行動電腦。

# 本章内容

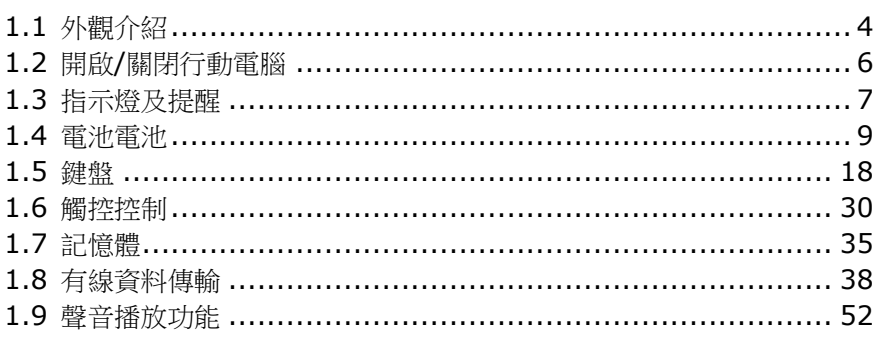

# <span id="page-13-0"></span>**1.1.** 外觀介紹

本章節將說明電腦上與電池室內的主要元件,並說明如何開啟、關閉本行動電腦,以及它如何顯示狀態 訊息。

# **1.1.1.**全面圖解

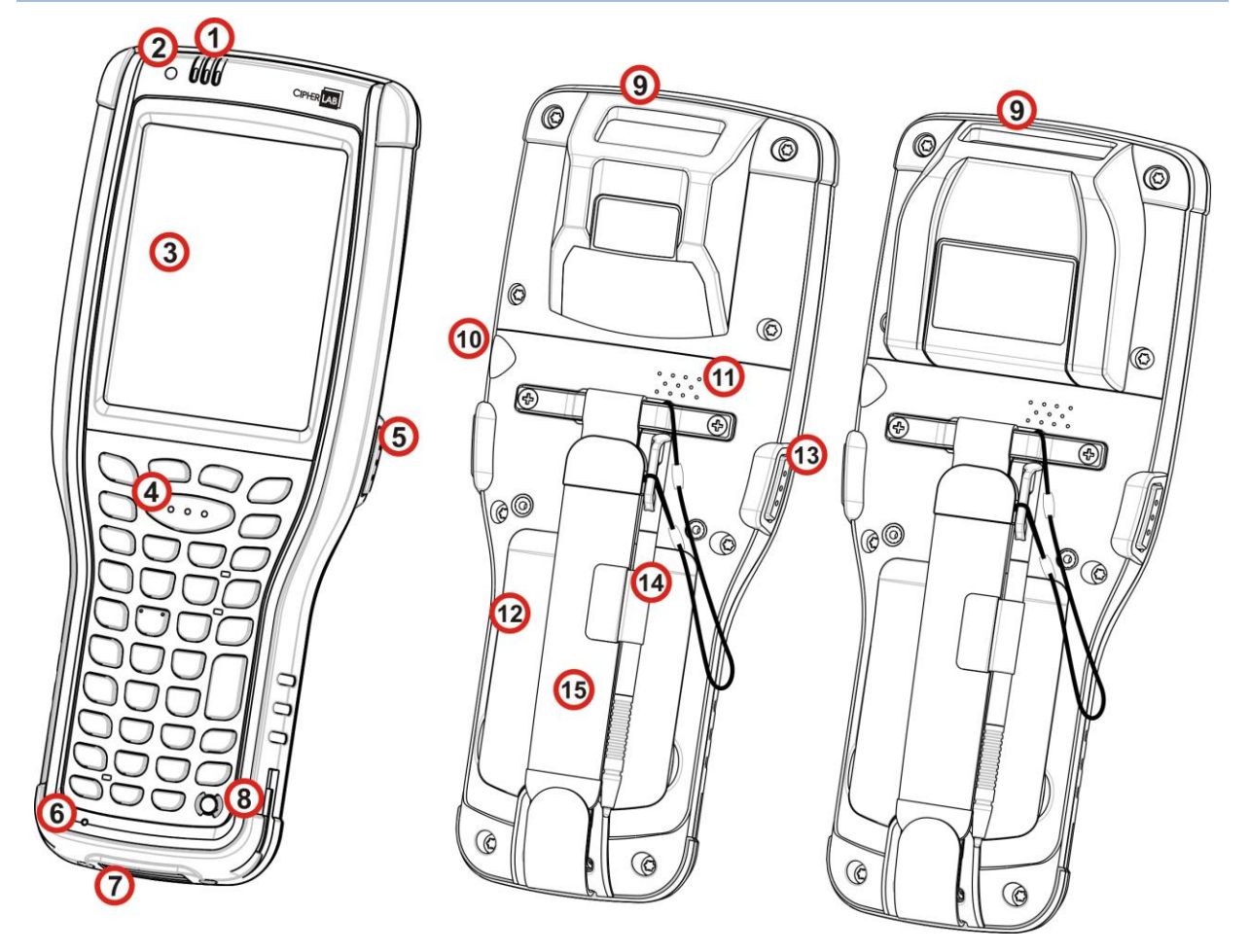

圖 *1*:全面圖

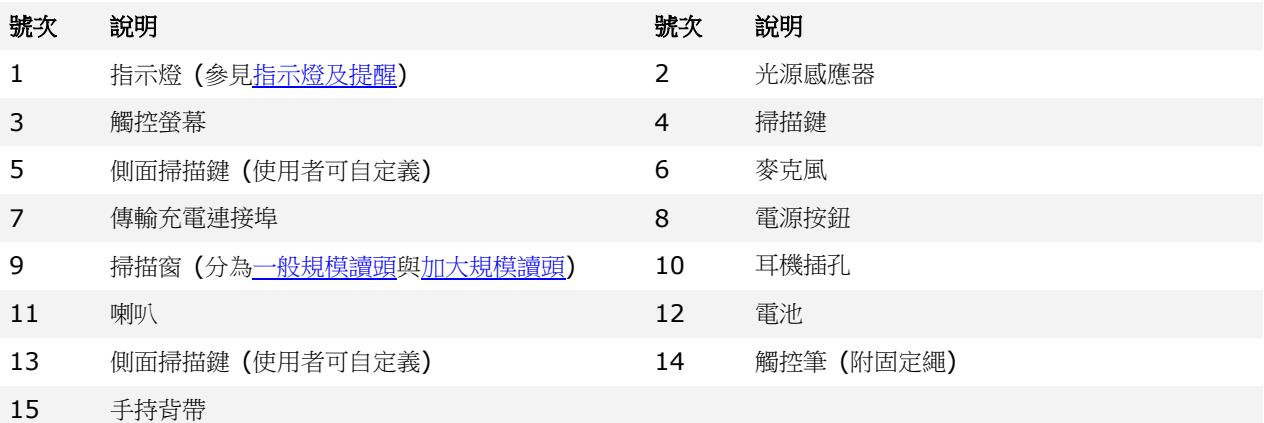

# **1.1.2.**初次使用前

在初次使用行動電腦前,我們建議在觸控螢幕上貼附螢幕保護貼,以便保護螢幕避免刮傷損壞,延長使 用壽命。

若要貼附螢幕保護貼:

- 1) 行動電腦在出廠時,觸控螢幕已貼上透明薄膜,請先將此薄膜撕除後再貼上螢幕保護貼。
- 2) 使用乾淨不會起毛球的軟布擦拭螢幕。
- 3) 小心將螢幕保護貼對齊四個邊角,緊緊貼附在螢幕表面。

貼附完成後,即可開始使用行動電腦。

# <span id="page-15-0"></span>**1.2.** 開啟**/**關閉行動電腦

若要開啟本行動電腦,請按住鍵盤右上角的電源按鈕 不放。行動電腦將開啟並顯示首頁畫面。

## **1.2.1.**電源選單

9700 行動電腦內建電源選單,能讓您選擇要關閉行動電腦電源、進入暫停模式,或進入供置換電池專用 的睡眠模式。

長按電源按鈕超過3秒,即可開啟電源選單。選單下方有一倒數列,倒數5秒結束時若未選擇選單中的 任一選項,則行動電腦會自動進入暫停模式。

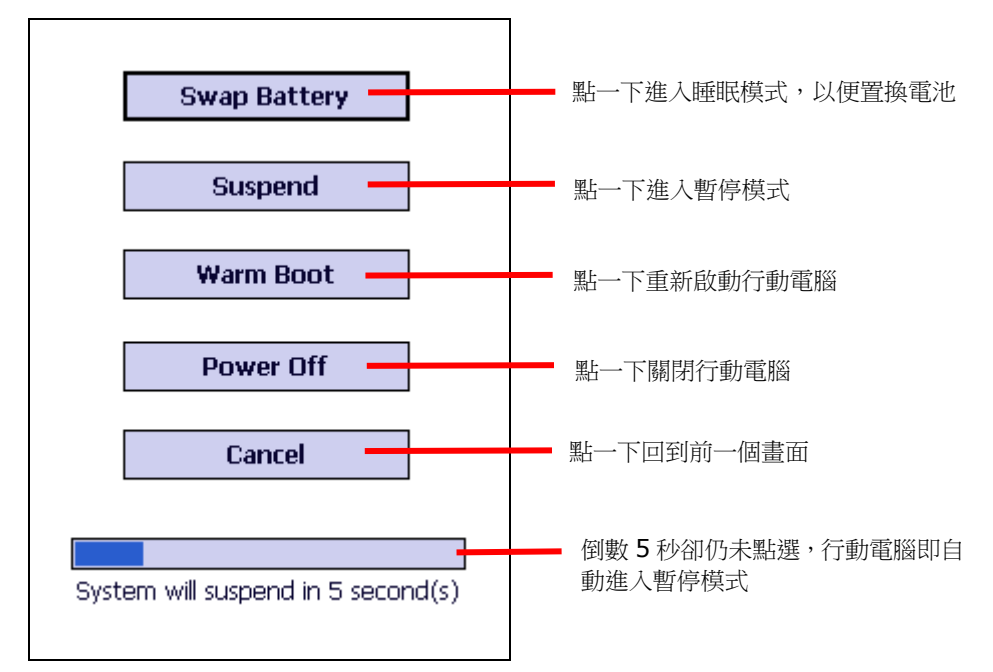

選單項目說明如下:

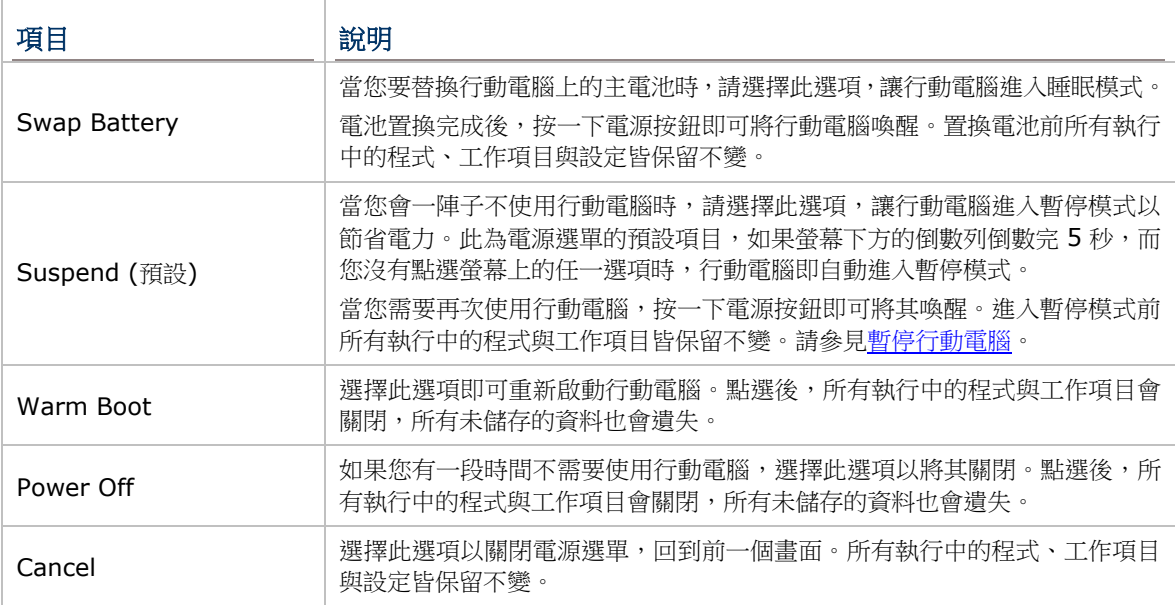

- 備註: 如果您要替換行動電腦上的主電池,請確認以下兩點,否則替換完後行動電腦可能會運作不 正常,並可能需要重新啟動。
- (1) 確認行動電腦上的備用電池電力尚未耗盡。採取任何動作之前,請先檢[查備用電池電量。](#page-25-0)
- (2) 在電源選單中選擇 **Swap Battery** 後,請盡快更換主電池。

#### <span id="page-16-0"></span>**1.3.** 指示燈及提醒

行動電腦具備視覺、聽覺與觸覺方面的回饋機制,讓使用者能立即察覺行動電腦的狀態,諸如及無線連 線、電池充電與條碼讀取結果等。

#### <span id="page-16-1"></span>狀態指示燈號

本行動電腦具備三只 LED 狀態指示燈,分別以下列三種顏色來傳達以下狀態:

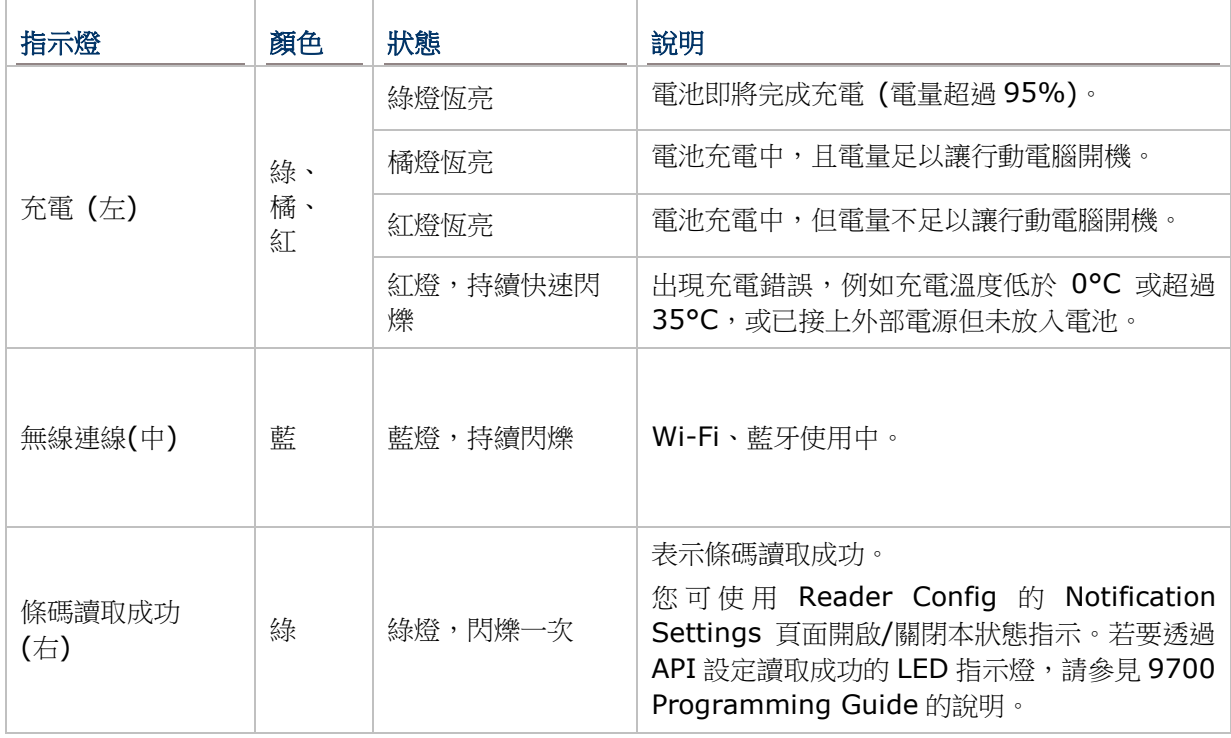

#### 揚聲器

本行動電腦在背面內建一只喇叭以發出聲音信號及播放音檔。

此喇叭為系統或程式中所發生的事件或使用者在螢幕上的操作、點選發出警示音或提示音。在吵雜的環 境中,喇叭的提醒效果可以透過耳機的使用維持。音量調整請參[見音量控制。](#page-61-1)

喇叭也可以為成功讀取條碼發出提示音,這個功能可以透過行動電腦內建的讀頭啟用與設定程式 Reader Config 來開啟或關閉。請參見 Notification Settings 之說明。

#### 震動器

本行動電腦內建震動器,可發出觸覺回饋。震動器會發出震動,以便將電腦的狀態反饋給使用者。

震動器的作用原理係應用使用者的知覺,因此當電腦在嘈雜的環境中服務時,震動器特別有用。

和喇叭與綠色 LED 燈相同,震動器可在成功讀取條碼時發出震動。使用者可透過 CipherLab 的軟體 Reader Config 開啟或關閉震動器或設定震動持續時間。參見 Notification Settings 之說明。震動器 亦可經程式控制,請參見 9700 Programming Guide 的說明。

# <span id="page-18-0"></span>**1.4.** 電池

9700 行動電腦備有二只電池,主電池與備用電池。主電池可自電池室拆卸更換,而備用電池則裝置於電 腦內部主板上。

本行動電腦出廠時,主電池並未安裝在電腦內,而是單獨另外包裝,如此可保持電池的良好使用狀態。

#### 主電池

主電池為 3.7V、3600mAh 的標準電池以及 3.7V、5400mAh 的加大電池兩種規格形式的鋰離子電池 組,組裝於電池室內。從完全沒電到充滿電,3600mAh 電池約需 4 小時,5400mAh 電池約需 6 小時。 本行動電腦的工作時間因不同的工作狀態而異。螢幕底部的工作列會顯示主電池電量圖示,有助於使用 者監[測主電池電量。](#page-23-0)

參見安裝/[移除主電池。](#page-19-0)

#### 備用電池

主板上的備用電池是一只 3.6V, 15mAh 的可充電式鎳氫電池。當主電池未安裝或電量耗盡時,備用電 池便接下供電給行動電腦的責任。在沒有主電池的情形下,完全充電的備用電池能夠保留 DRAM 中的資 料 30 分鐘並維持 30 分鐘的暫停模式 (在未啟用無線通訊傳輸的情況下)。

備用電池可透過主電池充電,從完全沒電到充滿約需 36 小時。另請參[見備用電池電量。](#page-25-0)

備註:

- (1) 建議您在初次使用行動電腦時,先將充滿的主電池放入電池槽中超過三天,讓備用電池能完全充 電。
- (2) 移除主電池時,實際的資料保留時間將取決於備用電池的電量。替換主電池前,請先檢查備用電 池的電量,以確保資料不會遺失。

# <span id="page-19-0"></span>**1.4.1.**安裝**/**移除主電池

請依照下方圖示說明安裝主電池:

- 1) 電池槽位於手持背帶下方,將手持背帶往上提起即可方便安裝電池,不需拆除手持背帶。
- 2) 將主電池接點朝下,先固定電池上方,再將下緣向內壓入直到「喀」一聲扣上。

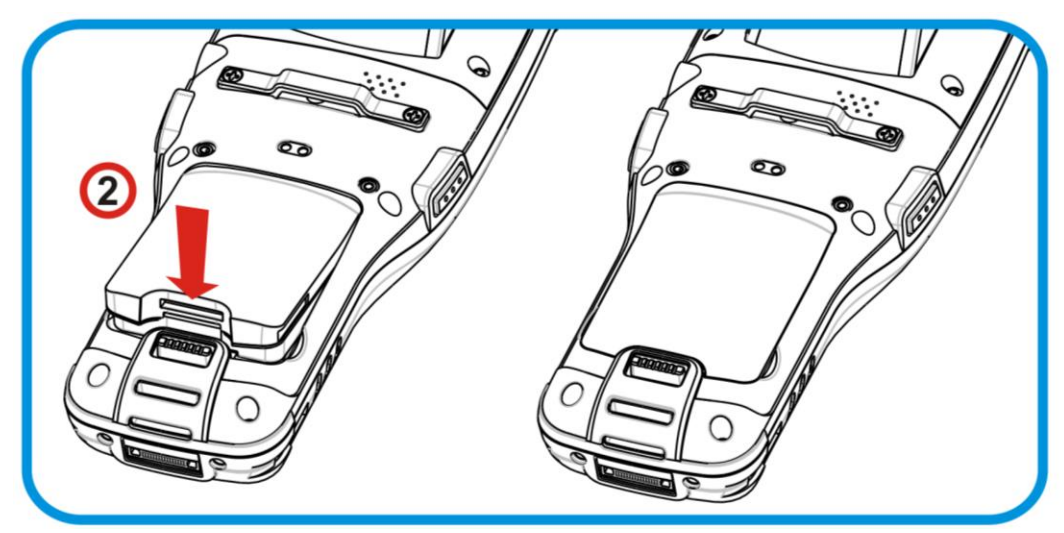

圖 *2*:安裝主電池

若要移除主電池:

1) 將主電池下方的扣件往下扳,主電池便會自動彈起。

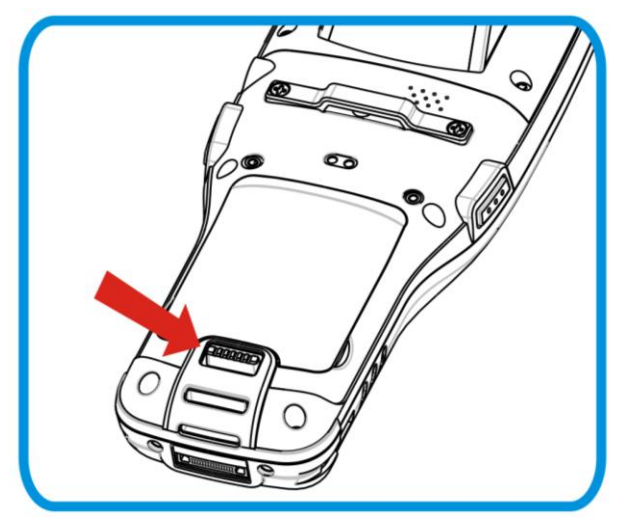

圖 *3*:移除主電池

備註:

- (1) 當主電池電量過低,請立即為主電池充電,或更換行動電腦上的主電池。
- (2) 替換主電池之前,請務必將行動電腦關機。
- (3) 任何不當使用可能會降低電池壽命。

# **1.4.2.**充電

當您收到行動電腦時,主電池與備用電池可能不會是電量完全充飽的狀態。在設定行動電腦之前,請先 透過卡扣式傳輸充電線或傳輸充電座,將主電池完全充滿電。

#### 充電時間

- ▶ 主電池: 主電池分為 3.3V, 3600mAh 的標準電池以及 3.3V, 5400mAh 的加大電池兩種規格。標準電池約 需 4 小時完成充電,加大電池約需 6 小時完成充電。行動電腦觸控螢幕上方的 LED 充電指示燈會依照當下的 電池電量亮起綠色、橘色或紅色,表示正在為主電池充電。詳細的指示燈顏色說明請參見<mark>狀態指示燈號</mark>。
- ▶ 備用電池:備用電池可透過主電池充電,充電時間約需 36 小時。備用電池尚未完全充飽電的情況下,行動電 腦仍可正常操作。

#### 充電溫度

- 建議的電池充電溫度為 18°C 至 25°C。
- ▶ 當溫度低於 0°C 或超過 35°C 時,電源轉換器會停止充電。此時行動電腦上的充電 LED 會持續閃爍紅燈,表 示充電錯誤。

#### 電池供電

- 當電池未接上外部電源,且所有無線傳輸工具 (802.11 a/b/g/n、藍牙) 皆開啟的情況下,主電池電力會快 速下降。
- ▶ 若要避免行動電腦在此情況下電力耗盡而導致關機,建議隨時備有一充飽的主電池供替換之用,或將行動電腦 接上外部電源。

以下章節敘述如何為電池充電。

## 使用卡扣式傳輸充電線充電

您可透過卡扣式傳輸充電線為行動電腦充電。卡扣式傳輸充電線上有一電源孔,可用於連接電源轉換器。 在充電之前,請依照安裝/[移除主電池所](#page-19-0)述安裝主電池,接著遵循下列步驟:

- 1) 將卡扣式傳輸充電線連接到行動電腦。
- 2) 將電源轉換器接頭連接到卡扣式傳輸充電線上的電源孔。
- 3) 將電源轉換器另一頭連接到插座。

若要將資料傳輸到您的桌上型或筆記型電腦,將卡扣式傳輸充電線另一頭的 USB 或 RS-232 接頭連接到 電腦。參[見有線資料傳輸。](#page-47-0)

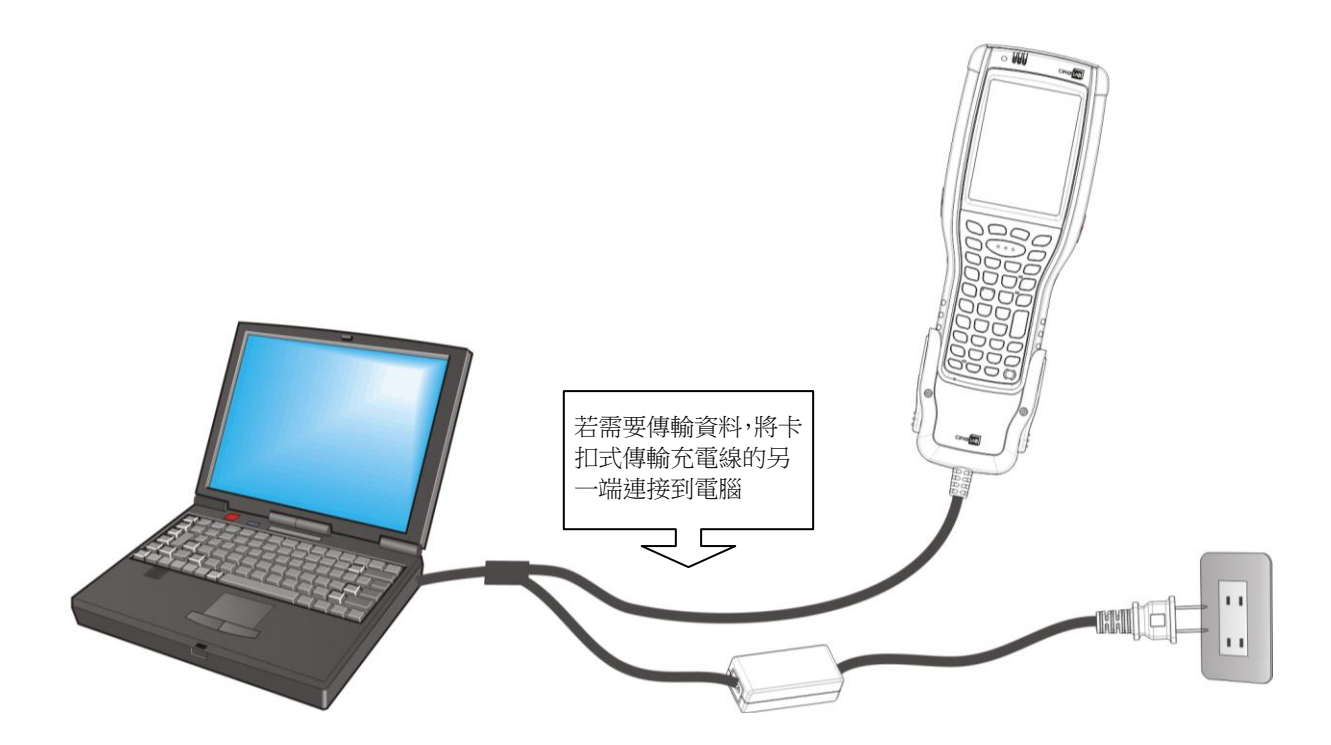

圖 *4*:透過卡扣式傳輸充電線進行充電

#### 使用傳輸充電座充電

您亦可使用傳輸充電座為行動電腦充電。

在充電之前,請依照安裝/[移除主電池所](#page-19-0)述安裝主電池,接著遵循下列步驟:

- 1) 將行動電腦放置到傳輸充電座上。
- 2) 將傳輸充電座連接到電源轉換器,並接到插座上。

若要將資料傳輸到您的桌上型或筆記型電腦上,使用 microUSB 傳輸線連接電腦與傳輸充電座。參[見有](#page-47-0) [線資料傳輸。](#page-47-0)

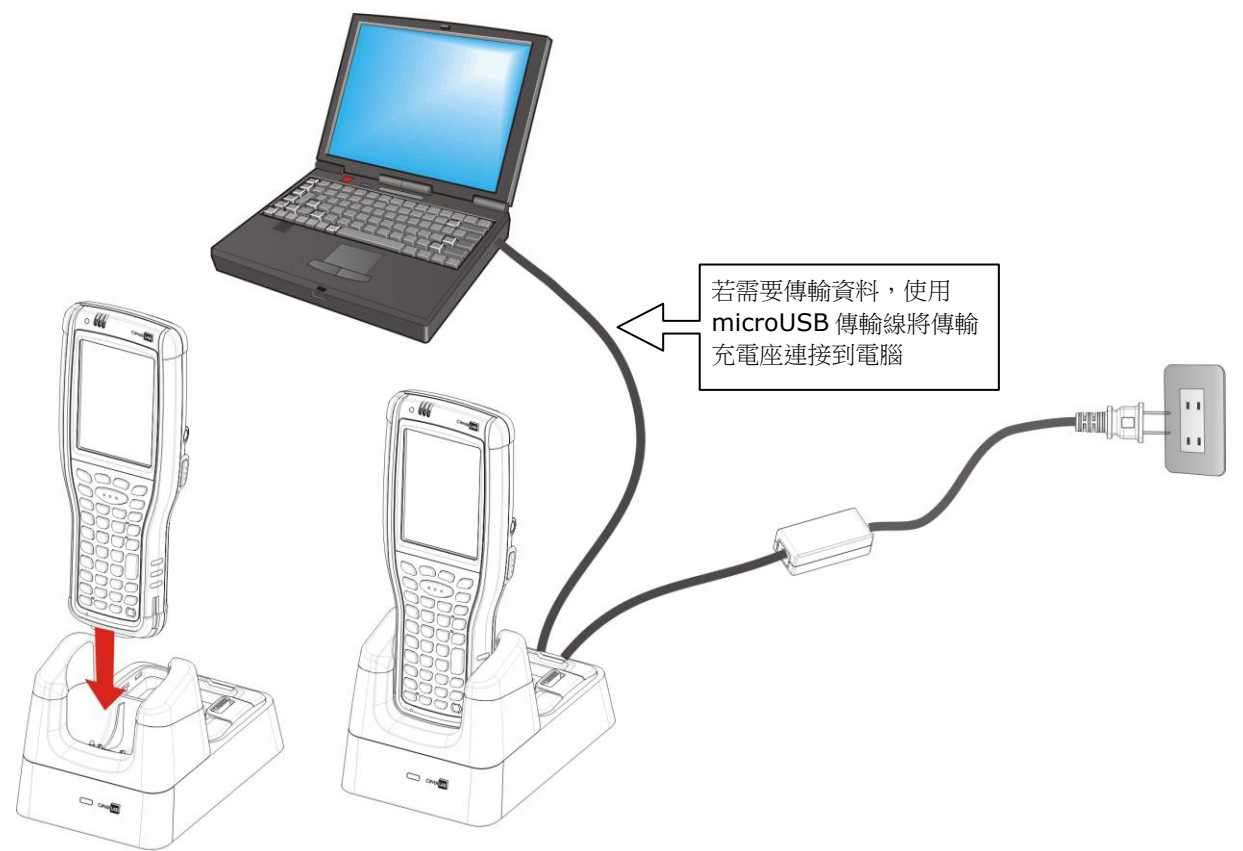

圖 5:透過傳輸充電座進行充電

### 更換主電池

傳輸充電座後方有一備用電池的充電槽,因此透過傳輸充電座,您便能同時為行動電腦以及備用電池充 電。我們建議您隨時準備一顆電量充足的備用電池,以備不時之需。

當行動電腦電量不足,而您想更換主電池時,請先將行動電腦關機,再依[照安裝/移除主電池替](#page-19-0)換主電池。

#### **1.4.3.**監控電池電量

主電池不但提供本機運作的電力,同時也隨時補充電力給備用電池,以確保在主電池電量耗盡之後,資 料仍能保存一段時間。因此,當主電池電力下降時,您必須儘快更換電池或是進行充電。更重要的是, 應該定期備份重要資料,務必在備用電池電力耗盡之前將重要資料上傳。

#### <span id="page-23-0"></span>主電池電量

本行動電腦的作業系統提供電量圖示於螢幕頂端的狀態列上,以便使用者能迅速察覺電池電量。

#### 進一步了解電量

若要進一步了解電量:

- 1) 點一下按鍵列上的 Windows 圖示 $\bigoplus$ .
- 2) 點一下設定 | 系統 | 電源

電源選項開啟並顯示電池標籤頁,該頁面以一只水平長條圖大略顯示主電池電量,下方則有剩餘的電 量百分比。

當主電池未處於充電狀態時,螢幕上會顯示剩餘的電量百分比。當主電池正在充電時,螢幕上會顯示 「正在充電」狀態,電量百分比也會顯示在下方。

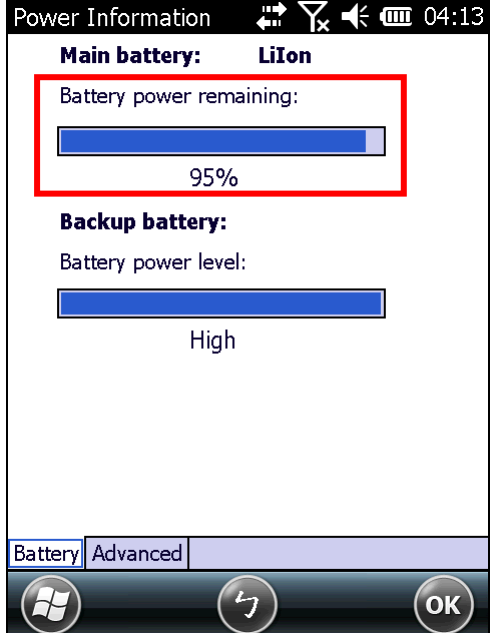

正在消耗主電池電力。 正在為主電池充電。

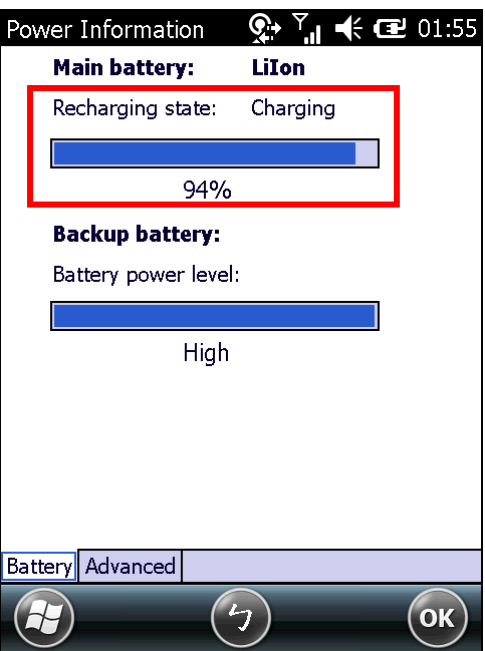

## 電量圖示

電池圖示傳達下列狀態:

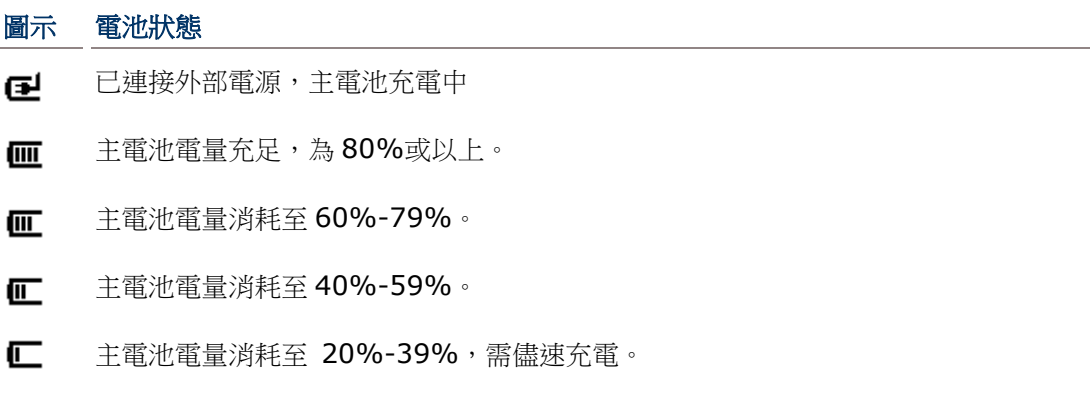

 $\mathbf{d}$ 主電池電量消耗至低於 1-19%,需立即充電。

## 低電量警示

當主電池電量低於 40%, 行動電腦會顯示「主電池電力不足」提示。若電力持續下降至低於 20%以下, 行動電腦將顯示「主電池電力嚴重不足」提示,提醒使用者應立即充電。

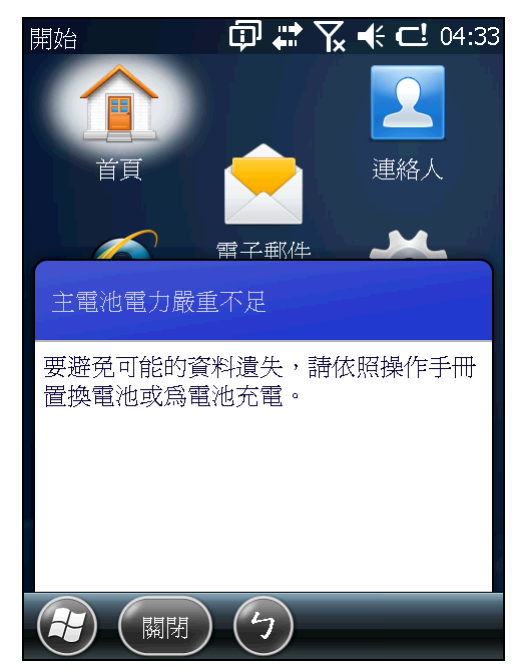

低電量可能會導致行動電腦關機,並威脅 DRAM 中的資料。請在電源不足之前將檔案儲存,或隨身攜帶 額外的電池以便更換。

警告: 若電池長時間處於低電量狀態,將造成電池壽命縮短。請定期為電池充電,以便維持電池壽命並 獲得最佳效能。

當主電池電量耗盡,行動電腦將自動關機。備用電池會接手維持 DRAM 的供電,在完全充滿的情形下, 可維持 DRAM 中的資料在 30 分鐘內不致流失。此時請立即更換主電池。

#### <span id="page-25-0"></span>備用電池電量

當備用電池電量變低時,作業系統的狀態列會顯示 的電量圖示,告知使用者備份電池需要充電。

#### 電量圖示

電池圖示傳達下列狀態:

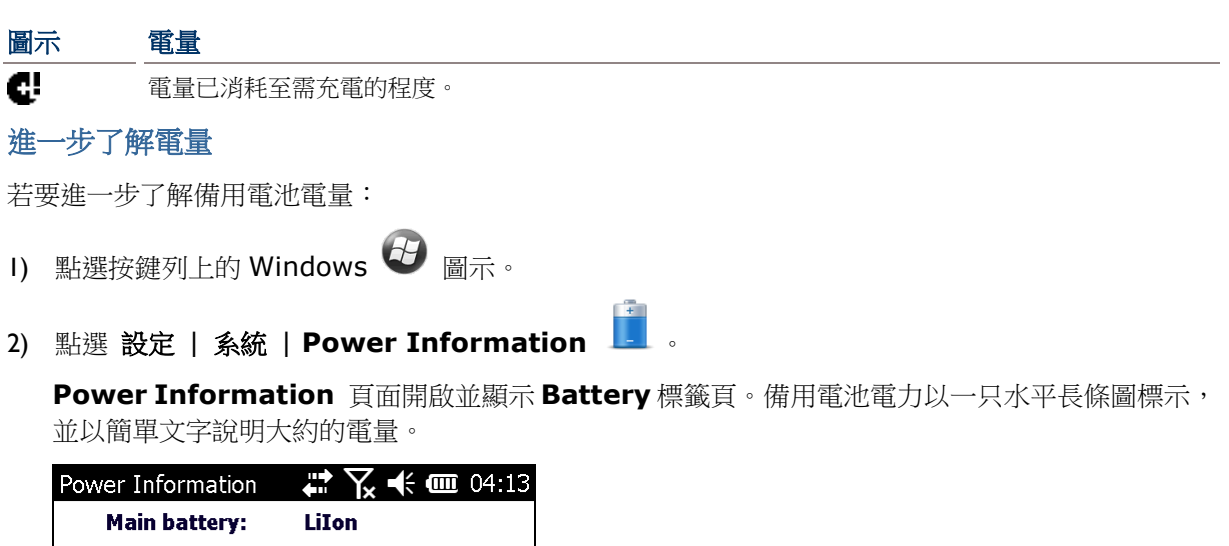

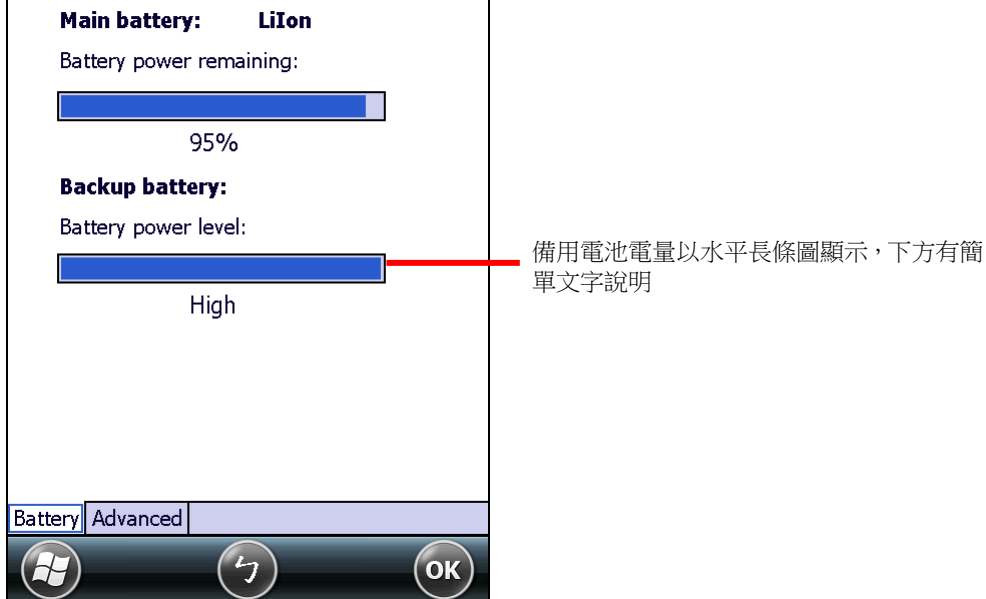

備用電池電量說明如下:

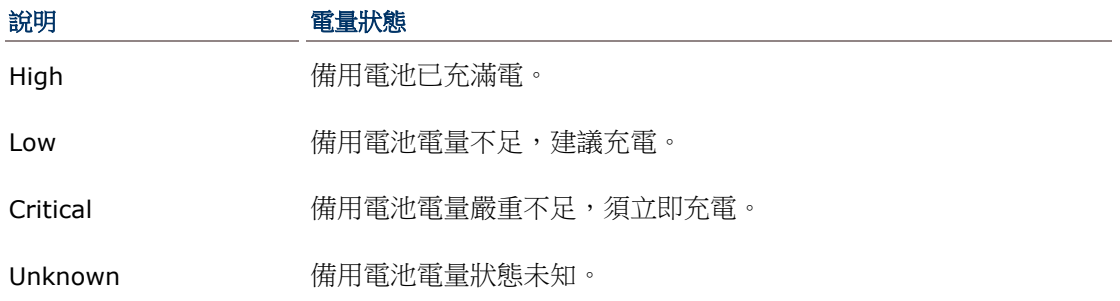

#### 低電量警示

當備用電池電量大幅降低到需要充電時,本行動電腦將顯示充電提醒,而且狀態列上會顯示一枚 ◘ 圖 示。

備用電池可透過外部電源供應器 (電源變壓器) 或主電池充電。

備用電池低電量可能威脅 DRAM 中的資料。請在電源不足之前隨時儲存檔案,或隨身攜帶額外的電池以 方便更換。

備用電池一旦耗盡,DRAM 中的資料將消失,未存檔的資料也將遺失。

#### **1.4.4.**電源管理

本行動電腦支援「暫停」(Suspend) 狀態,這是一種將軟體關閉以達到減少耗電又能快速被喚醒的狀態。 在下列情形下,本行動電腦自動暫停:

- 當本行動電腦以正面朝下被放置時 (意謂電腦未處於運作狀態)。
- 電池門未裝好。

透過下列方法可將電腦喚醒:

- 按壓電源或掃描鍵
- 電腦收到 WWAN 訊號
- ▶ 拔插 USB 傳輸充電線
- 插上電源線

本行動電腦亦可被手動暫停,只要按壓電源按鈕即可。參[見暫停行動電腦。](#page-103-0)

#### 1.4.5. 延長電池續航力

對於行動裝置而言,電源是個關鍵問題。您可以隨時關閉未在使用中的應用程式以節省電力。另外,隨 時採取以下措施,可發揮電池最大效力:

- ▶ 不使用電腦時,將其暫停。(參[見暫停行動電腦](#page-103-0))
- ▶ 將螢幕背光亮度調低 (參[見調整背光亮度](#page-41-0)),並設定螢幕自動關閉時間。(參[見自動暫停](#page-103-1))
- 減少使用同步功能。(參[見有線資料傳輸](#page-47-0))
- ▶ 如果您在本行動電腦上使用任何「推播電子郵件」(push-email) 或任何自動同步服務,請將資料接 收頻率變更為手動檢查更新。
- ▶ 藍牙或 Wi-Fi 等無線通訊功能未使用時,請將其關閉。(參[見無線傳輸](#page-106-0))

# <span id="page-27-0"></span>**1.5.** 鍵盤

本行動電腦備有實體鍵盤和觸控螢幕,以接收使用者的輸入。功能上,觸控螢幕勝過實體鍵盤,因為它 不僅透過螢幕鍵盤輸入文字,也感測使用者對於本行動電腦的操作。

本節將說明如何使用實體鍵盤和螢幕鍵盤輸入文字。而觸控控制,請參[見觸控控制一](#page-39-0)節。

# **1.5.1.**實體鍵盤

實體鍵盤位於本行動電腦的正面下半部。行動電腦出廠時,實體鍵盤分為三種規格,各自具備不同的按 鍵數目與組合,可因應您的不同需求。不論是哪一種規格,鍵盤頂端皆具備基本的「基本鍵」組合,而 下方的字元鍵則依據不同鍵盤規格而異。

實體鍵盤支援多重按鍵操作,亦即先按下一輔助按鍵,目的是改變下一個按鍵送出的功能。以文字輸入 的功能而言,不論哪一種鍵盤都同樣能透過切換輸入法的方式輸入數字、字母、符號和若干標點符號, 且按鍵都具備白色背光,方便您在光源較暗的場所使用。

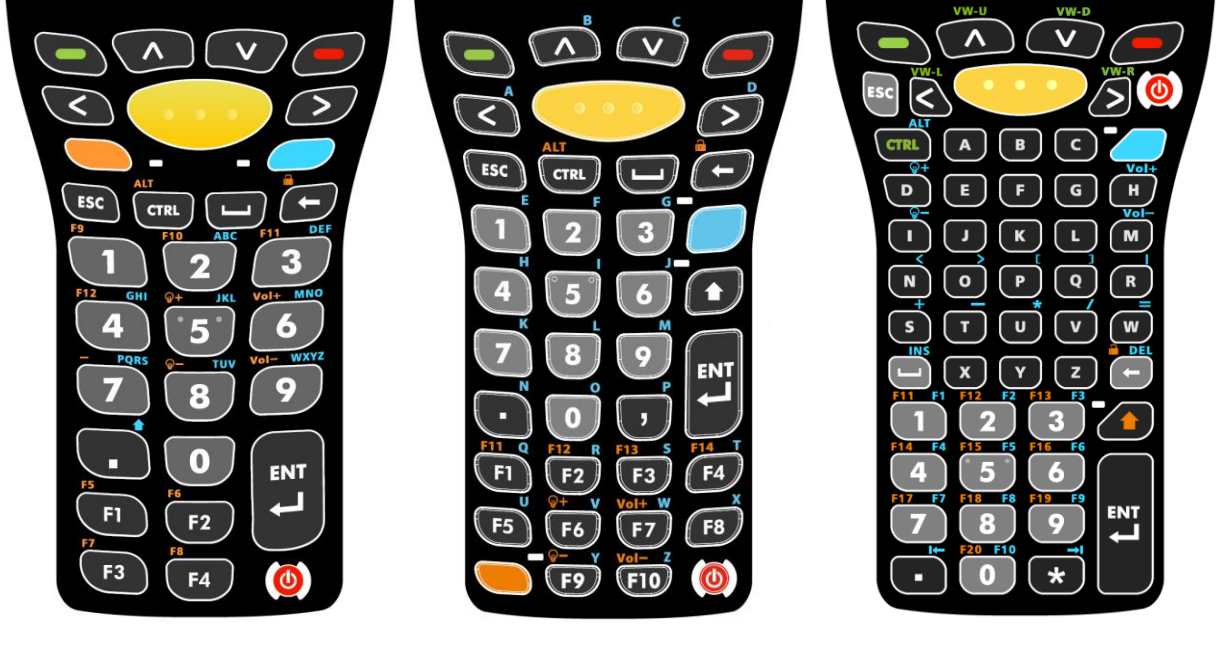

圖 *6*:*30* 鍵數字鍵盤圖 *7*:*38* 鍵數字暨功能鍵盤圖 *8*:*53* 鍵英數鍵盤

# 數字鍵盤 **(30** 鍵**)**

30 鍵數字鍵盤上包含數字鍵 0-9,並額外提供 Esc 鍵、Ctrl 鍵、 空白鍵、Backspace 鍵、Enter 鍵與句號鍵。另外提供四枚功能 鍵 F1 至 F4。電源鍵坐落於鍵盤右下角。

輔助按鍵 Fn 鍵 到 與 Alpha 鍵 的 位於基本鍵下方,可用 於改變輸入模式。Alpha 鍵 <>> 搭配數字鍵 2-9 可用於輸入英 文字母 A-Z 或啟用 Shift 功能,而 Fn 鍵 面讓用來增加功 能按鍵的數目 (F5至 F12),並讓指定按鍵發揮調整音量、螢幕背 光或鎖定鍵盤等特定用途。

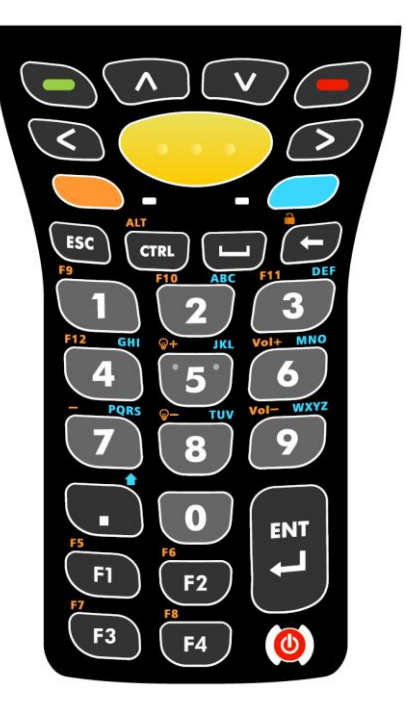

## 數字暨功能鍵盤 **(38** 鍵**)**

數字暨功能鍵盤較 30 鍵的數字鍵盤多出數枚功能按鍵 (F1 至 F10),可指定用於特殊的應用。與 30 鍵數字鍵盤相同, 此鍵盤上 具備數字鍵 0-9,並額外提供 Esc 鍵、Ctrl 鍵、空白鍵、Backspace 鍵、Enter 鍵與兩枚標點符號鍵。電源鍵一樣坐落於鍵盤右下角。

數字暨功能鍵盤也具備輔助按鍵 Alpha 鍵 ■ 、Shift 鍵 ■ 與

Fn 鍵 。Alpha 鍵 我置於數字鍵右側上方,搭配鍵盤上

其他按鍵可輸入字母 A-Z。Shift 鍵 + 位於 Alpha 鍵下方,可

切換英文字母大小寫輸入。而 Fn 鍵 【 】則整合於鍵盤下方的功 能鍵區塊,可將功能鍵數目延伸至 F14,並讓指定按鍵發揮調整音 量、螢幕背光或鎖定鍵盤等特定用途。

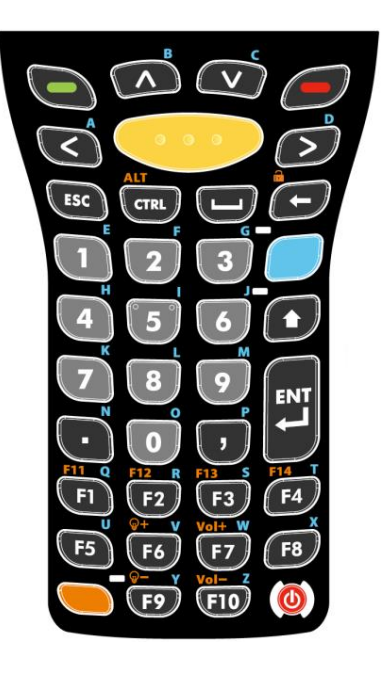

# 英數鍵盤 **(53** 鍵**)**

53 鍵英數鍵盤具備三種型式的按鍵組合,其上提供更多按鈕,目的為在使用終端模擬器連接到終端機時 便於進行更多應用。每一種型式的鍵盤都設有字母鍵 A-Z 與數字鍵 0-9,。除此之外也具備 Esc 鍵、Ctrl 鍵、空白鍵、Backspace 鍵、Shift 鍵、Enter 鍵與兩枚標點符號鍵。電源鍵與其他兩種鍵盤不同,位 於鍵盤右上角。

英數鍵盤具備輔助按鍵 Alpha 鍵 | 到 到 Shift 鍵 | 3 , Alpha 鍵 | 数置於字母鍵右側上方,搭 配其他按鍵使用,可輸入多種符號、調整音量與螢幕背光,並啟用 Alt 鍵、功能鍵 F1-F10 及左右方向 Tab 鍵。Shift 鍵 < 可搭配數字鍵輸入 Shift 1, 2, 3...10, 也可搭配 Backspace 鍵鎖定螢幕。整 體而言,53 鍵英數鍵盤提供最完整的文字與符號輸入功能,也支援更多的按鍵應用空間。

備註:三種型式鍵盤的按鍵功能在一般應用上完全相同,但若行動電腦上正在執行終端機模擬程式,則 三種鍵盤的部分按鍵在變更鍵的搭配下,可用來送出不同的指令。

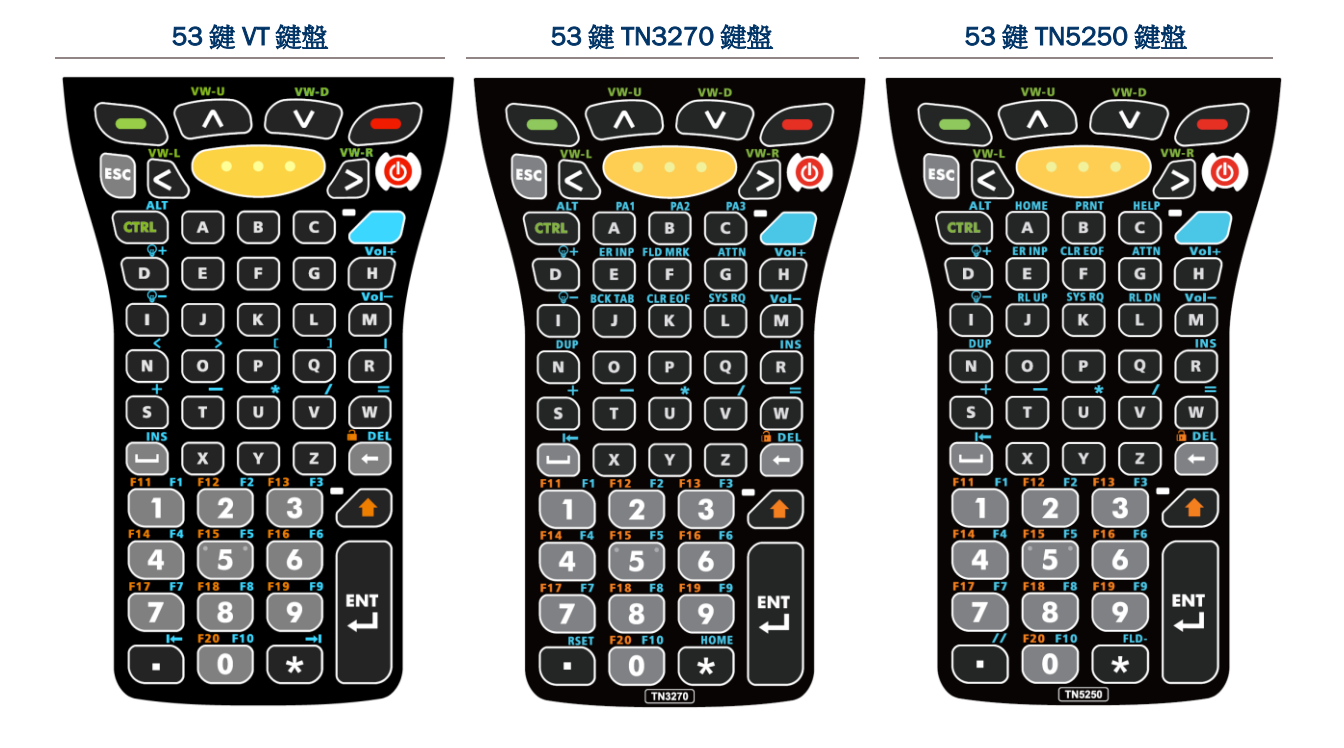

# 基本鍵

「基本鍵」設置於實體鍵盤頂部,在每一種規格的鍵盤上都能找到。

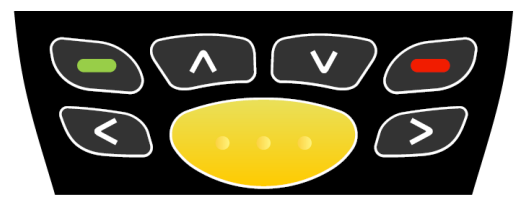

圖 *9*:基本鍵

基本鍵說明如下:

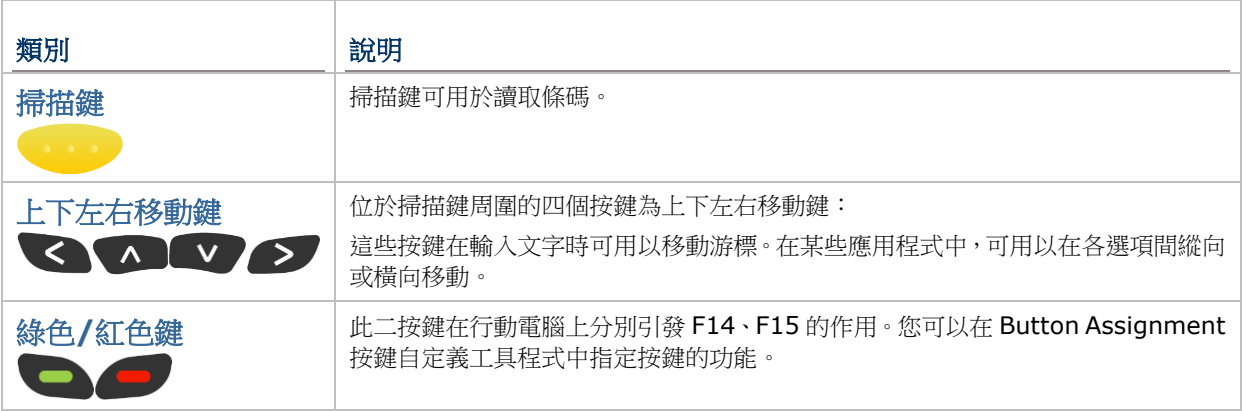

# 變更鍵

鍵盤上提供五枚變更鍵,使用方法如下:

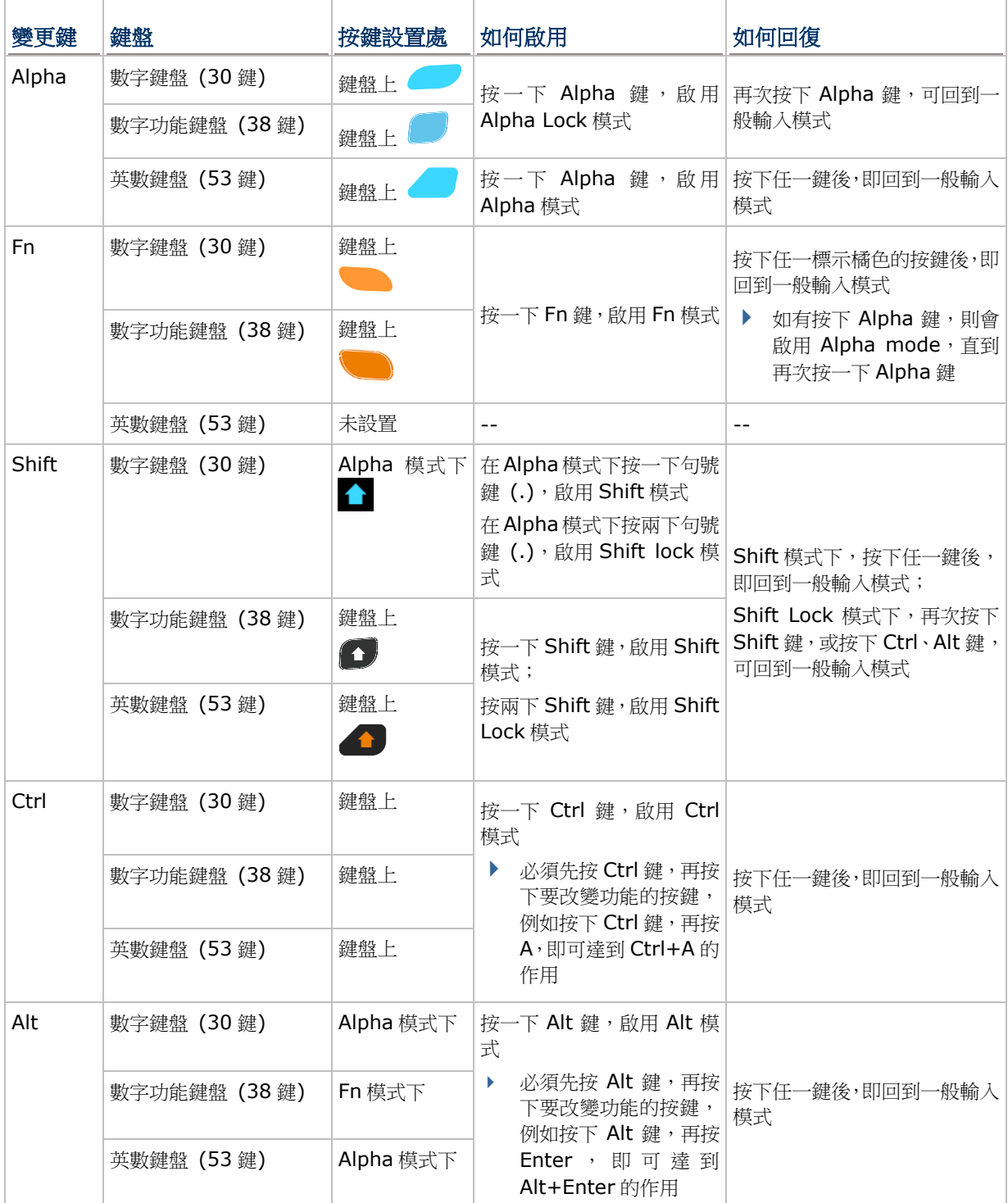

## ALPHA 鍵

Alpha 鍵旁附有指示燈,在 30 鍵鍵盤與 38 鍵鍵盤上,按下 Alpha 鍵時指示燈會亮起藍色,表示已啟 用 Alpha Lock 模式。再次按下 Alpha 鍵時,指示燈會熄滅,鍵盤會回到一般輸入模式。在 53 鍵鍵盤 上,按下 Alpha 鍵時指示燈會亮起藍色,表示已啟用 Alpha 模式,此時再按下任一按鍵,指示燈就會熄 滅,鍵盤也會回復為一般輸入模式。

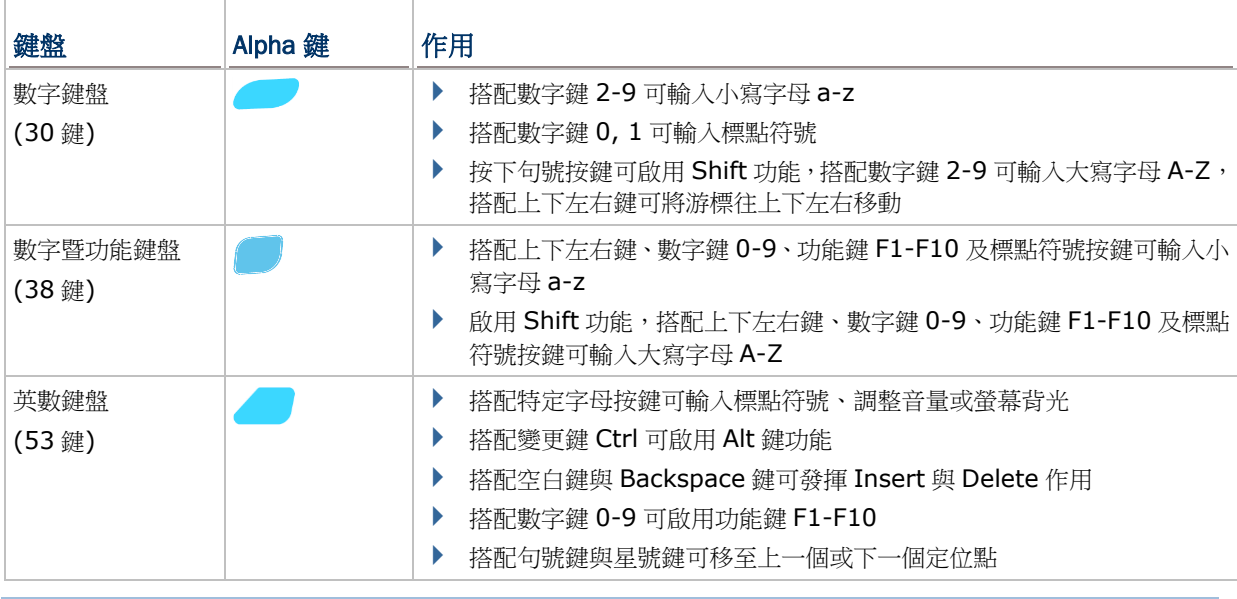

Alpha 鍵在三種鍵盤上的作用如下:

備註: Alpha 模式可與 Function 模式並存,當兩種模式並存時,最後按下的按鍵會決定生效的是哪一 個模式。若先按下 Fn 鍵再按下 Alpha 鍵, Alpha 模式便會套用在下一個按下的按鍵上。

#### SHIFT 鍵

Shift 鍵旁附有指示燈,按一下 Shift 鍵時,指示燈會亮起綠色,表示已啟用 Shift 模式。此時再次按下 Shift 鍵時, 指示燈會熄滅, 鍵盤會回到一般輸入模式。若按兩下 Shift 鍵, 便會進入 Shift lock 模式, 此時指示燈也會保持亮起,直到再次按下 Shift 鍵才會回復一般輸入模式。

Shift 鍵的作用如下:

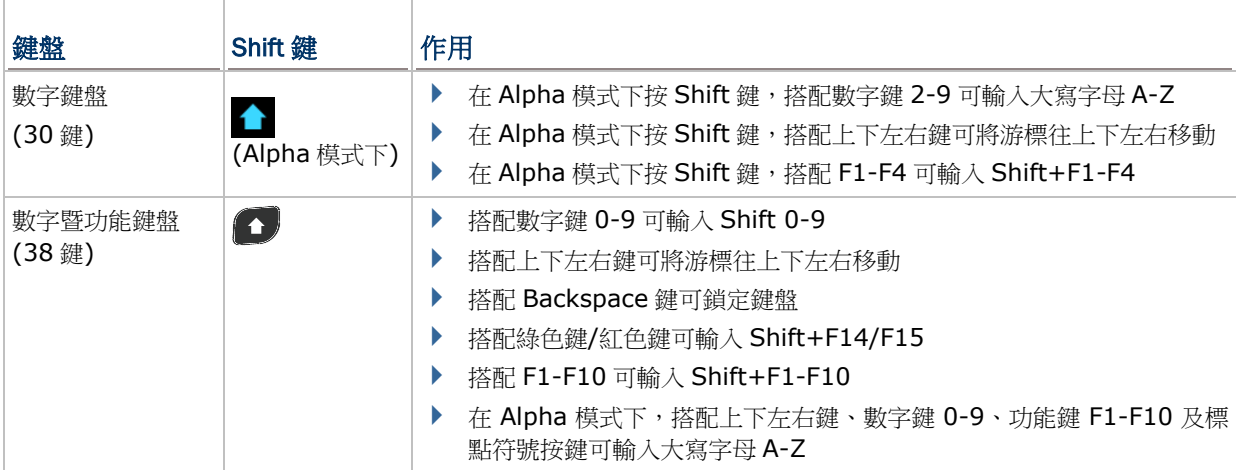

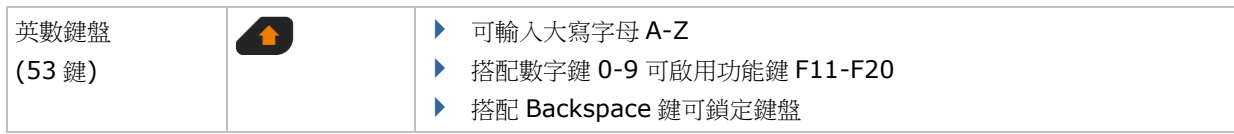

備註:如果您是使用螢幕鍵盤,點選 CAP (Caps Lock) 亦可切換英文字母大小寫。

#### FN 鍵

Fn 鍵的目的是將按鍵指派成特定的功能鍵 F1、F2、F3 等,這些按鍵所產生之功能因應用程式而異,您 可在不同的應用程式中指定這些功能鍵所代表的意義。

Fn 鍵旁附有指示燈,按下 Fn 鍵時,指示燈會亮起橘色,表示已啟用 Fn 模式。再次按下 Fn 鍵時,指示 燈會熄滅,鍵盤會回到一般輸入模式。

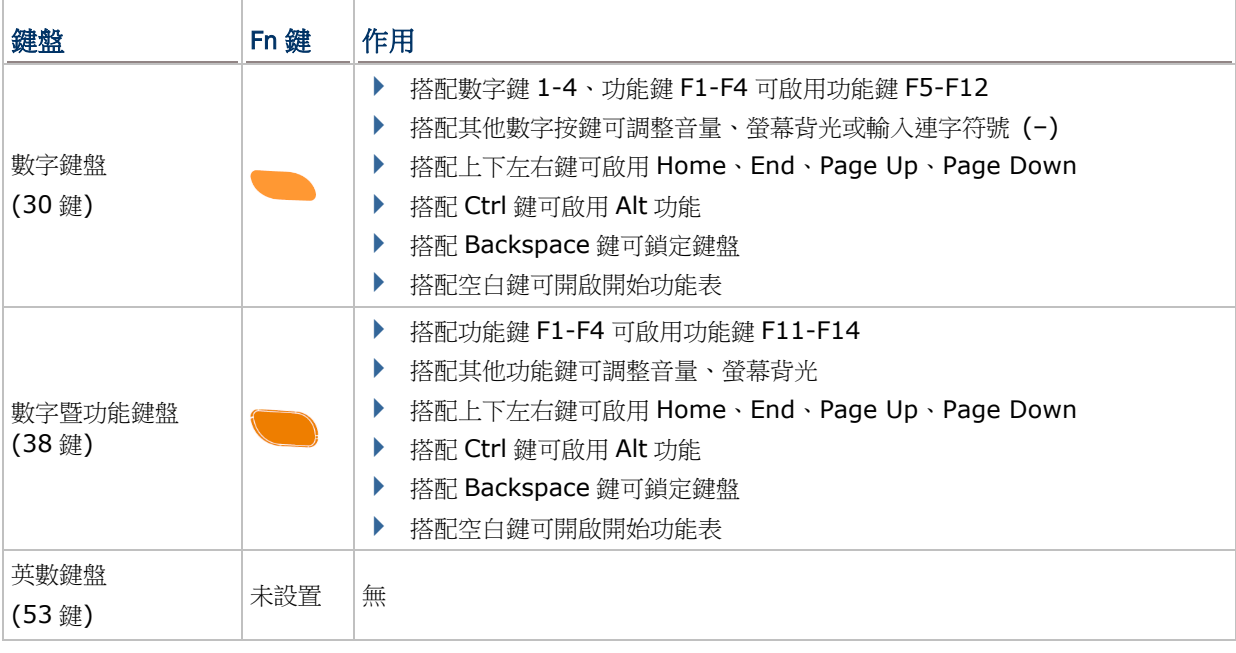

備註: Alpha 模式可與 Function 模式並存,當兩種模式並存時,最後按下的按鍵會決定生效的是哪一 個模式。若先按下 Fn 鍵再按下 Alpha 鍵, Alpha 模式便會套用在下一個按下的按鍵上。

## 特殊按鍵

#### 鍵盤鎖定鍵

鍵盤鎖定鍵 <mark>©</mark> 會將鍵盤鎖住,讓鍵盤上所有按鍵功能暫時無法作用,僅以下數枚按鍵除外:

電源鍵

▶ 中央與兩側掃描鍵 (若掃描鍵已透過 Button Assignment 按鍵自定義工具程式指定其他功能,則該 功能也會被鎖定)

當按下鍵盤鎖定鍵時,螢幕上的工具列會出現一鍵盤鎖定圖示 1 。此時再次按下鍵盤鎖定鍵,即可將 鍵盤解鎖。

若要鎖定鍵盤或將鍵盤解鎖:

- ▶ 在 30 鍵鍵盤上, 按下 Fn 鍵, 再按下 Backspace 鍵
- ▶ 在 38 鍵鍵盤上, 按下 Fn 鍵, 再按下 Backspace 鍵
- ▶ 在 53 鍵鍵盤上, 按下 Shift 鍵, 再按下 Backspace 鍵

## 輸入模式圖示

在鍵盤上按下 Shift 鍵、Alpha 鍵或 Function 鍵改變輸入模式時,工具列上會出現相關的圖示以顯示當 下的文字輸入模式。

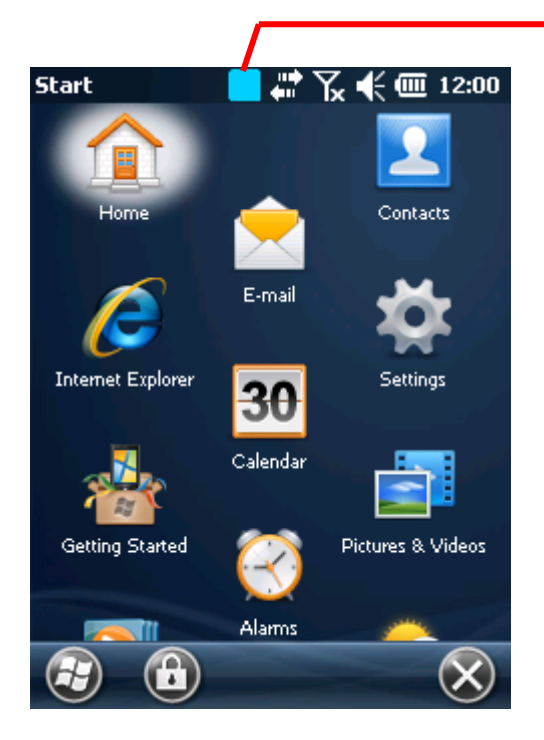

改變輸入模式時,工具列上會出現 相關的圖示

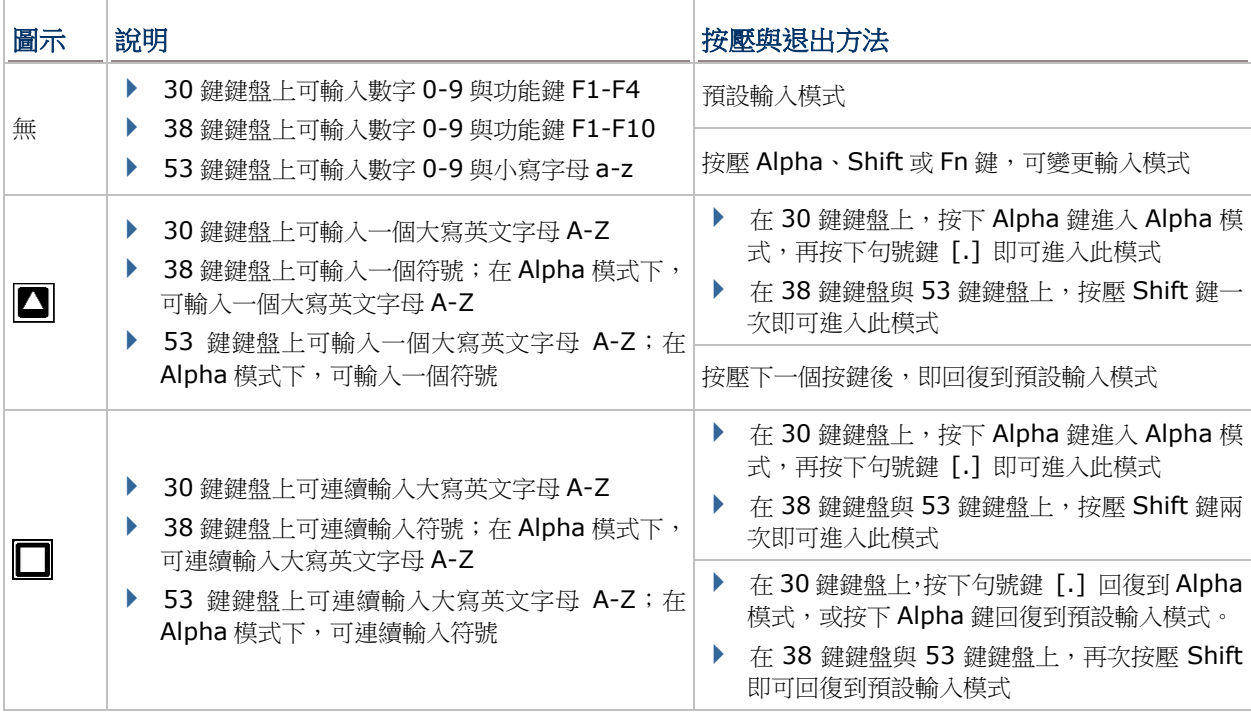

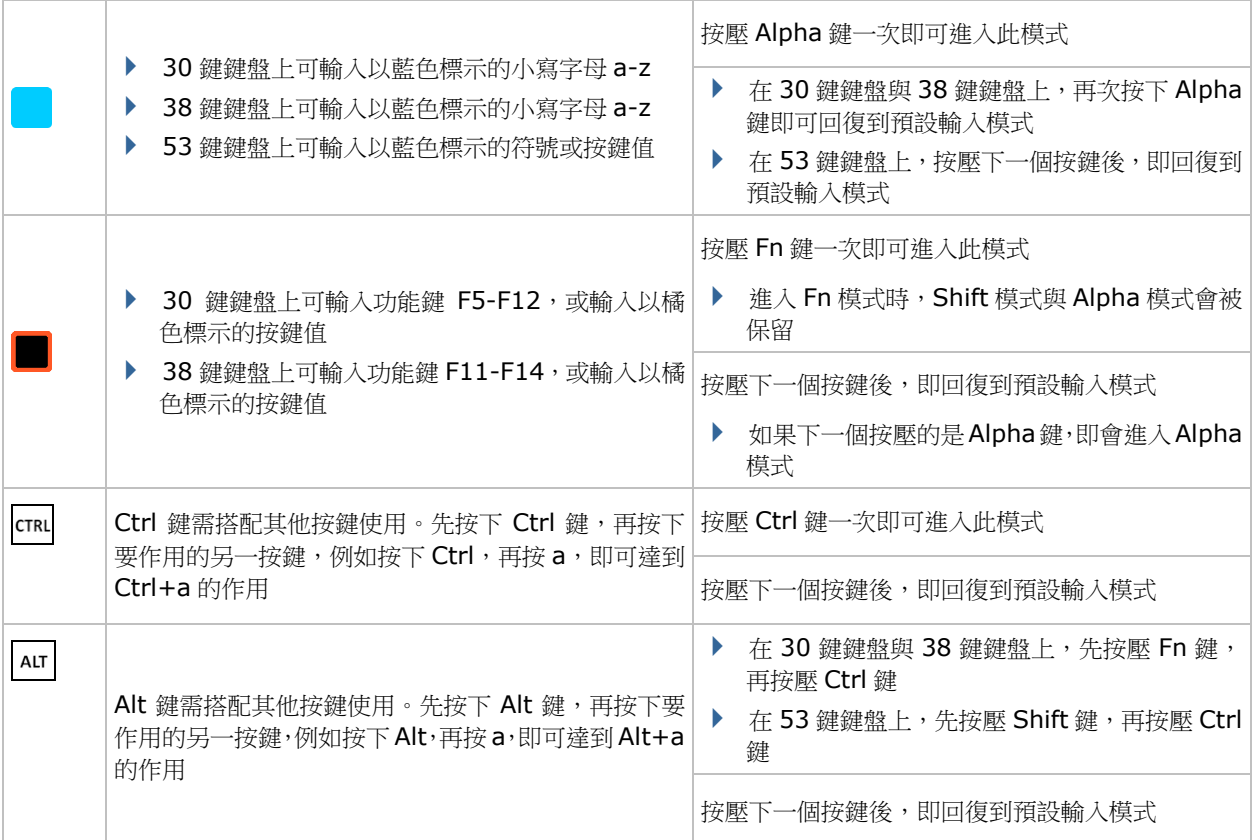
## **1.5.2.**螢幕鍵盤

本行動電腦的作業系統提供使用者一只螢幕鍵盤。螢幕鍵盤在若干應用程式中會自動打開,而有些則需 要您點選一個文字輸入欄位才會開啟。當螢幕鍵盤沒有自動開啟時,點選工作列上的鍵盤圖示 <sup>6668</sup> 即 可開啟之。

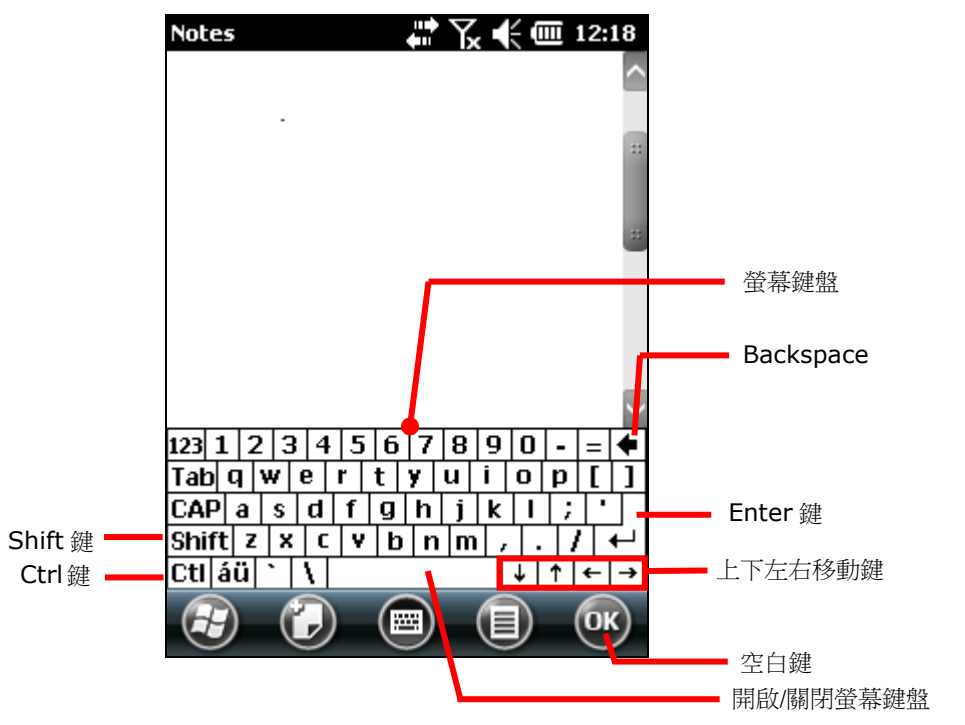

#### 變更鍵

觸控螢幕支援變更鍵的使用。螢幕鍵盤上的變更鍵共有六枚,位於左下邊緣。操作方法如下:

- 1) 點選螢幕鍵盤上的變更鍵。 螢幕鍵盤會進入變更狀態。
- 2) 點選接下來的按鍵。

作用中的應用程式中或目前的畫面上便會出現欲得的結果。

各個變更鍵的說明如下:

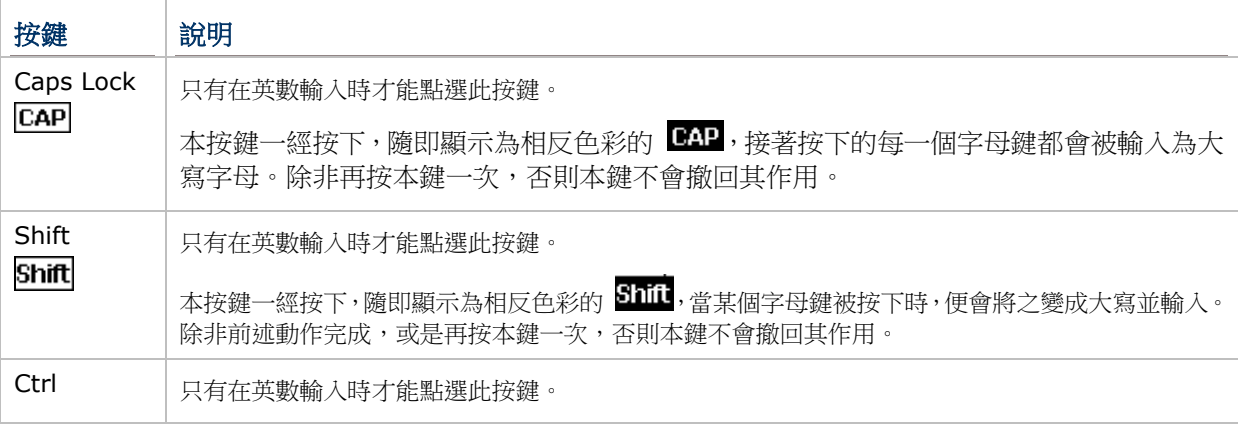

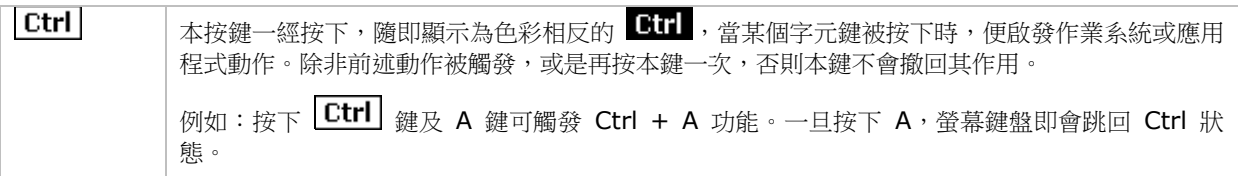

## 其他按鍵

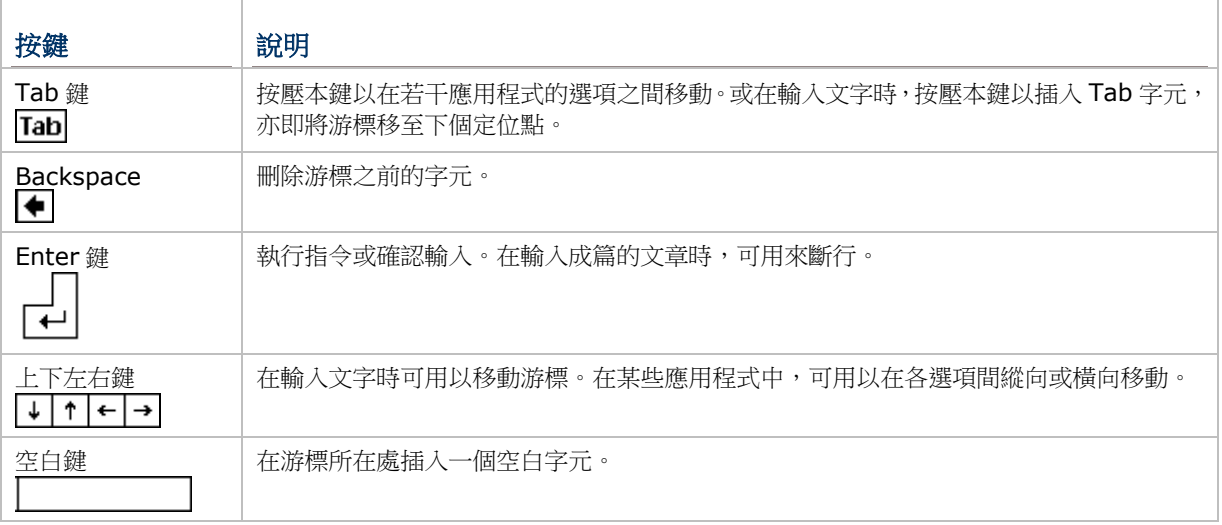

## 變更鍵盤方向

本行動電腦內建立一只重力感應器,螢幕方向可配合電腦擺放方向而改變為直向或橫向。本功能預設為 啟用,因此,當行動電腦被水平或垂直放置時,螢幕鍵盤可隨螢幕之旋轉而調整方向。

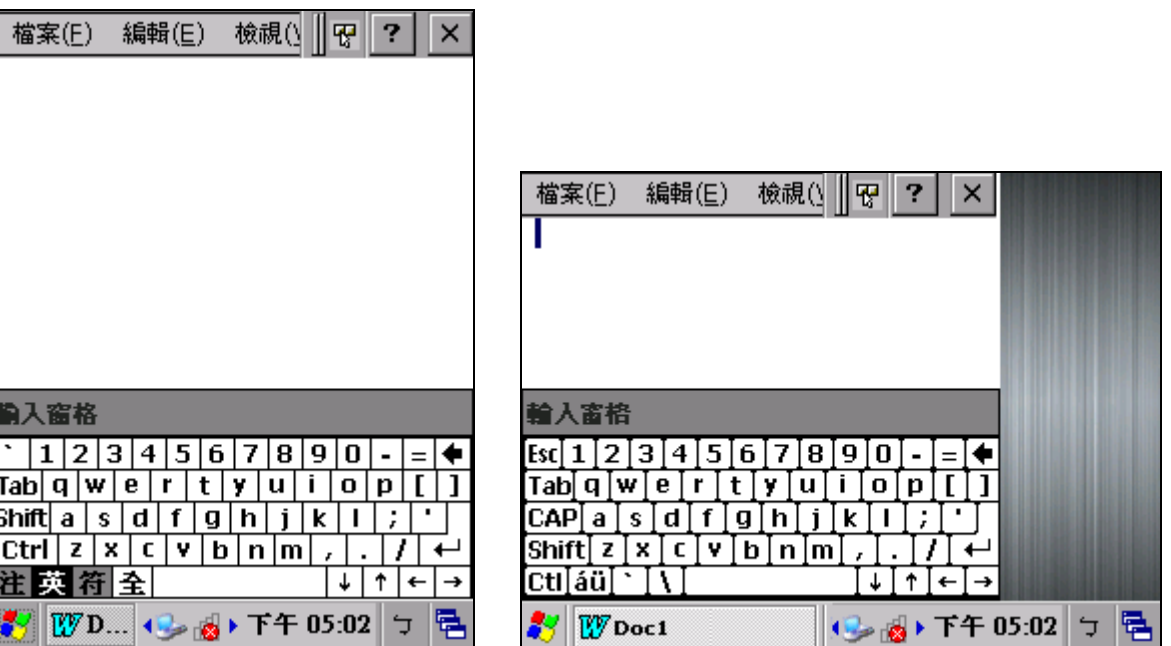

直向 いっきょう しゅうしょう こうしょう 横向 かんじょう

若要取消螢幕自動旋轉功能,參見登幕旋轉。

# **1.5.3.**編輯文字

在本行動電腦上,您可以透過應用程式的主選單對文字篇章進行應用程式內或跨應用程式的剪下、複製 或貼上等動作。有些應用程序只有部分文字可被編輯,而有些則提供自己一套特別的方法來編輯部分或 全部文字。

### 在輸入欄位中編輯文字

若是要在輸入欄位中編輯文字:

- 1) 點一下您想編輯文字的位置。 游標馬上移到所點選的位置,並呈現為一小條閃爍的豎線,以指示文字將被鍵入之處。
- 2) 鍵入、貼上或刪除字元。

若要貼上文字,參[見貼上文字。](#page-38-0)

#### 選取文字

當您在某頁面上看到一些您想複製的文字時,您必須先選取它,接著拖曳游標以便定義選取的起點與終 點。

#### 剪下或複製文字

文字選好之後,再點選工具列上的指令執行複製或剪下的動作。

## <span id="page-38-0"></span>貼上文字

在本行動電腦作業系統裡,您可以在各應用程式之間剪下貼上文字。

若要貼上文字:

- 1) 按住要輸入的欄位某處不放,開啟右鍵選單。
- 2) 點選右鍵選單上的貼上指令,文字即被貼至目標位置。

## **1.6.** 觸控控制

本行動電腦的 LCD 上覆蓋有一層電阻式觸控面板,從而形成一個電阻式觸控螢幕。由於電阻式觸控之原 理係透過壓力觸動上下導電層接觸以偵測接觸位置,因此,使用者需使用觸控筆來操作電阻式觸控螢幕, 以便以最小的力量觸發觸控螢幕的動作。

觸控控制是本行動電腦賴以與使用者互動的主要媒介之一。透過觸控,使用者可以在螢幕上操作圖示、 按鈕、主選單、螢幕鍵盤,或螢幕上的項目。

## **1.6.1.**使用觸控螢幕

本行動電腦配備觸控筆乙支,您可使用這支筆來觸控控制本行動電腦。請使用下列的手勢來進行觸控控 制:

- ▶ **點撰 (Tap) –** 觸碰觸控螢慕上任何元素,如應用程式圖示或設定圖示。或是在螢幕鍵盤上觸碰任 何字元以輸入之。
- ▶ 按住不放 (Tap & Hold) 觸碰螢幕上的一個項目, 直到動作發生後再放開。
- ▶ 拖曳 (Drag) 輕觸並按住項目不釋放,將其在屏幕上移動,直到該項目到達目標位置。
- ▶ **輕拂 (Flick)** 在整個螢幕表面上快速移動觸控筆。注意,當觸控筆接觸到螢幕時,不要停頓,才 不會誤拖動某項目。向上或向下滾動列表就需要此手勢。
- ▶ 按兩下(Double-tap) 在網頁上或其他螢幕上快速點選兩次,以放大或縮小畫面。例如,在網頁 瀏覽器中按兩下某網頁的一部分,以便將該部分放大到適合螢幕的大小。有些應用程式如圖資程式也 會支援按兩下來放大畫面。
- ▶ 旋轉螢幕 (Rotate the screen) 在本行動電腦螢幕上,多數的畫面均能隨著電腦的姿勢在直立 和水平間變換而互相切換。

#### <span id="page-39-0"></span>**1.6.2.**螢幕旋轉

本行動電腦內建一只重力感應器,因此支援螢幕旋轉。若要開啟/關閉螢幕自動旋轉功能:

1) 點選 開始 | 設定 | 系統 | **Screen Rotation** 。

螢幕旋轉設定開啟並顯示三種螢幕方向模式供選擇,另可選擇當螢幕朝下放置時,是否讓行動電腦進 入暫停模式。

Ar

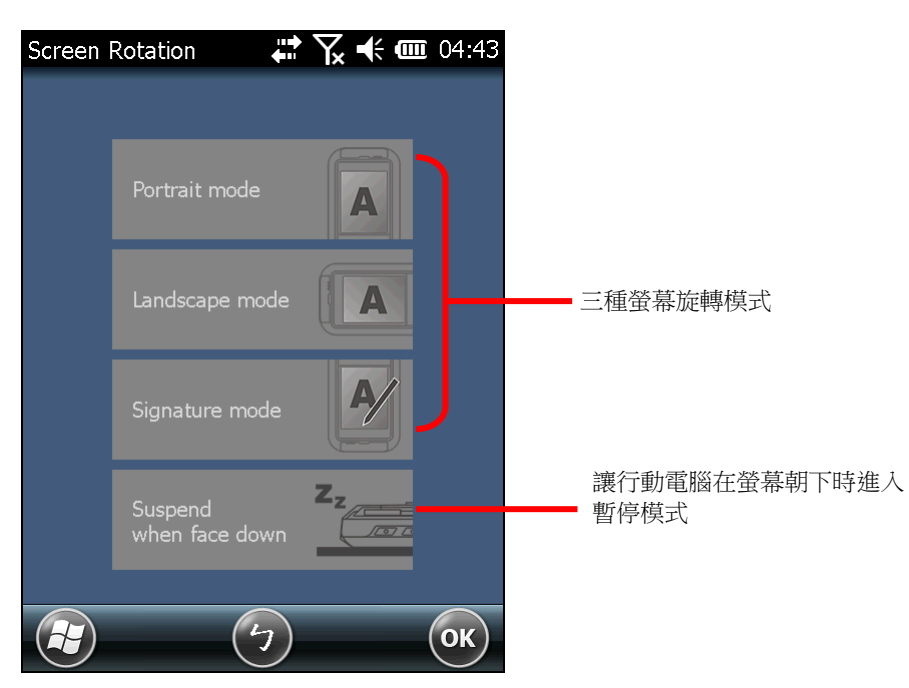

2) 點選您要啟用的模式。點選的項目會亮起,表示該項目已啟用。

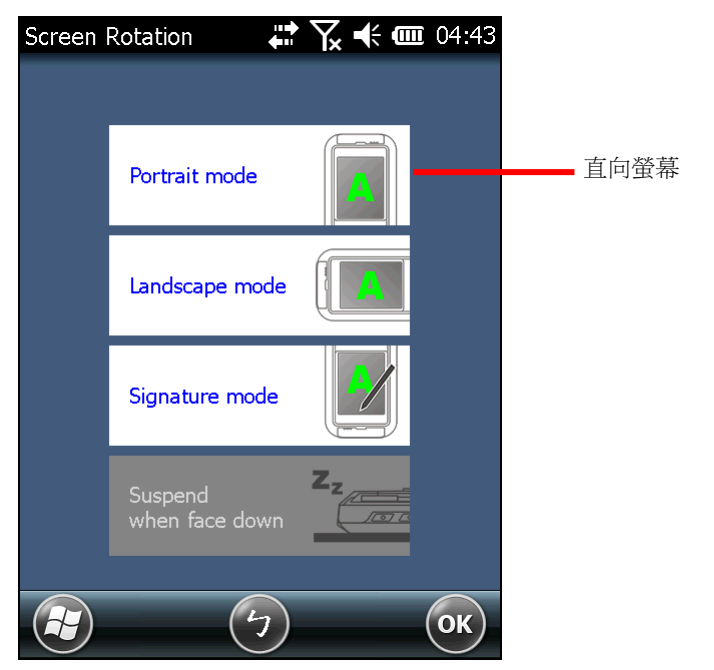

3) 點選您要啟用的模式。點選的項目會亮起,點選按鍵列上的 **OK** 以套用變更。

啟用後,行動電腦會自動依據螢幕的垂直或水平方向切換不同的螢幕模式。舉例來說,如果啟用 **Portrait** (直向) 及 **Landscape** (橫向) 模式,行動電腦會依據使用者的手持方向將螢幕做直向或 橫向旋轉。但如果只啟用 **Portrait** (直向) 模式,不論使用者的手持方向為何,螢幕都會固定以直 向呈現。

#### 簽名模式

簽名模式可搭配 CipherLab **Signature** 簽名工具程式使用,啟用此模式時,只要將行動電腦前端向外 傾斜,螢幕便會立刻180度垂直翻轉,以便讓另外一方進行簽名。

備註: 如果在 **Screen Rotation** 下沒有啟用任何模式,螢幕方向便會固定為直向模式。

## **1.6.3.**調整背光亮度

行動電腦的螢幕與鍵盤背光可透過手動或自動方式調整。為了節省電力消耗,行動電腦出貨時會預設為 自動調整背光,但您亦可依喜好手動調整背光設定。

#### 手動調整背光

若要調整背光亮度:

1) 點選 開始 | 設定 | 系統 | **Backlight Setting** 。

**Brightness** 標籤頁開啟並顯示一枚啟用手動背光調整的核取方塊,以及兩組滑桿供調整亮度用。

預設狀態下,**Manual backlight setting** 並未勾選。行動電腦內建的光源感應器會偵測目前周遭 的光源條件,並依據 **Profile** 標籤頁下的設定檔自動調整螢幕與鍵盤的背光亮度。

當勾選 **Manual backlight setting** 時,螢幕與鍵盤背光會固定在 **Brightness** 標籤頁所設定的 亮度,不會依周遭的環境而改變。

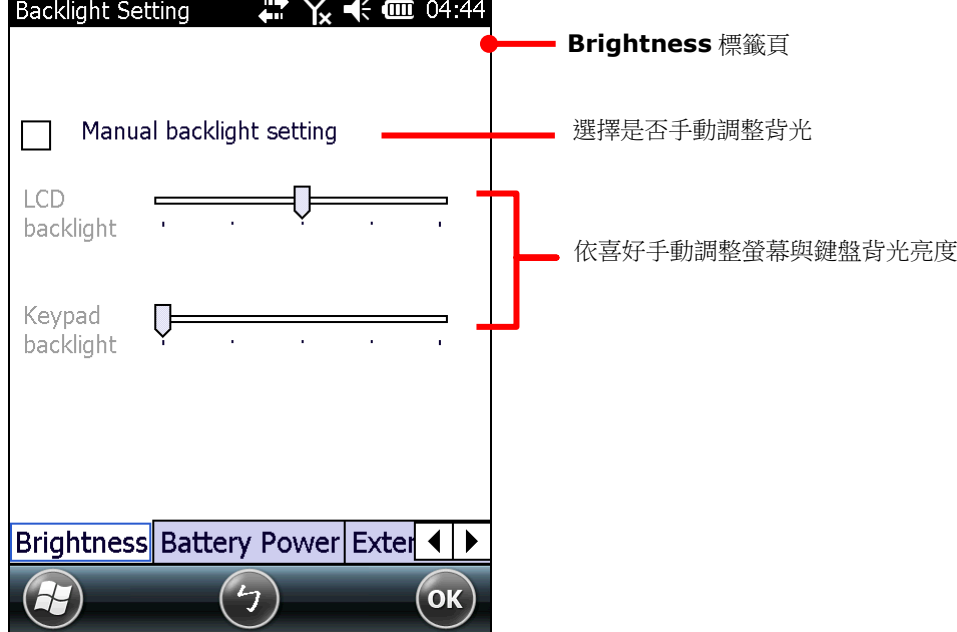

2) 點選按鍵列上的 **OK** 以套用設定。

#### 自動調整背光

行動電腦內建三組適用於不同環境的背光設定檔,您可依喜好修改設定檔,使其更符合您的需求。 若要修改背光設定檔:

- 1) 點選 開始 | 設定 | 系統 | **Backlight Setting** 。
- 2) 確認 **Manual backlight setting** 並未勾選。
- 3) 切換至 **Profile** 標籤頁。

您可以在下拉式選單中選擇三組設定檔之一:**Dark**, **Bright** 或 **Brightest**。選擇最接近您需要的 的設定檔,再使用下方的滑桿調整亮度至理想的設定。每做一次修改,螢幕會短暫切換為您選擇的亮 度,以便幫助您找到理想的設定。

若要回復成預設的設定,點選右上角的 **Default** 按鈕。

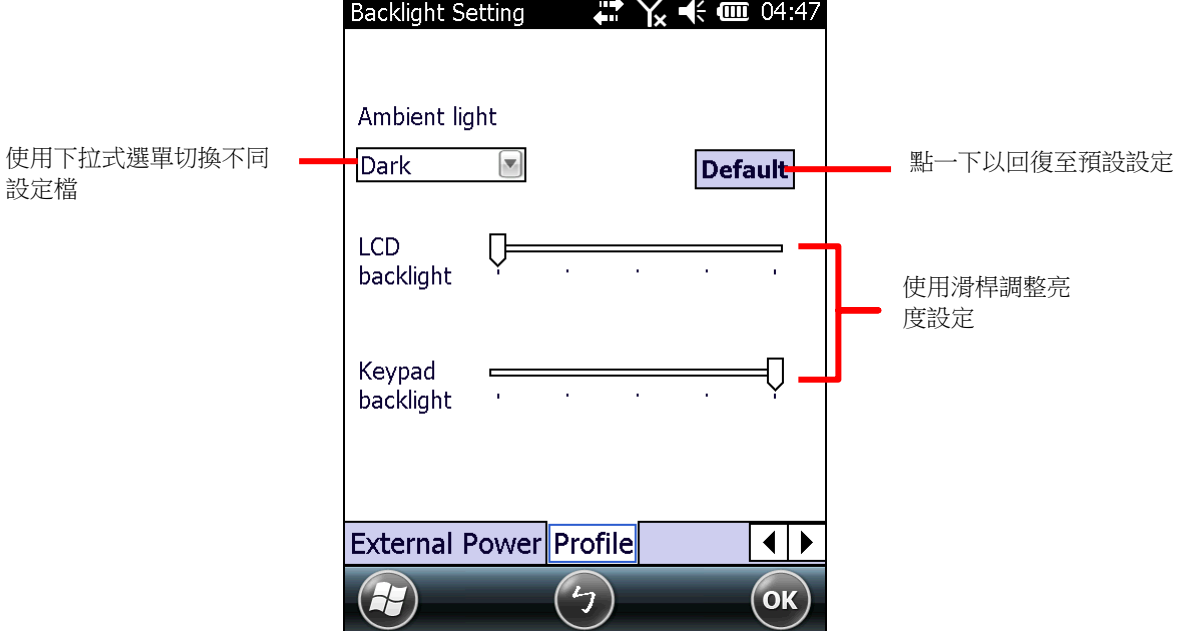

4) 點選按鍵列上的 **OK** 以套用設定。

# **1.6.4.**校準

電阻式觸控螢幕在操作了一段時間之後就需要校正以便維持準確的觸控。螢幕校正的原理是校準 LCD 面 板與上層觸控面板的座標軸,以便正確感知使用者觸控的位置。

若要校準觸控螢幕:

- 1) 點選 開始 | 設定 | 系統 |螢幕 。
- 2) 點選校準螢幕按鈕。

螢幕上隨即顯示校準頁面。

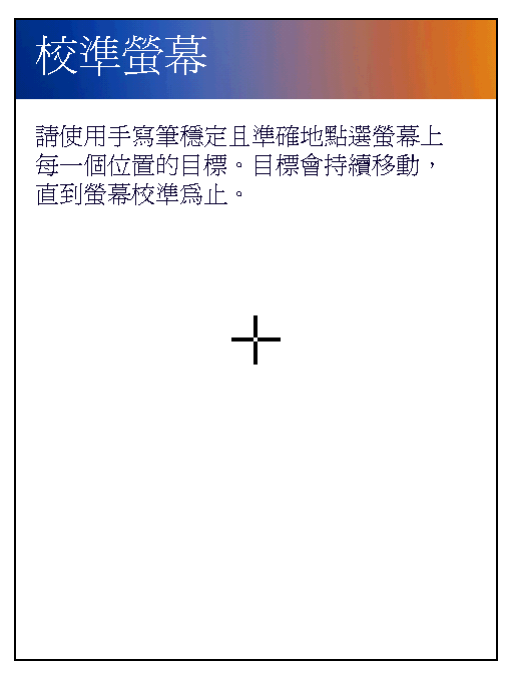

3) 螢幕上會依序出現五個十字圖示,使用觸控筆點選每一個十字圖示的正中央,依序完成校準。 完成校準時,螢幕會跳回一般設定頁面。

## **1.7.** 記憶體

本行動電腦內建下述記憶體以儲存資料與支援系統運行:

▶ 內部記憶體: 隨機存取記憶體 (Random-access Memory) 與快閃記憶體 (Flash)

512MB SDRAM 供應應用程式的臨時儲存和快速存取所需。當主電池被移除時, SDRAM 可由備用 電池暫時供電來保存資料。

4GB NAND 快閃記憶體用以儲存作業系統 (Windows Embedded Handheld 6.5) 檔案、應用程 式檔案、設定,以及應用程式所使用的資料。

外部記憶體

本行動電腦內建外部記憶卡槽一只以擴充記憶體容量。卡槽支援最高 32GB 的 MicroSDHC 卡。

## **1.7.1.**資料遺失注意事項

當主電池未裝或已耗盡,主板上的備用電池肩負起本行動電腦的供電任務。一個充滿電的備用電池可暫 停本行動電腦並保存 SDRAM 裡的資料約 30 分鐘。

請注意,如果您將好幾天都不會使用本行動電腦,一旦主電池跟備用電池耗盡,便可能發生資料遺失。 請考慮事先將重要資料備份。

## **1.7.2.**查看記憶容量

#### 內部記憶體

若要查看內部記憶體大小: System Information  $\mathbb{R} \times \mathbb{C}$  = 04:48 點選 開始 | 設定 |系統 | **System Information H** Device Configuration 中cpu  $\circ$ **H**Memory 螢幕上會呈現一連串關於行動電腦的資訊,包括整合在行動電 HManufacture Info 腦上的各個模組、製造商、裝置配置 ID、韌體版本與硬體規 格等。記憶體容量大小也列在其中。 ⊞≮⊤  $\Box$ Wi-Fi 點選以查看記憶體資訊中wwAN  $\overline{+}$  Version  $(5)$  $\left( H\right)$  $($ ok $)$ 

# 外部記憶體

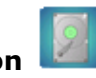

**點選 開始 | 設定 | 系統 | Storage Information | 3 | Storage Card** 標籤,此處顯示外部 記憶體的使用狀況 (前提是行動電腦上裝有記憶卡;若未裝有記憶卡,則將顯示為 0)。

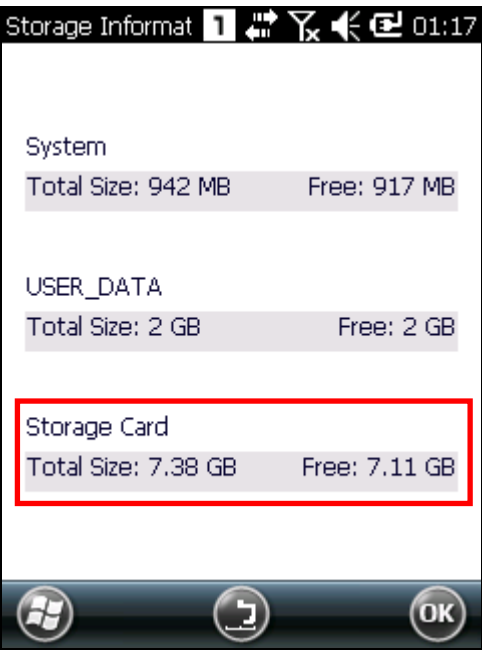

# **1.7.3.**安裝記憶卡

隨著您的日常使用,電腦內可用的內部記憶體容量可能日漸減少。您可以為行動電腦安裝記憶卡,以便 為之擴充記憶體。

若要安裝記憶卡:

- 1) 關閉行動電腦電源。
- 2) 將行動電腦螢幕朝下放在一平坦又柔軟的表面。
- 3) 將手持背帶輕輕拉起,並依[照安裝/移除主電池所](#page-19-0)述取下主電池。
- 4) 將記憶卡鉸鏈蓋往右推再往上掀起即可打開。打開鉸鏈蓋後,依照圖示方向
- 5) 將鉸鏈蓋放下後往左推回即可鎖定。
- 6) 記憶卡插槽附有一塑膠保護蓋,可防止濕氣累積。記憶卡放入後,再將塑膠保護蓋按壓蓋上。
- 7) 將主電池裝回。

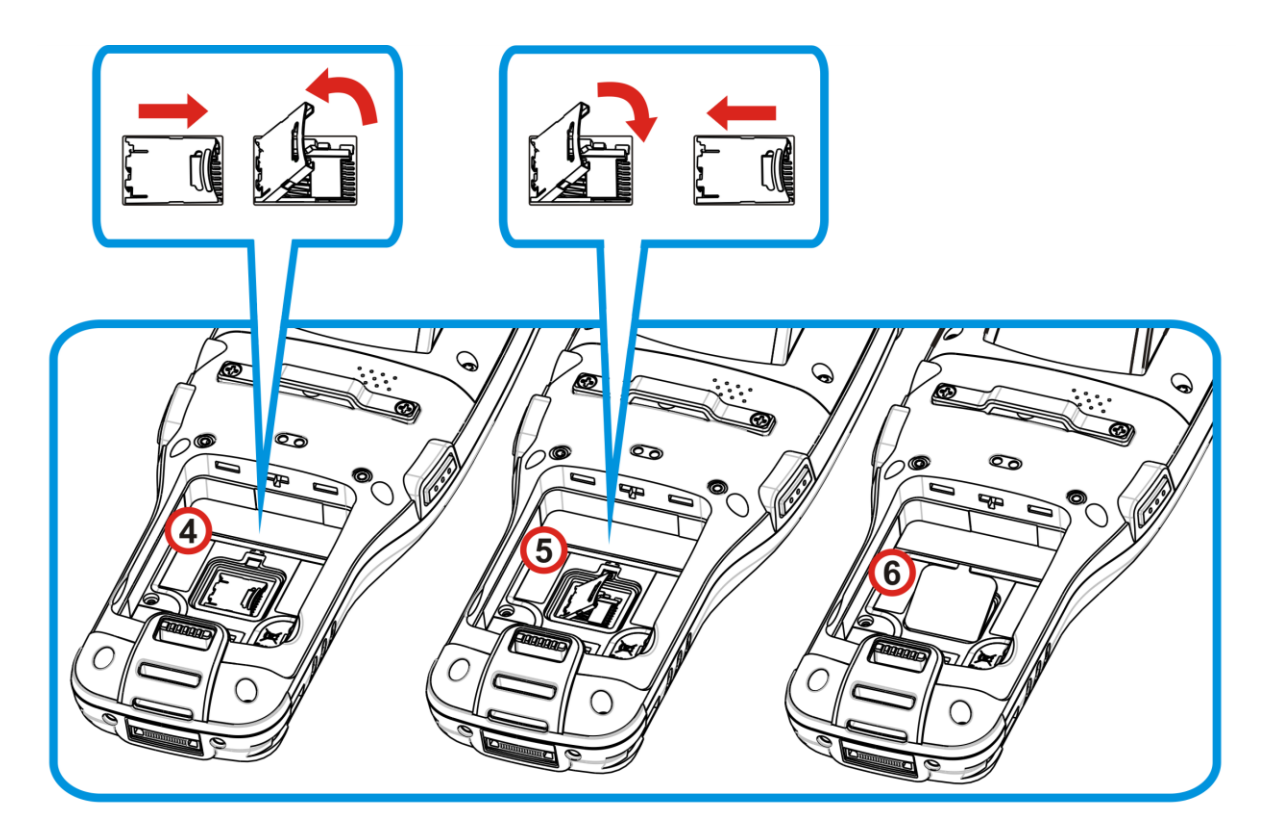

圖 *10*:安裝記憶卡

# **1.8.** 有線資料傳輸

「有線」資料傳輸意指行動電腦和另一台 PC 間的資料連線。若要建立這樣的連線,需在兩者之間以一條 RS-232 或 USB 傳輸充電線 (或者傳輸充電座) 連接。

一旦行動電腦與 PC 之間以「有線」的方式連上,兩者便能進行同步,或者本行動電腦所裝的外部記憶體 (記憶卡) 可成為另一台 PC 的一只外接式磁碟。

## <span id="page-47-0"></span>**1.8.1.**使用卡扣式傳輸充電線

若要使用傳輸充電線進行有線連線:

- 1) 使用卡扣式傳輸充電線 (RS-232 或 USB) 連接本行動電腦和另一台 PC。
- 2) 若要為行動電腦充電,將電源轉換器接頭連接至充電線上。
- 3) 點選 開始 | 設定 | 系統 | **USB Connection** 。
- 4) 若要透過 ActiveSyncc 或 WMDC 與 PC 連接,選擇 ActiveSync Advanced Network Mode 或 **ActiveSync Serial Mode**。

若要將行動電腦當作 PC 的外接硬碟,選擇 **Mass Storage – SD Card**。

請注意,**Mass Storage** 僅支援裝在本行動電腦中的外部儲存裝置 (記憶卡)。

5) 點選右上角的 OK 按鈕,套用變更並完成設定。

若是選擇 **ActiveSync** 選項,參[見同步工具及](#page-49-0)以下各節以了解後續操作。

備註: 行動電腦使用 COM9 作為 RS-232 的通訊埠。

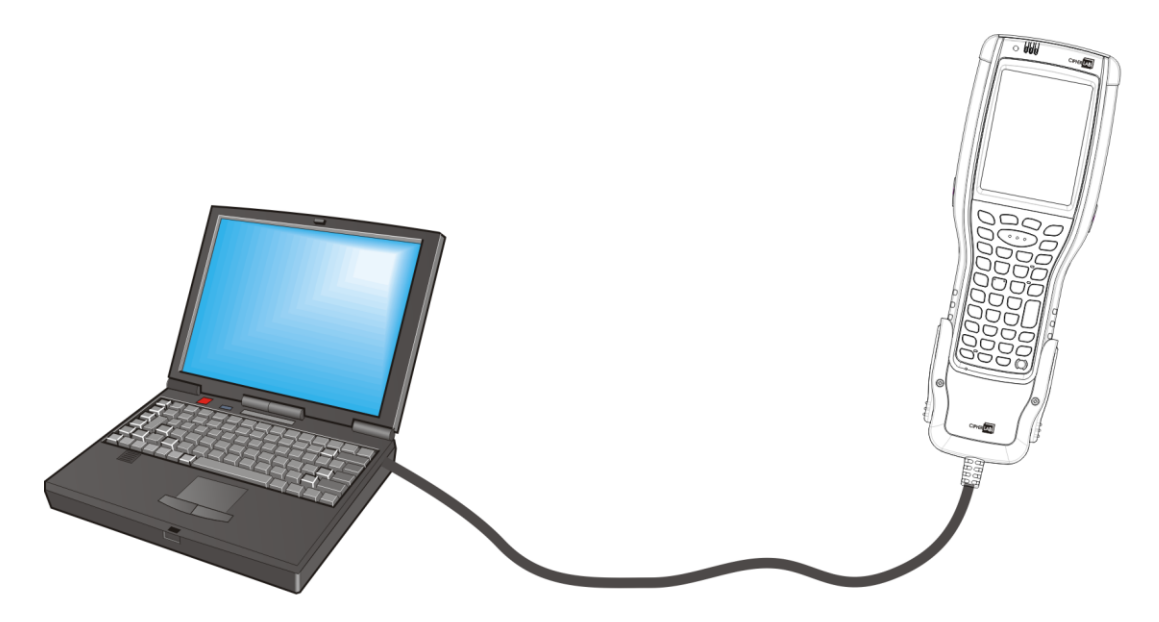

圖 *11*:使用卡扣式傳輸充電線進行有線資料傳輸

# **1.8.2.**使用傳輸充電座

若要使用傳輸充電座進行有線連線,請先安裝/[移除主電池,](#page-19-0)再採取下列步驟:

- 1) 將行動電腦放入傳輸充電座的插槽中。使用傳輸充電座包裝內的 USB 傳輸線,將一端連接至傳輸充 電座,另一端連接至 PC。
- 2) 若要為行動電腦充電,將電源轉換器接頭連接至傳輸充電座上。
- 3) 點選 開始 | 設定 | 系統 | **USB Connection** 。 USB 連線設定開啟。
- 4) 若要透過 ActiveSync 或 WMDC 與 PC 連接,選擇 **ActiveSync Advanced Network Mode** 或 **ActiveSync Serial Mode**。

若要將行動電腦當作 PC 的外接硬碟,選擇 **Mass Storage – SD Card**。

請注意,**Mass Storage** 僅支援裝在本行動電腦中的外部儲存裝置 (記憶卡)。

5) 點選右上角的 OK 按鈕,套用變更並完成設定。

若是選擇 **ActiveSync** 選項,參[見同步工具及](#page-49-0)以下各節以了解後續操作。

備註:傳輸充電座支援透過 Micro USB OTG 傳輸線以 USB Host 模式傳輸資料。

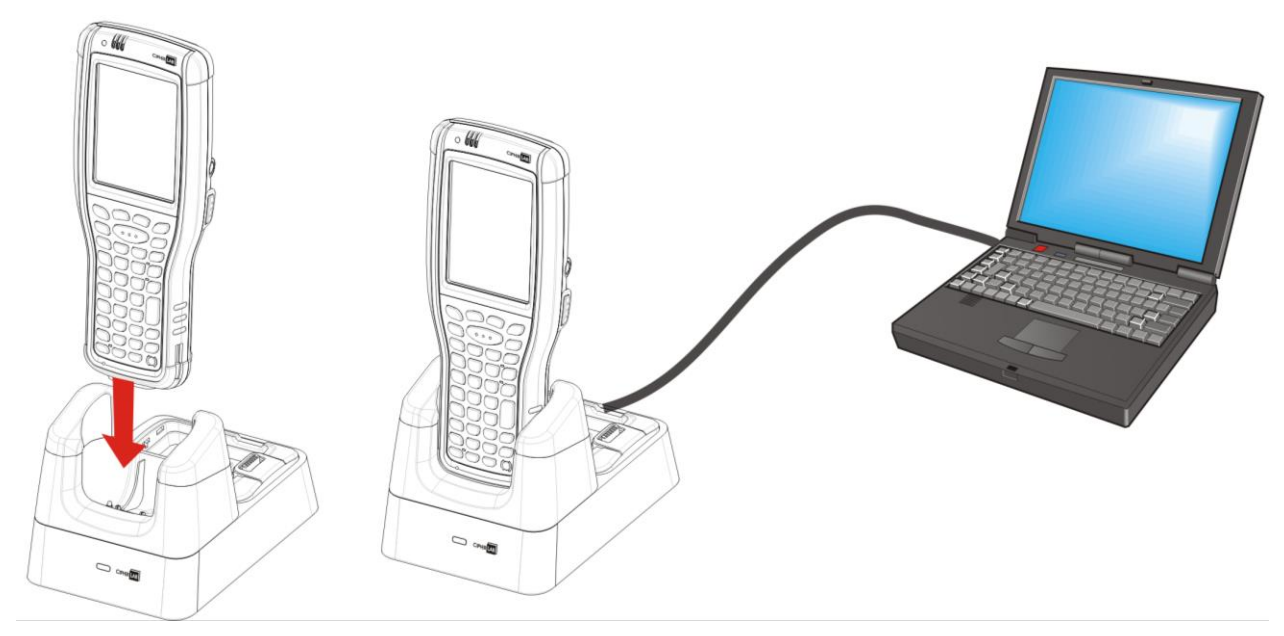

圖 *12*:使用傳輸充電座進行有線資料傳輸

## <span id="page-49-0"></span>**1.8.3.**同步工具

微軟的同步工具讓使用者能將行動電腦中的資料更新或備份至 PC 中。

微軟提供兩個同步工具, ActiveSync 和 Windows Mobile Device Center (以下簡稱 "WMDC")。使 用哪個工具取決於 PC 上的作業系統為何。其原則如下表:

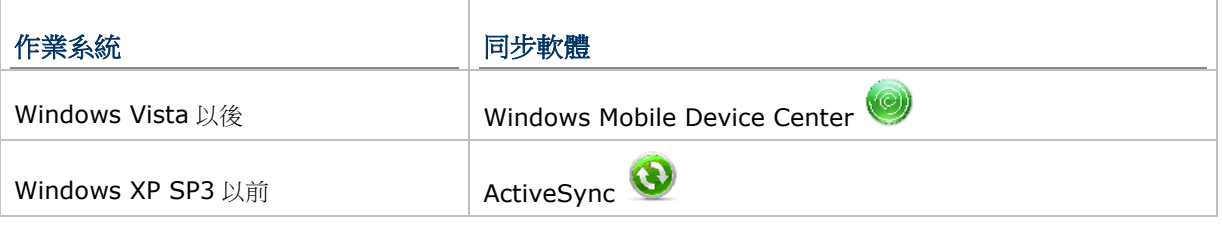

ActiveSync 和 WMDC 均可由從微軟的網站下載。請從您的 PC 上下載並安裝之。

## <span id="page-49-1"></span>**1.8.4.**同步合作關係

一旦行動電腦與一台 PC 之間[依使用卡扣式傳輸充電線所](#page-47-0)述建立起連線,兩者之間便能夠建立以下關係: 請注意,外部存儲 (記憶卡) 上的資料不能同步。

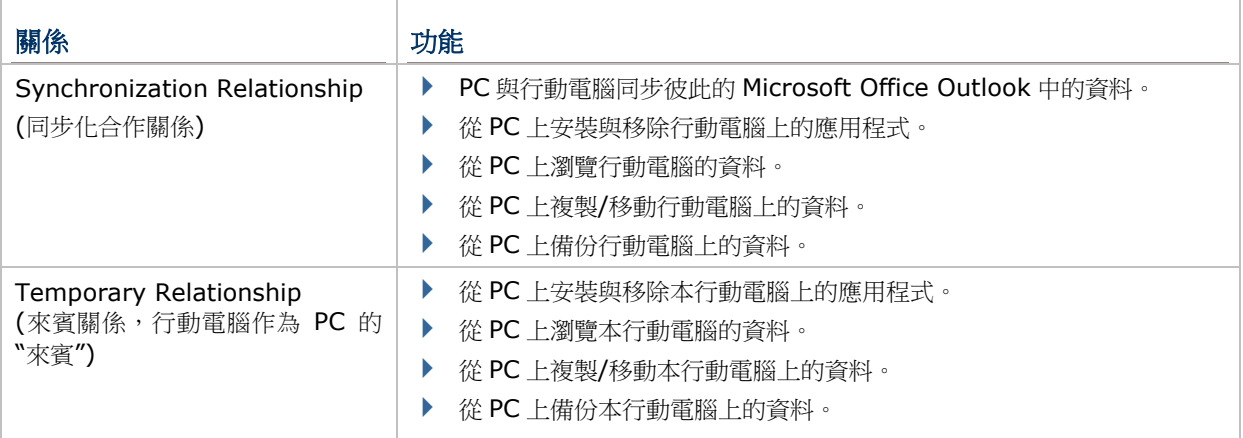

請注意,外部記憶卡上的資料無法和 PC 進行同步。

参[見同步關係下的各種功能,](#page-54-0)以逐一了解上述功能。

# <span id="page-50-0"></span>**1.8.5.**第一次**USB** 同步

本節示範如何使用 USB 連線進行同步。

#### 連接 ACTIVESYNC

若要透過 USB 連接 ActiveSync:

- 1) 在您的 PC 上下載並安裝 ActiveSync。
- 2) 依[照使用卡扣式傳輸充電線所](#page-47-0)述連接本行動電腦與一台 PC。
- 3) 在 PC 上開啟同步軟體。

ActiveSync 隨即自動偵測本行動電腦,同步設定精靈會自動啟動,並提示您設立兩者之間的[「同步](#page-49-1) [合作關係」](#page-49-1)。

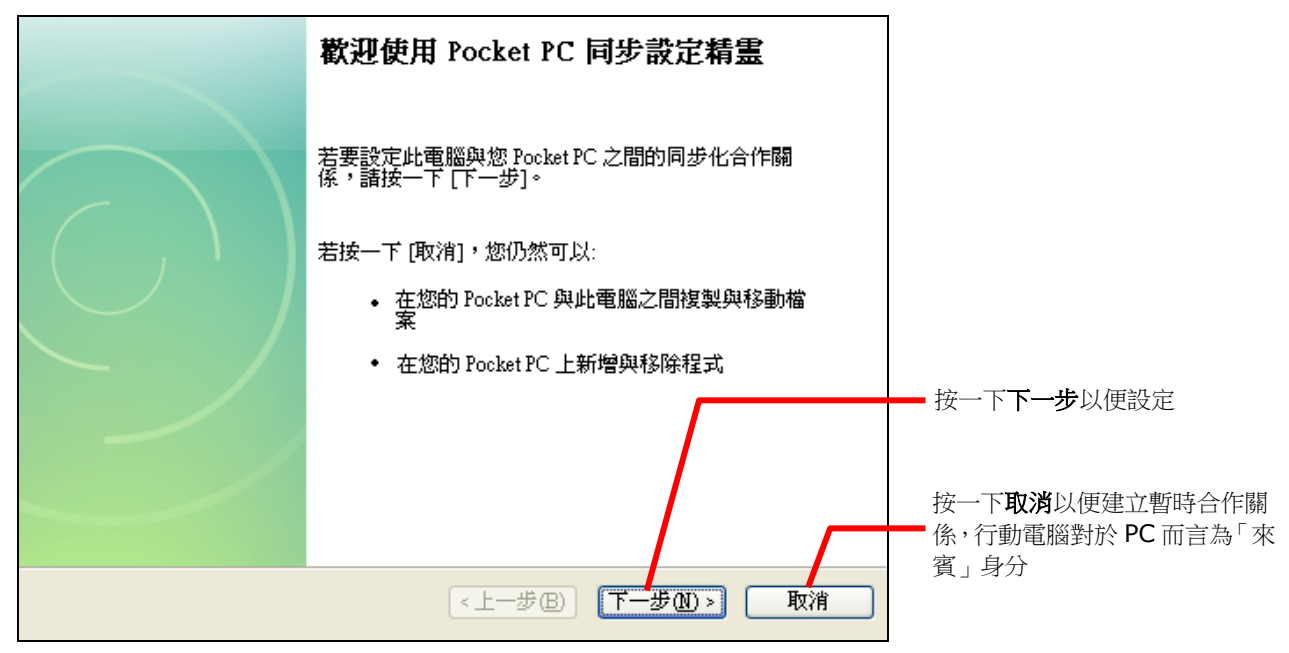

4) 按下一步以繼續設定「同步化合作關係」(Synchronization Relationship)。如果您不打算定期連 接到 PC, 則按取消以建立「暫時合作關係」(Temporary Relationship)。

若按了下一步,您必須繼續依照設定精靈的指示繼續完成「同步化合作關係」(Synchronization Relationship) 的設定,一旦設定完成, ActiveSync 視窗便會開啟並顯示「同步中」 (Synchronizing)。

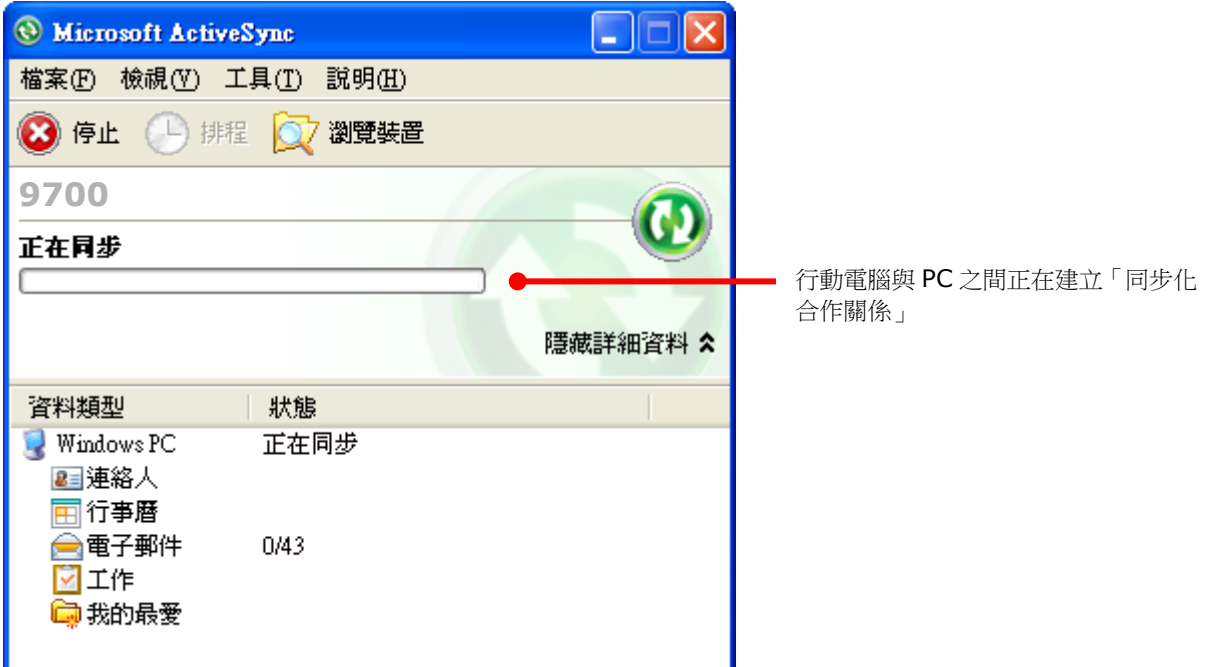

#### 或

如果您按了取消的話, ActiveSync 的視窗會開啟並顯示「來賓」(guest)與「已連線」 (Connected)。

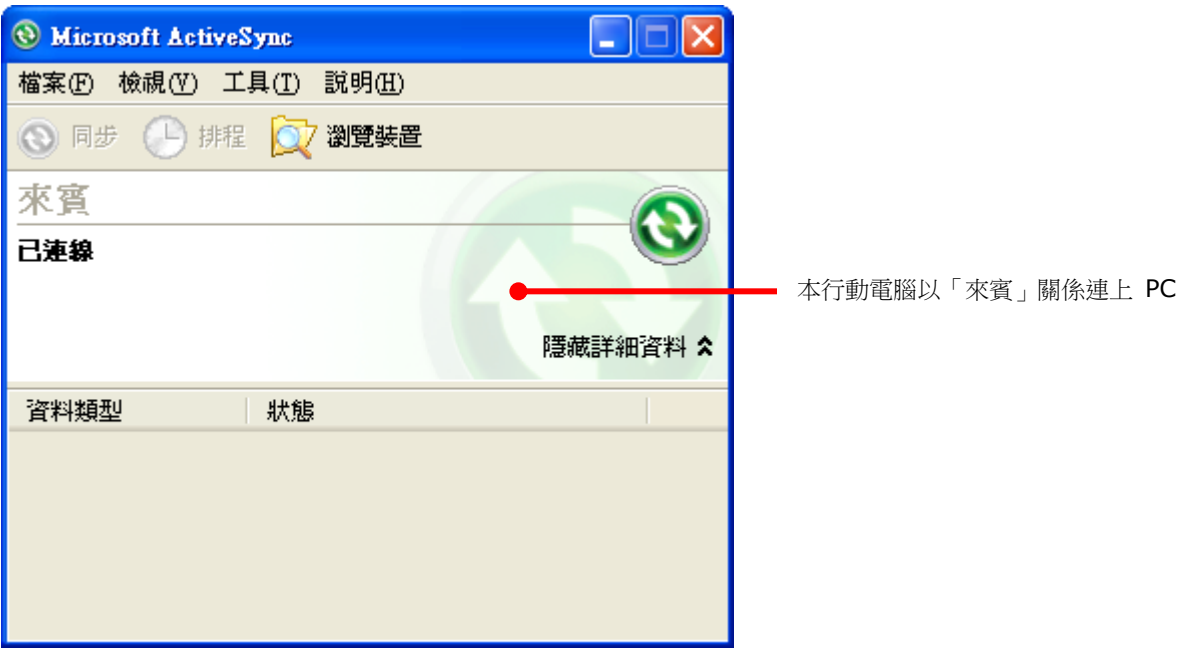

#### 連接 WMDC

- 1) 在您的 PC 上下載並安裝 WMDC。
- 2) 依[照使用卡扣式傳輸充電線所](#page-47-0)述連接本行動電腦與一台 PC。
- 3) 在 PC 上開啟同步軟體。

WMDC 隨即自動偵測本行動電腦,狀態會由「正在連線」轉變為「已連線」。

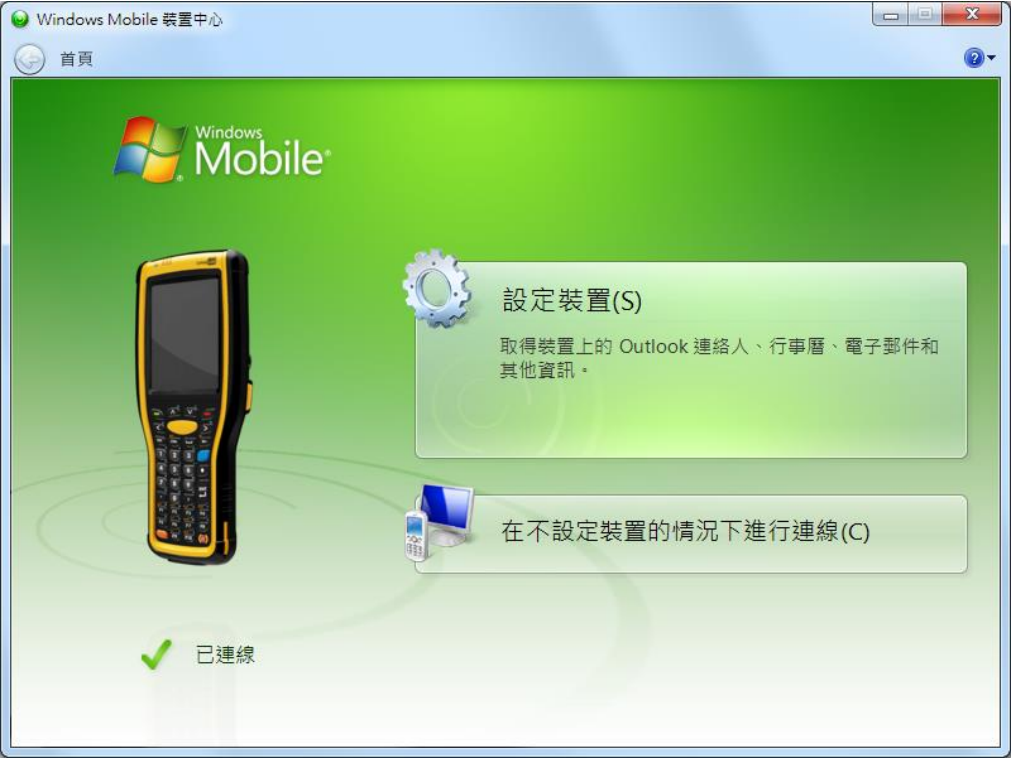

- 4) 按一下設定裝置即可將行動電腦上的資料和 PC 上同步。如果您不打算將行動電腦定期與 PC 同步, 選擇在不設定裝置的情況下進行連線。
- 5) 點選 行動裝置設定 | 連線設定 以便調整同步關係設定。

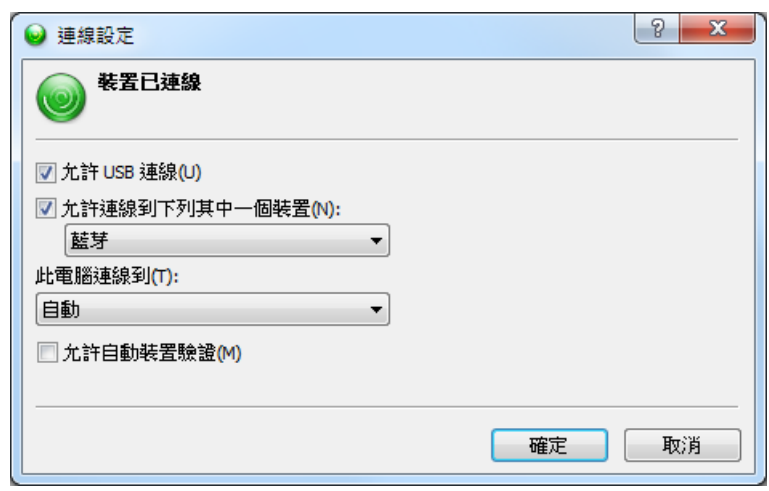

備註: 如果您在 ActiveSync 或 WMDC 連線過程遇到問題,點選 開始 | 設定 | 系統 | **USB Connection**,並確認 "**ActiveSync Serial Mode"** 已勾選。

# **1.8.6.**關閉**USB** 同步連線

若要關閉 USB 同步連線:

1) 在 PC 上,點選 **ActiveSync** | 檔案 | 連線設定。

或

點選 **WMDC** | 行動裝置設定 | 連線設定。

- 2) 取消勾選「允許 **USB** 連線」。
- 3) 按下確定以套用變更並結束設定。

因此,下一次當您插接本行動電腦至 PC 時,它仍然會進行充電,但不會嘗試資料同步。

# <span id="page-54-0"></span>**1.8.7.**同步關係下的各種功能

一旦行動電腦與 PC 之間建立起「同步化合作關係」(Synchronization Relationship) 或「暫時合作關 係」(Temporary Relationship),便支援一連串如先前[在同步合作關係所](#page-49-1)述的增進兩者間資源共享的功 能。

兩相比較,「同步化合作關係」(Synchronization Relationship) 能同步 Microsoft Office Outlook 資料,功能和應用性較強大,但「暫時合作關係」(Temporary Relationship) 亦可滿足一般所需的資 料共享。

以下各節詳述同步關係下的各種功能。

#### 變更要同步的 **MICROSOFT OFFICE OUTLOOK** 資料

注意本功能僅適用於「同步化合作關係」(Synchronization Relationship)。

依預設,「同步化合作關係」(Synchronization Relationship) 不會同步所有的 Microsoft Office Outlook 資料,而是部分。為了節省本行動電腦的記憶容量,您可以更改要同步的資料:

1) 在 PC 上,於 ActiveSync 的選單列中按一下工具 | 選項。

ActiveSync 的設定視窗開啟,並顯示選項標籤頁。

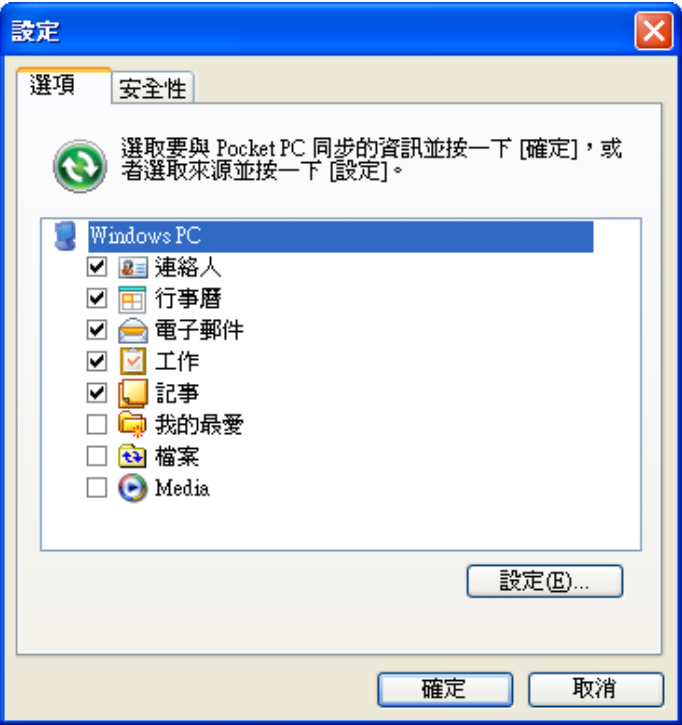

#### 或

在 PC 上,於 WMDC 的選單列中按一下 行動裝置設定 | 設定裝置。

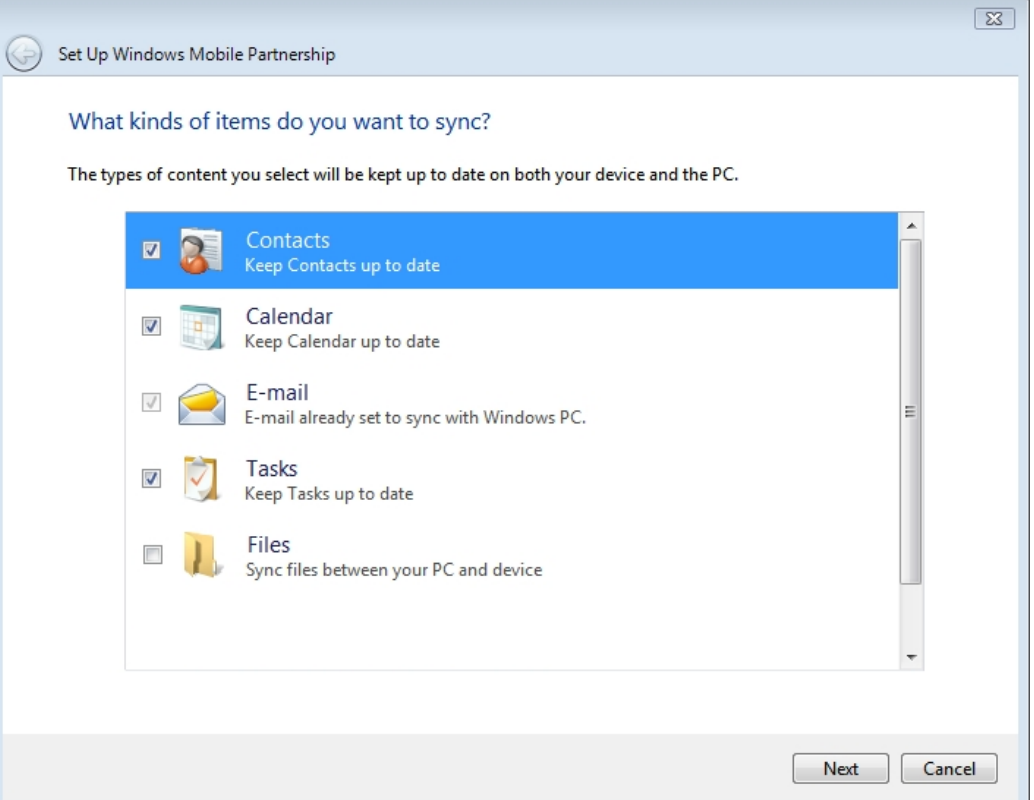

- 2) 勾選要同步的資料類型,並取消勾選不想同步的資料類型。
- 3) 在 ActiveSync 中, 按一下確定按鈕以套用變更並結束設定。
- 或

在 WMDC 中,按一下下一步按鈕,確認裝置名稱及同步資料的方式,再按一下設定。

#### 新增**/**移除程式

一般而言,要安裝應用程式到您的行動電腦中,必須先將其安裝在您的 PC 中。請先將欲安裝的應用程式 下載並安裝到您的 PC 中,隨後即可將其安裝在行動電腦中。

不同應用程式有不同的安裝方法。請詳閱應用程式的安裝指南或文件以取得相關資訊。如果您要安裝的 應用程式無法先安裝到您的PC,請嘗試直接將其安裝到行動電腦中。更多相關資訊,請參[見下載與安裝](#page-101-0) [應用程式。](#page-101-0)

若要在行動電腦上安裝應用程式:

- 1) 依[照使用卡扣式傳輸充電線的](#page-47-0)說明連接行動電腦與 PC。
- 2) 依[照第一次](#page-50-0) USB 同步的說明將電腦進行同步。
- 3) 在 PC 上的 ActiveSync 選單列中選取 工具 | 新增**/**移除程式。

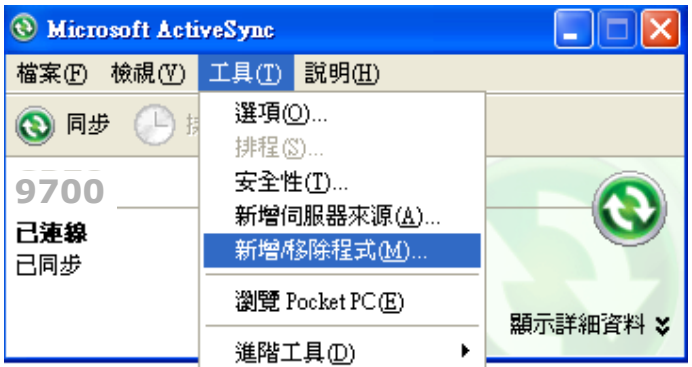

ActiveSync 會開始搜尋您 PC 上所安裝的應用程式,並在「新增/移除程式」對話方塊中列出搜尋 結果清單。每一個列出的項目前方都有一核取方塊,未核取的方塊表示未安裝,而核取的方塊表示已 安裝至行動電腦中。

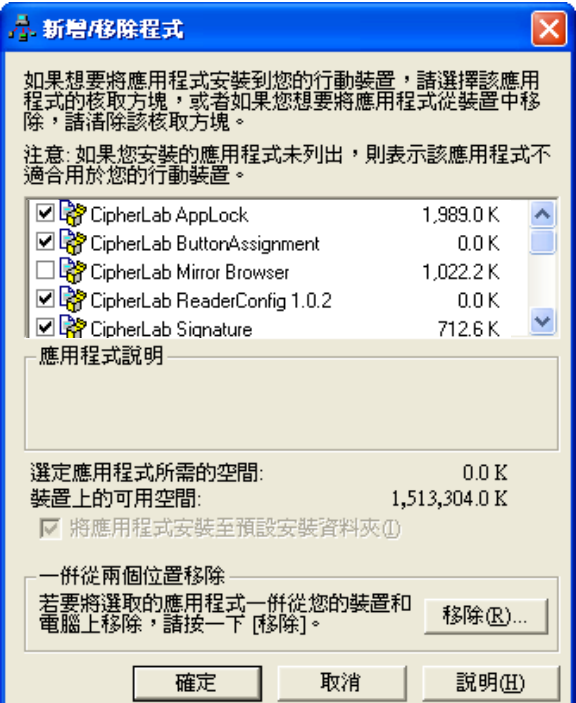

### 或

在 PC 上的 WMDC 選單列中選取 程式與服務 | 新增**/**移除程式。

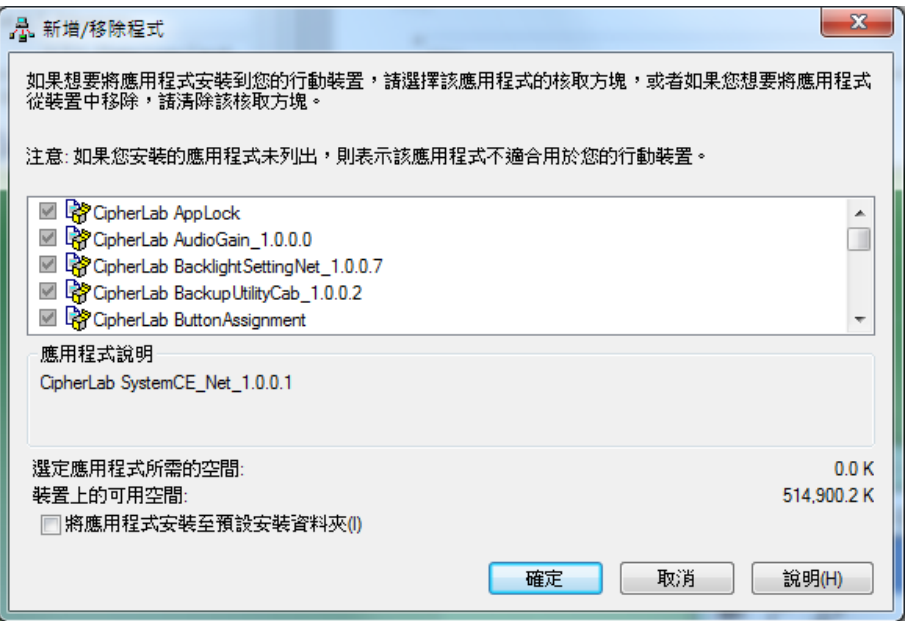

- 4) 選取要安裝至行動電腦的應用程式,並取消選取要解除安裝的應用程式。
- 5) 按一下確定按鈕。

同步工具接著會將應用程式安裝至行動電腦中,或從之解除安裝。

6) 依照 PC 及行動電腦螢幕上的指示完成後續步驟。

請注意:

- 通常從外部資源下載到行動電腦的應用程式會安裝在以下路徑:行動裝置**\Program Files**;部分 程式則會有例外情況。
- ▶ 您可以透過行動電腦直接將應用程式解除安裝。更多相關資訊請參[見解除安裝應用程式。](#page-101-1)
- ▶ 如果已安裝的應用程式未顯示在清單中,使用 我的裝置 │ 瀏覽到該程式的位置,在該項目上按 住不放,並在隨之出現的選單中選取**刪除**。

#### 將應用程式捷徑新增至開始功能表

若要新增捷徑至開始功能表:

- 1) 依[照使用卡扣式傳輸充電線的](#page-47-0)說明連接行動電腦與 PC。
- 2) 依[照第一次](#page-50-0) USB 同步的說明將電腦進行同步。
- 3) 在 PC 上的 ActiveSync 選單列上選取 工具 | 瀏覽裝置,或按一下工具列上的「瀏覽裝置」 鈕。

行動電腦上的內部儲存根目錄「**行動裝置**」隨即開啟,目錄下會包含數個資料夾和檔案。

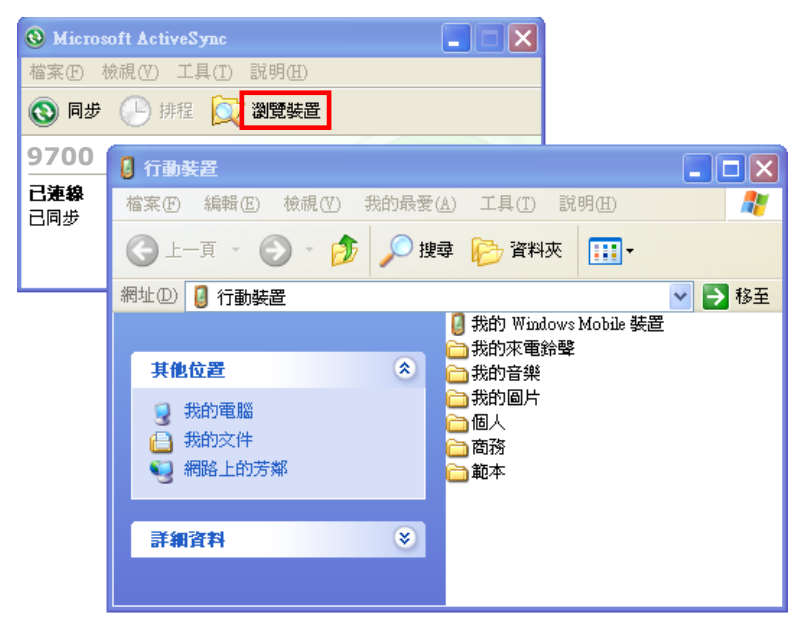

## 或

在 PC 上的 WMDC 選單列上選取 檔案管理 | 瀏覽裝置的內容。

- 4) 按兩下 我的 **Windows Mobile** 裝置 。
- 5) 按兩下 **Program Files**。

**Program Files** 資料夾隨即開啟。通常下載的應用程式會安裝在行動電腦內部儲存區的這個路徑 下,不同應用程式即儲存在此資料夾下的子資料夾中。

- 6) 開啟要建立捷徑的應用程式資料夾。
- 7) 找到應用程式的執行檔,在該檔案上按右鍵,並在隨之出現的內容功能表中選取複製。 如此應用程式執行檔即複製完成。
- 8) 瀏覽至 我的 **Windows Mobile** 裝置\**Windows**\程式集。

程式集資料夾隨即開啟。

9) 在資料夾中的空白處按右鍵,並在隨之出現的內容功能表中選取貼上**捷徑**。 應用程式的捷徑即會新增至開始功能表。

註:您也可以透過下列的複製及貼上步驟來完成:建立捷徑 **>** 剪下 **>** 貼上。

您也可以透過行動電腦新增應用程式捷徑到開始功能表。詳細資訊請參[見在開始畫面上新增項目。](#page-93-0)

#### 將捷徑從開始功能表中刪除

請注意,您將無法刪除內建的捷徑。只有新增的捷徑可以被刪除。

若要將已新增至開始功能表的捷徑移除,請將捷徑從以下路徑刪除:我的 **Windows Mobile** 裝置 \**Windows**\程式集。

您也可以透過行動電腦將已新增的捷徑從開始功能表中刪除。詳細資訊請參[見從開始畫面上移除項目。](#page-94-0)

#### 將應用程式捷徑新增至桌面

若要將捷徑新增至桌面:

- 1) 依[照使用卡扣式傳輸充電線的](#page-47-0)說明連接行動電腦與 PC。
- 2) 依[照第一次](#page-50-0) USB 同步的說明將電腦進行同步。
- 3) 在 PC 上的 ActiveSync 選單列上選取 工具 | 瀏覽裝置, 或按一下工具列上的「瀏覽裝置」 鈕。

#### 或

在 PC 上的 WMDC 選單列上選取 檔案管理 | 瀏覽裝置的內容。

- 4) 瀏覽至要建立捷徑的應用程式檔案。
- 5) 在該檔案上按右鍵,並在隨之出現的內容功能表中選取**複製**。
- 6) 瀏覽至 我的 **Windows Mobile** 裝置\**Windows**\桌面。
- 7) 在資料夾中的空白處按右鍵,並在隨之出現的內容功能表中選取貼上捷徑。 應用程式的捷徑即會新增至桌面。

### 建立新資料夾

若要在行動電腦上建立新資料來:

- 1) 依[照使用卡扣式傳輸充電線的](#page-47-0)說明連接行動電腦與 PC。
- 2) 依[照第一次](#page-50-0) USB 同步的說明將電腦進行同步。

在 PC 上的 ActiveSync 選單列上選取 工具 | 瀏覽 Pocket PC, 或按一下瀏覽裝置

或

在 PC 上的 WMDC 選單列上選取 檔案管理 | 瀏覽裝置的內容。

- 3) 瀏覽至您要建立資料夾的位置。
- 4) 在空白處按右鍵。內容功能表隨即開啟。
- 5) 選取開新資料夾。

新資料夾建立完成。

## 備份資料

若要獲得最佳保護,請定期備份行動電腦上的資料。請在「同步化合作關係」(Synchronization Relationship) 或「暫時合作關係」(Temporary Relationship) 狀態下, 使用剪下及貼上功能手動進 行檔案備份。

## 使用 **USB** 經同步工具連線至網路

ActiveSync 與 WMDC 皆支援 Pass-Through Networking,亦即行動電腦在與 PC 建立連線後,可透 過 PC 上的網路連線來瀏覽網際網路,如同其自有連線一般,藉此降低無線網路連線的相關費用。

為了安全性考量,請先停用 PC 上的橋接關係 (尤其是橋接至遠端 NDIS 轉接器時)。如需更多關於網路 橋接的資訊,請參閱 PC 上的 Windows 說明。

當您的行動電腦與 PC 之間建立好同步關係後:

1) 在 PC 上的 ActiveSync 選單列中選取 檔案 | 連線設定。

## 或

在 PC 上的 WMDC 選單列中選取 行動裝置設定 | 連線設定。

2) 在「此電腦連線到」項目中選取 PC 要透過同步工具進行連接的網路類型。共有下列選項:

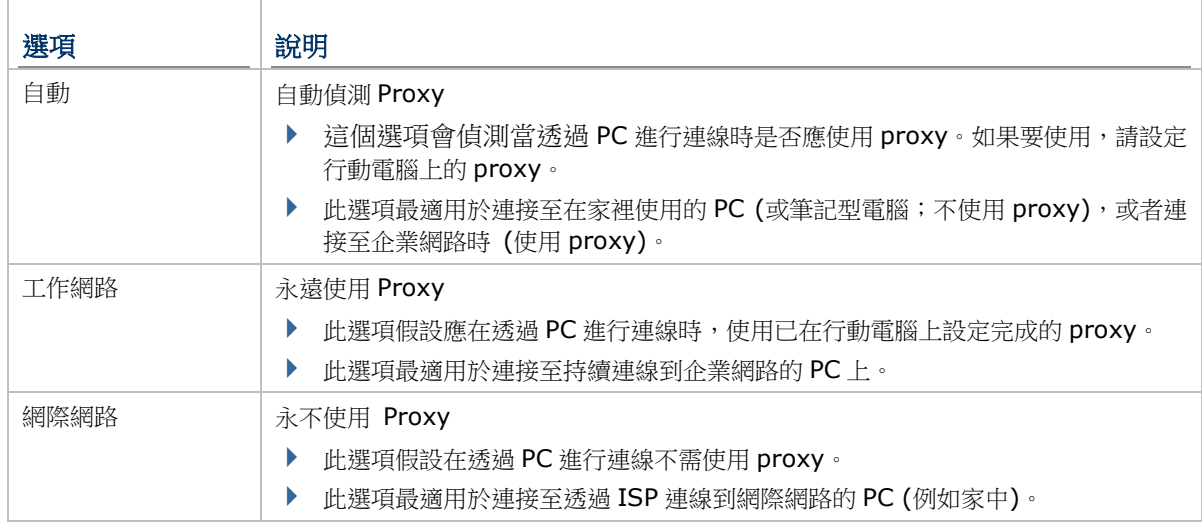

3) 在 ActiveSync 中選取當我的裝置連線時開啟 **ActiveSync**。

4) 按一下 [確定] 按鈕以套用設定並離開。

◘₩⋉⊀@01:20

# **1.9.** 聲音播放功能

行動電腦支援藍牙耳機以提供更好的行動應用。搭配藍牙耳機,可進行音檔播放以及免持通訊。參[見使](#page-130-0) [用藍牙。](#page-130-0)

# **1.9.1.**聲音播放

搭配耳機可進行音檔播放以及免持通訊,耳機插孔位於右側,適用直徑 2.5 mm 的耳機。 行動電腦也支援使用藍芽耳機,如需連接藍牙耳機,參[見使用藍牙。](#page-130-0)

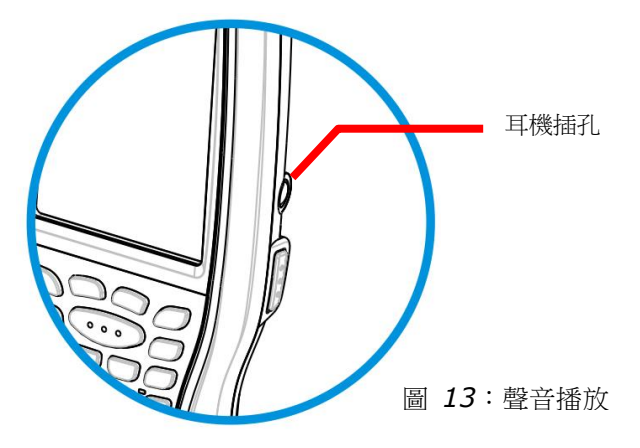

## **1.9.2.**音量控制

9700 行動電腦需透過作業系統所提供的音量控制工具來調節媒體播放和事件/通知的音量。

- 1) 點選螢幕上方的狀態列。 水平下拉式選單開啟。
- 2) 點選 『 圖示。

「音量」對話框開啟並提供系統音量與電話響鈴的音量控 制工具,右邊提則提供 [開]、[關] 與 [震動] 等三個選 項,點選 [開] 或 [關] 以一併開啟或關閉系統音量與電話 響鈴,而點選 [震動] 則可關閉電話響鈴並開啟來電震動。

3) 進行所需的設定。

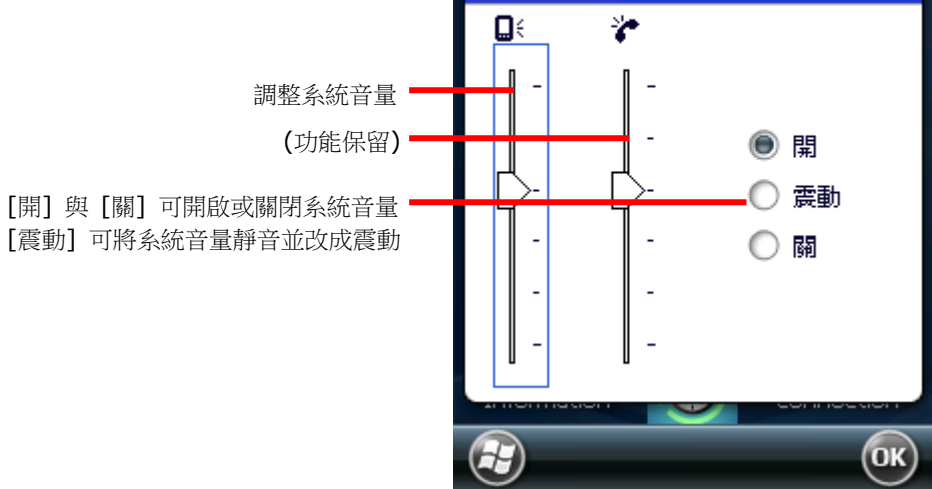

系統

音量

第二章

# 資料收集篇

本行動電腦配有專門的條碼讀頭,客戶可以選擇一維或二維條碼掃描引擎進行資料蒐集。資料收集完畢 後,將收集到的資料輸出到外部的電腦主機上,以便進行儲存、更精密的分析或其他特殊用途。

本章將明如何使用掃描引擎及無線射頻標籤讀取器來收集資料。

# 本章內容

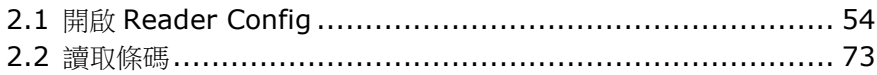

# <span id="page-63-0"></span>**2.1.** 開啟 **READER CONFIG**

本行動電腦配備雷射一維條碼讀取器 (線性或雷射) 或二維資料收集器,另外也提供內建無線射頻掃描 引擎的組合。行動電腦上內建條碼掃描引擎設定程式 Reader Config,可供您調整條碼讀取設定,以符 合您的特殊需求。

## <span id="page-63-1"></span>**2.1.1.**開啟掃描引擎設定程式

若要開啟掃描引擎設定程式 Reader Config:

1) 點選 開始 | 設定 | 系統 | **Reader Config** 。

**Reader Config** 開啟並依照行動電腦上裝配的讀頭顯示對應的設定選項。設定主畫面共分為 **General Settings**、**Symbology** 與 **Miscellaneous** 三個區塊。

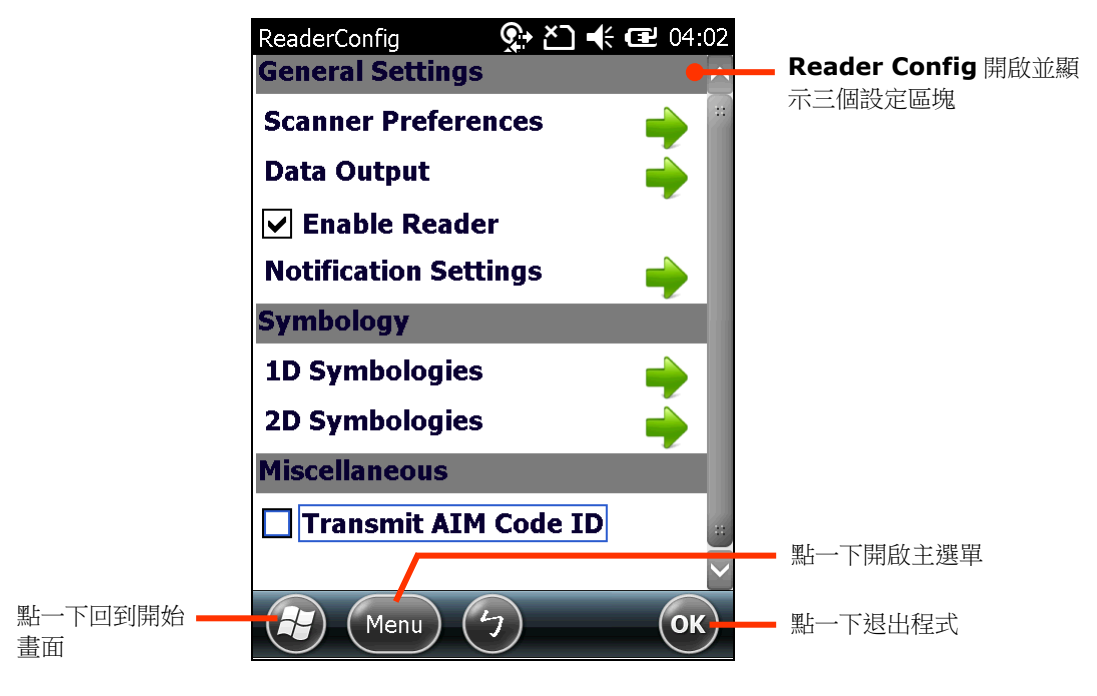

備註: Reader Config 工具程式會自動偵測行動電腦上所安裝的掃描引擎。

以下章節說明各個區塊內的設定項目。

# **2.1.2.GENERAL SETTINGS** 設定項目

**General Settings** 整合所有除了條碼類型之外的讀頭設定。點選每一項目右方的綠色箭頭可進入該項 目的子選單。

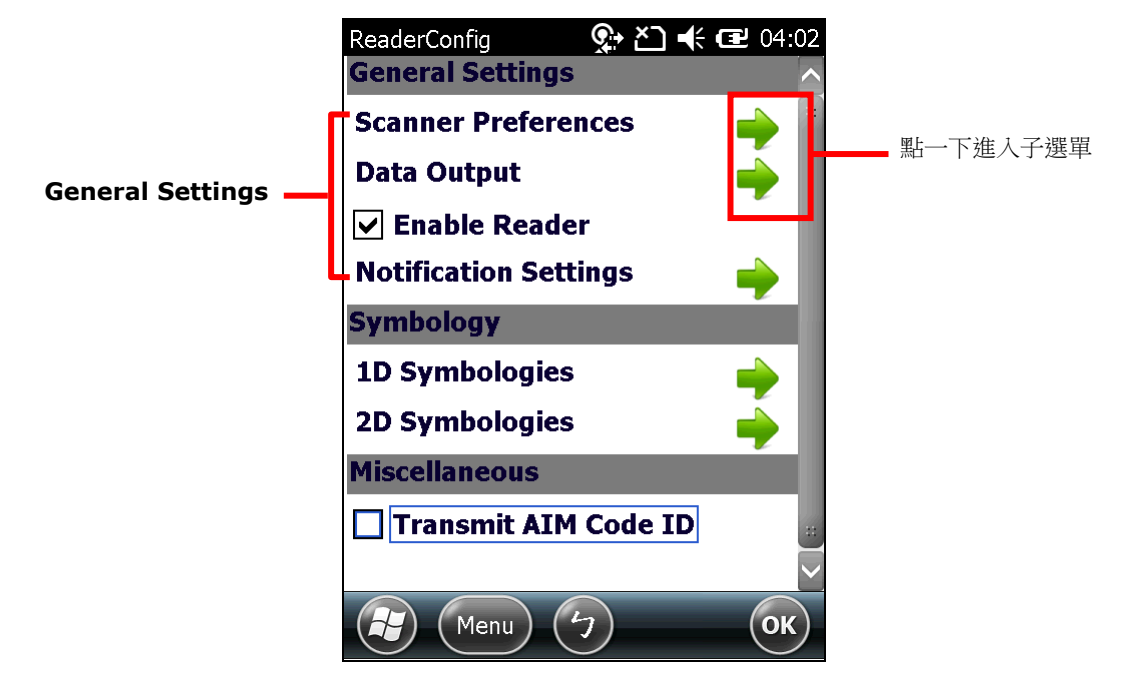

**General Settings** 區塊包括下列項目:

- ▶ Scanner Preferences
- ▶ Data Output
- ▶ Enable Reader (預設為勾選)
- **Notification Settings**

## **SCANNER PREFERENCES**

**Scanner Preferences** 頁面的選項會因行動電腦上裝配的讀頭 (一維或二維) 而不同。

若要開啟 **Scanner Preferences** 頁面:

1) 依[照開啟掃描引擎設定程式所](#page-63-1)述開啟 **Reader Config**。

**Reader Config** 開啟並顯示主畫面,所提供的選項會因行動電腦上裝有的讀頭類型而不同。

2) 點選 **Scanner Preferences** 右方的綠色箭頭。

## **Scanner Preferences** 頁面開啟。

一維雷射掃描引擎設定 二維掃描引擎設定

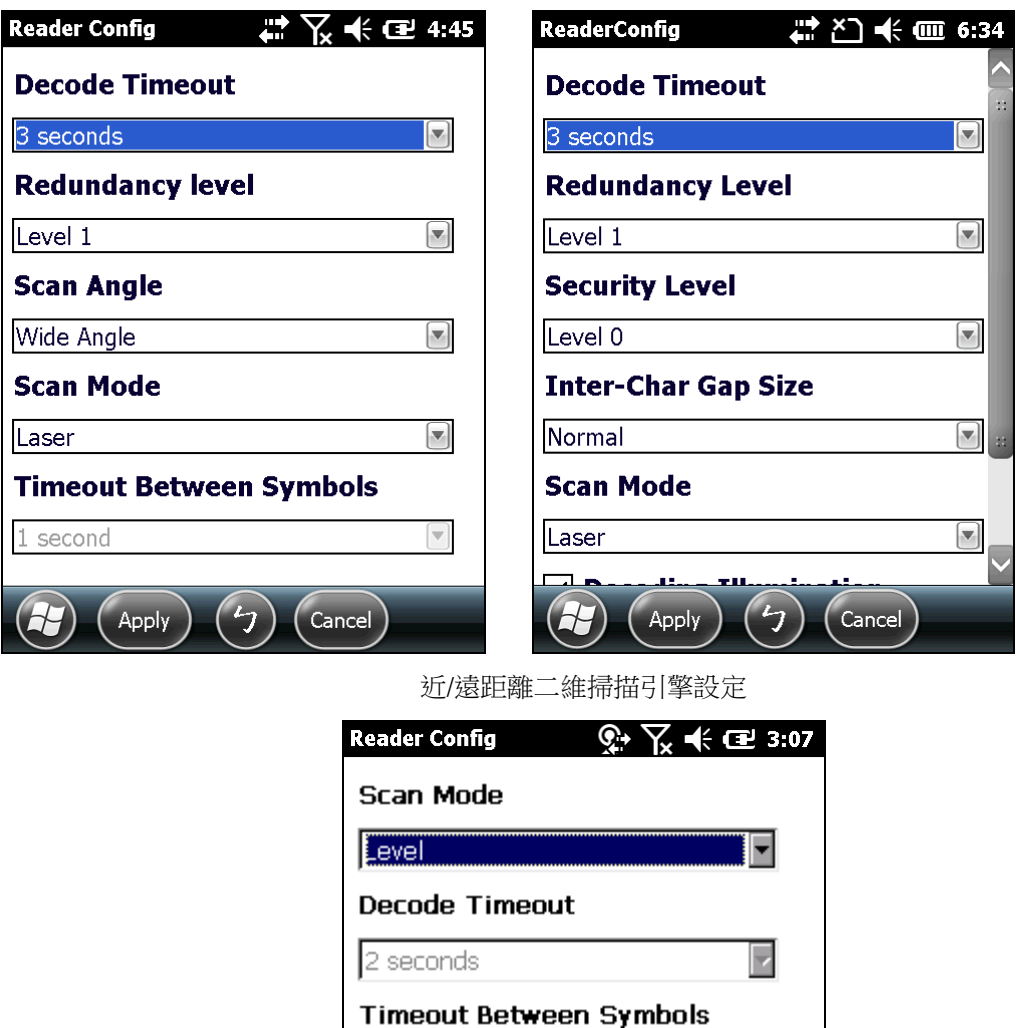

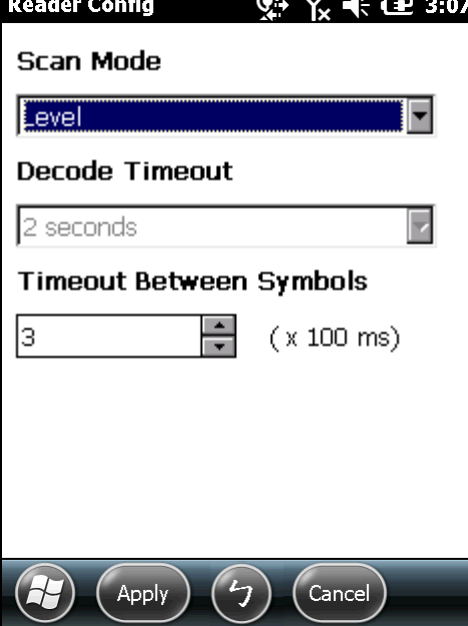

56

## 一維雷射掃描引擎設定

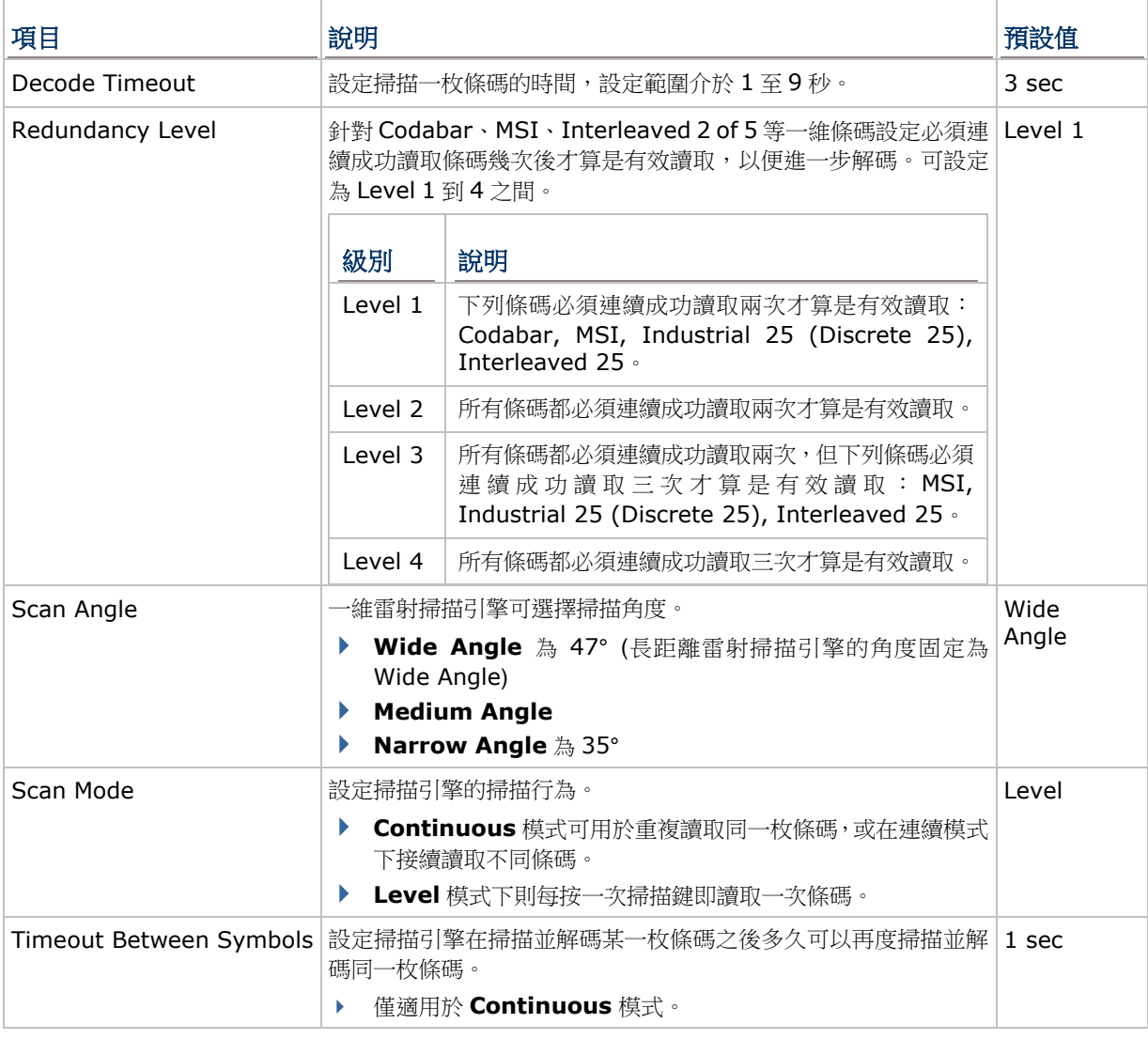

備註: 按下掃描鍵時,一維雷射掃描引擎會散發雷射光;釋放掃描鍵時,或當設定的 Timeout 時間結 束後,雷射光便會消失。

## 二維掃描引擎設定

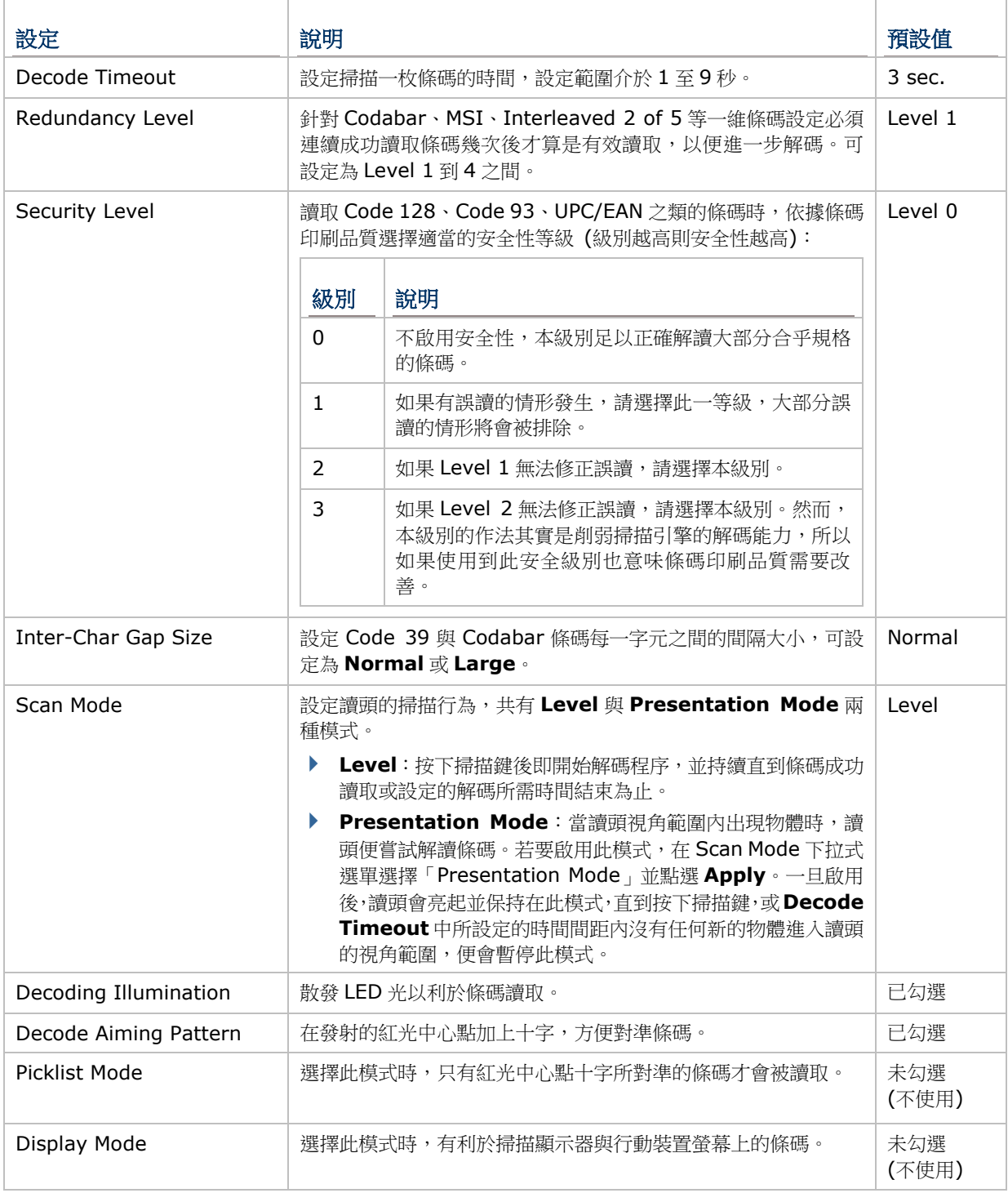

備註: 按下掃描鍵時,二維掃描引擎會散發雷射光;釋放掃描鍵時,或當設定的 Timeout 時間結束後, 雷射光便會消失。

## 近/遠距離二維掃描引擎設定

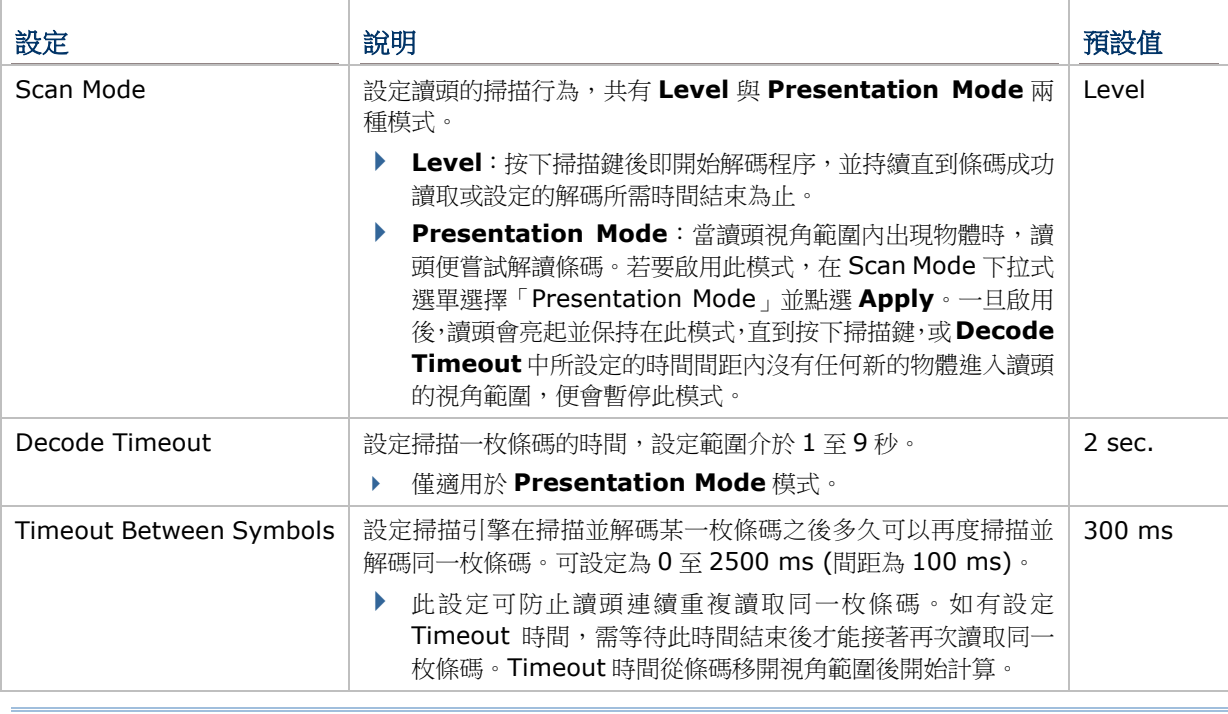

備註: 按下掃描鍵時,近/遠距離二維掃描引擎會散發雷射光;釋放掃描鍵時,雷射光便會消失。

## **DATA OUTPUT**

**Data Output** 頁面的選項可設定如何輸出條碼解讀出的資料。

若要開啟 **Data Output** 頁面:

- 1) 依[照開啟掃描引擎設定程式所](#page-63-1)述開啟 **Reader Config**。 **Reader Config** 開啟並顯示主畫面。
- 2) 點選 **Data Output** 右方的綠色箭頭。

**Data Output** 頁面開啟並顯示資料輸出選項。

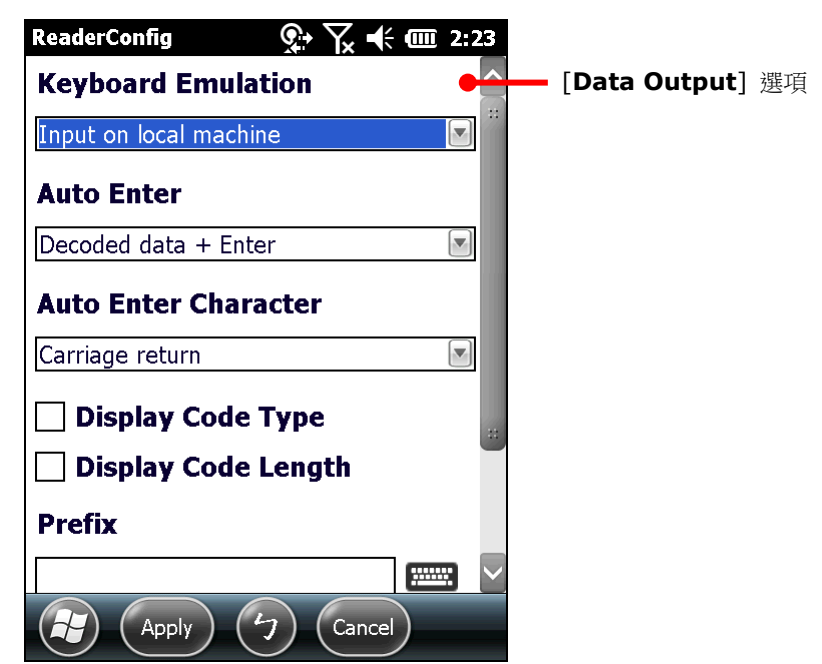

## 資料輸出目的地

透過 **Keyboard emulation** 選項設定解讀出的條碼資料要輸出到哪裡。

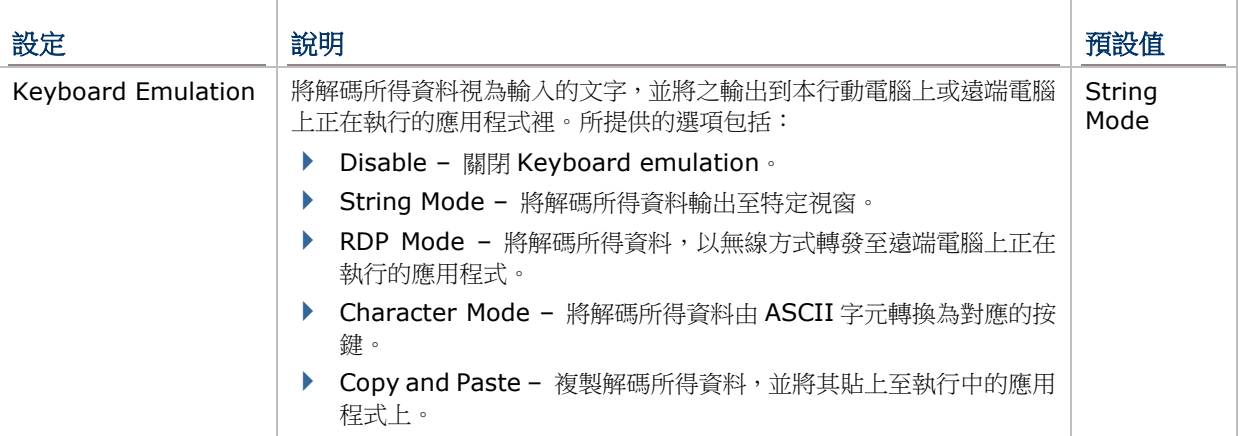

# 資料輸出格式

在設定好輸出到何處之後,再設定如何輸出解讀所得資料,亦即設定資料的輸出格式。

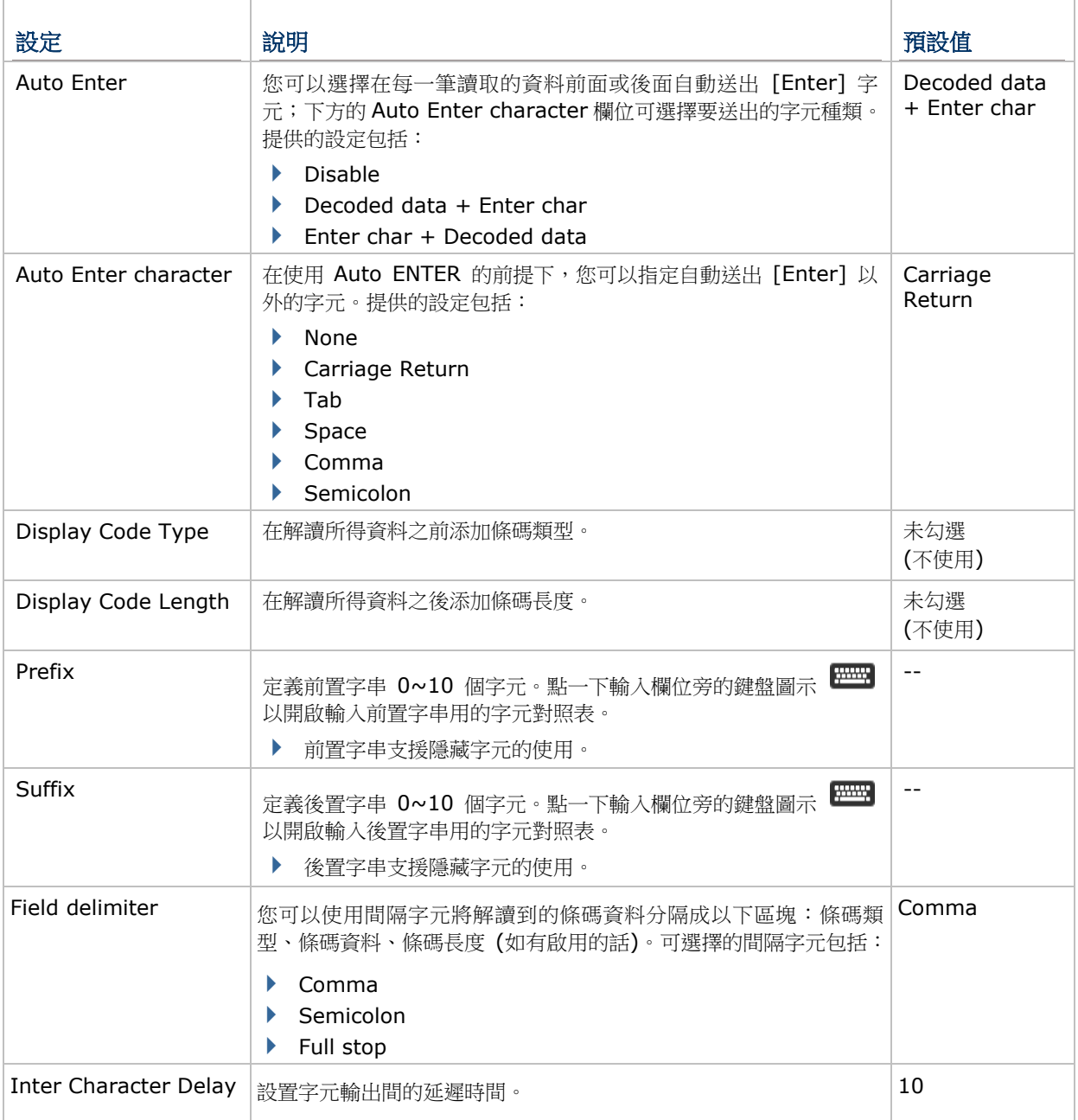

## **ENABLE READER**

Enable Reader 核取方塊可用來開啟或關閉條碼讀取功能。讀取功能開啟時,每一次按下掃描鍵,前 方掃描窗便會散發出掃描光線。

## **NOTIFICATION SETTINGS**

**Notifications Settings** 設定頁面的功能是讓本行動電腦在成功解讀條碼資料之後,發出聲音、燈號 或震動通知,以便提醒使用者條碼已讀取成功。。

若要開啟 **Notifications** 設定頁面:

1) 依[照開啟掃描引擎設定程式所](#page-63-1)述開啟 **Reader Config**。

**Reader Config** 開啟並顯示主畫面。

2) 點選 **Notification Settings** 右方的綠色箭頭。

**Notification Settings** 頁面開啟並顯示燈號、震動與聲音通知設定。

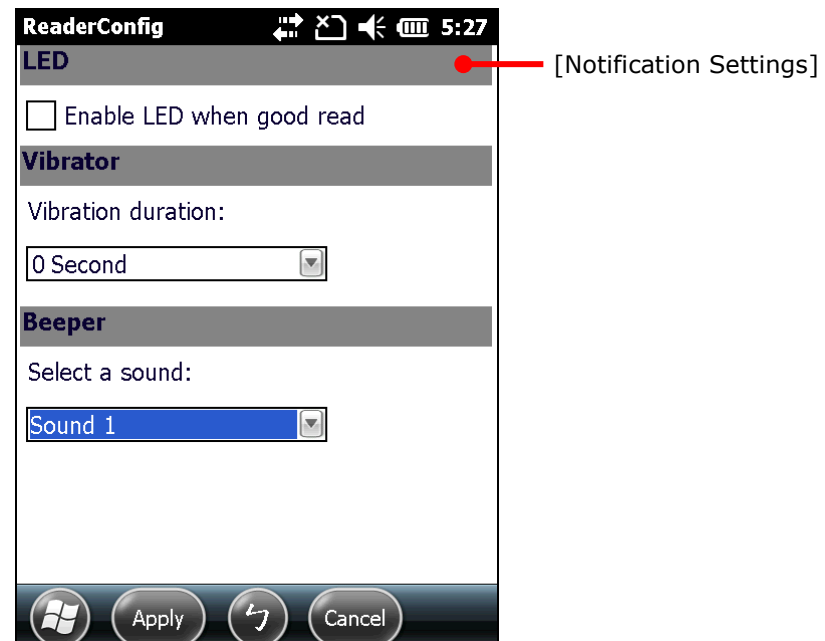

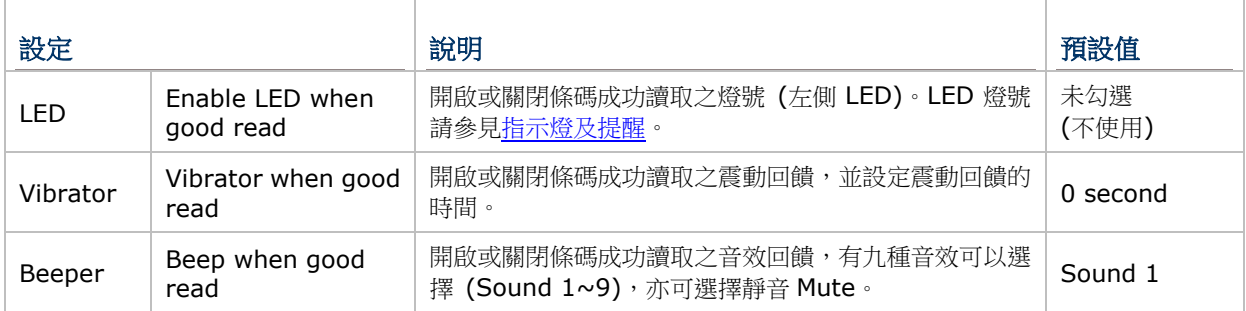
# **2.1.3.SYMBOLOGY** 設定項目

**Symbology** 區塊可用來選擇要解讀的條碼類型,也能針對要讀取的條碼調整讀取格式,如:

- 自訂並傳送開始/停止字元 (start/stop character)
- ▶ 驗證並傳送檢查碼 (check digit)
- ▶ 開啟/關閉 Addon
- 轉換為其他種類的條碼
- ▶ 輸出 AIM Code ID

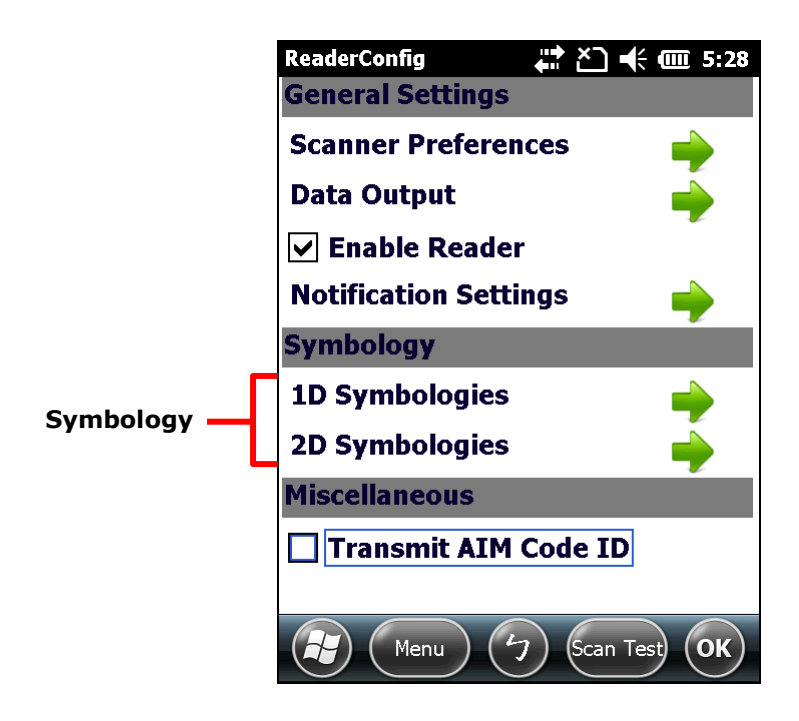

若要開啟 **Symbology** 設定頁面:

- 1) 依[照開啟掃描引擎設定程式所](#page-63-0)述開啟 **Reader Config**。 Reader Config 開啟並顯示主畫面。
- 2) 點選 **1D Symbologies** 右方的綠色箭頭。若行動電腦上裝有二維讀頭 ,則可點選 **2D Symbologies** 右方的綠色箭頭以進入二維條碼設定。

**Symbology** 設定頁面列出行動電腦內建讀頭可讀取的所有條碼類型。

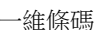

#### 一維條碼 二維條碼

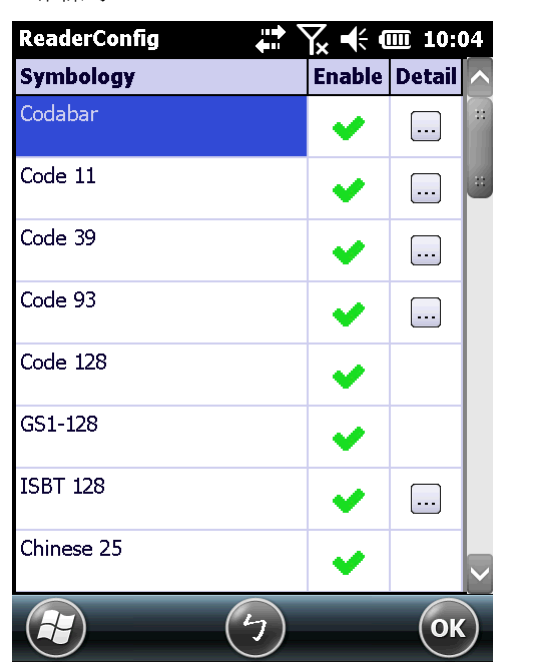

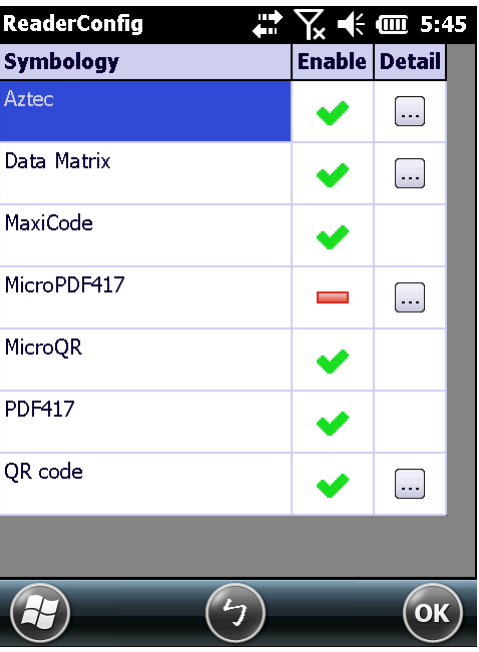

### 啟用/停用條碼類型

Enable 欄位的圖示若為 <sup>◆</sup>,代表讀頭可讀取該條碼;若圖示為 ━ ,代表不支援讀取該條碼。點 一下圖示,即可啟用或停用該條碼的讀取。

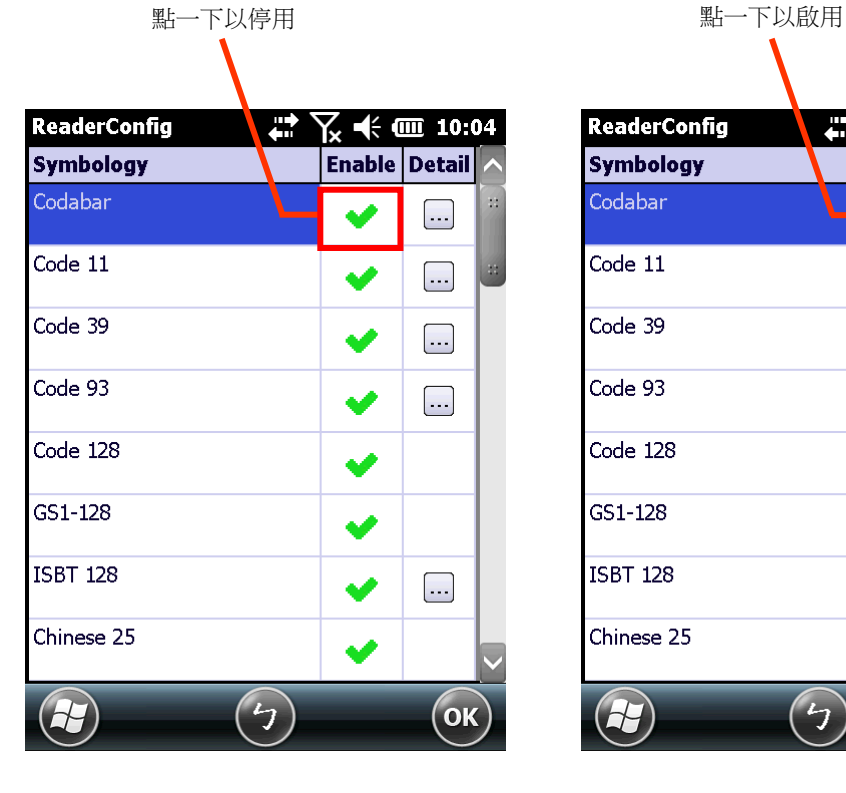

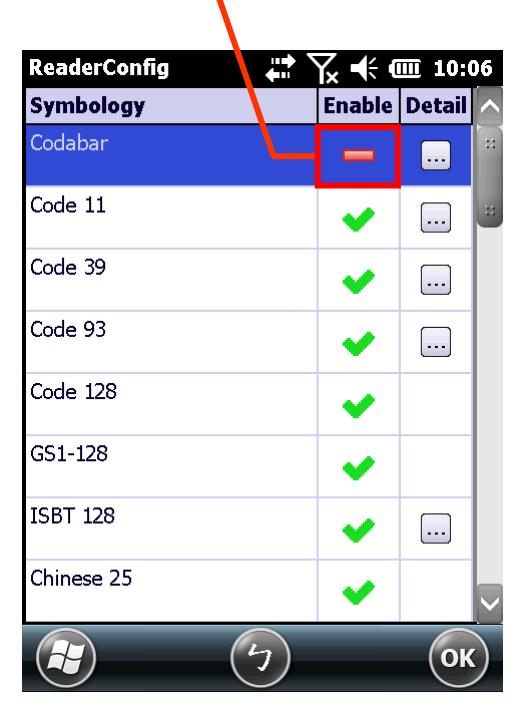

# 個別條碼類型設定

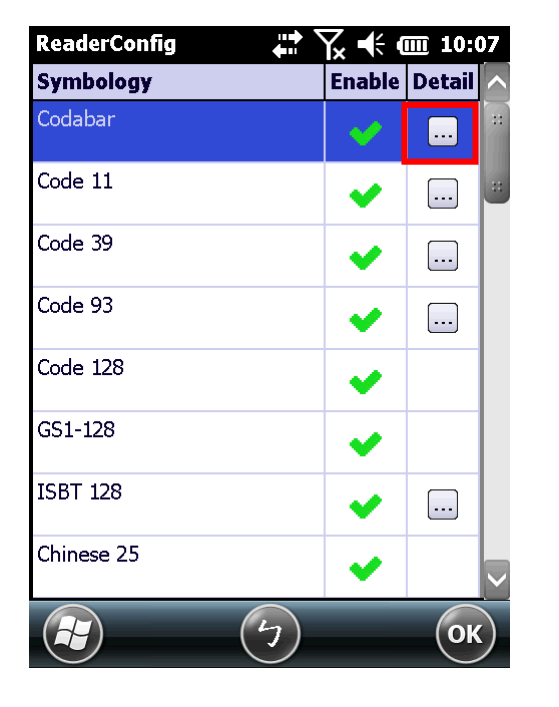

點選 **Detail** 欄位的按鈕,開啟該條碼類型的進階設定選項。

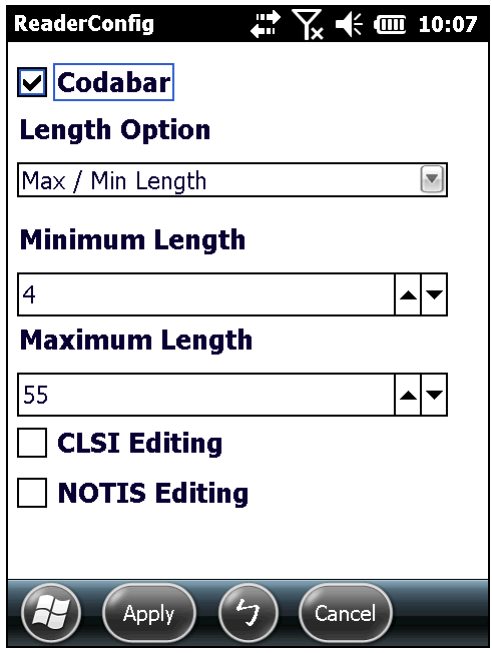

### **GENERAL PREFERENCE**

針對部分條碼類型的某些設定,會被另外歸類在一起並顯示在該類別最下方的 General Preference 選 項。點選右方的綠色箭頭即可進入設定頁面。

Composite Code、Postal Code 與 UPC/EAN 條碼類型皆有 General Preference 選項,可調整讀取 設定。

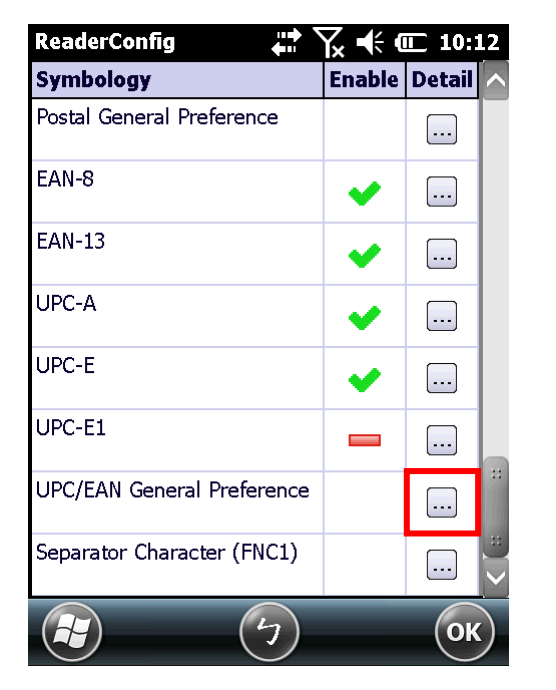

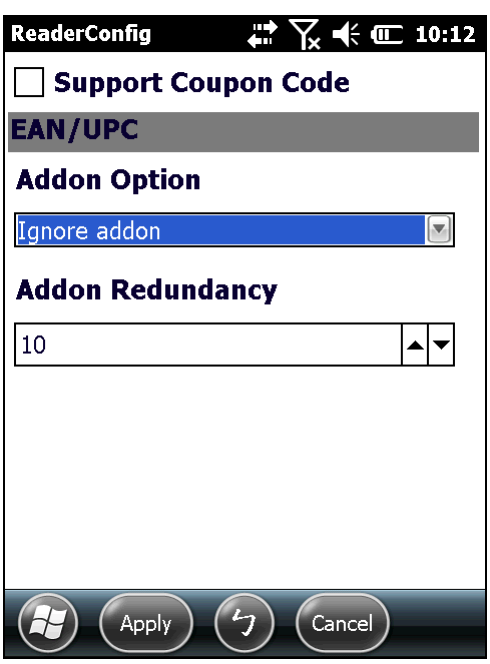

如需條碼設定的詳細資訊:

- ▶ 參見附錄二:一維條碼掃描引擎<u>條碼讀取設定</u>。
- ▶ 參見附錄三:長距離一維條碼掃描引擎<u>條碼讀取設定</u>。
- ▶ 參見附錄四: 二維條碼掃描引[擎條碼讀取設定。](#page-219-0)
- ▶ 參見附錄五:近/遠距離二維掃描引[擎條碼讀取設定。](#page-229-0)

# **2.1.4.MISCELLANEOUS** 設定項目

此區塊可選擇是否要傳送 AIM 條碼識別碼。

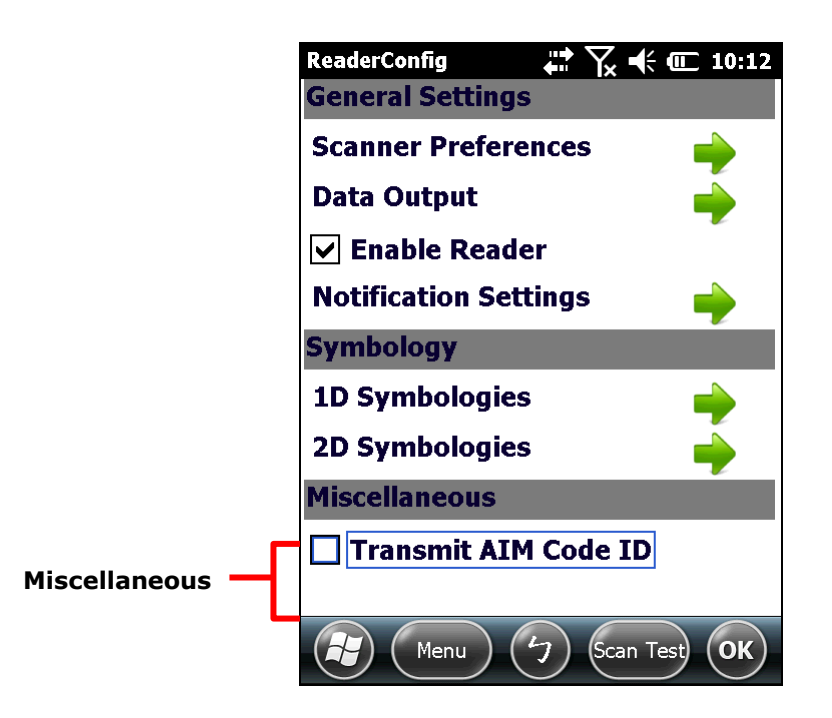

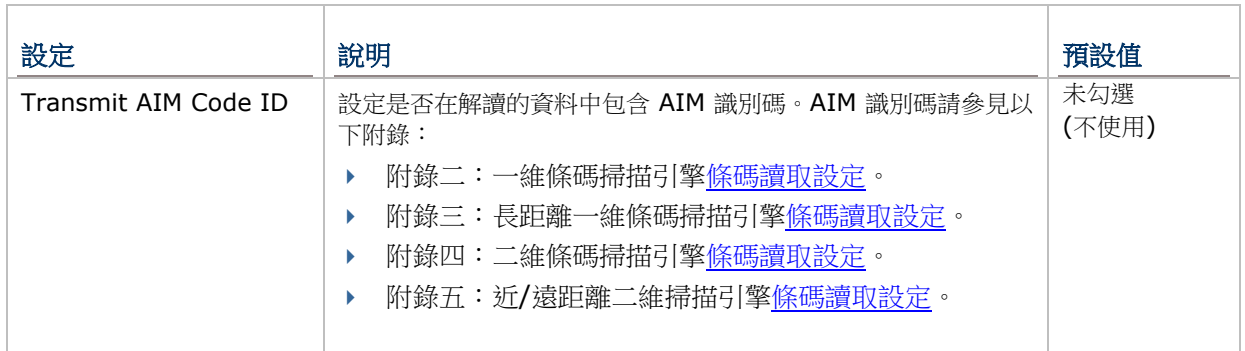

# **2.1.5.READER CONFIG** 主選單

**Reader Config** 主畫面的工具列上有一功能表按鍵,您可透過此功能表將 Reader Config 的設定進行 匯入與匯出、將所有設定還原為預設值、檢視版權與版本資訊,或退出應用程式。

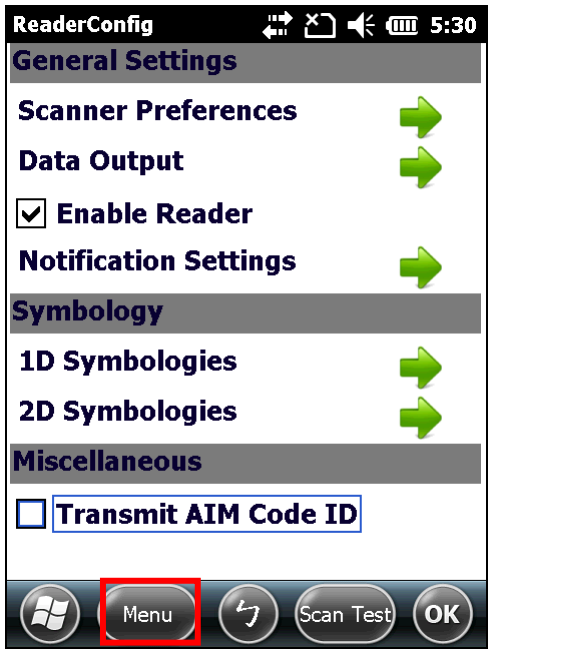

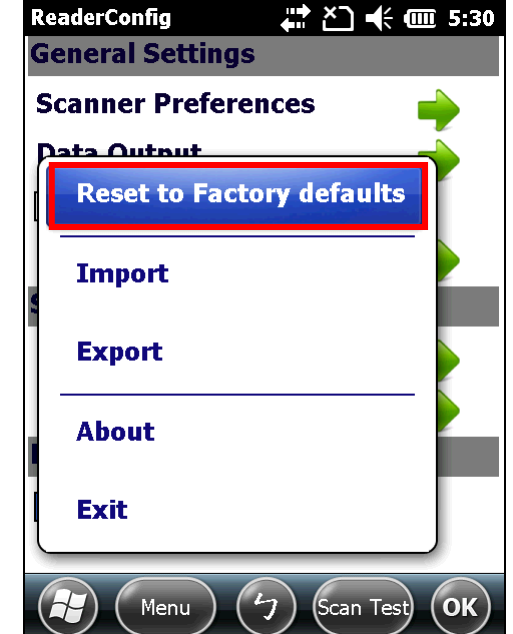

# 回復原廠設定值

此功能可將 **Reader Config** 中所有的設定恢復到原廠預設值。

若要啟用將設定修改回原廠預設值:

1) 依[照開啟掃描引擎設定程式所](#page-63-0)述開啟 **Reader Config**。

Reader Config 開啟並顯示主畫面。

- 2) 點選工具列上的 **Menu** 鍵以開啟主選單。
- 3) 點選主選單中的 **Reset to Factory defaults**。
- 4) 螢幕上出現警告畫面詢問是否將程式的所有設定還原至預設值。點選 **Yes** 確認,或點選 **No** 關閉。

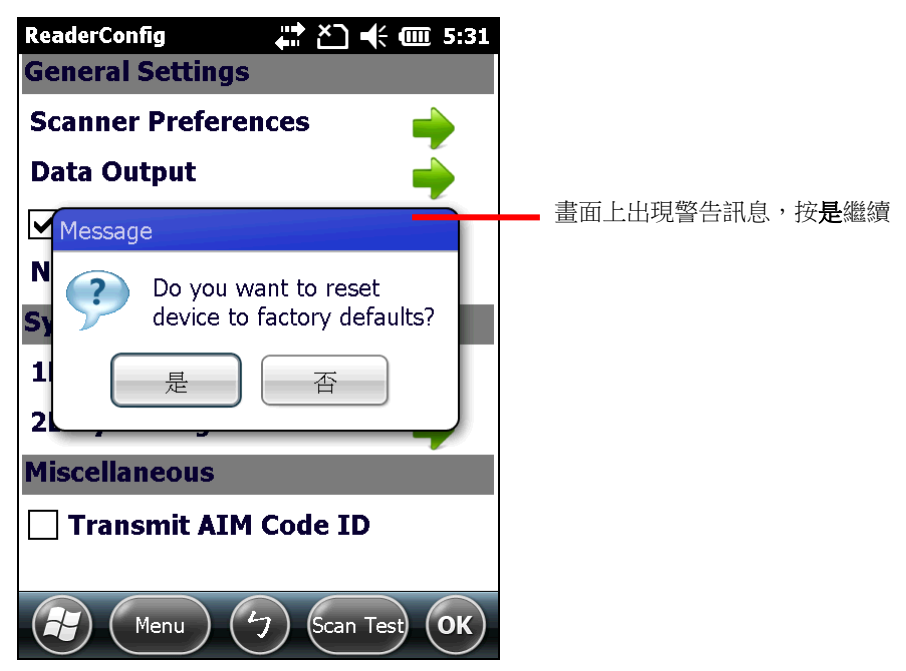

# 匯入與匯出

利用 Reader Config 可將程式內的設定匯出成一支單獨的.xml 設定檔。

除了匯出之外,您可將先前匯出的.xml 設定檔再度匯入,以便套用先前的設定值。您亦可將.xml 設定 檔匯入其他行動電腦,以便在不同裝置上套用相同的 Reader Config 設定。

若要匯入設定:

1) 依[照開啟掃描引擎設定程式所](#page-63-0)述開啟 **Reader Config**。

Reader Config 開啟並顯示主畫面。

- 2) 點選工具列上的 **Menu** 鍵以開啟主選單。
- 3) 點選主選單中的 **Import**。

您可在出現的畫面中選擇要匯入哪一個設定檔。

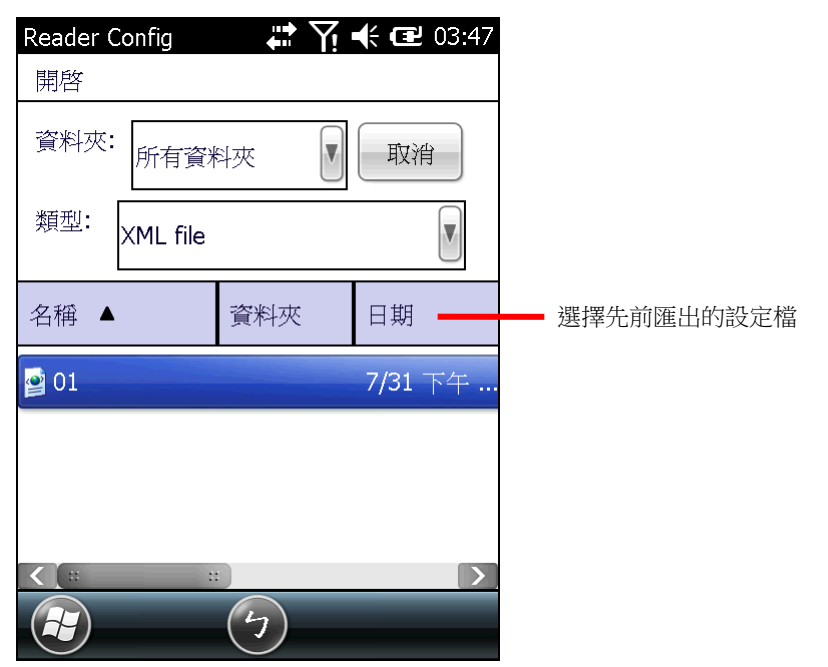

4) 點選您想要套用的設定檔。數秒後,螢幕上會跳出通知視窗,表示設定已成功匯入。

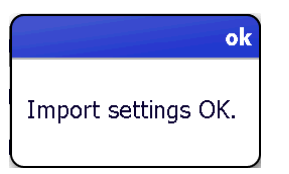

若要匯出設定:

1) 依[照開啟掃描引擎設定程式所](#page-63-0)述開啟 **Reader Config**。

Reader Config 開啟並顯示主畫面。

- 2) 點選工具列上的 **Menu** 鍵以開啟主選單。
- 3) 點選主選單中的 **Export**。

螢幕上開啟匯出視窗,可選擇要匯出的設定檔名稱、資料夾位置與儲存空間。

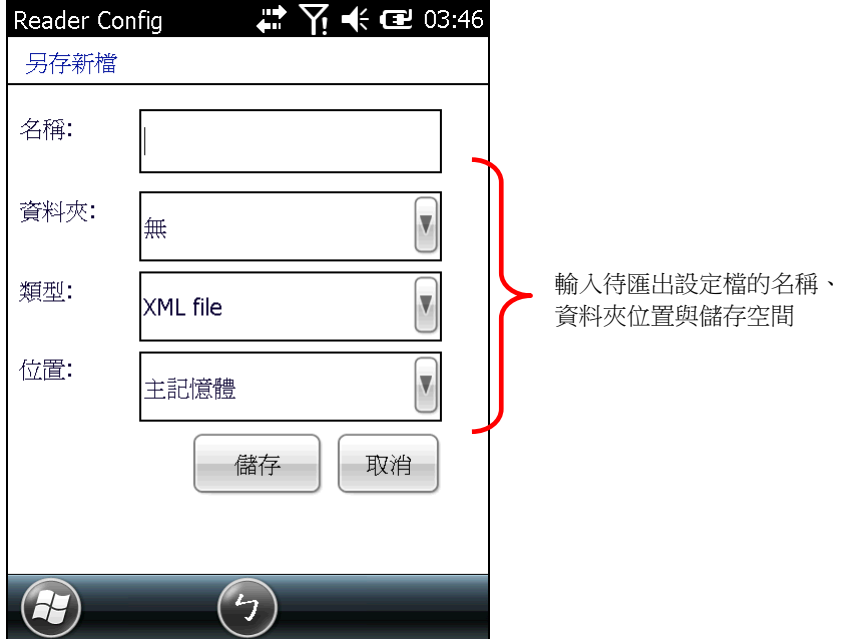

4) 輸入設定檔名稱、儲存的資料夾與位置,並點選 **Save** 匯出。數秒後,螢幕上會跳出通知視窗,表 示設定已成功匯出。

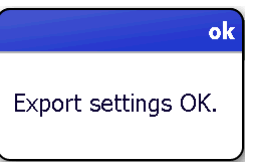

# 查看版本資訊

About 選項可開啟頁面,查看軟體版本及版權資訊。

若要查看版本資訊:

1) 依[照開啟掃描引擎設定程式所](#page-63-0)述開啟 **Reader Config**。

Reader Config 開啟並顯示主畫面。

- 2) 點選工具列上的 **Menu** 鍵以開啟主選單。
- 3) 點選主選單中的 **About**。

版本資訊會顯示在螢幕上。

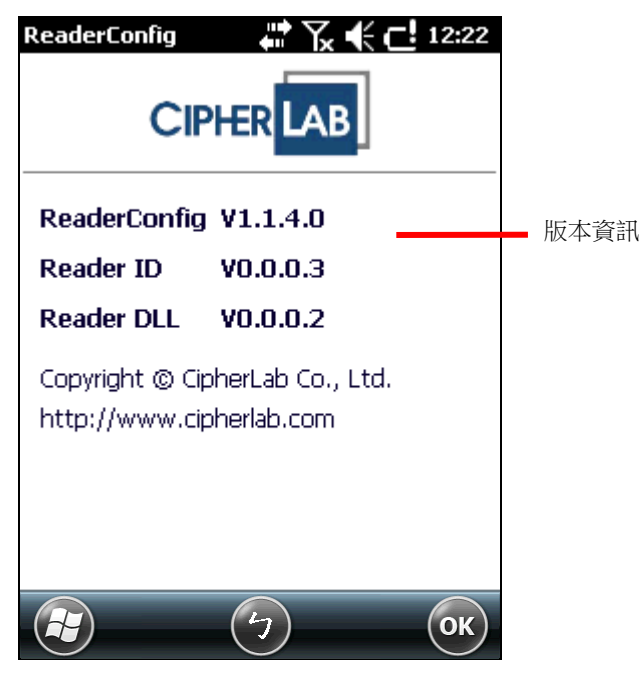

# 2.2. 讀取條碼

當您要讀取條碼時,您可以透過 Keyboard [Emulation](#page-69-0) 將讀取的資料輸出到指定的位置,亦可使用 Reader Config 上的測試頁面查看掃描的資料。

若要讀取條碼:

- 1) 視需求調整掃描引擎設定。
- 2) 在工具列上點選 **Scan Test**。

畫面上開啟空白的條碼測試頁面,您所掃描的條碼資料將顯示於此處。

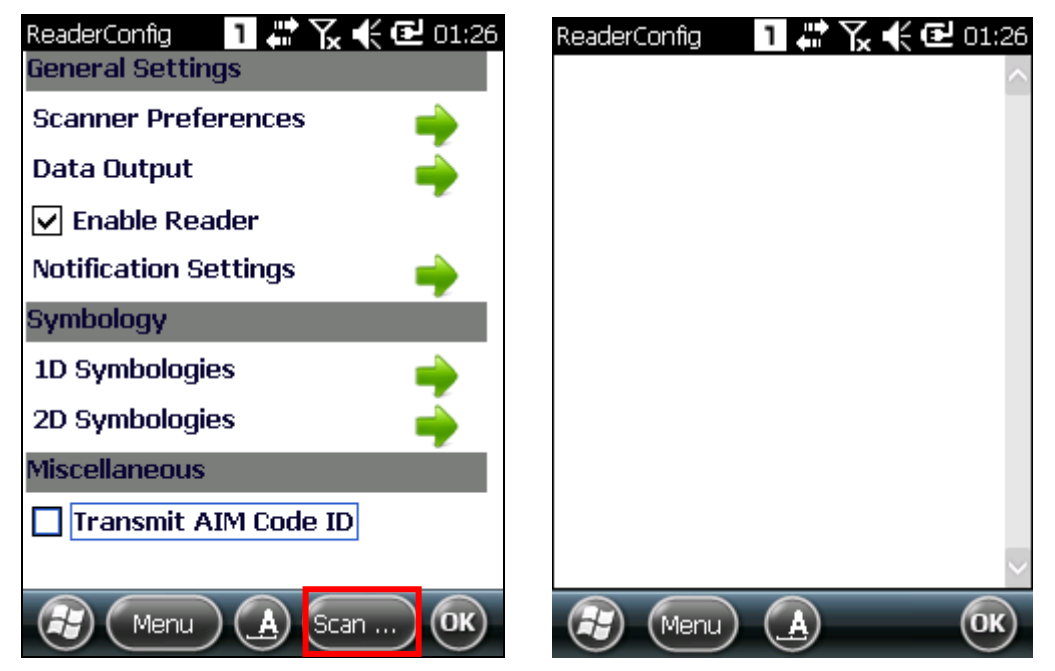

- 3) 將行動電腦上方的掃描窗格對準要讀取的條碼,讀頭與條碼之間保持數公分的距離。
- 4) 按壓行動電腦的掃描鍵 (或兩側掃描鍵)。 掃描窗會散發掃描紅光,直到條碼成功讀取,或設定的讀取時間結束。

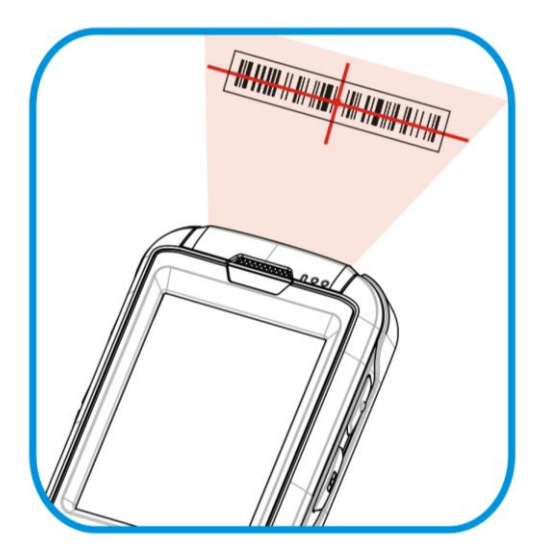

圖 *14*:讀取條碼

頁面上會顯示讀取到的條碼資料。點選按鍵列的 **OK** 鍵可離開掃描測試頁面。

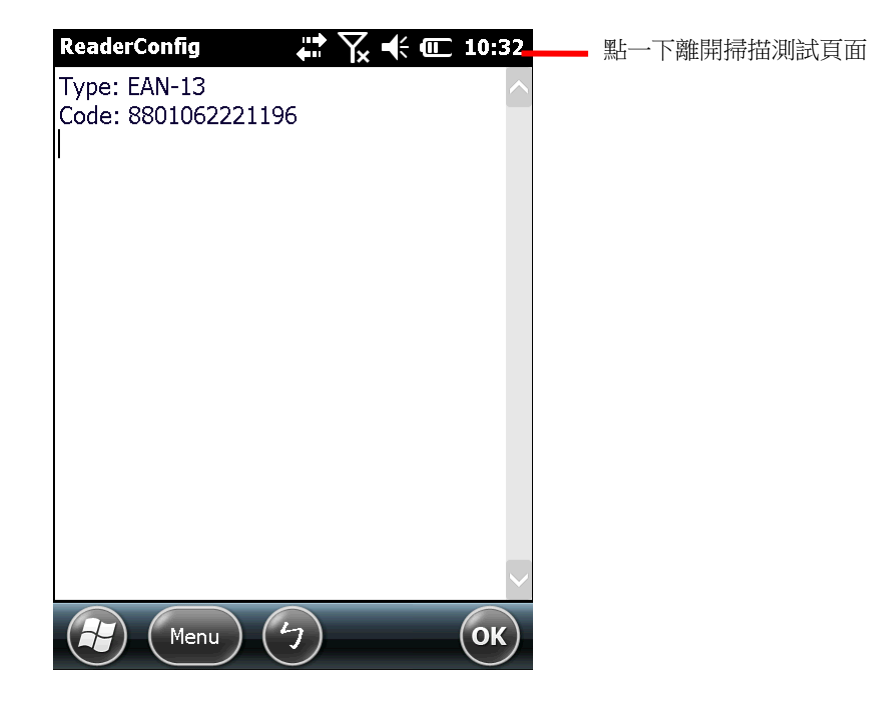

若要顯示其他條碼資料 (如條碼類型與資料長度),可在 Data [Output](#page-69-1) 中調整相關設定。

在蒐集資料之前,可視您的需求先設定掃描引擎。

### 掃描測試頁面選單

掃描測試頁面提供一選單,可將掃描到的資料儲存為.txt 檔、將掃到的資料從頁面中清空,或退出掃描 測試頁面。

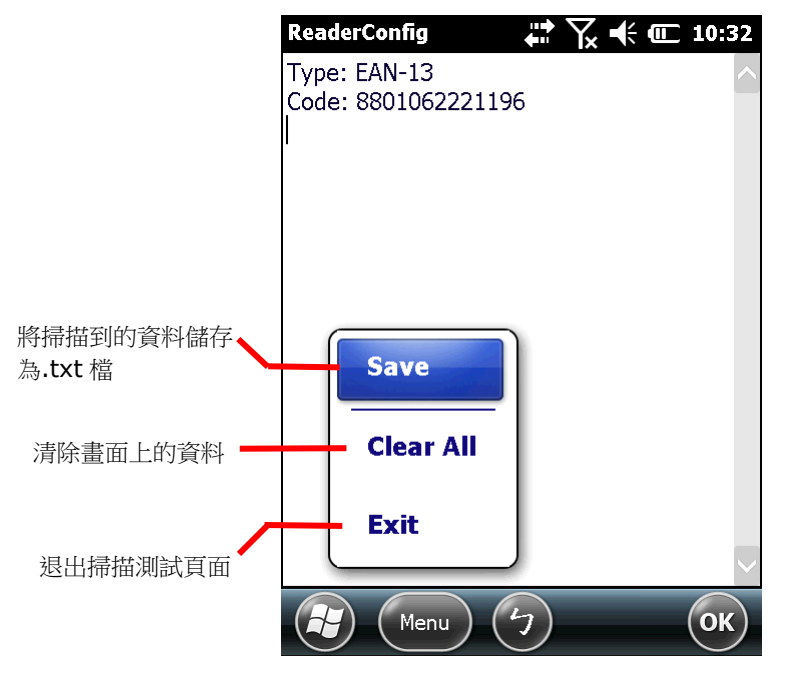

第三章

作業系統

9700 行動電腦屬於 Windows Embedded Handheld 6.5 系列, 介面類似於個人電腦的作業系統介 面,使用者僅需搭配基本的手勢(例如點選或拖曳)即可完整操作系統的所有功能。

# 本章内容

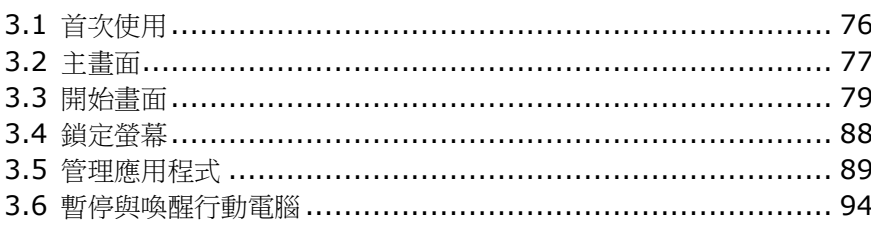

# <span id="page-85-0"></span>**3.1.** 首次使用

首次使用本行動電腦時,採取安裝/[移除主電池及](#page-19-0)[安裝記憶卡中](#page-46-0)所述步驟後,請依照開啟/[關閉行動電腦](#page-15-0) 所述開啟行動電腦。

如果您尚未安裝 SIM 卡, 行動電腦將無法連接至行動網路進行資料傳輸, 但仍可連接上 Wi-Fi 熱點。更 多資訊請參見使用 [Wi-Fi](#page-107-0)。

首次開機後,行動電腦螢幕上會顯示 Windows Embedded Handheld 6.5 特有[的主畫面。](#page-86-0)

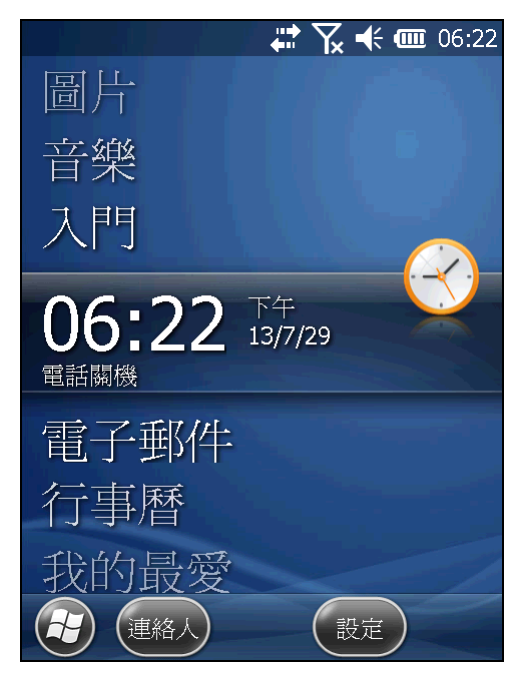

# <span id="page-86-0"></span>3.2. 主畫面

當行動電腦開機或解鎖後,隨之顯示的是主畫面 (Today screen)。主畫面會顯示一串可捲動的選單, 包括圖片、音樂、電話、語音信箱、時間等功能,而目前使用中的應用程式會顯示在中央。

當應用程式為使用中狀態,主畫面上會顯示額外資訊,而按鍵列上會出現額外指令按鍵供您採取其他行 動。點選選單中央選定的應用程式即可開啟之。

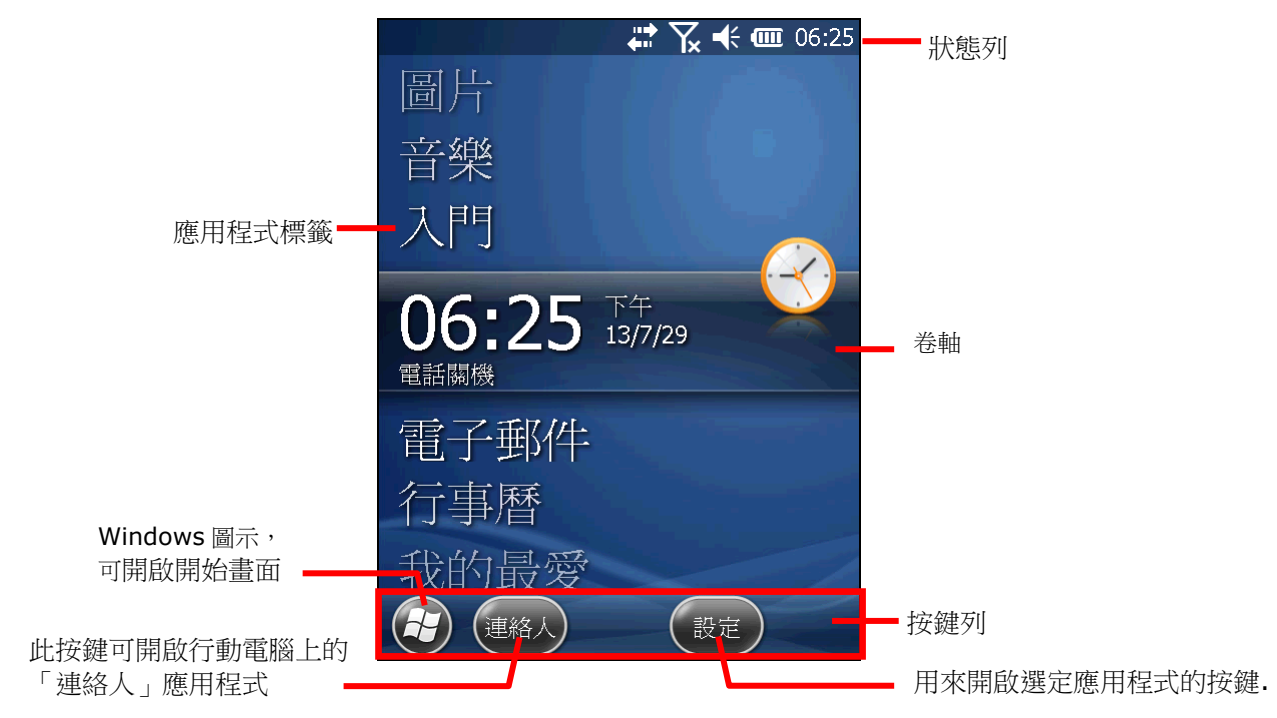

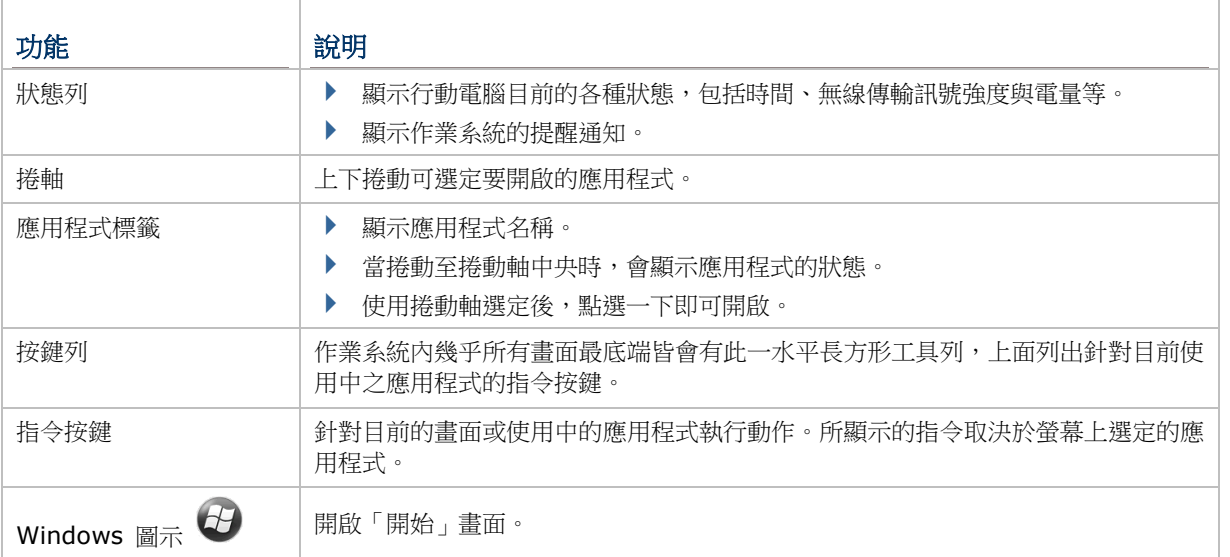

# 3.2.1. 自訂主畫面

您可以透過改變主畫面的樣貌與呈現的項目來自訂主畫面。

若要自訂主畫面:

- 1) 點選按鍵列上的 Windows 圖示 $\overline{\mathbf{B}}$ 。
- 2) 點選 設定 | 首頁。
- 3) 切換至外觀或項目標籤頁。

外觀標籤頁可變更主畫面的背景,而項目標籤頁可用來選擇主畫面上呈現的項目。

項目標籤頁

```
外觀標籤頁
```
變更主畫面的背景

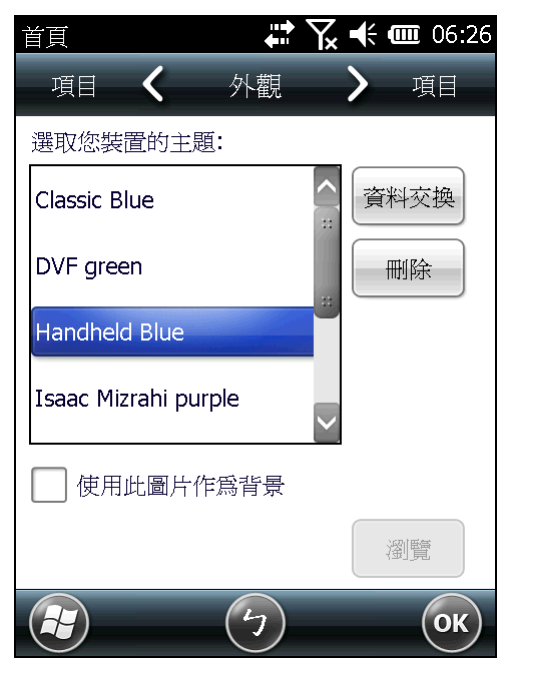

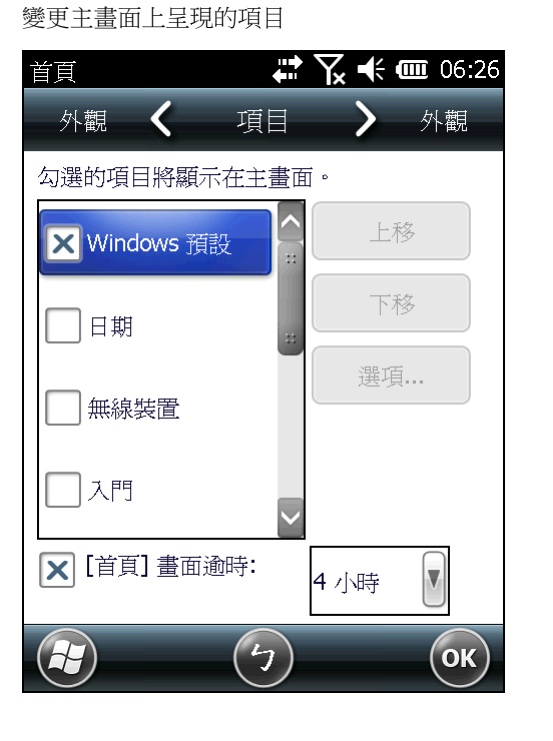

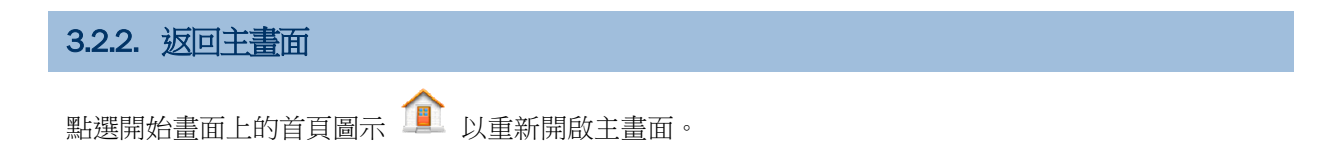

# <span id="page-88-0"></span>3.3. 開始畫面

「開始」畫面聚集了行動電腦上所有可存取的功能。畫面上以水平交錯排列方式呈現所有應用程式圖示 和捷徑,讓使用者更便於選定,也提高畫面上能容納的圖示數目。

「開始」畫面的基本操作:

- 在您想要開啟的應用程式圖示上點選一下。
- 輕拂螢幕即可向下捲動以查看更多項目 (亦可參[見使用觸控螢幕](#page-39-0))。
- ▶ 透過改變背景及呈現的項目來自訂「開始」畫面。更多資訊請參[見自訂開始畫面。](#page-93-0)

### 「開始」畫面介紹:

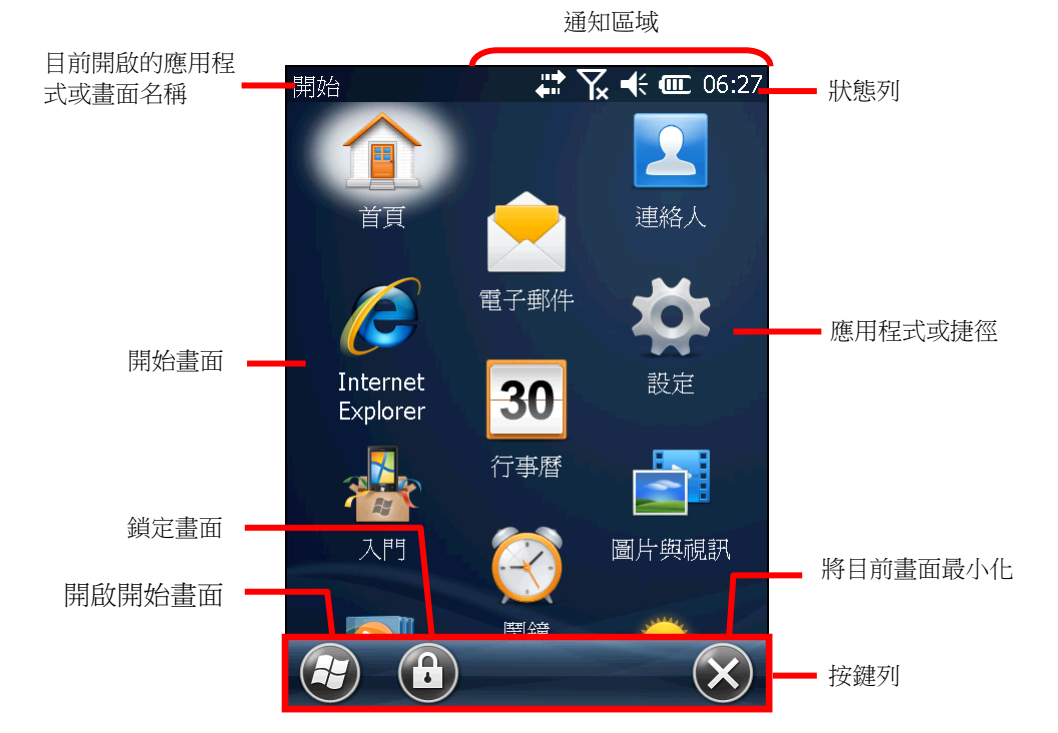

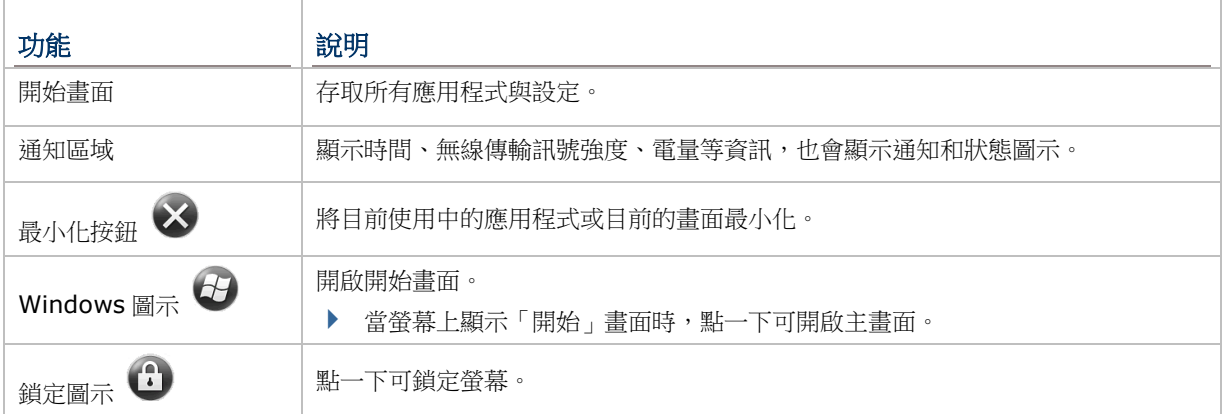

## 3.3.1. 返回開始畫面

點選按鍵列上的 Windows 圖示 $\bigoplus$ 以開啟開始書面。

# 3.3.2. 狀態列

大多數畫面都會有一狀態列出現在最頂端。狀態列左側會顯示目前螢幕上出現的畫面名稱或使用中的應 用程式名稱,右側則是由多個圖示組成的通知區域。

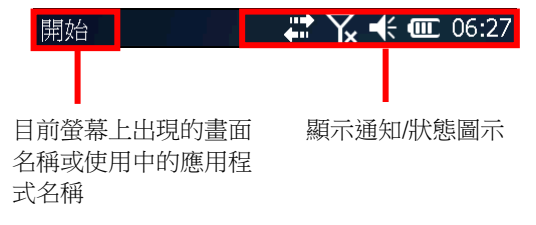

狀態圖示用來表示行動電腦的各種狀態,包括時間、無線傳輸訊號及電量等。如果有新訊息、鬧鐘或其 他活動,會以通知圖示告知使用者。當收到通知時,通知區域會顯示新圖示,行動電腦也會依[照聲音及](#page-181-0) [通知中](#page-181-0)的設定發出聲音或震動。

下表提供行動電腦上的狀態/通知圖示簡介:

# 狀態與通知圖示

作業系統內建數種狀態與通知圖示。注意,某些應用程式可能有其他未列於下表的特殊圖示。

表示行動電腦已接上外接電源 国

表示主電池電量 (更多資訊請參見監控電池電量)

53 鍵鍵盤可輸入大寫英文字母。

 $\blacktriangle$  $\blacksquare$ 

**DE** 

30 鍵與 38 鍵鍵盤可輸入英文字母與標點符號;53 鍵鍵盤可輸入符號、大寫英文字母或以藍色標 示的特殊按鍵。

表示 30 鍵與 38 鍵鍵已啟用 Function 模式。

- € 系統音量開啟  $\blacktriangleleft$   $\times$ 系統音量靜音 震動開啟 O ×٦ 未安裝 SIM 卡
- $Y_{x}$ 電話功能關閉
- Wi-Fi 開啟但未連上 1
- Φ 有可用 Wi-Fi 網路
- ନୁ Wi-Fi 使用中

Bluetooth 使用中 -0

∩ Bluetooth 耳機使用中

 $\mathbf{a}^{\prime}$ 鬧鐘開啟

 $\mathbf \bar \Xi$ 表示系統有新的通知。點選狀態列,或點選按鍵列上的指令按鍵以檢視所有通知

收到電子郵件  $\boxtimes$ 

與 Windows PC 進行同步  $\ddot{t}$ 

☑ Microsoft 希望客戶提供意見回饋以提升 Windows Embedded Handheld 軟體功能

若要了解更多關於狀態圖示及行動/無線資料傳輸的資訊,請參[見無線傳輸。](#page-106-0)

# 3.3.3. 管理通知

狀態資訊與通知在狀態列上以圖示的方式呈現,而點選狀態列即可顯示具有較大圖示且易於點按的下拉 式清單。

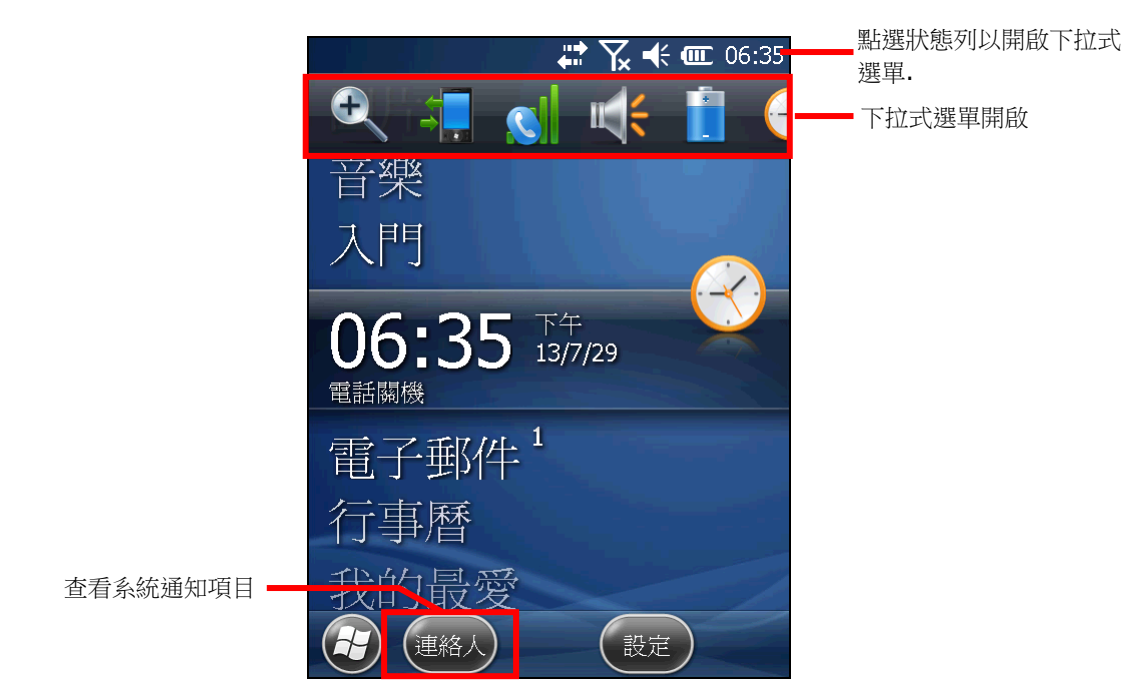

按鍵列上會顯示可用來管理通知的指令按鍵。

下拉式選單提供較大的圖示,方便您檢視或調整系統設定:

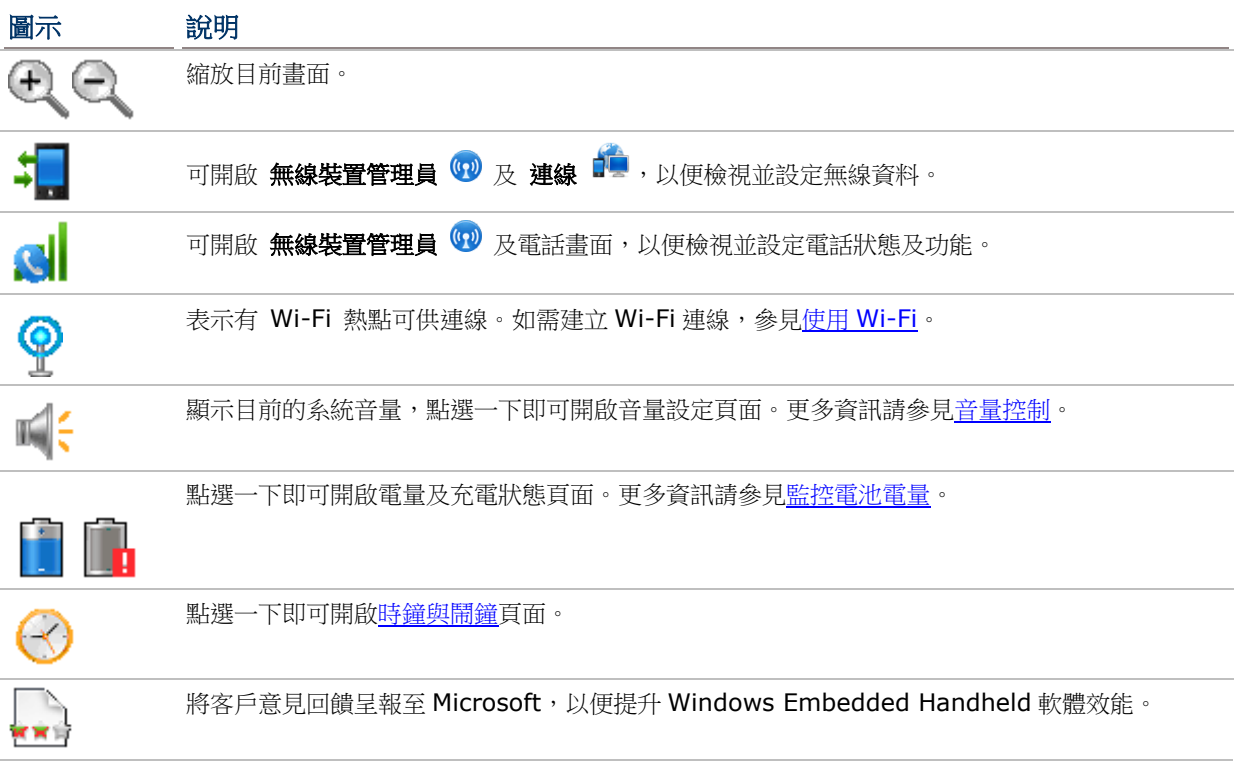

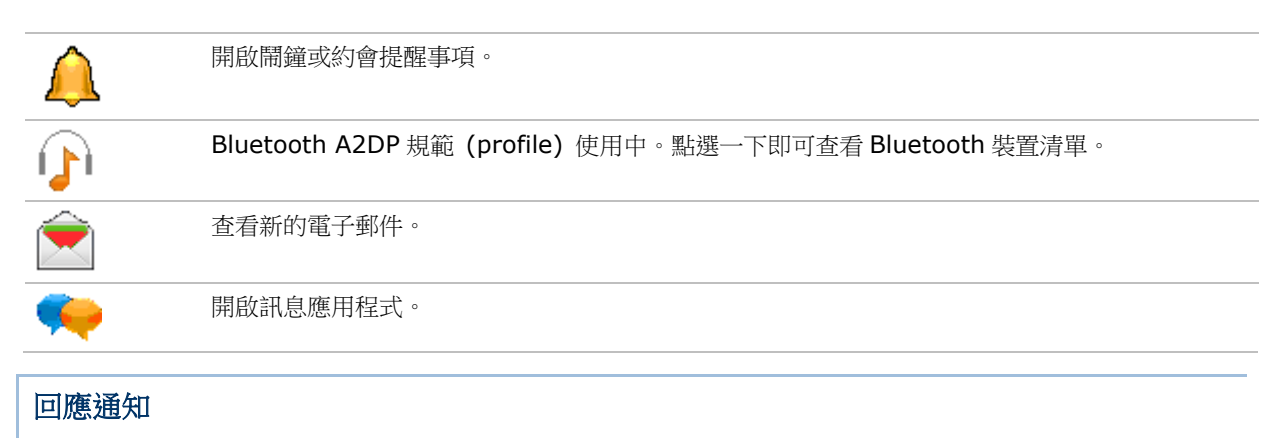

- 1) 點選狀態列,開啟下拉式清單。
- 2) 點選通知/狀態圖示以便管理。

下拉式清單會關閉,點選的應用程式會在螢幕上開啟。

### 清除通知

在您管理通知之前,通知不會被清除。收到通知時,您可以點選狀態列以開啟下拉式選單來管理通知, 或點選按鍵列上的指令按鍵來加以管理。

### <span id="page-93-0"></span>3.3.4. 自訂開始畫面

您可以透過變更背景和應用程式捷徑等方式來自訂「開始」畫面。建立應用程式捷徑可方便您存取各種 常用功能。

#### 變更背景

您可以使用自己的圖片或作業系統內建的設計師系列主題背景來變更「開始」畫面及狀態列的背景。

#### 變更為自己的圖片

- 1) 點選 開始 | 圖片與視訊 <mark>章</mark>
- 2) 點選一張圖片,再點選按鍵列上的功能表指令按鍵。

#### 或

按住圖片不放,螢幕上即會顯示一內容功能表。

3) 在選單中點選設成首頁背景。 圖片即設為背景。

#### 變更為系統內建主題背景

- 1) 點選 開始 | 首頁。 外觀標籤頁開啟。
- 2) 從清單中選擇一種主題背景。
- 3) 點選按鍵列上的 **OK**。
- 4) 您所做的變更即套用至開始畫面及狀態列。

#### 將應用程式捷徑移至「開始」畫面

您可以自由變更「開始」畫面上各個捷徑和圖示的排列方式,例如將喜愛的應用程式移至畫面上方。

- 1) 在應用程式圖示上按住不放,直到圖示微微升起且下方出現白色光暈。
- 2) 將圖示拖曳至您想要的位置後放開。

#### 在開始畫面上新增項目

您可以在「開始」畫面上新增各種捷徑,供您快速開啟想要的檔案、網頁書籤或應用程式。

您可以使用作業系統內建的檔案總管 將應用程式捷徑新增至開始畫面上。方法如下所述:

#### 新增應用程式捷徑

- 1) 點選 開始 | 檔案總管
- 2) 瀏覽至您要建立捷徑的應用程式執行檔。
- 3) 按住執行檔不放,內容功能表隨即開啟。
- 4) 點選複製。
- 5) 瀏覽至 我的裝置**\Windows\**「開始」功能表**\**程式集。

#### 程式集資料夾開啟。

6) 在螢幕上任一空白處按住不放。

內容功能表開啟。

7) 點選貼上捷徑。 捷徑即新增至開始畫面。

#### 新增網頁書籤捷徑

- 1) 點選 開始 | 檔案總管
- 2) 瀏覽至 我的裝置**\Windows\Favorites**。
- 3) 按住要建立捷徑的書籤不放。 內容功能表隨即開啟。
- 4) 點選複製。
- 5) 瀏覽至 我的裝置**\Windows\**「開始」功能表**\**程式集。 程式集資料夾開啟。
- 6) 在螢幕上任一空白處按住不放。 內容功能表開啟。
- 7) 點選貼上捷徑。

連至書籤頁面的捷徑即新增至開始畫面。

#### 新增檔案捷徑

- 1) 點選 開始 | 檔案總管
- 2) 瀏覽至要建立捷徑的檔案。
- 3) 在檔案上按住不放。 內容功能表隨即開啟。
- 4) 點選複製。
- 5) 瀏覽至 我的裝置**\Windows\**「開始」功能表**\**程式集。

程式集資料夾開啟。

- 6) 在螢幕上任一空白處按住不放。 內容功能表開啟。
- 7) 點選貼上捷徑。

連至檔案的捷徑即新增至開始畫面。

### 從開始畫面上移除項目

若要移除開始畫面上的應用程式捷徑,需從檔案總管

- 1) 在開始畫面上點選**檔案總管 2** 檔案總管開啟。
- 2) 瀏覽至 我的裝置**\Windows\**「開始」功能表**\**程式集。

程式集資料夾開啟。所有應用程式/網頁書籤/檔案的捷徑皆位於此處。

3) 在要移除的項目上按住不放。

內容功能表隨即開啟。

4) 點選刪除。

捷徑即從開始畫面上移除。

# 3.3.5. 開始畫面圖示

「開始」畫面上的各個圖示以水平交錯方式排列,便於使用者點按使用。點選不同圖示可開啟應用程式、 資料夾或一組設定。下表詳列所有開始畫面上的圖示及其功能。

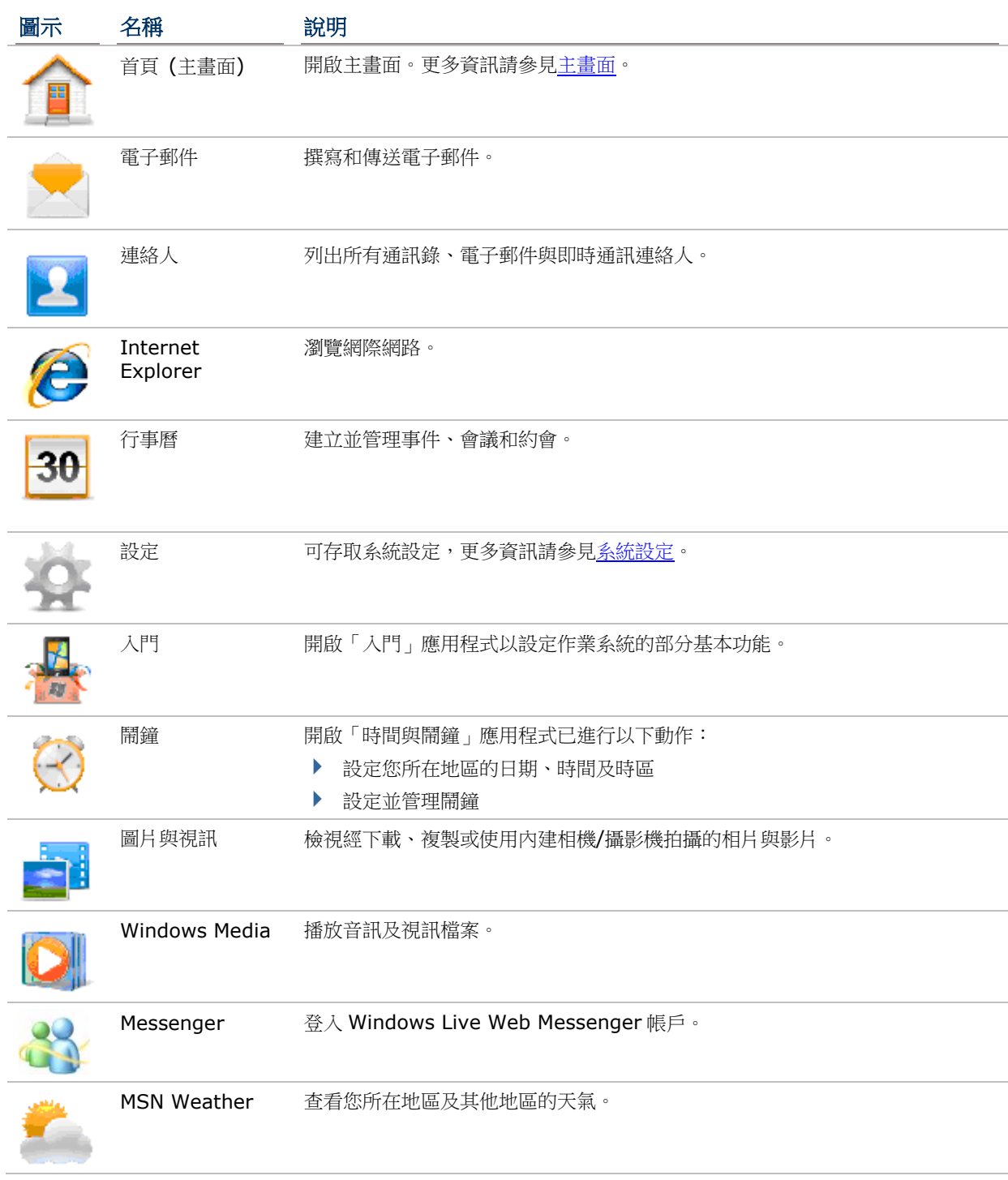

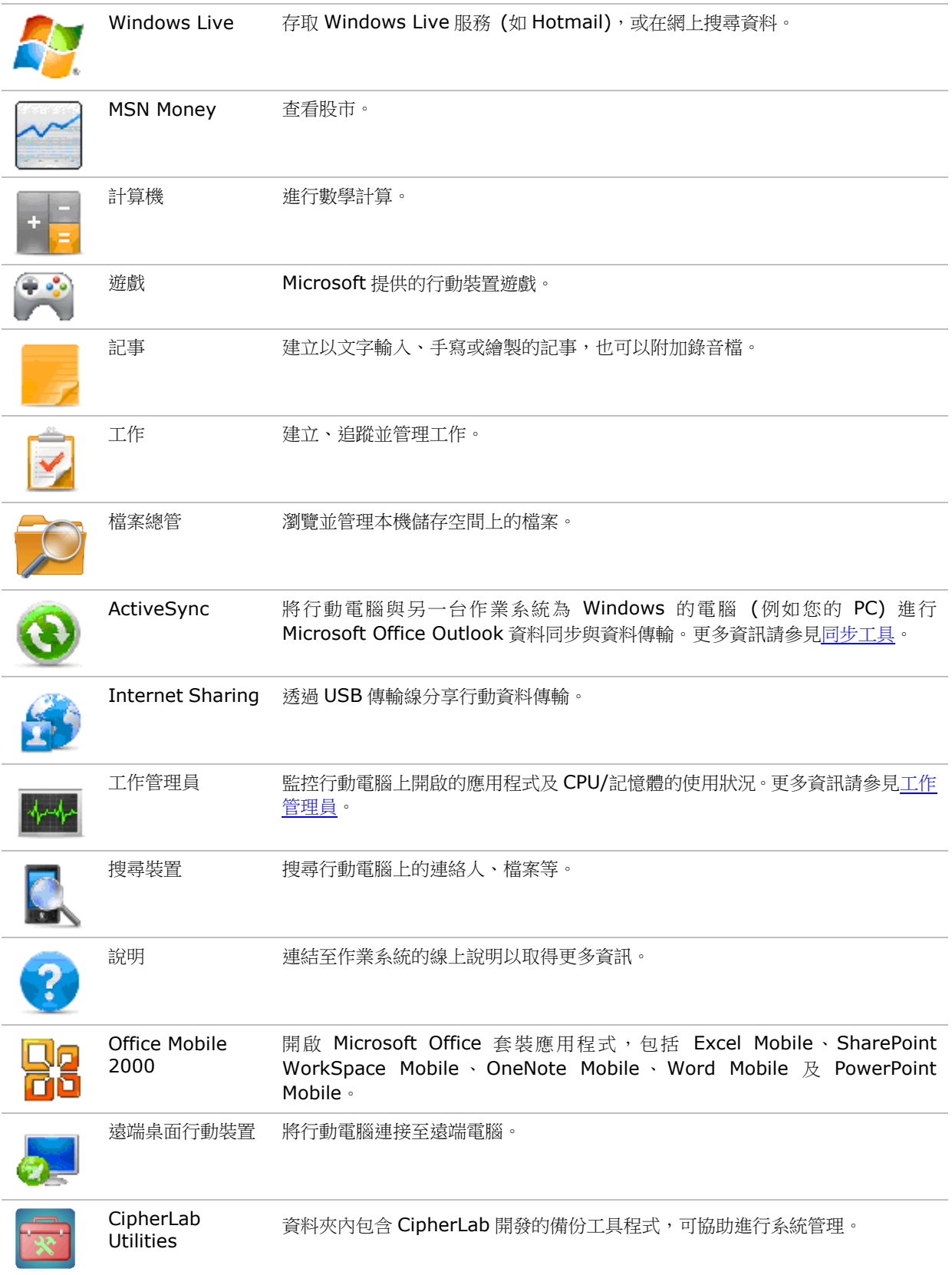

<span id="page-97-0"></span>作業系統可讓使用者設定一組密碼以限制行動電腦的使用權限,藉此提高安全性。在螢幕鎖定的情況下, 輸入密碼後即可恢復行動電腦的操作權限。

若要設定鎖定密碼:

1) 在「開始」畫面上點選 設定 | 鎖定 密碼設定頁面開啟。

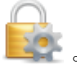

2) 設定行動電腦在多長一段時間未使用後書面即會鎖定,並說定一組將螢幕解鎖的密碼。 點選按鍵列上的 **OK** 以套用變更並離開設定畫面。

# 3.4.1. 螢幕解鎖

一旦螢幕鎖定功能開啟後,行動電腦一段時間未使用後即會進入鎖定畫面。此時如果要恢復行動電腦的 存取權限:

- 1) 在鎖定的螢幕上點選解鎖圖示 ...  $\theta$  ... , 將圖示往左或往右拖曳。 螢幕上會顯示一組數字鍵盤。
- 2) 輸入密碼以將螢幕解鎖;在此畫面下亦可撥打緊急電話。

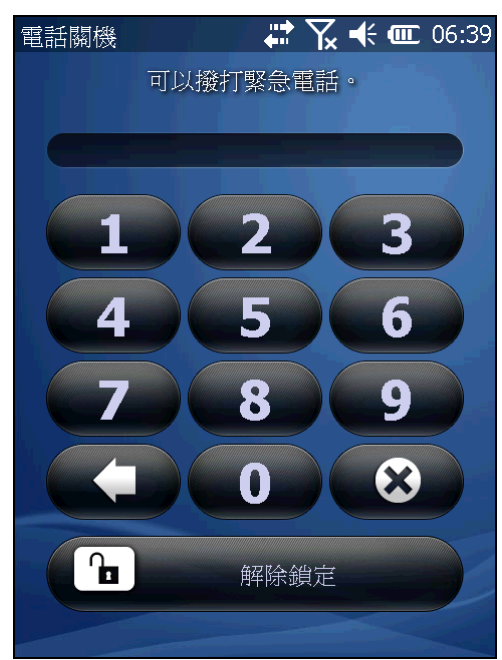

3) 依照螢幕上顯示的步驟進行。

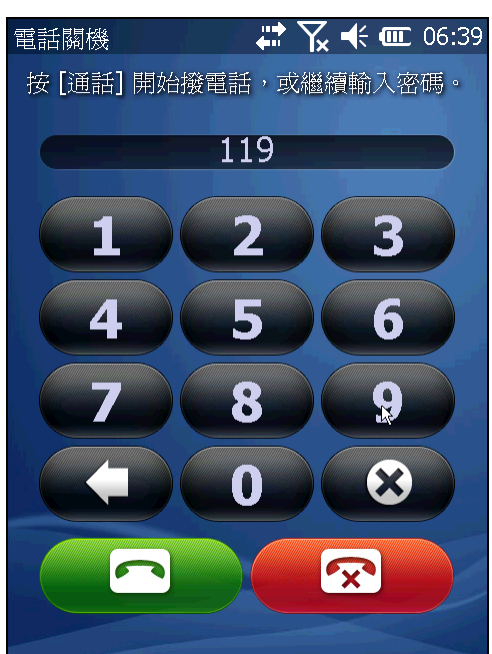

輸入密碼以將螢幕解鎖。 カランス かんじょう かんきょう 輸入緊急電話後,通話鍵和結束通話鍵便會出現。

# <span id="page-98-0"></span>3.5. 管理應用程式

在 Windows Embedded Handheld 6.5, 「開始」畫面上會顯示所有系統內建的應用程式圖示供使用 者存取。

在作業系統中,當您開啟其中一個應用程式時,其他正在執行的應用程式 (例如音樂播放或網頁瀏覽) 並 不會關閉,而會最小化。

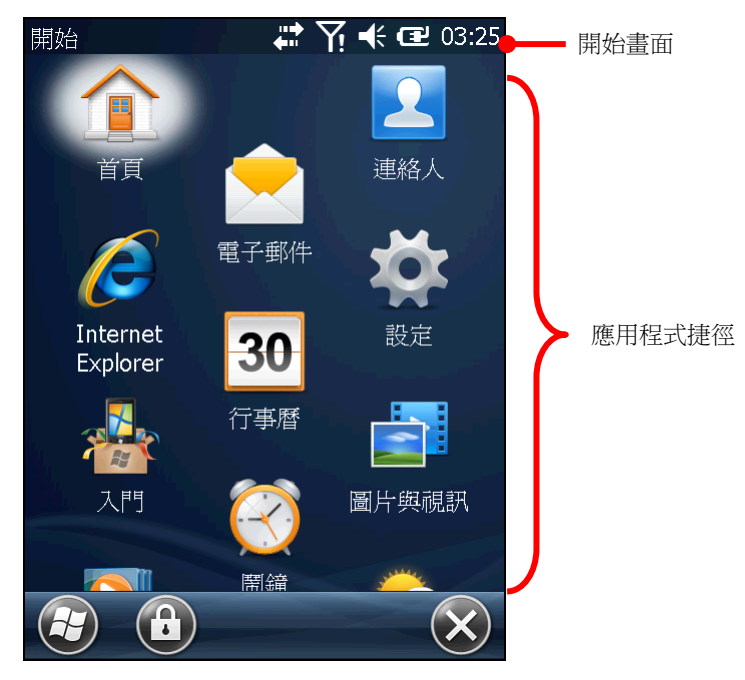

# <span id="page-98-1"></span>3.5.1. 工作管理員

作業系統中的工作管理員 工作管理員可用來關閉應用程式,或者在開啟的應用程式間切換。

### <span id="page-98-2"></span>啟動工作管理員

若要啟動工作管理員:

1) 在「開始」畫面上點選工作管理員圖示 工作管理員頁面開啟並顯示所有執行中的應用程式。

# 管理開啟的應用程式

工作管理員可用來監控開啟的應用程式:

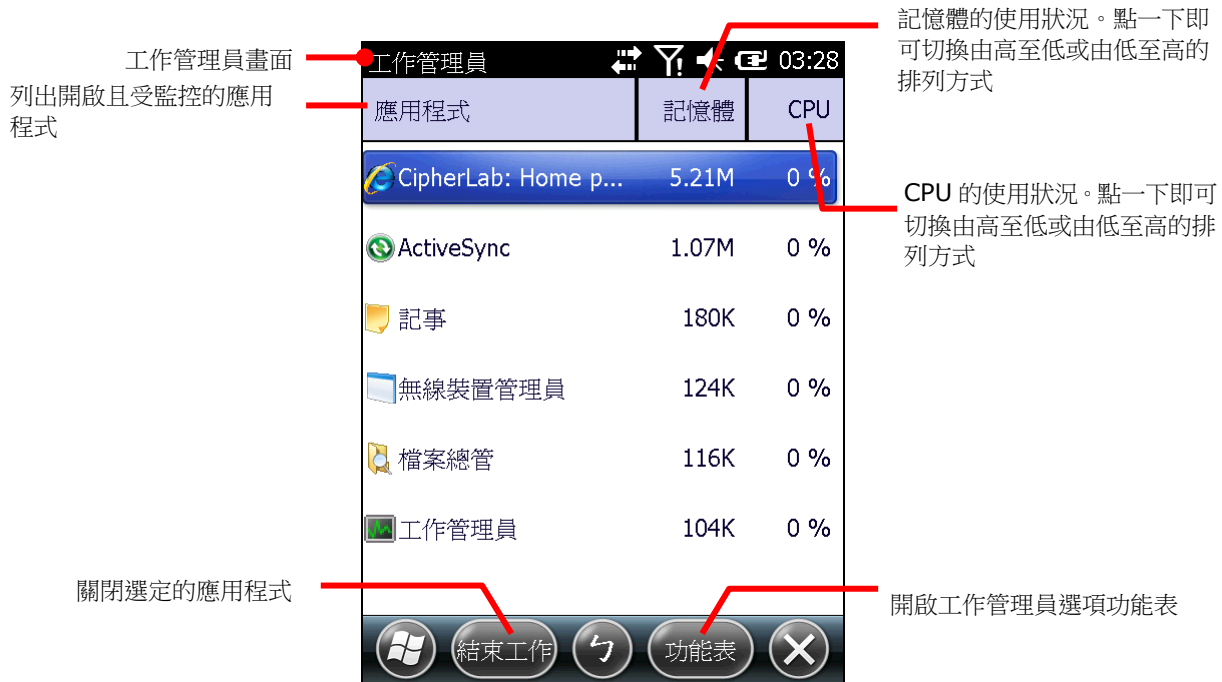

如果要監控快取程序,請參[見管理快取處理程序。](#page-100-0)

### 關閉應用程式

當應用程式未使用或運作不正常時,建議將其關閉。在工作管理員中查看應用程式的記憶體和 CPU 使用 狀況,可協助辨識任何不正常操作的應用程式。

在作業系統中不同應用程式有不同的關閉方式。某些程式中會有可用來關閉應用程式的按鈕或功能表選 項。對於沒有這些功能的應用程式,即可透過工作管理員來關閉之。

若要使用工作管理員關閉應用程式:

- 1) 依[照啟動工作管理員中](#page-98-2)所述開啟工作管理員。
- 2) 在要關閉的應用程式上按住不放,並在隨之出現的內容功能表中點選結束工作。

或

點選要關閉的應用程式。應用程式會以反白的方式呈現。接著點選按鍵列上的**結束工作**指令按鍵。

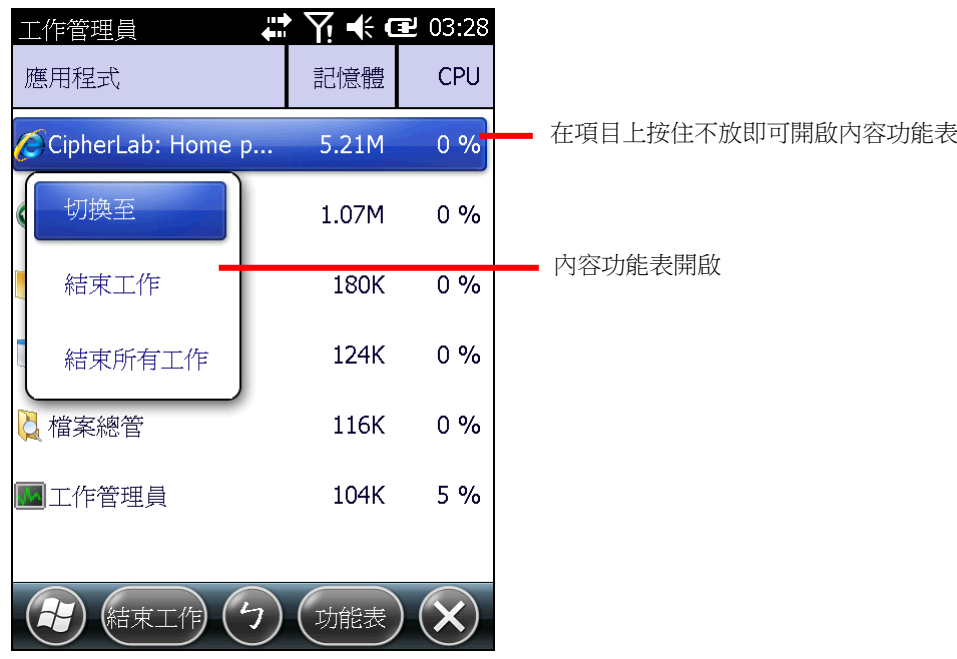

# 切換至其他開啟的應用程式

若要切換至其他開啟的應用程式:

- 1) 依[照啟動工作管理員中](#page-98-2)所述開啟工作管理員。
- 2) 在要切換的應用程式上按住不放。 內容功能表開啟。
- 3) 點選切換至。

螢幕上便會出現要開啟的應用程式。

### <span id="page-100-0"></span>管理快取處理程序

工作管理員 トランス監控開啟的應用程式外,也會監控快取處理程序使用了多少 RAM 和 CPU。 若要監控快取處理程序:

- 1) 依[照啟動工作管理員中](#page-98-2)所述開啟工作管理員。 工作管理員開啟,並列出所有執行中且受監控的應用程式。
- 2) 點選按鍵列上的功能表指令按鍵。 選項功能表開啟。
- 3) 點選 檢視 | 處理程序。

螢幕上便會顯示監控中的處理程序。

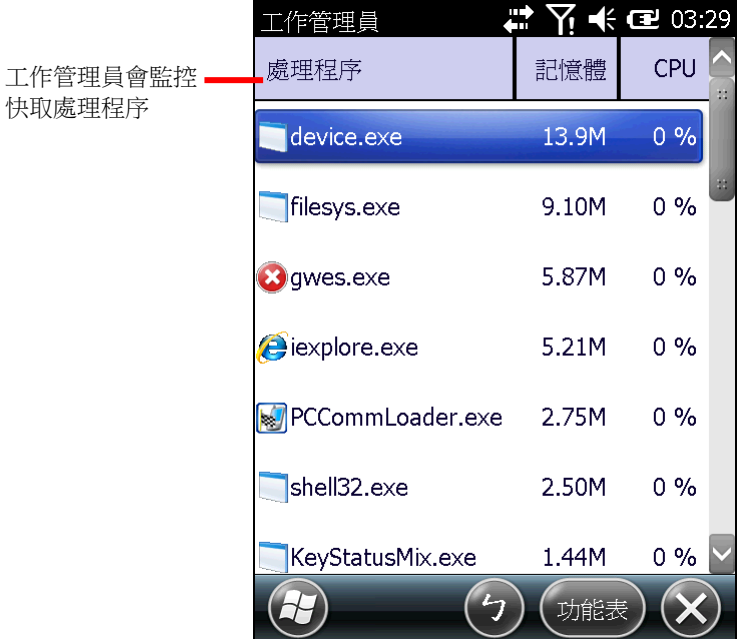

備註: 終止應用程式或系統處理程序或服務可能會影響行動電腦上的一或多個必要功能運作。您可能需 要重新開機以恢復完整功能模式。

#### 下載與安裝應用程式

您可以從網路上下載各種應用程式在行動電腦上執行。Windows Embedded Handheld 6.5 支援的安 裝檔副檔名為 .cab (即 cabinet)。請下載支援 Windows Embedded Handheld 6.5 的安裝檔。

注意:為了保護您的行動電腦,請僅從信任的來源下載應用程式。

如同中新增/[移除程式所](#page-55-0)述,您可以先在 PC 上下載並安裝應用程式,再透過 Microsoft ActiveSync 或 WMDC 將其傳輸到行動電腦中。

您也可以直接從行動電腦上下載並安裝應用程式。

若要下載應用程式,行動電腦必須先連線上網。請參[見無線傳輸或](#page-106-0)使用 USB [經同步工具連線至網路](#page-60-0)[及使](#page-142-0) 用藍牙經 [ActiveSync](#page-142-0) 連線至網路以將行動電腦進行連線。

當下載完成時,可使用 **檔案總管 24** 瀏覽至應用程式的儲存位置。點選檔案即可開始安裝。

#### 解除安裝應用程式

您可以將行動電腦上非內建的應用程式以手動方式解除安裝。若要解除安裝應用程式:

1) 點選 開始 | 設定 | 系統 | 移除程式

「開移除程式」畫面開啟,並列出所有從外部來源下載及安裝的應用程式。

2) 點選要移除的應用程式。

右下角的移除按鈕變為可點選。

3) 點選移除以便解除安裝應用程式。

4) 依照螢幕上的指示完成解除安裝的程序。

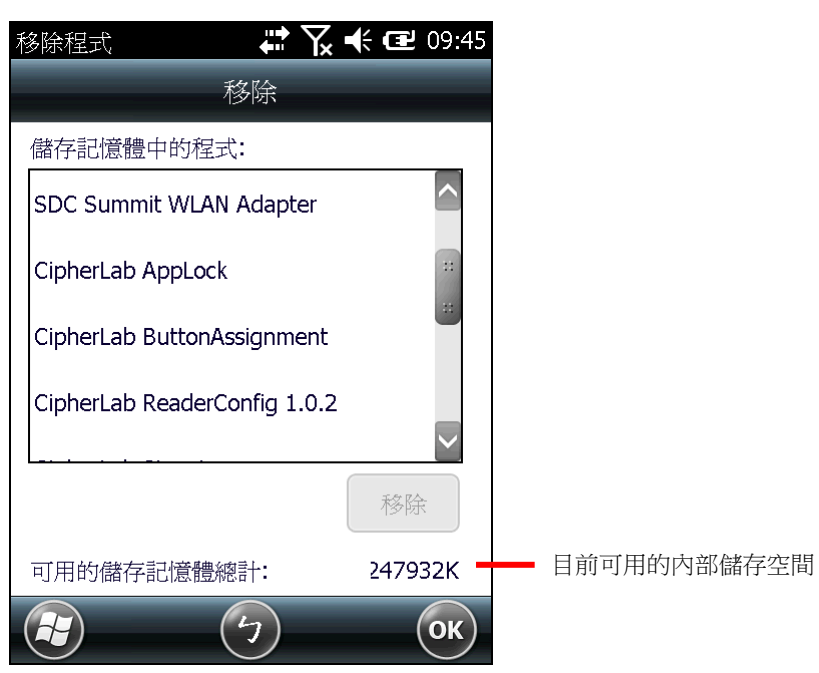

# <span id="page-103-0"></span>**3.6.** 暫停與喚醒行動電腦

當您沒有在使用行動電腦時,可將其切換成暫停模式以便節省電量。這麼一來也能避免經常充電或更換 電池的反覆程序。「暫停」(Suspend) 指的是在不關閉行動電腦的狀況下使其保留在不執行工作的狀態。 如此一來可節省裝置的電力消耗,使用者也能在不重新啟動軟體 (或應用程式) 的情況下快速喚醒裝置。

# **3.6.1.**暫停行動電腦

行動電腦可透過手動或自動方式進入暫停模式。

### 手動暫停

- 1) 按住電源鍵約三秒的時間[,電源選單隨](#page-15-1)即開啟。
- 2) 按一下電源選單中的 **Suspend**。 行動電腦隨即進入暫停模式。

#### 或

不要點選任何項目,讓行動電腦在倒數五秒後自動進入暫停模式。

#### 自動暫停

您可以調整電源選項,讓行動電腦在適當的時機進入暫停模式。

若要調整電源選項:

- 1) 點選 開始 | 設定 | 系統 | **Power Information** 。
- 2) 點選 **Advanced** 標籤頁。

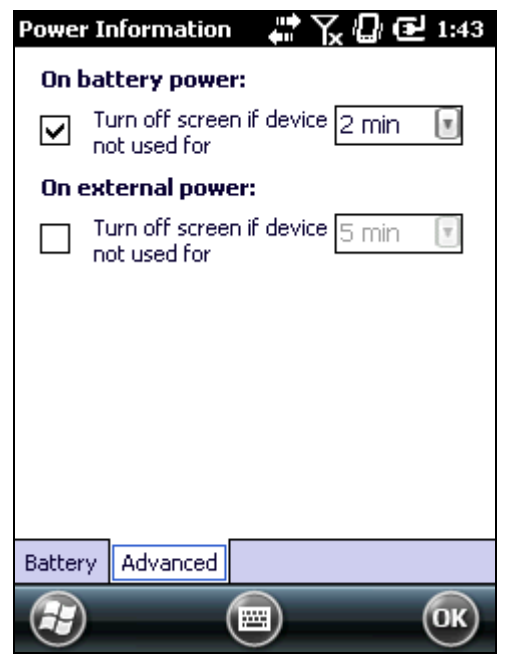

3) 設定關閉行動電腦螢幕,使之進入暫停模式的時間。可分別設定當行動電腦接上電源線充電時,以及 透過主電池消耗電力時的暫停時間。

請注意,下列情形也會讓行動電腦進入暫停模式:

- 電池故障。
- 行動電腦的螢幕朝下放置時。

若要充分善用電池電量,請參[見電源管理。](#page-26-0)

# **3.6.2.**喚醒行動電腦

此動作可將暫停中的行動電腦喚回至原本的工作狀態。喚醒可透過手動與自動方式進行。

#### 手動喚醒

按一下電源鍵(按完即放開)或中央的掃描鍵,即可將暫停中的行動電腦喚醒。

#### 自動喚醒

若發生以下其中一種情形,行動電腦便會自動喚醒:

- 行動電腦插上 USB 傳輸線。
- 行動電腦接上電源線充電。
- 發生 RTC 訊號通知。

備註:若主電池與電池槽內接點的接觸不良,您將無法喚醒行動電腦。

# **3.6.3.**重新啟動行動電腦

當行動電腦的操作變慢或應用程式未正確回應您的動作時,您可以重新啟動行動電腦。重新啟動後, DRAM 會初始化,所有快取資料與未儲存的工作皆會遺失。使用者資料及時鐘與行事曆資訊則會保留。 若要重新啟動行動電腦:

1) 將電源按鈕按住不放,約三秒鐘後,畫面上會出[現電源選單。](#page-15-1)

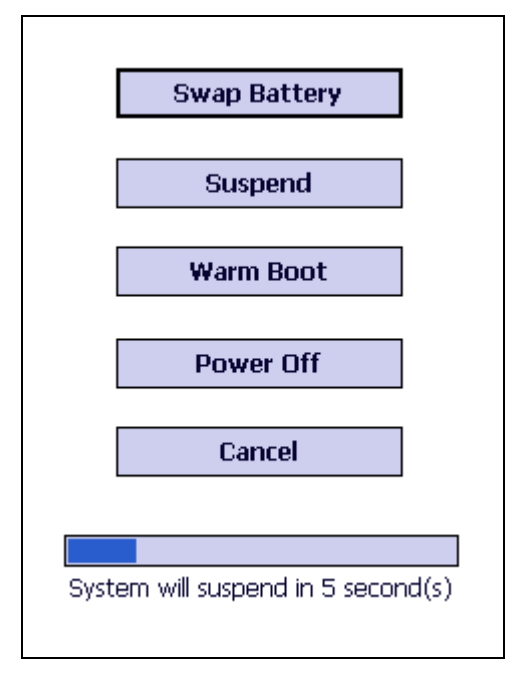

2) 在清單中點選 **Warm Boot**,行動電腦會關閉並重新啟動。

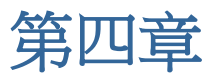

# <span id="page-106-0"></span>無線傳輸

9700 行動電腦具備複合式網路功能,整合了 Wi-Fi 和 Bluetooth 模組。無線傳輸工具讓您的行動電腦 不論何時何地都能保持上線、便於工作。

本章將說明如何使用無線傳輸工具。

# 本章內容

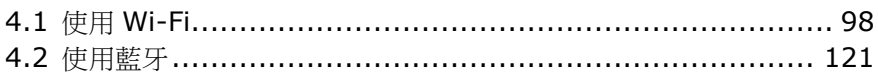

# <span id="page-107-0"></span>**4.1.** 使用 **WI-FI**

9700 行動電腦具備 Wi-Fi 連線功能,可透過連接至無線網路存取點 (即「熱點」) 連線至網際網路。

若要使用 Wi-Fi,行動電腦必須連線至熱點。部分熱點可直接連線,而其他熱點則需輸入金鑰才可連線。 若為後者,必須在行動電腦上輸入金鑰才可連線。

關於安全憑證的驗證資訊,請參見憑證。

Wi-Fi 的開關與設定必須透過 Summit Client Utility 工具程式 (SCU)。行動電腦上的 Wireless Manager 僅能用於查看當下的 Wi-Fi 連線狀態。

當您未使用 Wi-Fi 時,請停用 Wi-Fi 連線功能以延長電池壽命 (請參見開啟/關閉 [Wi-Fi\)](#page-109-0)。

Summit Client Utility 透過建立設定檔 (Profile) 來進行無線通訊。設定檔內包含各項 WLAN 無線通 訊與安全性設定,儲存在行動電腦的系統登錄檔中。您可以建立、重新命名、編輯或刪除這些設定檔, 也可以變更套用至各個設定檔或 SCU 工具程式本身的一般設定。如需更多資訊,請瀏覽以下網頁:

[http://www.lairdtech.com/Products/Embedded-Wireless-Solutions/Documentation/LCM-U](http://www.lairdtech.com/Products/Embedded-Wireless-Solutions/Documentation/LCM-Users-Guide) [sers-Guide](http://www.lairdtech.com/Products/Embedded-Wireless-Solutions/Documentation/LCM-Users-Guide)

### **4.1.1.**開啟**SCU**

Wi-Fi 設定可透過 Summit Client Utility 調整,此工具程式提供三個標籤頁,可讓使用者設定無線網路 存取點、建立設定檔以便於管理連線、診斷連線狀態,或視需求做細部調整。

若要開啟 SCU:

**點選** 開始 | 設定 | 系統 | SCU

SCU 會開啟並顯示三個標籤頁:**Status**、**Configuration** 與 **Diagnostics**。

以下說明各標籤頁上的設定。
# **4.1.2.STATUS** 標籤頁

**Status** 標籤頁列出 WLAN 與藍牙的連線狀態。您可在 [Configuration](#page-109-0) 標籤頁中調整 Wi-Fi 設定。

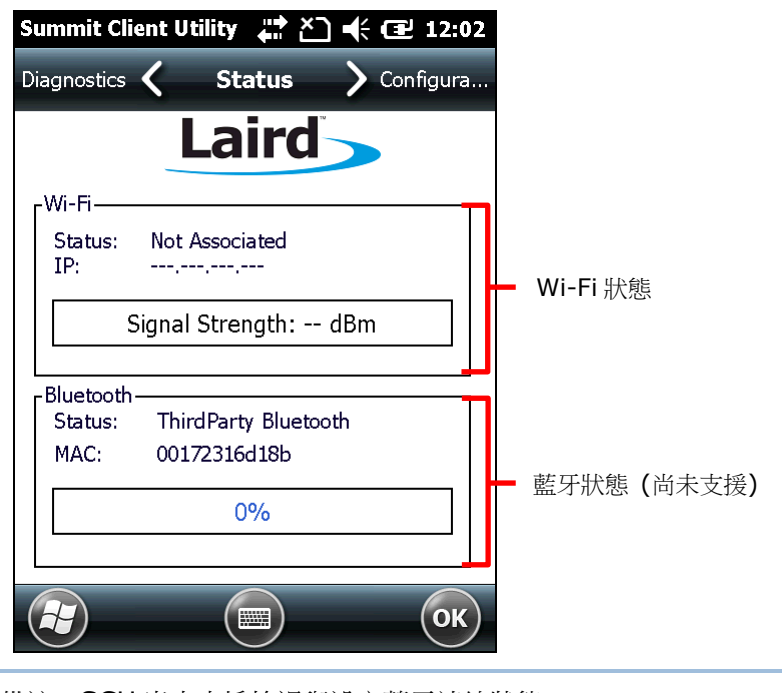

備註:SCU 尚未支援檢視與設定藍牙連線狀態。

# <span id="page-109-0"></span>**4.1.3.CONFIGURATION** 標籤頁

### 開啟**/**關閉 **WI-FI**

選取 Wi-Fi 方塊以啟用 Wi-Fi 功能。取消選取該方塊即可關閉 Wi-Fi。

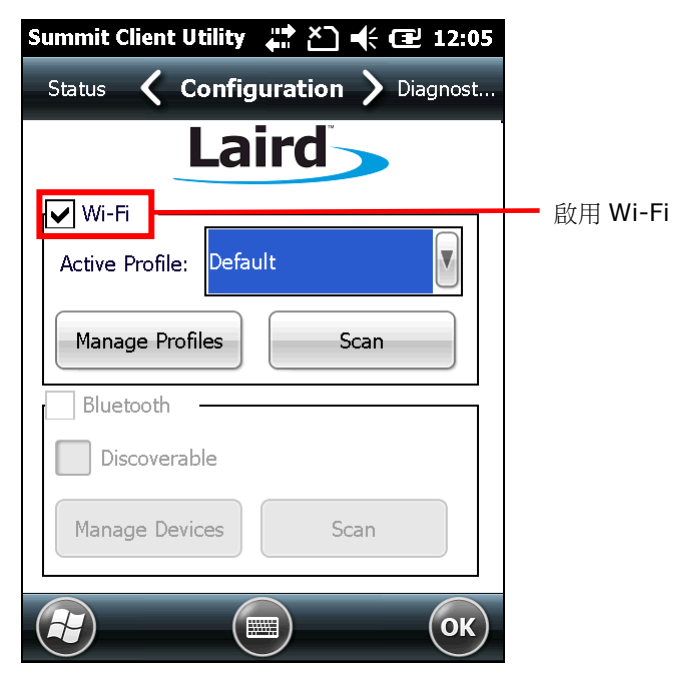

備註:

- (1) Wi-Fi 連線狀態會反應在無線裝置管理員。您可點選 狀態列 | 無線裝置管理員圖示, 或點選 開 始 | 設定 | 連線 | 無線裝置管理員。當 Wi-Fi 關閉時,狀態會顯示為「無網路訊號」。當 Wi-Fi 開啟但沒有選取要採用的設定檔時,狀態會顯示為「可用」。建立 WLAN 連線後,狀態會顯示為 「網路卡」。行動電腦不支援使用無線裝置管理員控制 Wi-Fi 的開關。
- (2) SCU 目前不支援藍牙的設定。藍牙連線的建立或管理須 開始 | 設定 | 藍牙 | 進行。

## <span id="page-110-0"></span>啟用中的設定檔

設定檔由一組參數組成,其定義裝置如何連線至 WLAN 網路。設定檔中包含 SSID (WLAN 連線的「名 稱」)、資料加密類型,及安全憑證等資訊。

若要連線至 WLAN 網路,在 **Configuration** 標籤頁上的 **Active Profile** 下拉式選單中選取要採用的 [設定檔。](#page-111-0)若要新增設定檔,參見建立 Wi-Fi 設定檔。

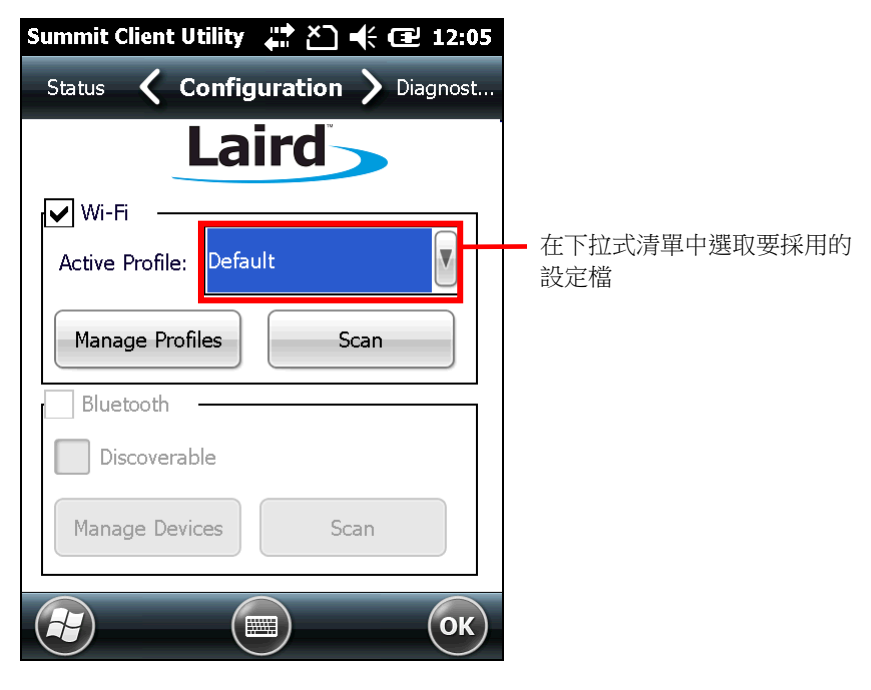

### <span id="page-111-0"></span>建立 **WI-FI** 設定檔

若要建立 Wi-Fi 設定檔:

- 1) 依[照開啟](#page-107-0) SCU 中所述開啟 SCU。
- 2) 切換至 **Configuration** 標籤頁。
- 3) 點選 **Scan** 以檢視有發送 SSID 的存取點清單。點選欄位標題可依類別分類。

點選 **Refresh** 以更新可選擇的存取點清單。

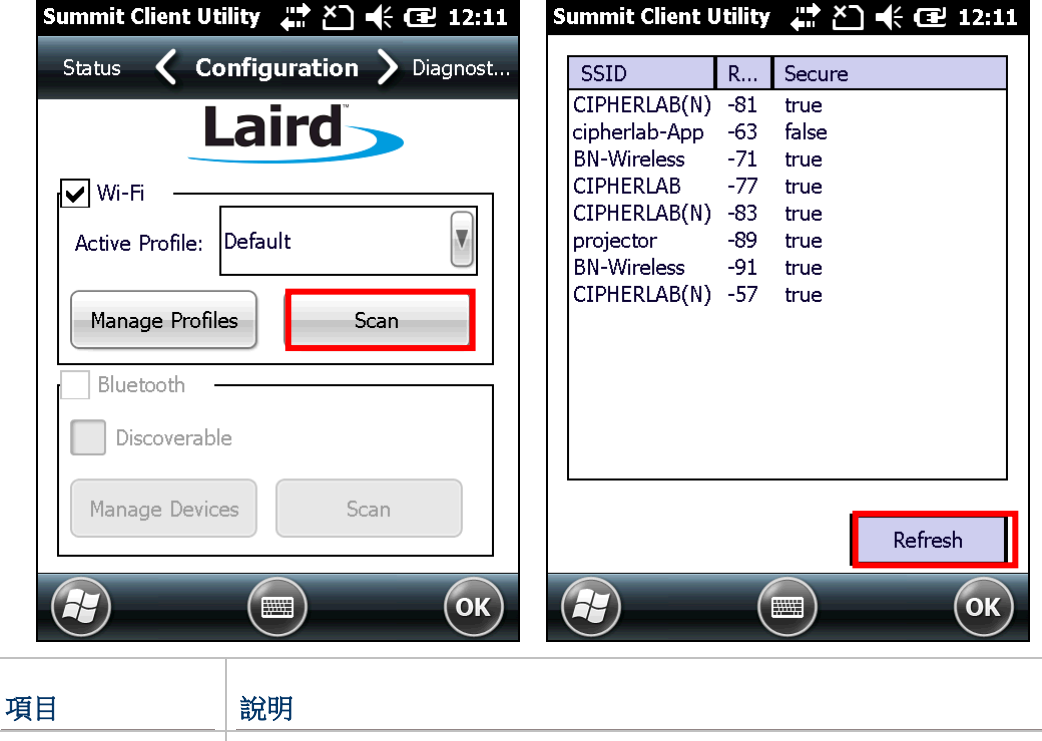

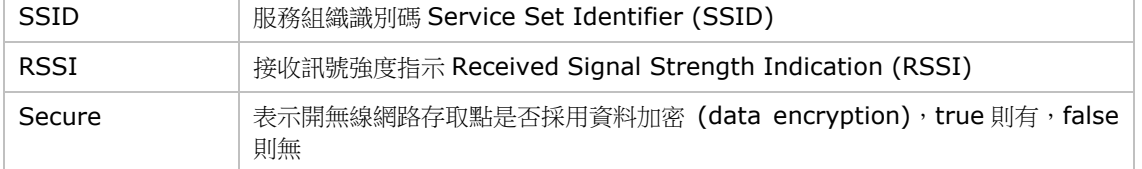

4) 在任何一個存取點上點兩下以便為其建立新的設定檔。畫面上會顯示一則對話框詢問您是否要依照指 定的 SSID、資料加密類型與 EAP 類別。點選是以繼續。

### Summit Client Utility # 2 4 € E 12:12 SSID R... Secure  $\overline{\phantom{a}}$  $\overline{C}$ scu **BOBDOB** Create a new profile? ? SSID: CIPHERLAB(N) Encryption: WPA2 PSK<br>EAP Type: None You may be prompted to enter credentials or keys. No **Cancel** Yes Refresh  $($ ok $)$  $(\blacksquare)$

5) Profile 設定頁面開啟並顯示詳細的 WLAN 無線網路設定。您可點選任一項目並在 **Value** 選單中調 整設定值。

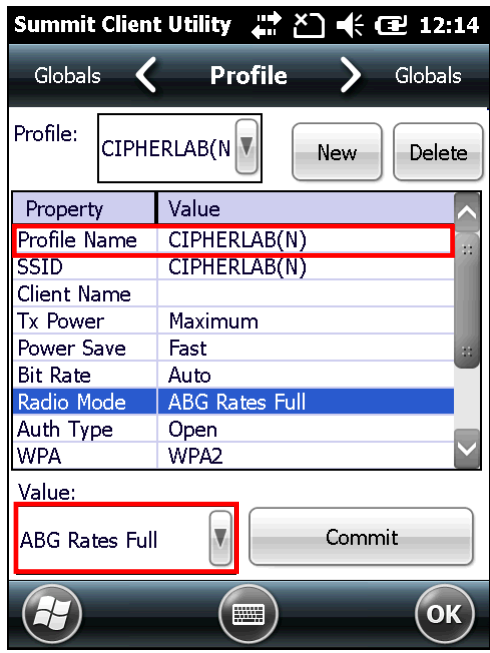

- 6) 調整完各項設定後,點選 **Commit** 以儲存設定檔。
- 7) 點選按鍵列上的 **OK** 以關閉 Profile 設定頁面,並回到 **Configuration** 標籤頁。 如果您想要直接啟用新建立的設定檔,在 **Configuration** 標籤頁中將其設定[為啟用中的設定檔。](#page-110-0)

## 管理 **WI-FI** 設定檔

若要管理您所建立的設定檔:

- 1) 依照建立 Wi-Fi [設定檔所](#page-111-0)述開啟 SCU **Configuration** 標籤頁。
- 2) 點選 **Manage Profiles** 以開啟 Profile 設定頁面。

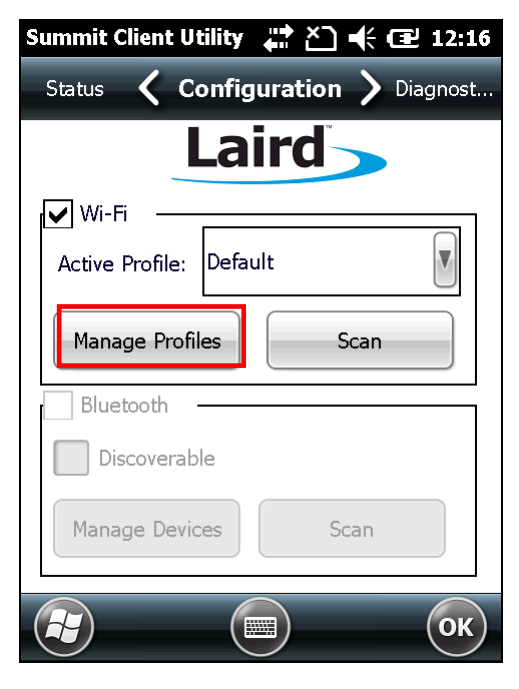

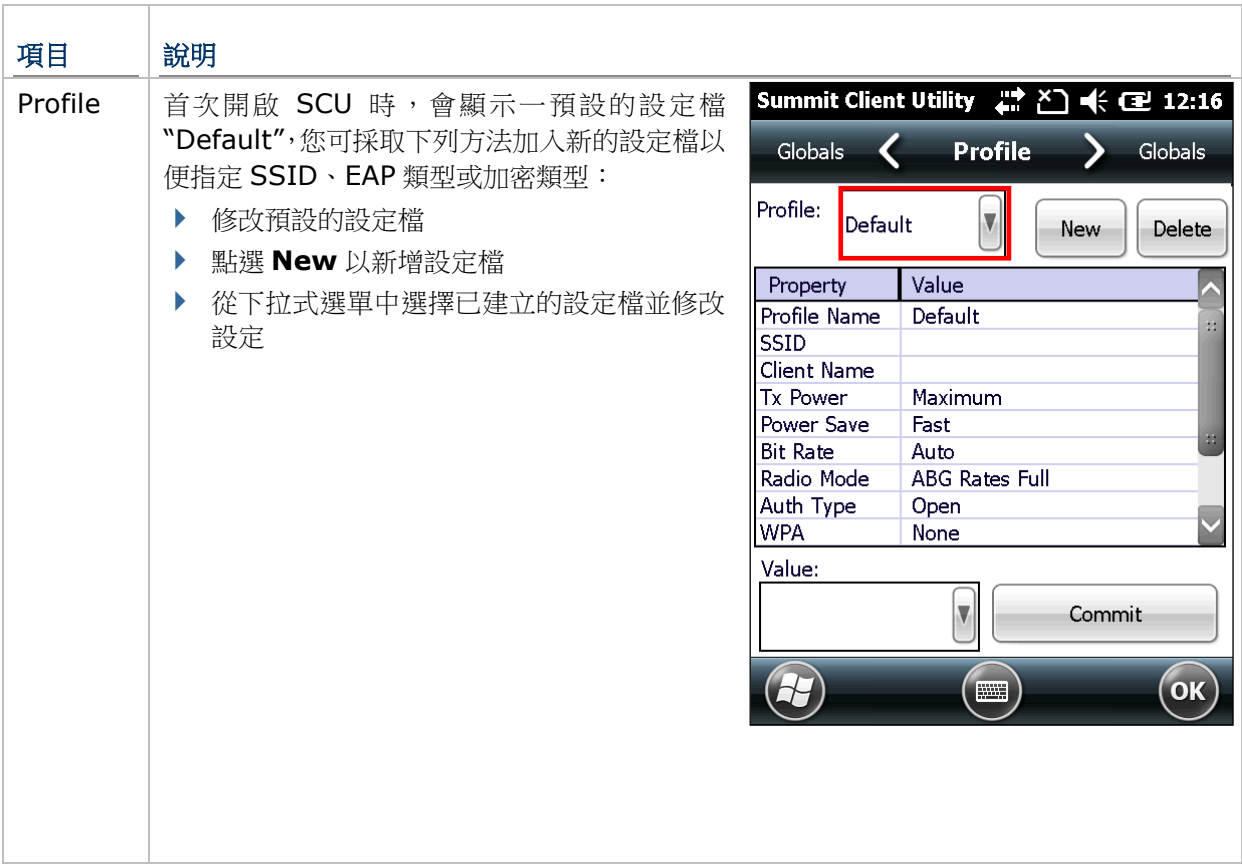

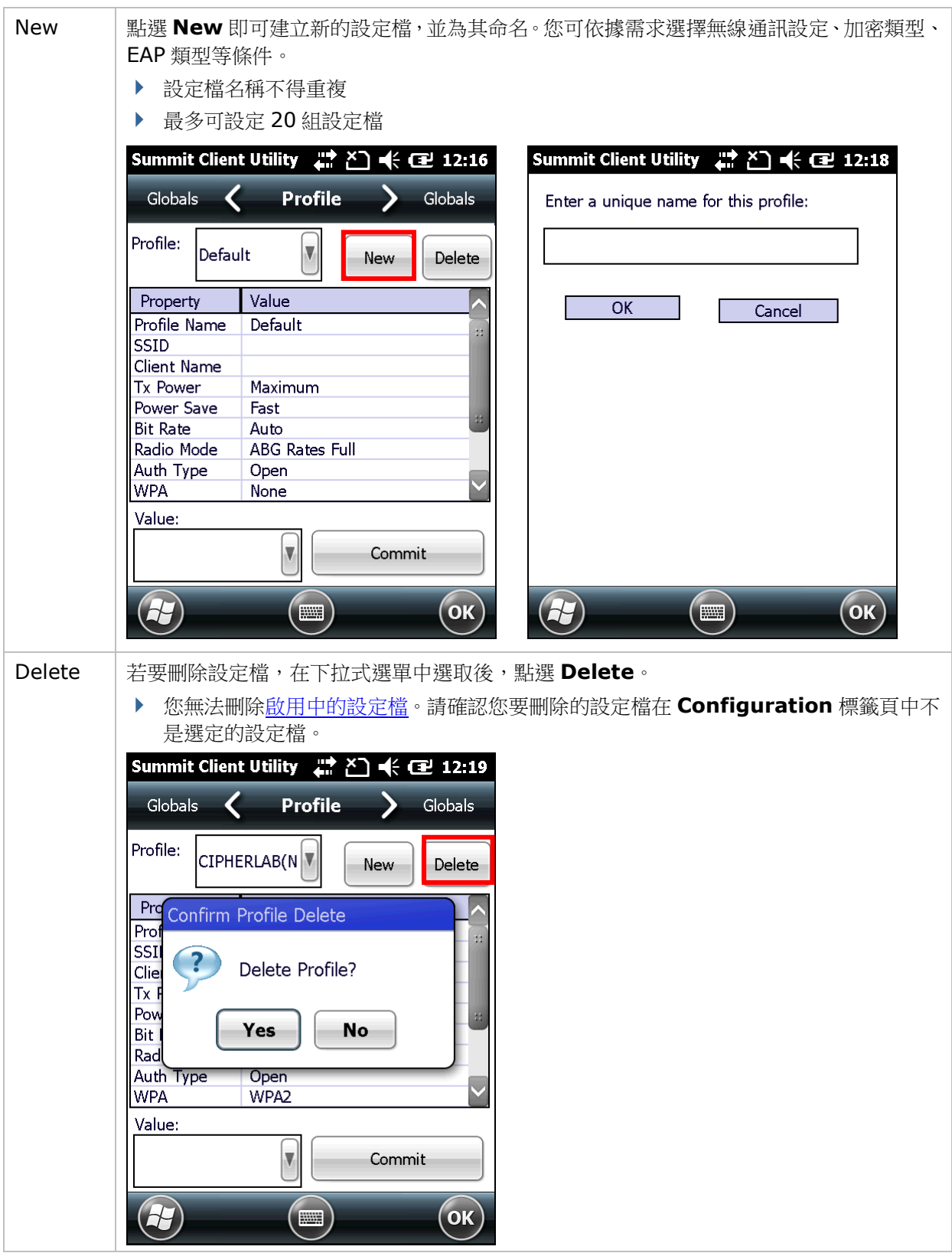

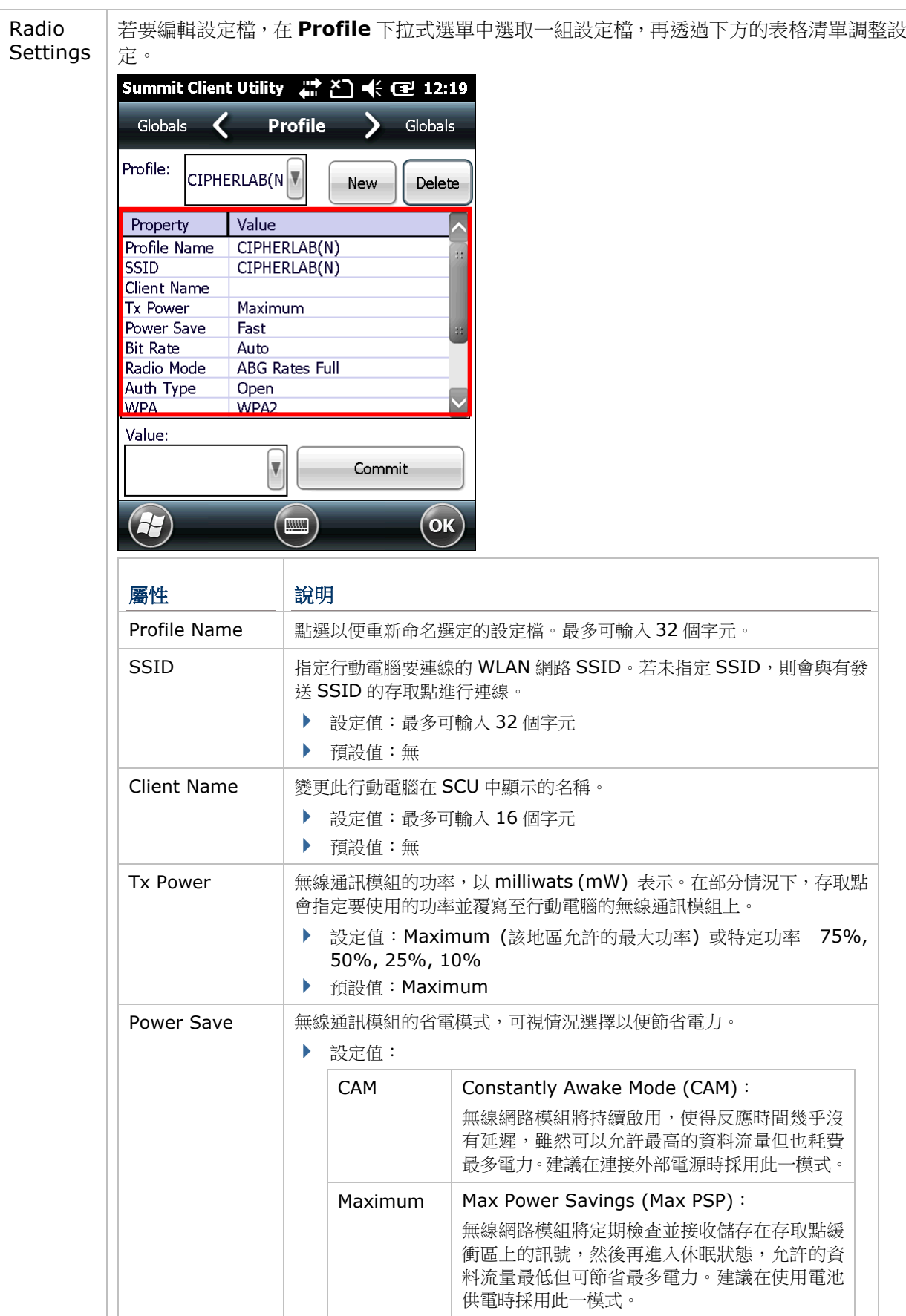

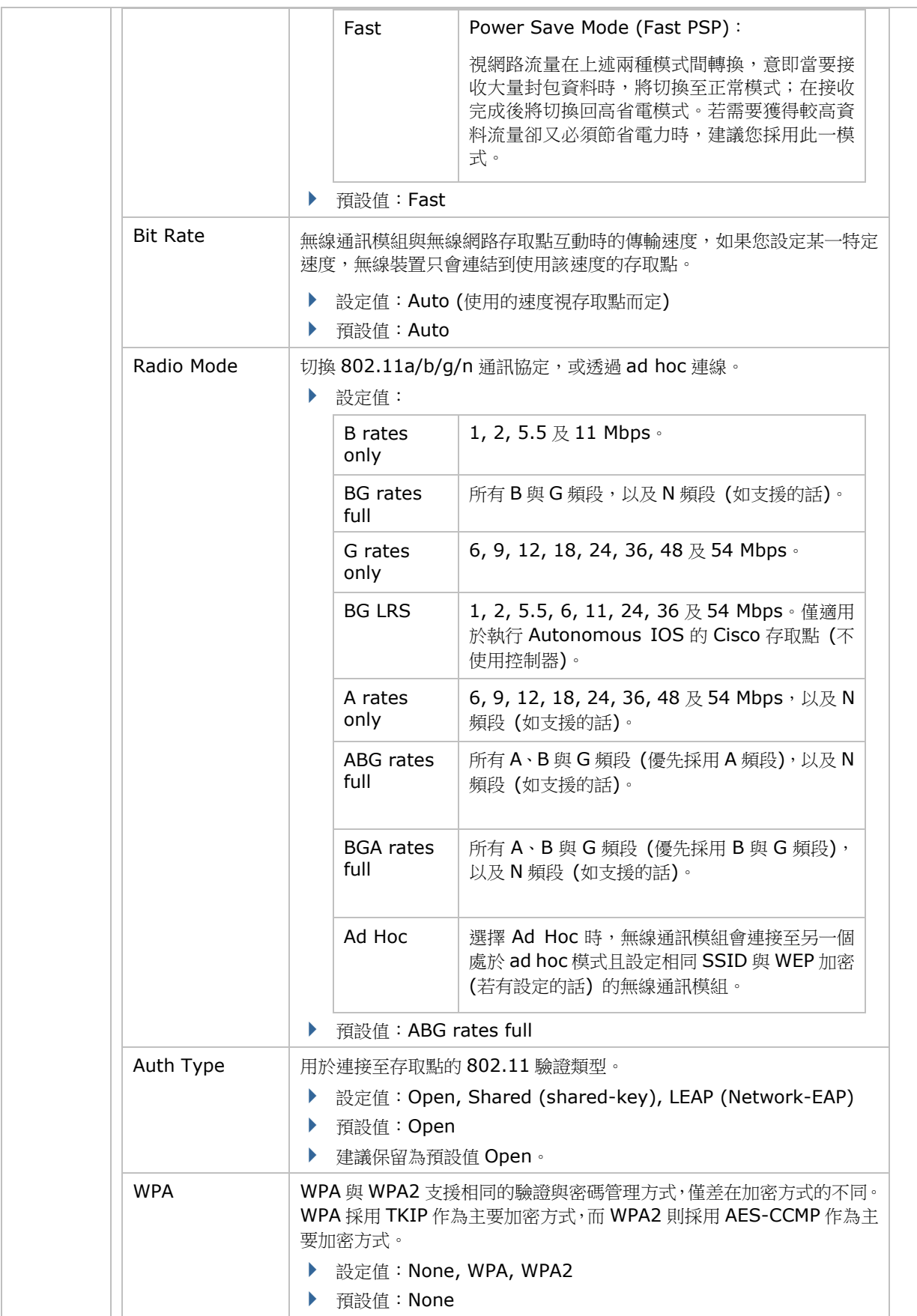

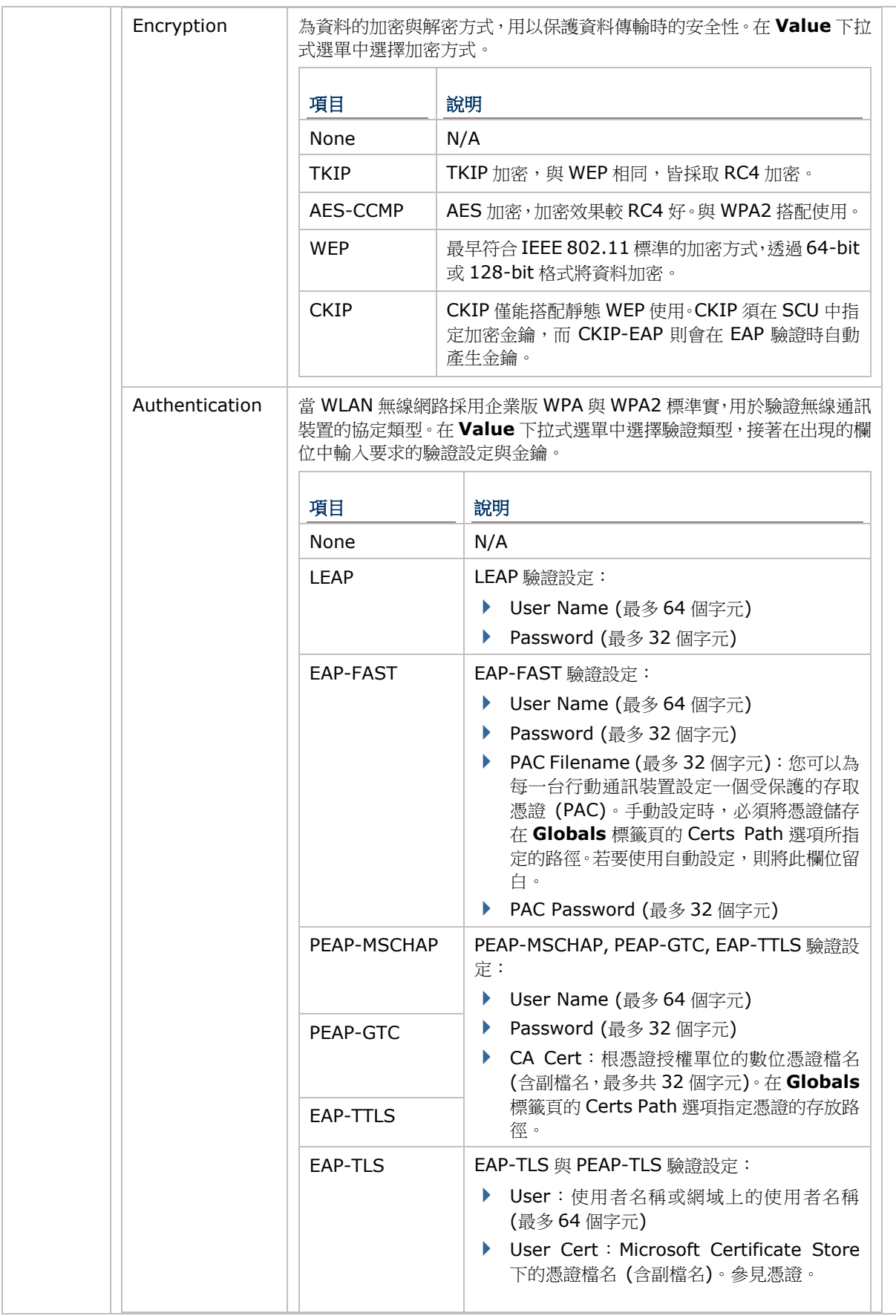

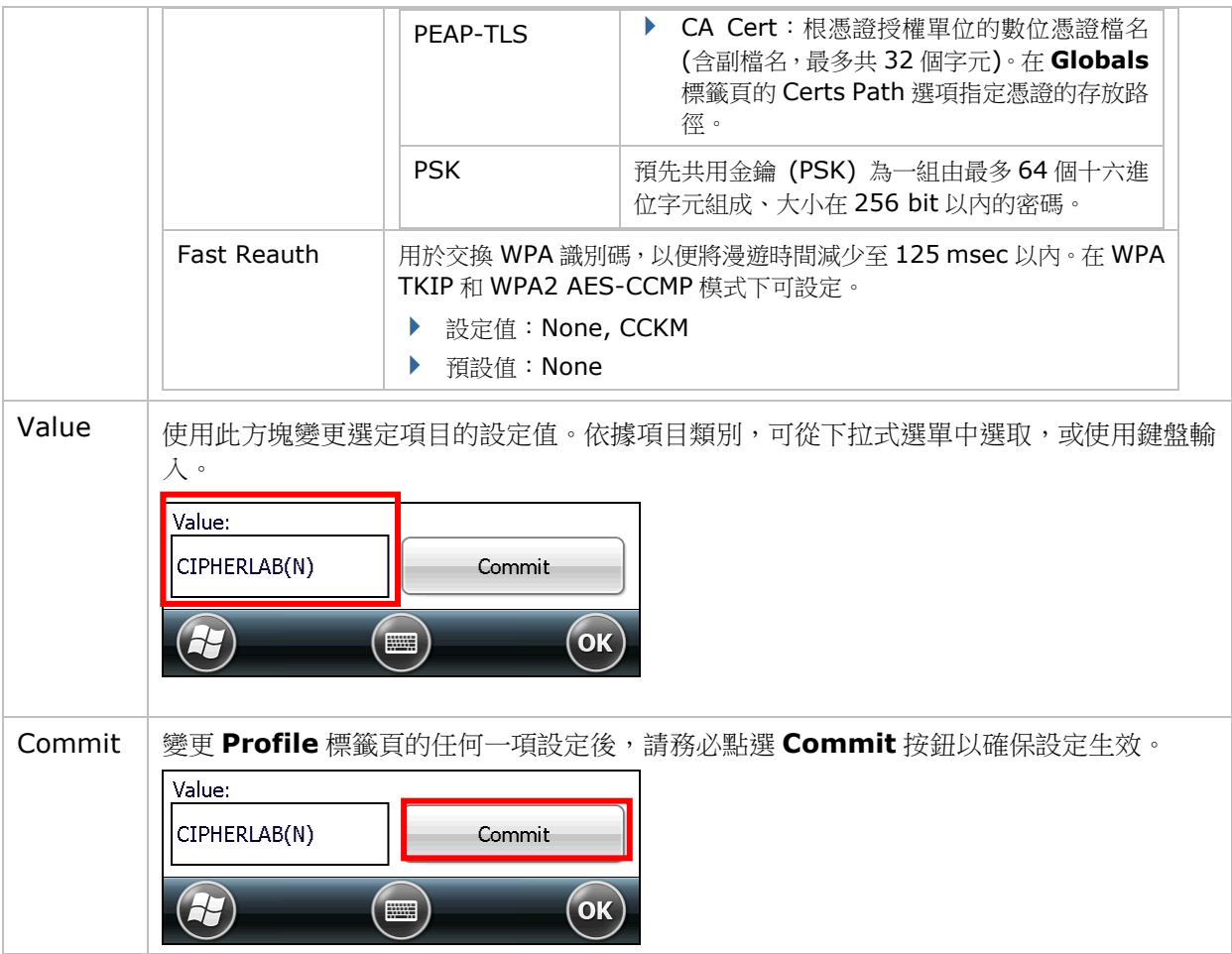

## 管理 **GLOBAL** 設定

Global 設定包括套用至 SCU 中所有設定檔的無線通訊與安全性設定。

若要開啟 Global 設定頁面:

- 1) 依照建立 Wi-Fi [設定檔中](#page-111-0)所述開啟 SCU 的 **Configuration** 標籤頁。
- 2) 點選 **Manage Profiles** 以開啟 Profile 設定頁面。
- 3) 點選 **Globals** 標籤頁。

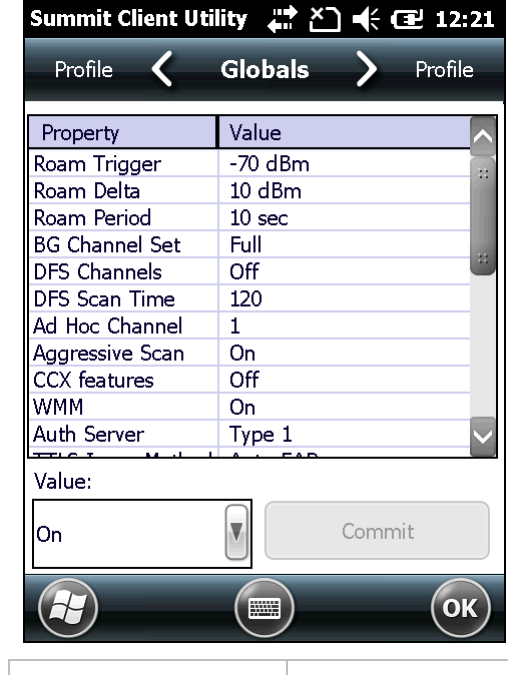

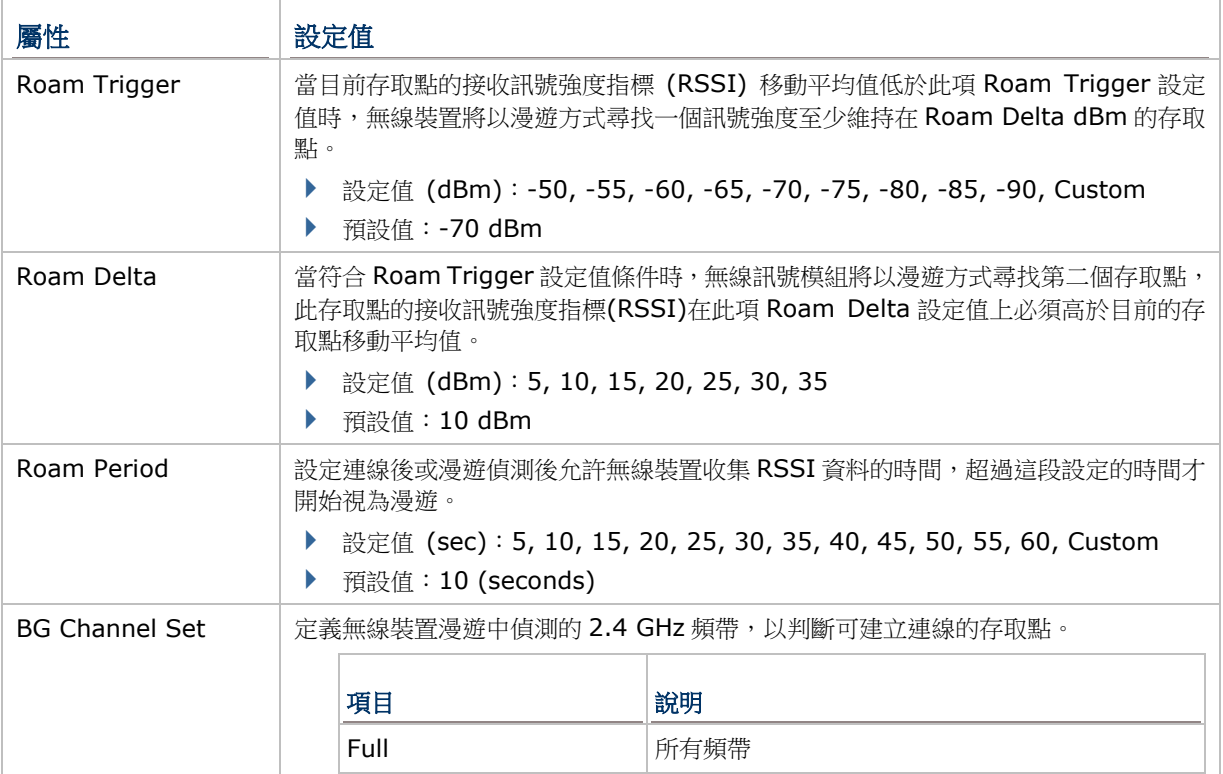

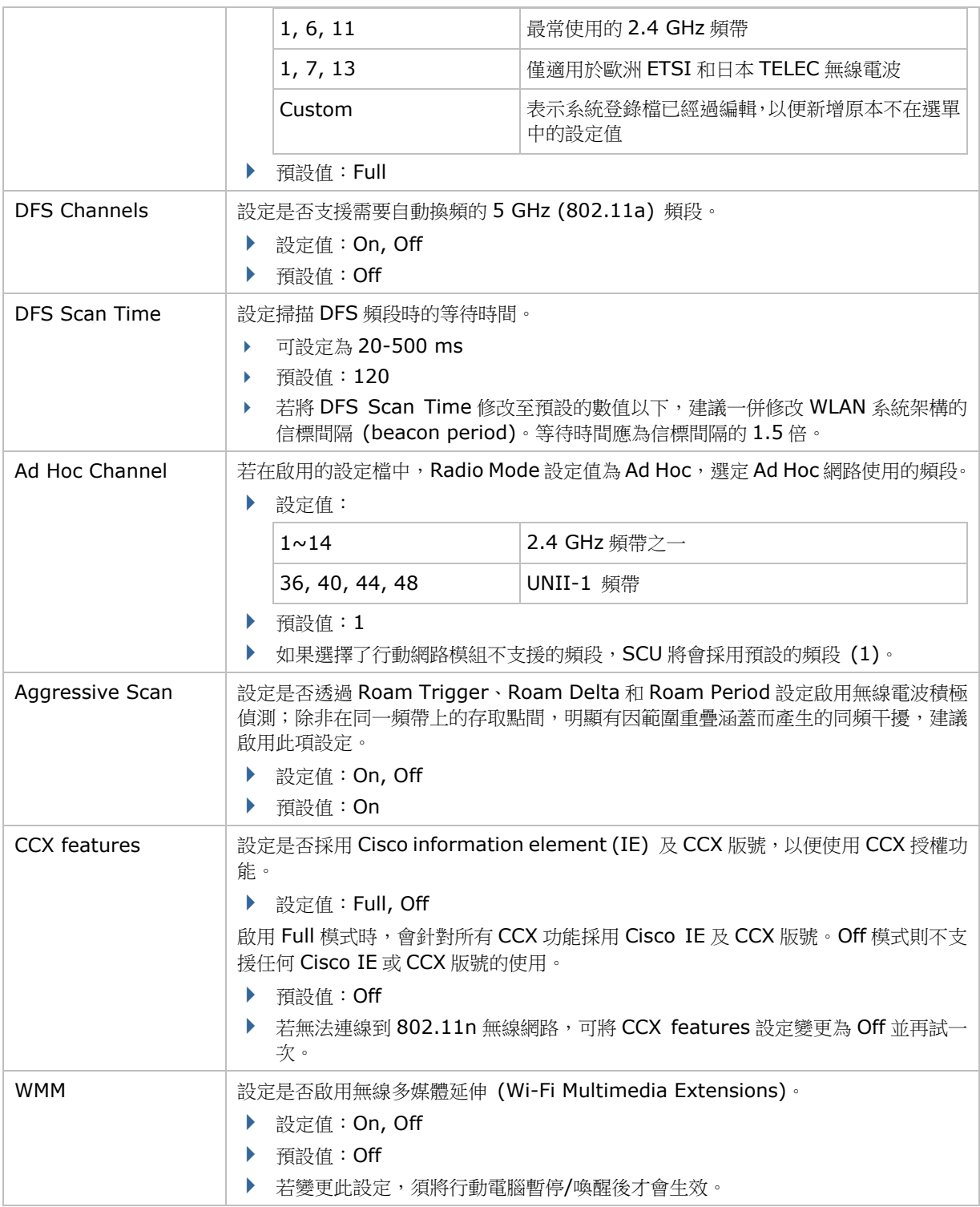

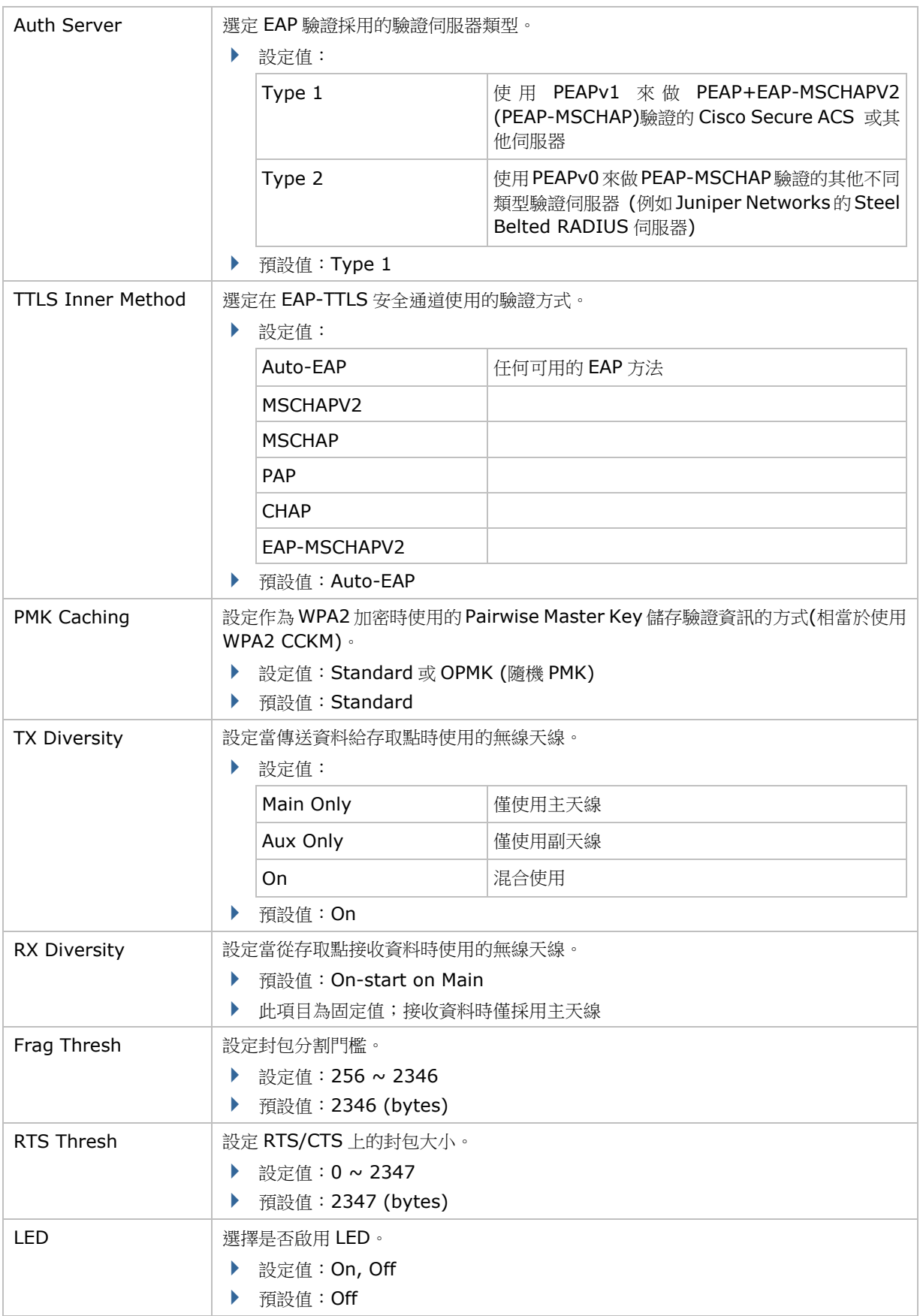

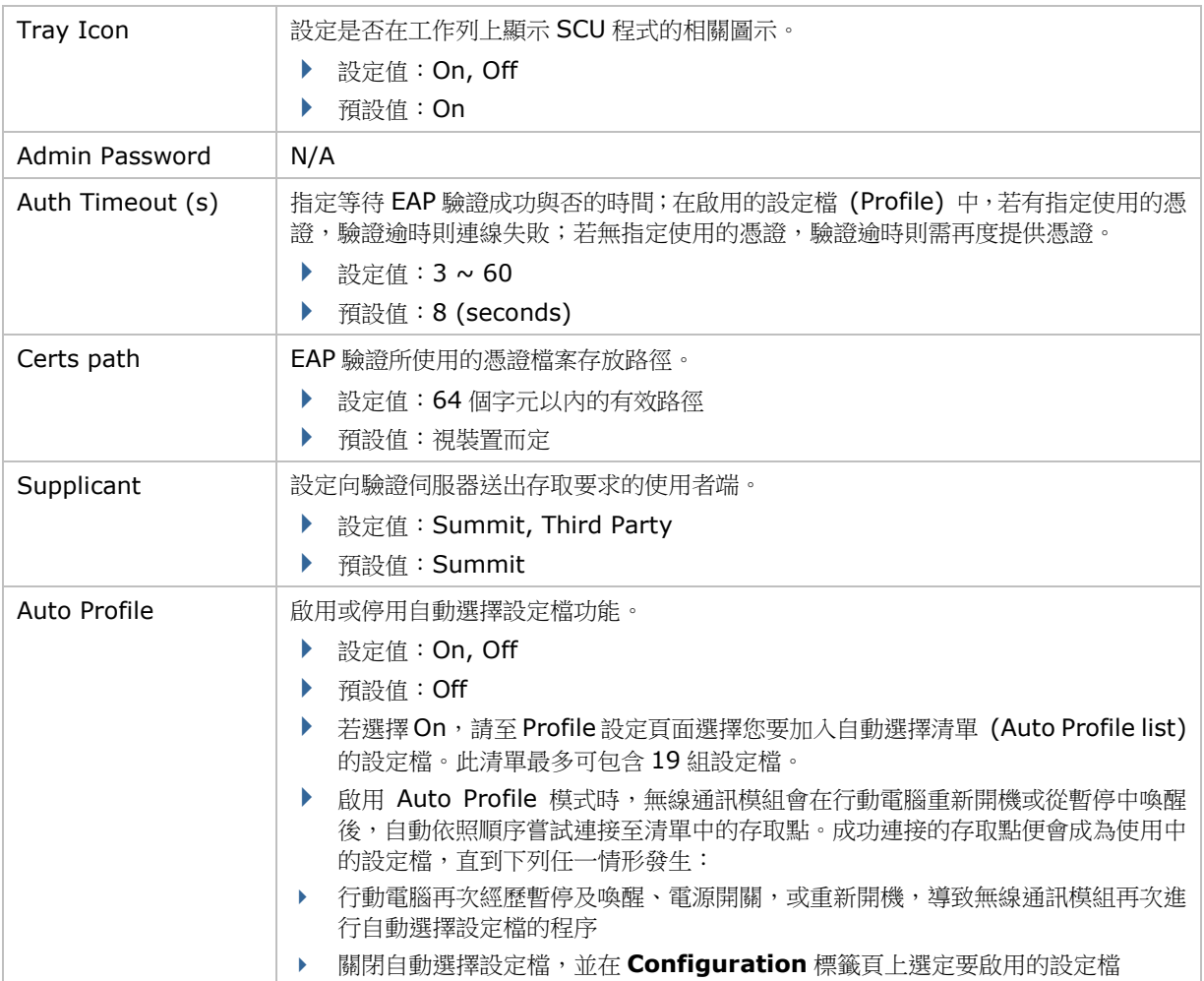

# <span id="page-123-0"></span>**4.1.4.DIAGNOSTICS** 標籤頁

當您無法連結無線網路時,請點選 **Diagnostics** 標籤頁進行連線診斷和檢測。

若要開啟 **Diagnostics** 標籤頁:

- 1) 依[照開啟](#page-107-0) SCU 中所述開啟 SCU。
- 2) 切換至 **Diagnostics** 標籤頁。

頁面上會顯示 Wi-Fi 和藍牙的診斷狀態,以及可開啟進階設定及檢視軟體版本資訊的按鈕。

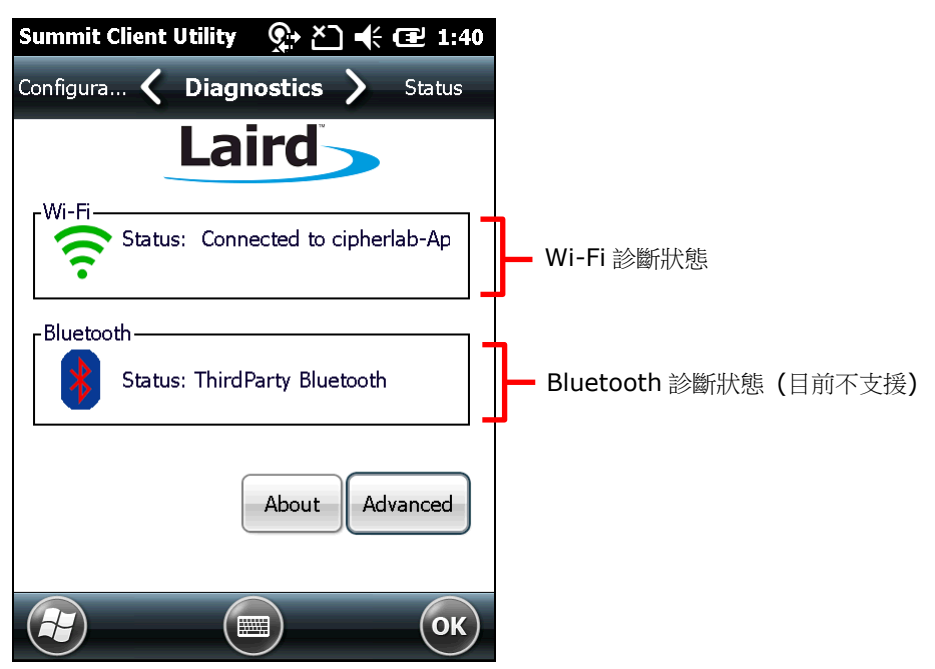

## 進階診斷

若要開啟進階診斷頁面:

- 1) 開啟 [Diagnostics](#page-123-0) 標籤頁。
- 2) 點選 **Advanced** 按鈕以開啟進階診斷設定。

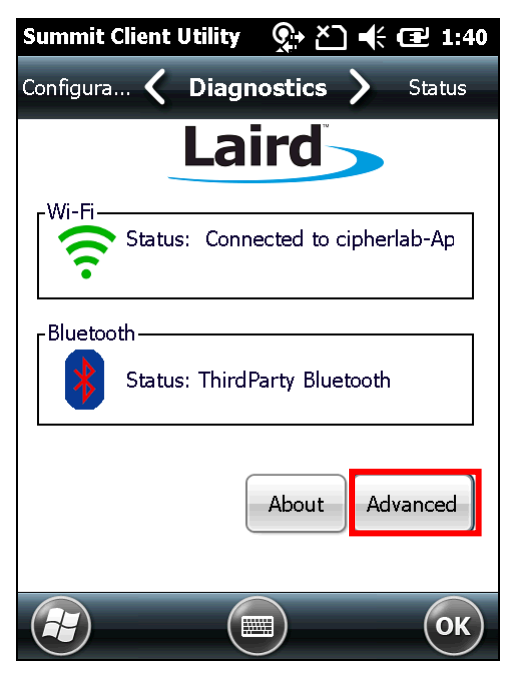

## 查看狀態

若要查看診斷狀態,在下拉式選單中選擇 **Status**。

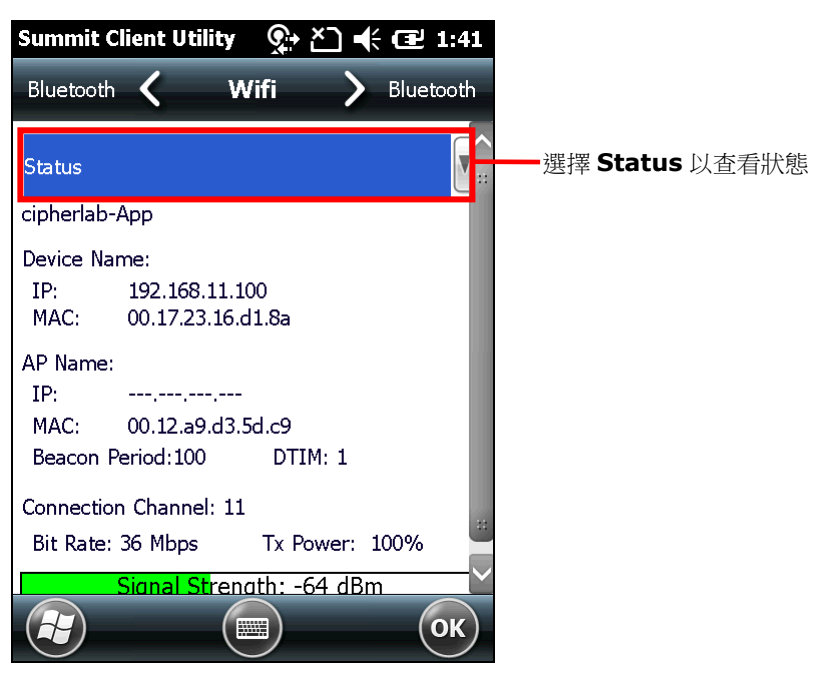

# 使用偵測工具

若要進行偵測,在下拉式選單中選擇 **Ping Tools**。

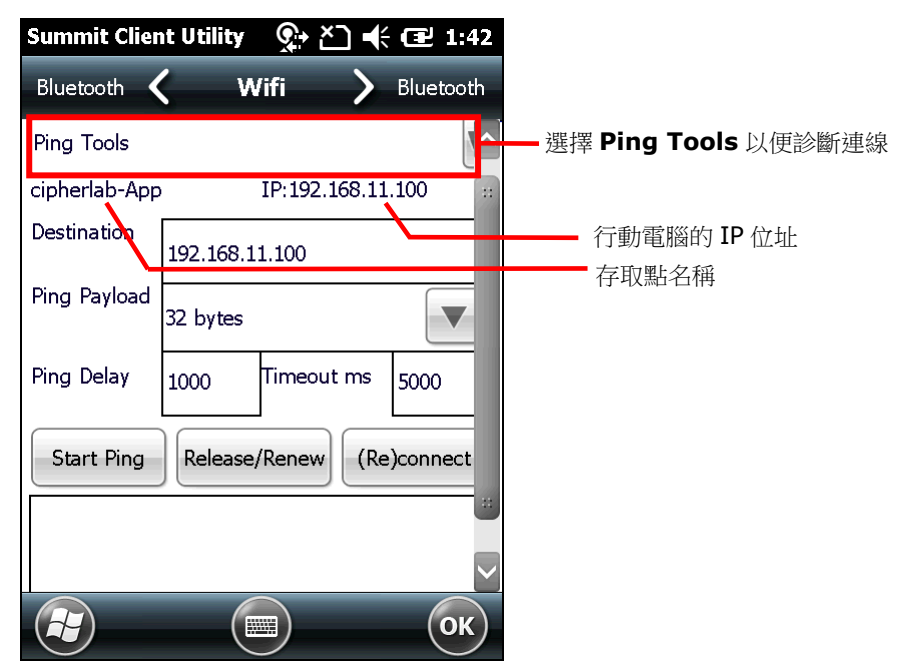

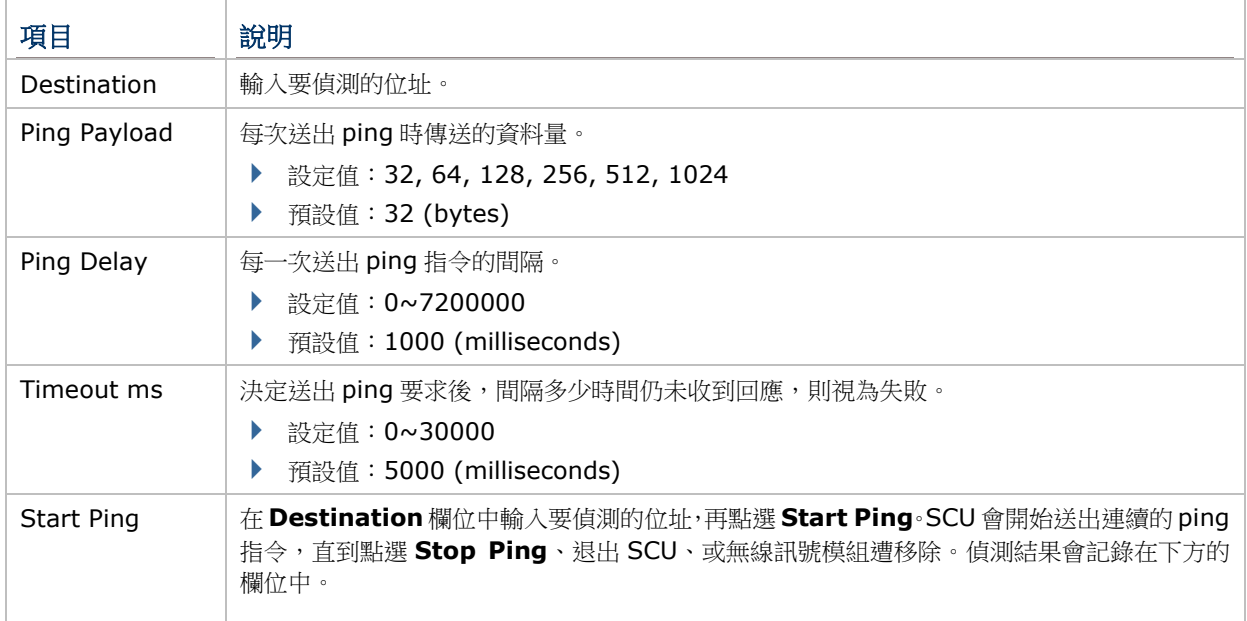

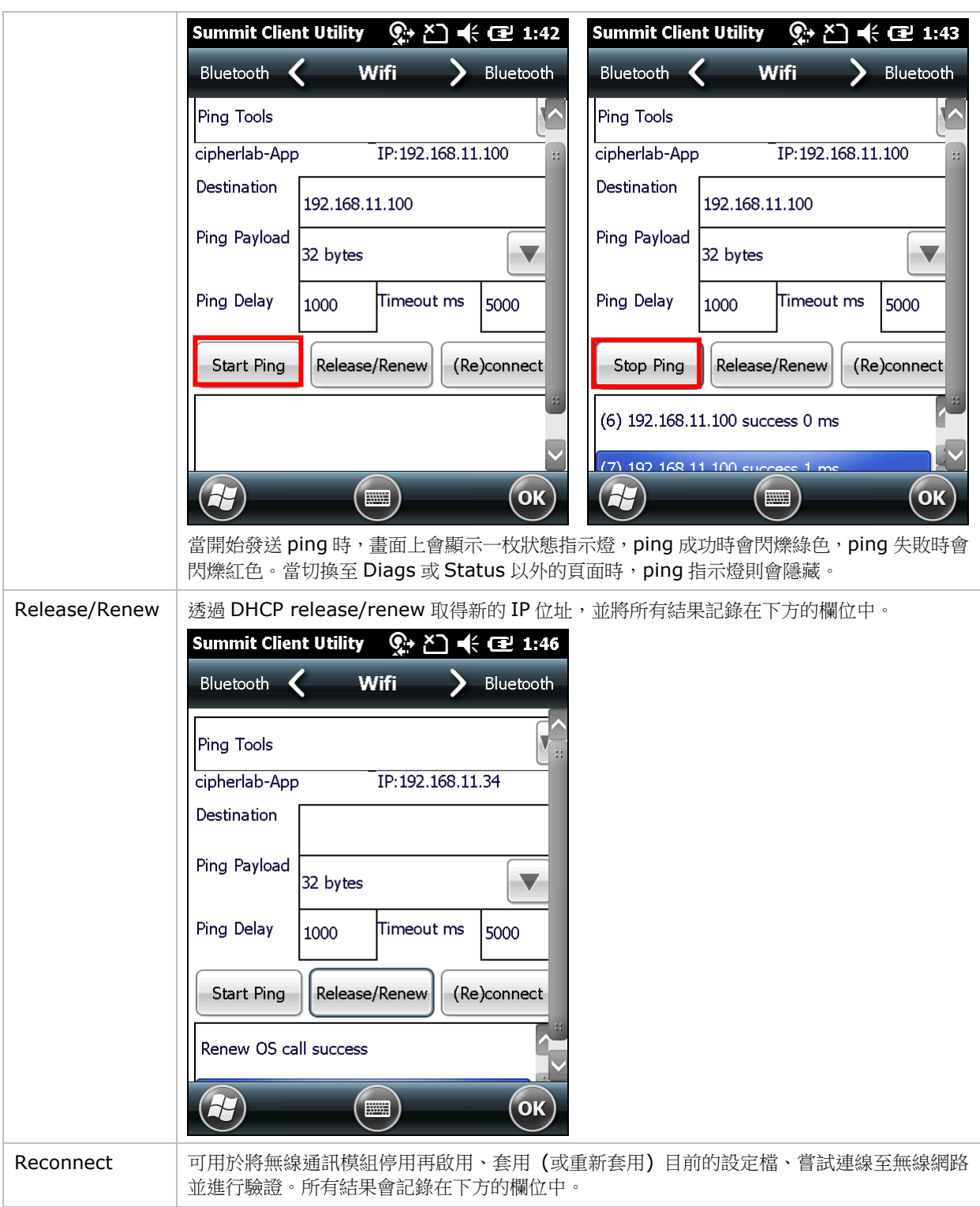

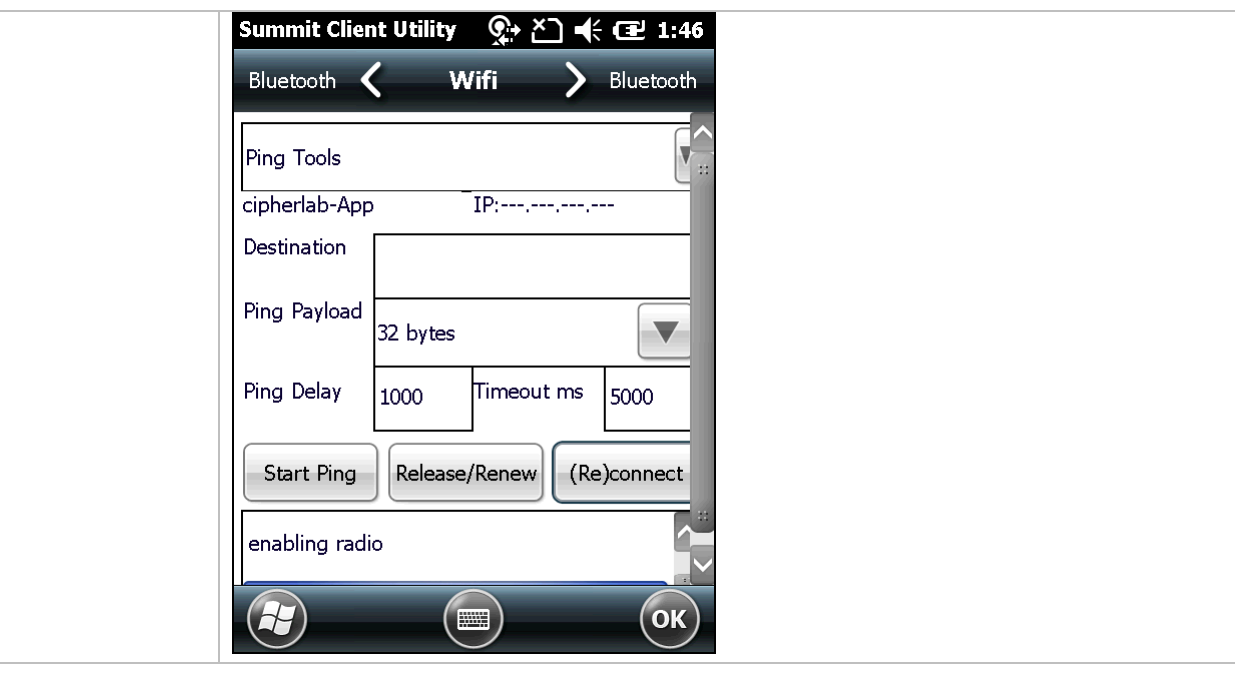

# 使用偵錯工具

若要查看偵錯設定,在下拉式選單中選擇 **Debug**。

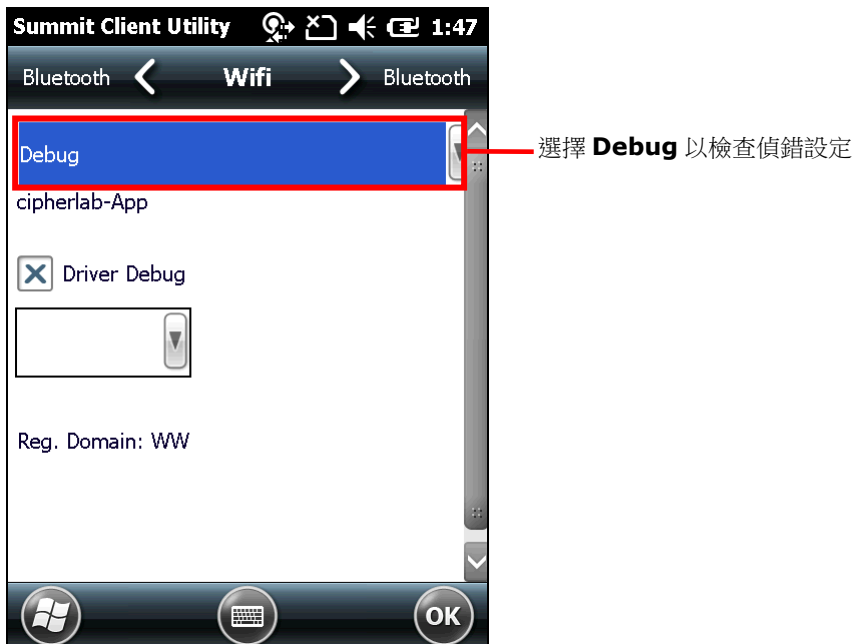

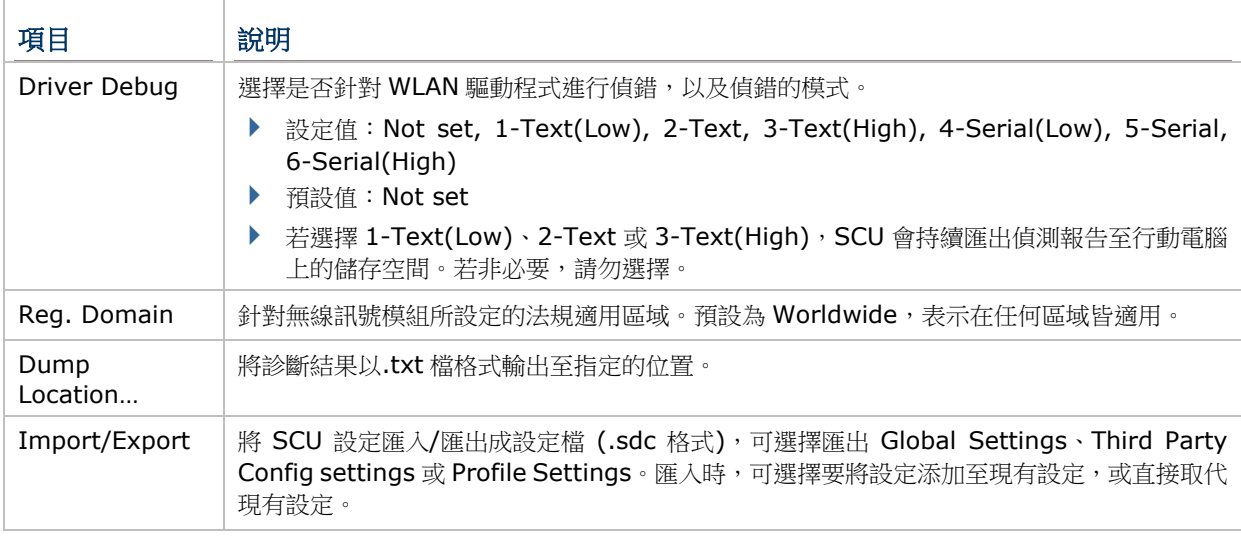

備註:建議將 Driver Debug 輸出選項保留為預設值,不加以變更。

### 軟體版本資訊

若要查看軟體版本資訊:

- 1) 開啟 [Diagnostics](#page-123-0) 標籤頁。
- 2) 點選 **About** 按鈕可查看 SCU 版本、裝置驅動程式與軟體開發者資訊。

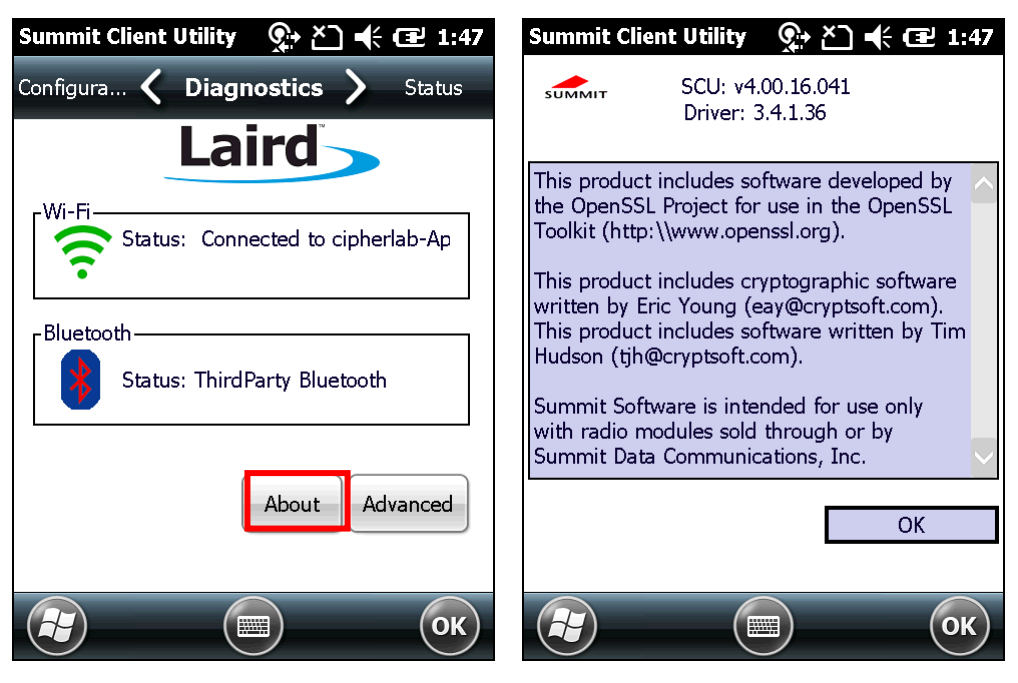

# **4.2.** 使用藍牙

行動電腦內建藍牙傳輸功能,可讓您將資料同步至其他裝置,包括 PC、車用無線配件、耳機、印表機、 PDA 和手機等。

藍牙傳輸依 IEEE 802.15.1 規範屬於無線個人區域網路 (WPAN),一般而言可支援約 10 公尺範圍以 內的短距離無線資料傳輸。

首次將裝置以藍牙連線時,行動電腦必須與其「配對」,配對方法為在兩台裝置上進行認證步驟以便確 認兩者之間的資料存取權。首次完成配對後,裝置不需要再次配對即可連線。

## **4.2.1.**支援的藍牙規範

### Bluetooth Profiles Supported

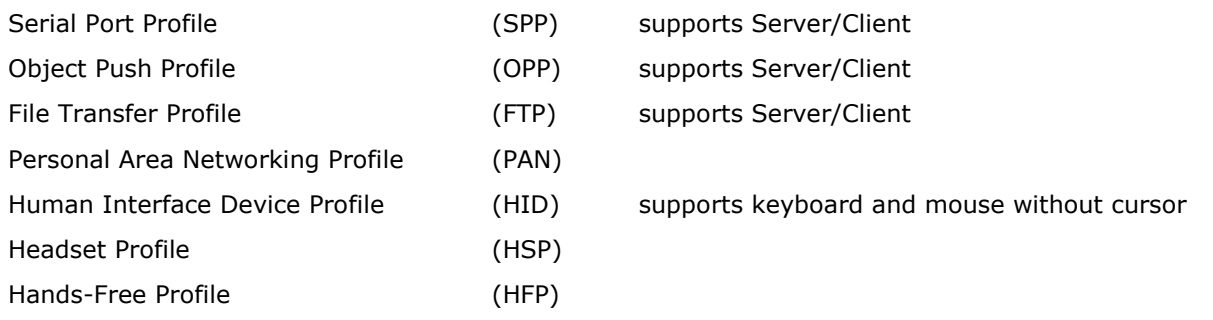

# **4.2.2.**狀態圖示

依據行動電腦的藍牙連線狀態,狀態列上可能出現以下圖示:

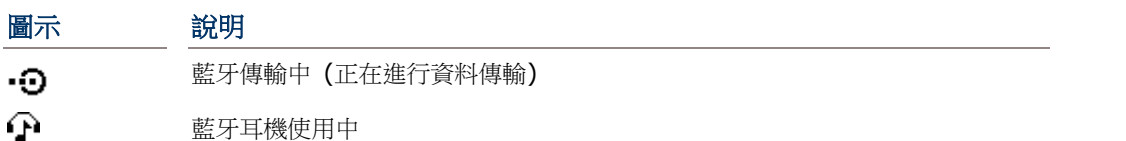

# 4.2.3. 變更藍牙名稱

装置預設的藍牙名稱是以其型號命名。您可視需求變更藍牙名稱,以便提高行動電腦的辨識度。

<span id="page-131-0"></span>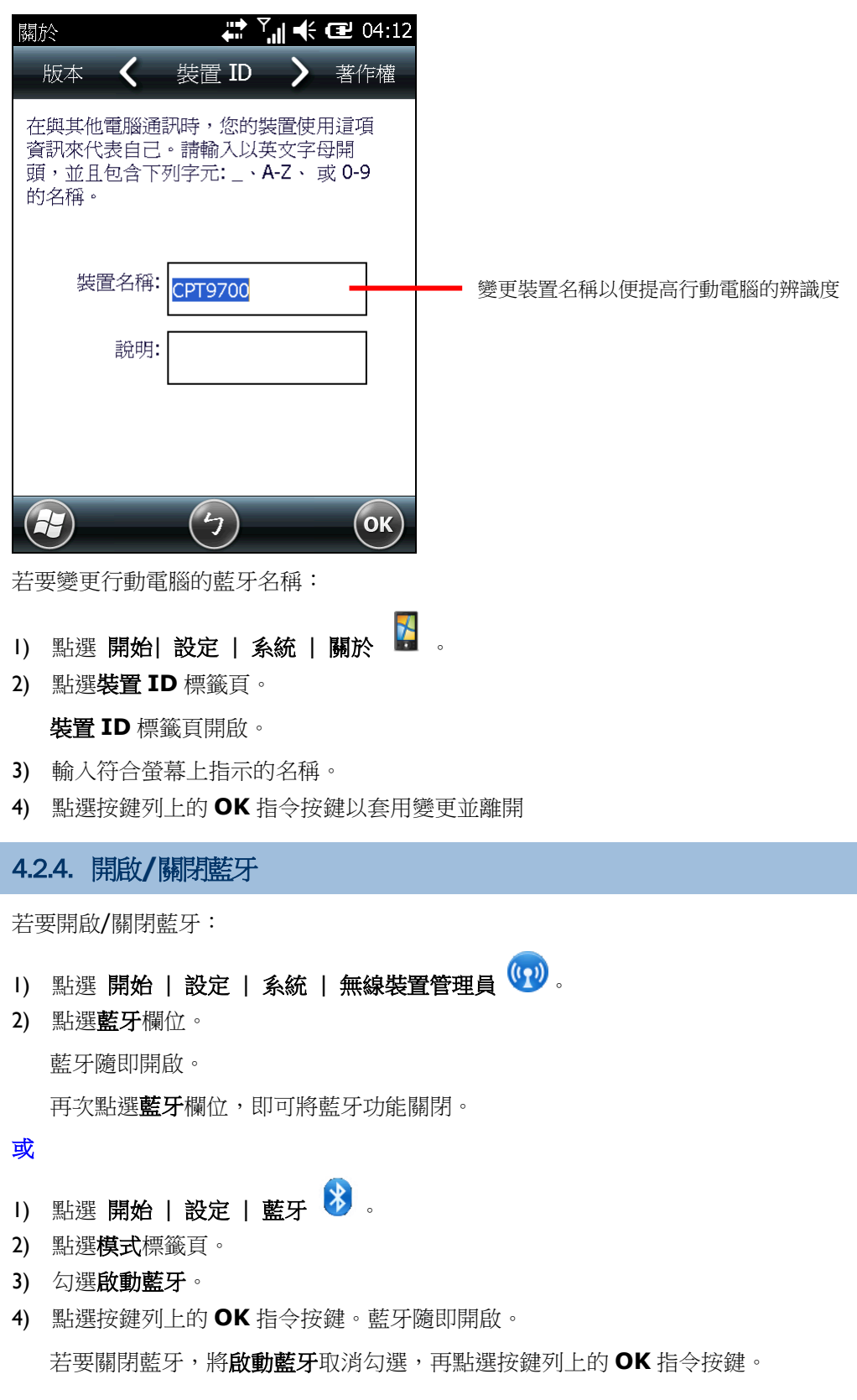

# 4.2.5. 顯示行動電腦藍牙名稱

預設況態下,行動電腦並未開放供其他藍牙裝置搜尋。若要顯示您的行動電腦,請依照下列變更:

- 1) 點選 開始 | 設定 | 藍牙 2
- 2) 點選模式標籤頁。
- 3) 勾選開啟藍牙,並勾選使其他裝置可看見這個裝置。

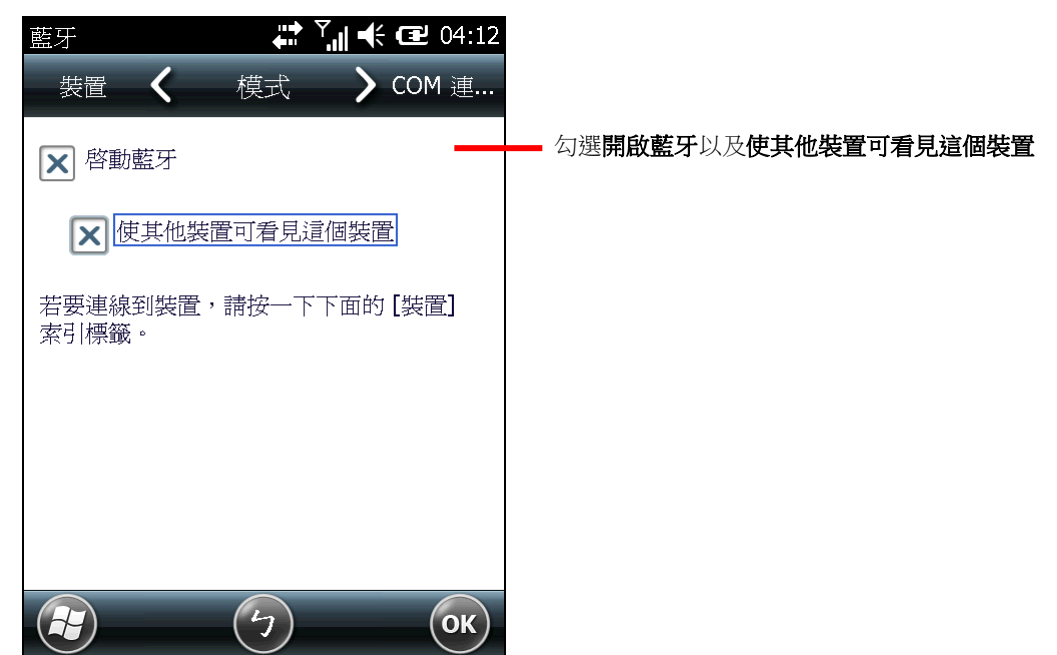

4) 點選按鍵列上的 **OK** 指令按鍵。

如此一來其他藍牙裝置即可搜尋到您的 CP60 行動電腦。

在無線裝置管理員畫面上,「藍牙」欄位會出現「顯示」字樣。

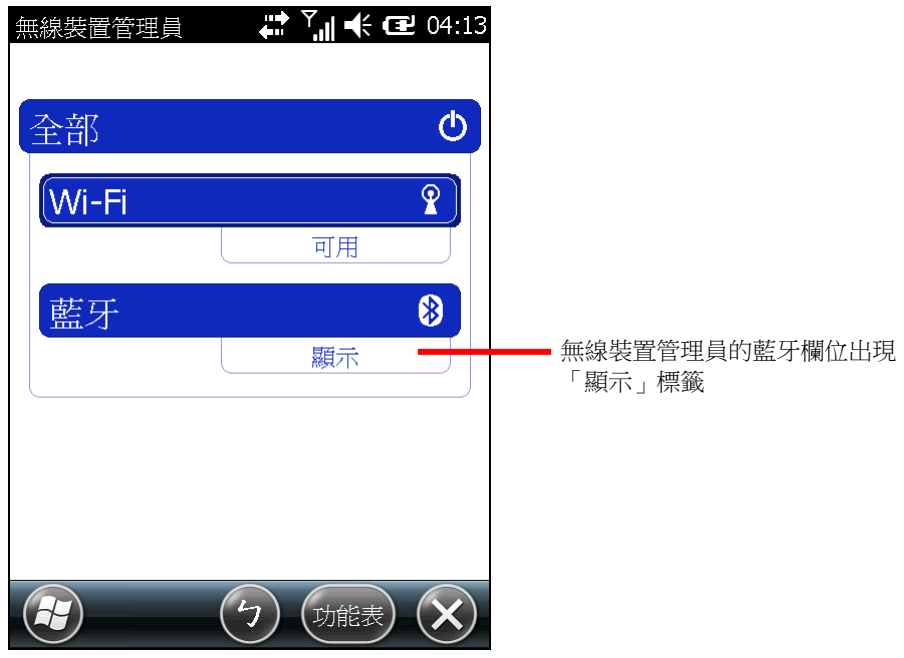

### <span id="page-133-0"></span>4.2.6. 配對並連線至藍牙裝置

行動電腦在連線至其他藍牙裝置之前,必須先與該裝置完成配對。一旦配對後,即可保持配對直到配對 關係被取消。

若要配對並連線至藍牙裝置:

- 1) 在行動電腦上依照開啟/[關閉藍牙中](#page-131-0)所述開啟藍牙。
- 2) 點選 開始 | 設定 | 藍牙 3

監牙設定頁面開啟並顯示裝置標籤頁。

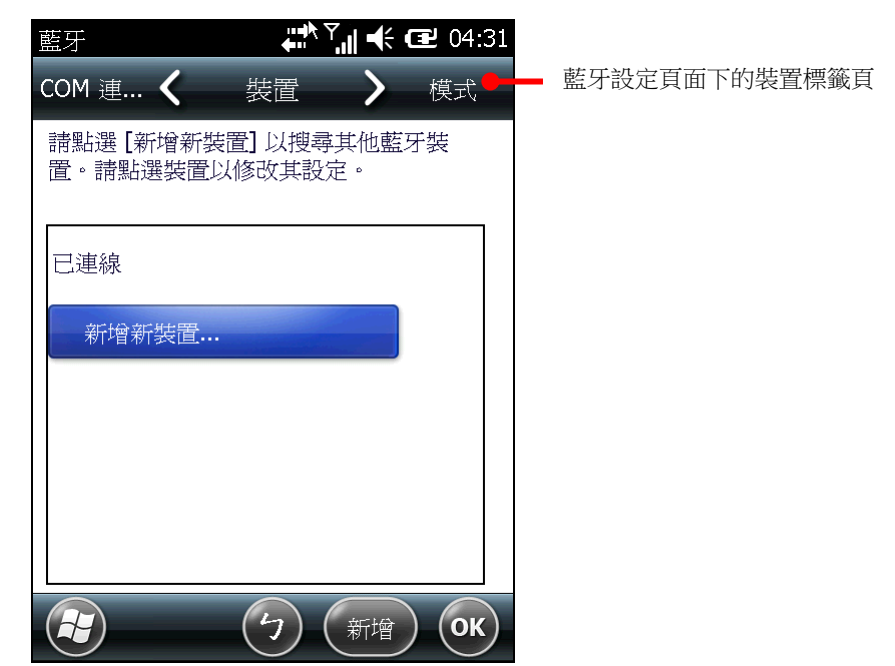

3) 點選新增新裝置**…**.按鈕。行動電腦會搜尋範圍內所有的藍牙裝置。

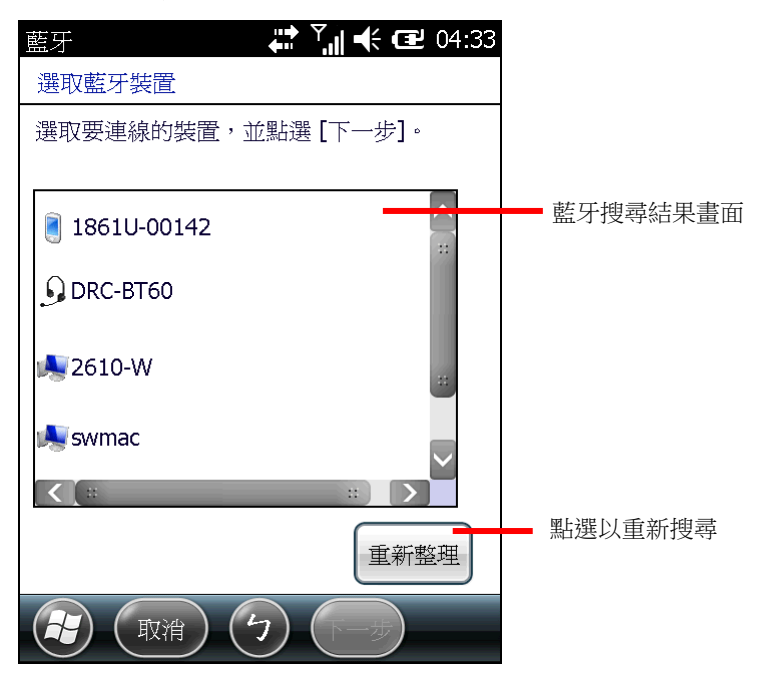

如果要配對的裝置並未顯示,將該裝置設定為對其他裝置顯示。如果搜尋結束時尚未找到該裝置, 新整理即可再次搜尋。

4) 在搜尋到的裝置清單中點選您要連線的裝置。點選下一步。

兩台裝置即完成配對。某些裝置會要求您輸入密碼,若有此情況請嘗試輸入 0000 或 1234 (此二 者為常用之密碼)。若仍無法連線,請參見該藍牙裝置的使用手冊以取得密碼。

一旦配對且連線成功,螢幕上會跳出一則提示對話方塊。

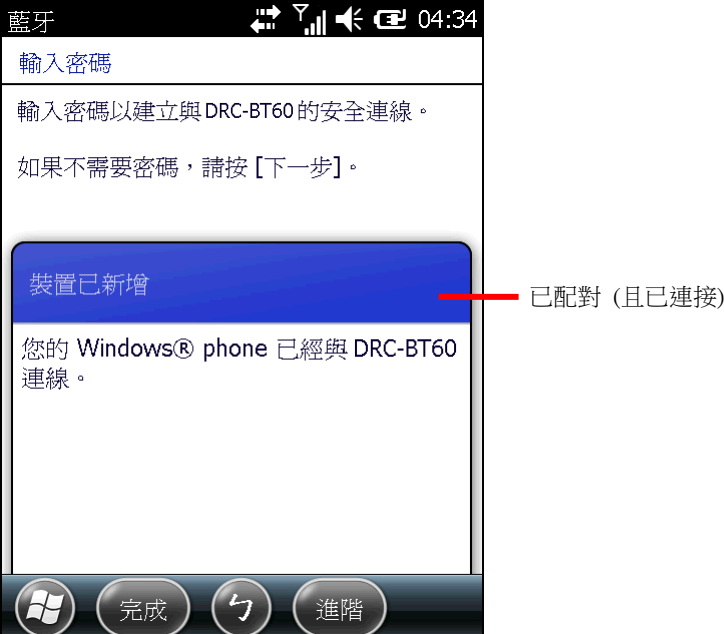

5) 點選按鍵列上的完成。

或

點選短暫出現在按鍵列上的**進階**指令按鍵,設定該裝置的藍牙功能,之後再點選**儲存**。

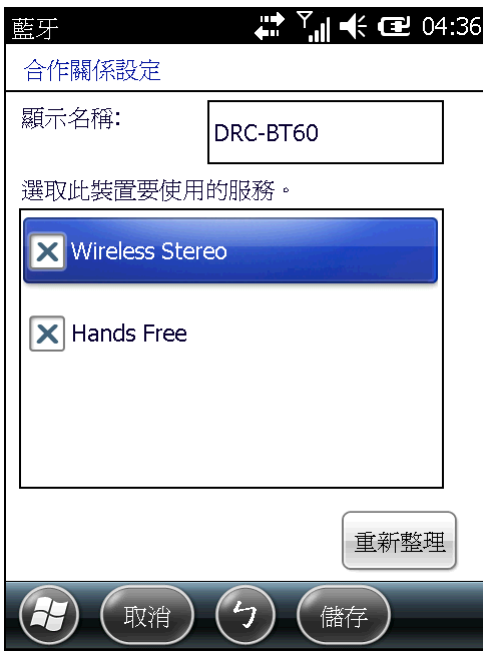

裝置標籤頁重新開啟並列出範圍內的藍牙裝置清單 (已配對的)。

已連線的裝置會列在已連線標籤下。已配對但未連線的裝置會列在已中斷連線下。

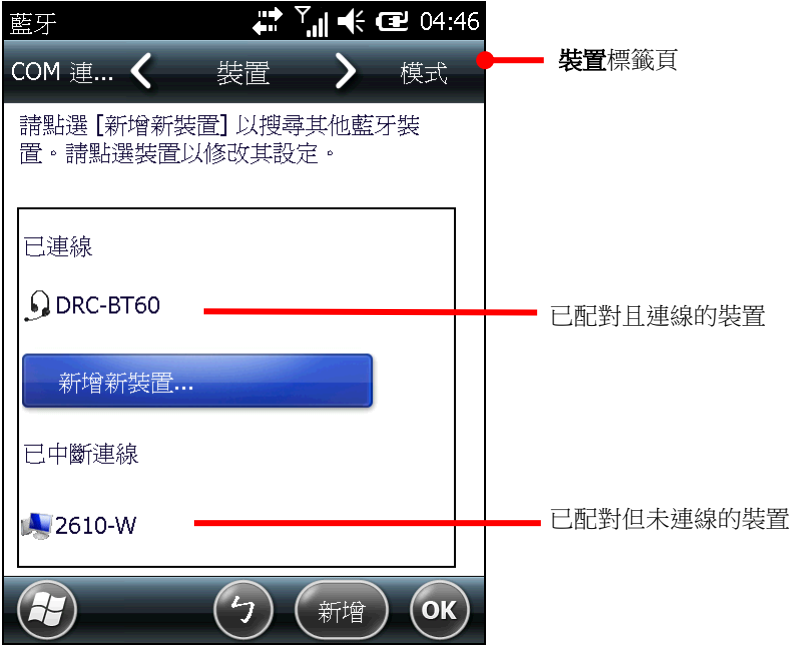

6) 在已連線的裝置上按住不放即可編輯其藍牙功能、中斷連線或移除該裝置 (取消配對)。

或

在已中斷連線的裝置上按住不放即可編輯其藍牙功能、重新連線或移除該裝置 (取消配對)。

## 4.2.7. 中斷藍牙裝置連線

若要中斷行動電腦與藍牙裝置之間的連線,可採取兩種做法:

依照開啟/[關閉藍牙所](#page-131-0)述關閉藍牙。如此一來行動電腦會自動與所有連線的藍牙裝置中斷連線。

或

- 1) 點選 開始 | 設定 | 藍牙, 或點選 開始 | 設定 | 無線裝置管理員 | 按鍵列上的功能表指令按鍵 | 藍牙設定,開啟藍牙設定頁面。
- 2) 在要中斷連線的裝置上按住不放。

內容功能表開啟。

3) 點選中斷連線。

行動電腦即與藍牙裝置中斷連線。

### 4.2.8. 取消藍牙裝置配對

若要取消配對藍牙裝置,共有兩種方式:

依照開啟/[關閉藍牙所](#page-131-0)述關閉藍牙。行動電腦會自動與所有連接的藍牙裝置解除配對。

或

- 1) 點選 開始 | 設定 | 藍牙,開啟藍牙設定頁面。
- 2) 在要取消配對的裝置上按住不放。

內容功能表開啟。

3) 點選中斷連線。

行動電腦即與藍牙裝置取消配對,若要重新連線,行動電腦必須再次與其配對。

### 4.2.9. 重新連線至藍牙裝置

在行動電腦重新連線至藍牙裝置之前,務必確認兩台裝置已配對完成,且皆在彼此的無線傳輸範圍內。 若要重新連線至藍牙裝置:

- 1) 點選 開始 | 設定 | 藍牙,開啟藍牙設定頁面。
- 2) 在要重新連線的裝置上按住不放。

內容功能表開啟。

3) 點選連線。

行動電腦即與藍牙裝置重新連線,該藍牙裝置名稱會移至**已連線**標籤下。

### 4.2.10.編輯藍牙功能

藍牙規範定義了藍牙裝置所支援的功能和通訊方式,而若要連線至其他藍牙裝置,必須確定兩台裝置皆 支援相同的規範 (部分裝置可支援多種規範)。不同規範涵蓋電話交談、播放音樂或傳輸檔案及資料等不 同功能。您可在行動電腦上設定要使用的規範,做法如下所述。

- 1) 點選 開始 | 設定 | 藍牙,開啟藍牙設定頁面。
- 2) 在要設定的裝置上按住不放。

內容功能表開啟。

3) 點選編輯。

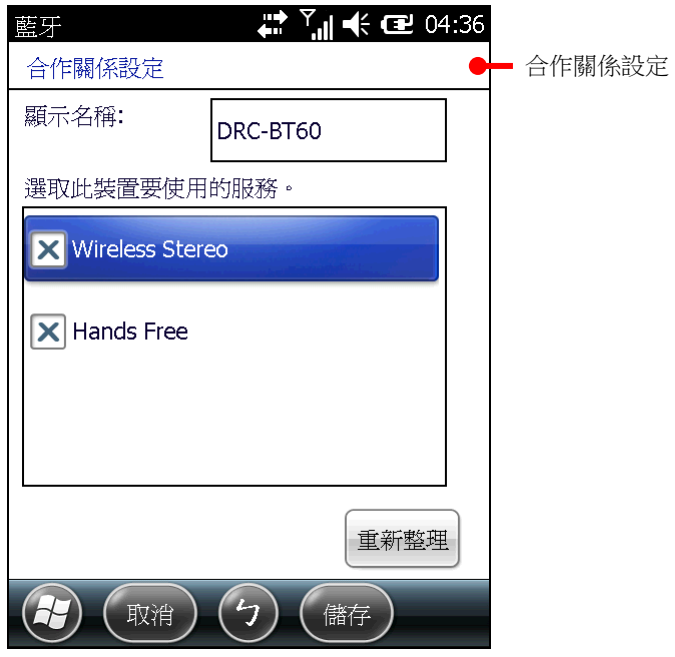

合作關係設定頁面開啟並顯示裝置可使用的服務。

4) 選擇或取消選擇特定的規範以使用或取消使用。

# 4.2.11.藍牙傳輸檔案

一旦行動電腦連線至其他藍牙裝置,即可在裝置之間交換資料。在行動電腦上,此步驟可透過檔案總管 進行。

### 傳輸檔案至其他裝置

- 1) 在行動電腦上依照開啟/[關閉藍牙中](#page-131-0)所述開啟藍牙功能。
- 2) 開啟檔案總管
- 3) 瀏覽至要傳輸的檔案。
- 4) 在要傳輸的檔案上按住不放。 內容功能表開啟。
- 5) 點選檔案資料交換**...**。

畫面上會列出搜尋到的藍牙裝置。

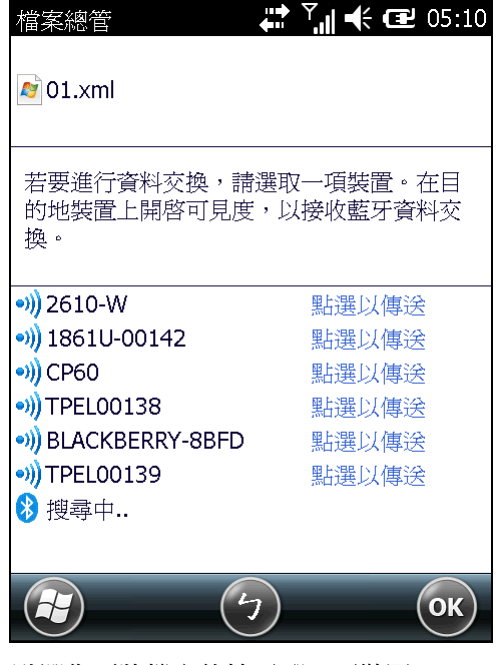

- 6) 點選您要將檔案傳輸至哪一項裝置。 該裝置會顯示一則通知詢問是否要接收檔案。
- 7) 確認接收。

資料交換完成。

### 自其他裝置接收檔案

若要從其他裝置接收藍牙傳輸檔案,必須先開啟行動電腦的「資料交換」模式。 若要開啟「資料交換」模式:

- 1) 點選 開始 | 設定 | 連線 | 資料交換 \* 3) 。
- 2) 點選接收所有傳入的資料交換。

若要接收自其他藍牙裝置傳輸的檔案:

- 1) 依照上述步驟開啟「資料交換」模式。
- 2) 依照開啟/[關閉藍牙中](#page-131-0)所述開啟藍牙功能。
- 3) 依照錯誤**!** 找不到參照來源。中所述開啟行動電腦的可見性。 行動電腦即準備好接收藍牙檔案。從其他裝置傳輸檔案時,畫面上會出現對話方塊詢問您是否要接收 對方傳輸的檔案。
- 4) 點選是或否確認。

對方傳輸的檔案即儲存到行動電腦,或拒絕存入。

### <span id="page-139-0"></span>4.2.12.藍牙**ACTIVESYNC** 連線

透過藍牙連接 ActiveSync,便能省去反覆插拔傳輸線及轉接頭的麻煩。

在透過藍牙連接 ActiveSync 之前,請停用 PC 上的網路橋接。如需更多關於網路橋接的資訊,請參見 Windows PC 上的 [說明及支援中心]。

若要透過藍牙連接 ActiveSync:

- 1) 記下您 PC 上的藍牙 COM 連接埠。如果 PC 上沒有開啟任何 COM 連接埠,請新增新的 COM 連接 埠。
- 2) 在 PC 上執行同步工具。

開啟 ActiveSync 後在選單列上按一下 檔案 | 連線設定。

或

開啟 WMDC 後在選單列上按一下 行動裝置設定 | 連線設定。

- 3) 取消勾選允許USB 連線,並選取允許連線到下列其中一個裝置。
- 4) 選取步驟 1 中記下的 COM 連接埠。
- 5) 按一下確認按鈕以套用變更並離開。
- 6) 在行動電腦的「開始」畫面上點選 **ActiveSync** 。

ActiveSync 開啟。如果這是您第一次開啟 ActiveSync,畫面上會出現指示告知您如何進行同步。 您可以忽略這些指示並依照下列步驟繼續。

7) 點選按鍵列上的功能表指令按鍵。

選項功能表開啟。

8) 點選使用藍牙連線。

如果您是第一次設定,行動電腦會提示您建立與 PC 之間的藍牙合作關係。

9) 在詢問是否建立藍牙合作關係的對話方塊中點選是。

書面跳至藍牙的模式標籤頁。

- 10) 開啟藍牙 (如果尚未開啟的話)。
- 11) 點選裝置標籤頁。

藍牙的**裝置**標籤頁開啟。

- 12) 若為第一次設定,依[照配對並連線至藍牙裝置中](#page-133-0)所述點選新增新裝置**…**進行配對及連線。
- 或

若先前曾連線,則點選 PC 名稱。

一旦配對及/或連線完成,畫面會回到裝置標籤頁。

- 13) 重新開啟行動電腦上的 **ActiveSync** 。
- 14) 點選按鍵列上的功能表指今按鍵。 選項功能表開啟。
- 15) 點選使用藍牙連線。

藍牙連線數秒後即建立完成。ActiveSync 同步設定精靈會在您的 PC 上開啟。

16) 視您的需求設定同步關係。關於設定資訊,請參[見第一次](#page-50-0) USB 同步。

## 中斷藍牙 **ACTIVESYNC** 連線

若要中斷藍牙 ActiveSync 連線:

- 1) 點選 開始 | **ActiveSync** 。
- 2) 點選按鍵列上的功能表指令按鍵。 選項功能表開啟。
- 3) 點選中斷連線。

藍牙 ActiveSync 連線即斷線。

# 4.2.13.藍牙網路共享

網路共享 (Internet sharing or tethering) 能讓您的 PC 透過行動電腦的行動數據網路 (或撥號連線 網路) 連上網路。網路共享亦可透過藍牙傳輸進行,做法如下:

- 1) 依[照配對並連線至藍牙裝置中](#page-133-0)所述建立行動電腦與 PC 之間的連線。
- 2) 點選開始 | 網際網路共用

### 網際網路共用頁面開啟。

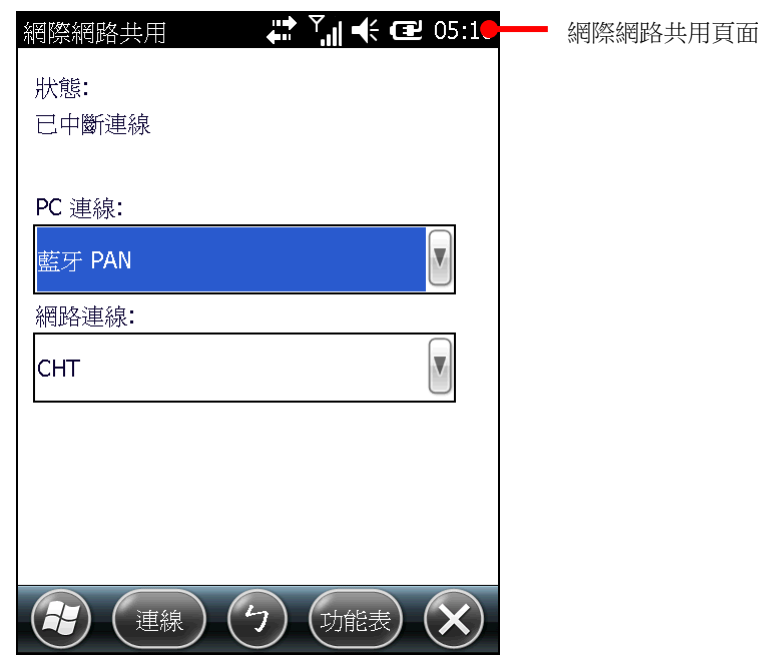

- 3) 在 **PC** 連線欄位選擇藍牙 **PAN**,在網路連線欄位選擇您的無線連線服務。
- 4) 點選按鍵列上的連線。
- 5) 在 PC 上建立與行動電腦之間的藍牙個人區域網路。

不同的藍牙裝置有不同的藍牙 PAN 設定方式,請參見藍牙裝置的說明書或 PC 上的 [說明及支援中 心] 取得相關資訊。

 $\overline{a}$ 

數秒後螢幕上即會出現「已連線」字樣,代表 PC 已透過行動電腦連上網路。

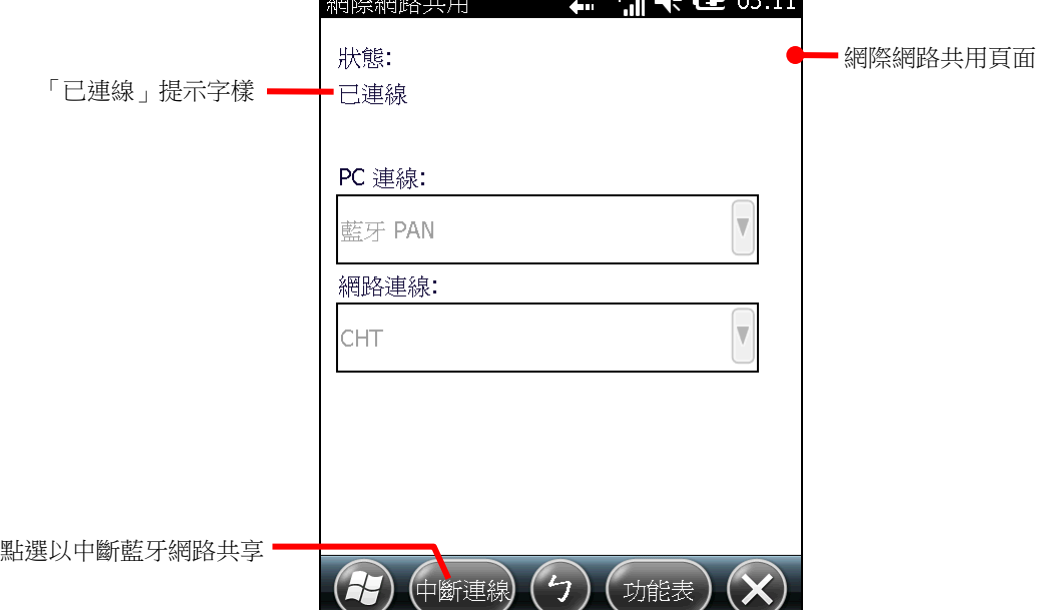

點選按鍵列上的**中斷連線**可中斷與行動電腦之間的連線。

如有任何問題,開啟 開始 | 設定 | 系統 | **USB to PC**,確認 **Enable advanced network functionality** 選項已勾選。

### 4.2.14.使用藍牙經ACTIVESYNC 連線至網路

當行動電腦與 PC 建立好 ActiveSync 同步關係時, 便可透過 Pass-Through Networking, 讓行動電 腦透過 PC 的數據連線連上網路。此連線可透過 USB 連接或藍牙傳輸方式達成。

- 1) 依照藍牙 [ActiveSync](#page-139-0) 連線中所述,在行動電腦與 PC 之間建立同步關係。
- 2) 在 PC 的 ActiveSync 選單列上按一下 檔案 | 連線設定。
- 或

在 PC 的 WMDC 選單列上按一下 行動裝置設定 | 連線設定。

- 3) 在此電腦連接到欄位中選擇要透過同步工具連接的網路類型。
- 4) 勾選當我的裝置連線時開啟 **ActiveSync**。
- 5) 按一下確定以套用變更並離開。

行動電腦即可透過同步工具連上網路。

若要诱過 USB 推行,請參見使用 USB [經同步工具連線至網路。](#page-60-0)
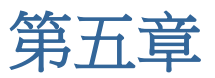

# 使用其他工具程式

本行動電腦預裝有 CipherLab 開發的應用程式,可更進一步提升行動電腦的管理與應用。

這些應用程式包括:

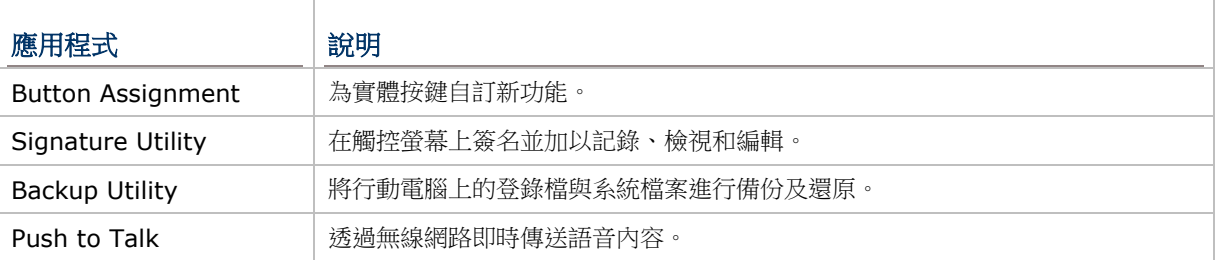

# 本章內容

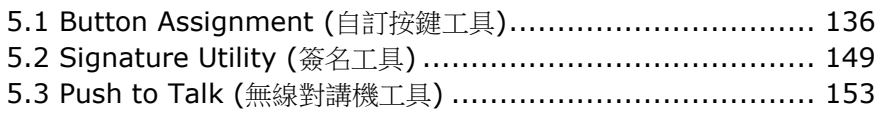

# <span id="page-145-0"></span>5.1. **BUTTON ASSIGNMENT** (自訂按鍵工具)

Button Assignment 自定按建工具可用於定義實體按鍵的功能。您可將一組自訂的按鍵設定儲存成單 獨的設定檔,如此一來即可在不同的設定檔之間切換,快速達到不同的按建功能組合。您亦可另外自訂 一組在功能鍵模式下作用的設定檔,以便在按下 [Fn](#page-33-0) 鍵時使用。

## <span id="page-145-1"></span>**5.1.1.**開啟**BUTTON ASSIGNMENT**

若要開啟自訂按鍵工具:

1) 點選 開始 | 設定 | 系統 | **Button Assignment** 。

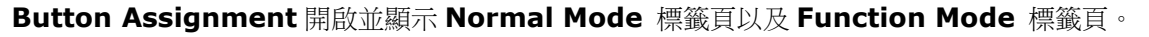

**Normal** 模式標籤頁中包含三個欄位:**Icon** 欄位列出了可自定義的按鈕、**Key** 欄位列出各個按鈕 預設的功能,而 **Enabled** 欄位顯示該按鈕的啟用狀態 (在此欄位的每一個按鈕上點一下即可將其停 用)。

螢幕最下方的工具列可用於執行進階功能,例如儲存設定檔,或重新載入已儲存之設定檔的設定內容。

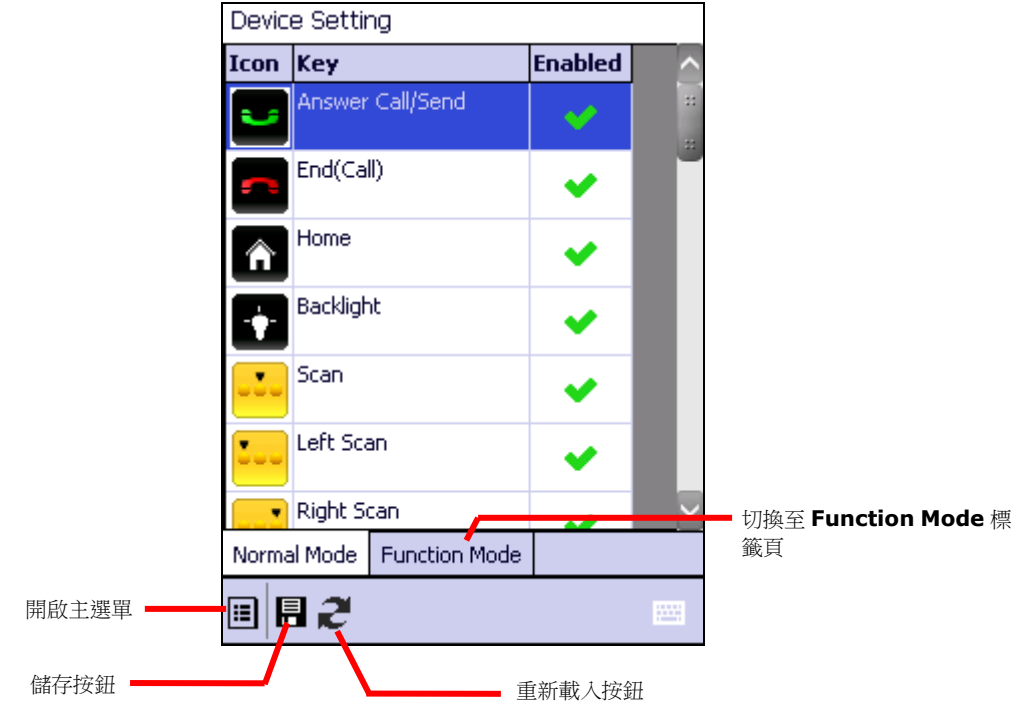

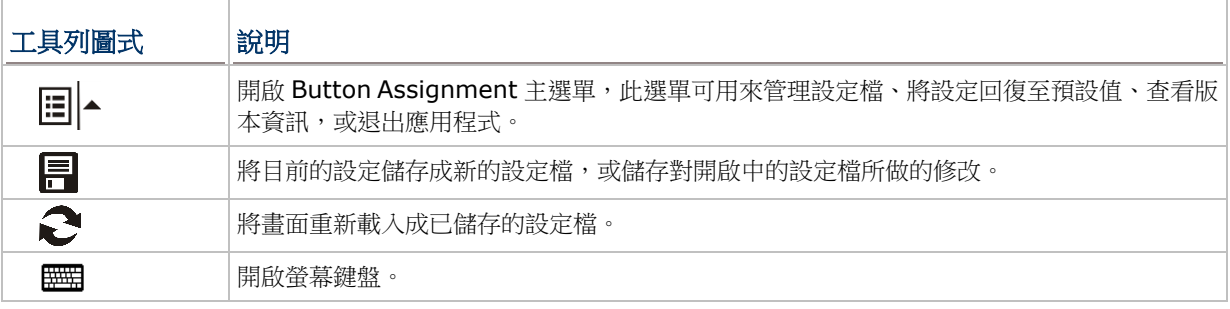

# **5.1.2.**重新定義按鍵

若要為按鍵指定新功能:

- 1) 依照開啟 [Button Assignment](#page-145-1) 所述開啟自訂按鍵工具。
- 2) 捲動至您要自訂的按鍵,在第一欄按鍵圖示或第二欄文字上點兩下進入設定選單。 按鍵的設定選單包含下列四個選項。

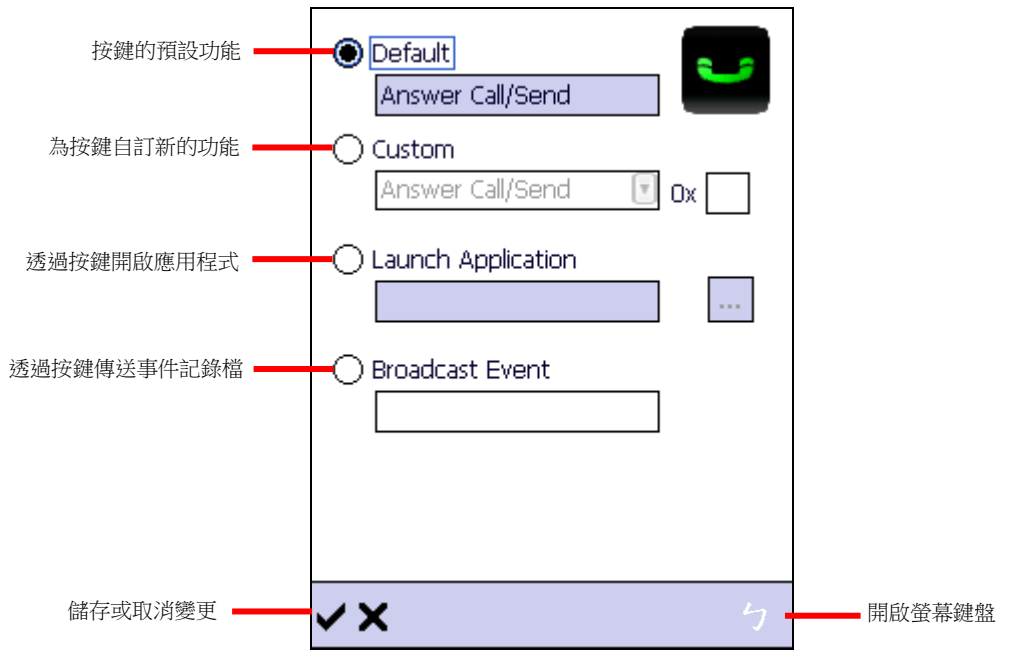

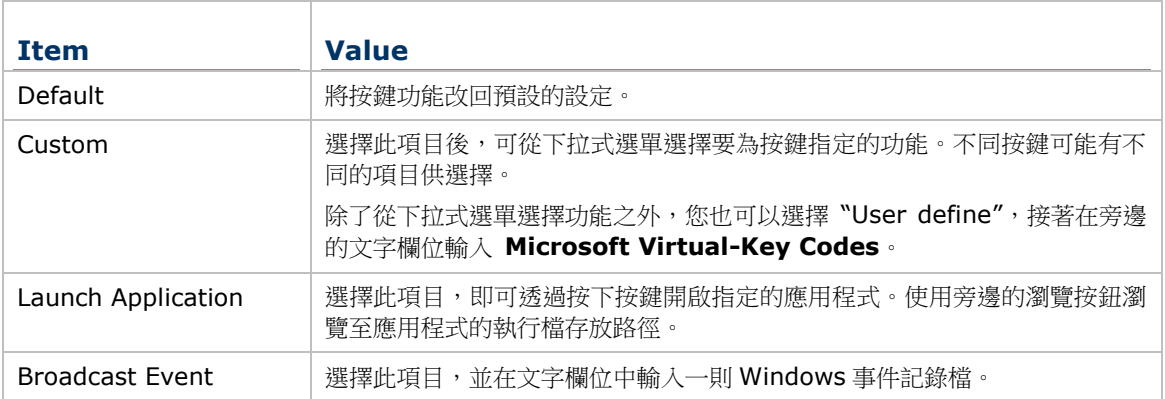

- 3) 重新為按鍵指定功能,並點選 < 儲存變更,或點選< 双消變更。
- 4) 開啟主選單,點選 **Write to device** 以套用設定。

## 啟用**/**停用按鍵功能

Device Setting 清單的最後一欄列出按鍵的啟用或停用狀態, 您可以點一下此欄位以便切換。當按鍵功 能停用時,表示該按鍵已被「鎖住」,按下時不會有任何效果。

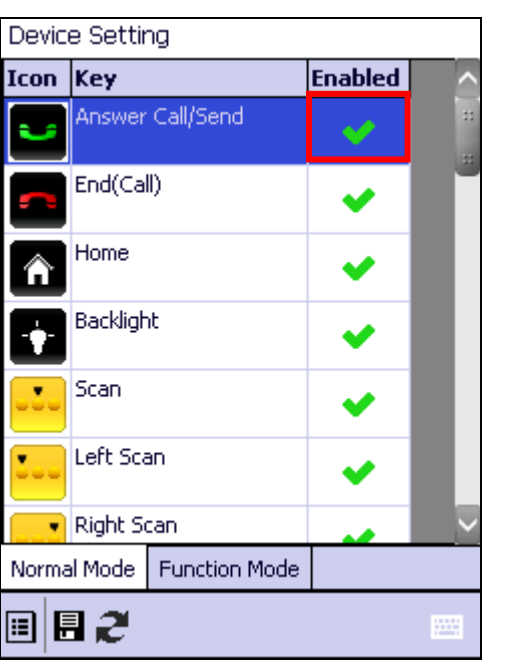

啟用的項目會顯示為 <sup>→</sup>,而停用的項目則會顯示為 →

點一下最後一欄 "Enabled" 以便啟用或停用按建 功能。

**Device Setting** Icon Key **Enabled** None ł.  $\overline{\phantom{0}}$ End(Call) ✔ Home € ✔ Backlight Ŷ. v  $\bullet$  Scan Left Scan Right Scan Normal Mode | Function Mode 圓圓さ

一旦按鍵被停用,最後一欄會顯示停用圖示,而項 目敘述會變更為 "None"。

備註:

(1) 按鍵功能必須啟用,才能進入按鍵的設定頁面。

(2) 當按鍵被停用再啟用時,按鍵功能會回復成預設設定。

# <span id="page-148-0"></span>**5.1.3.**主選單

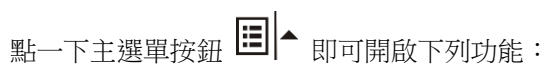

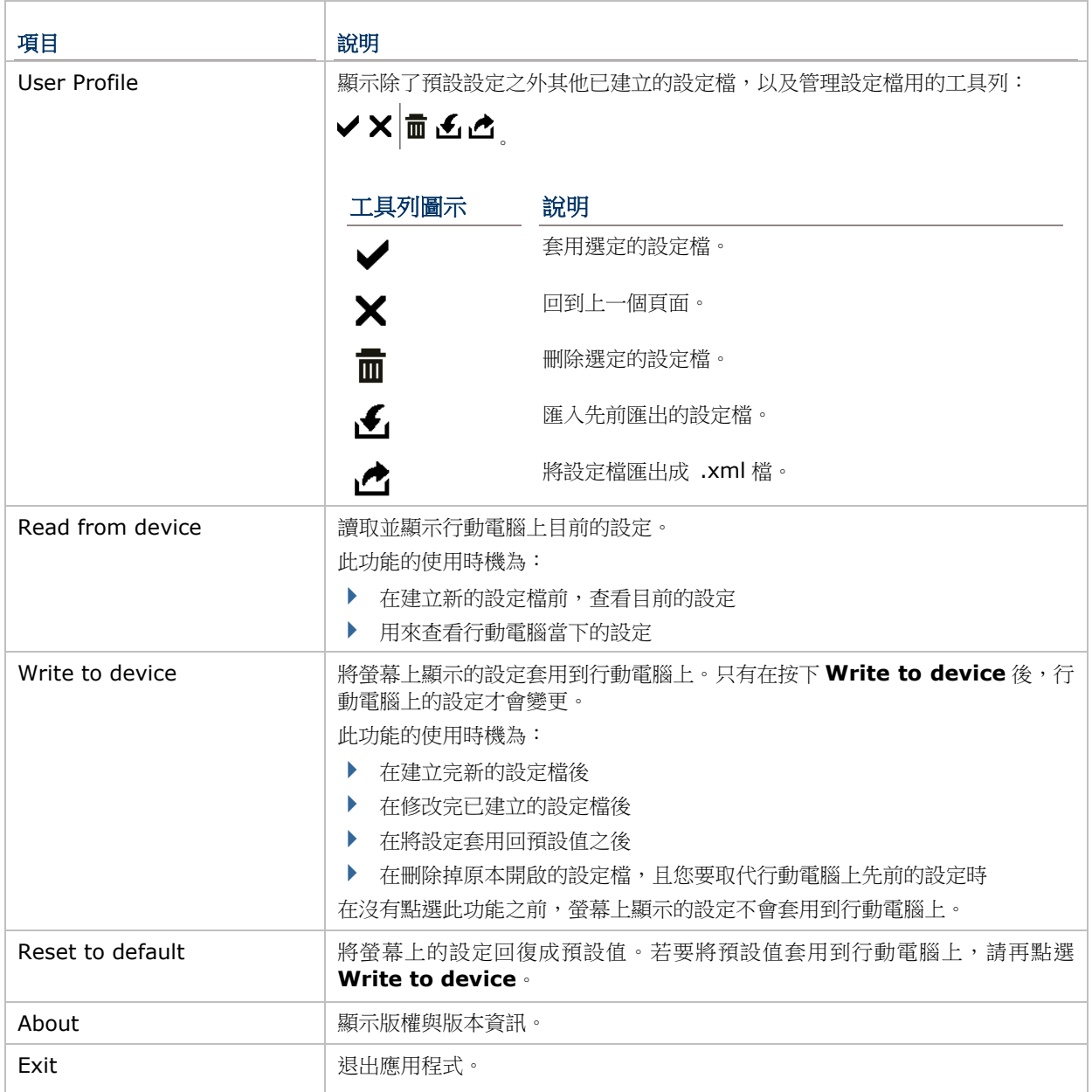

#### 管理設定檔

#### 建立設定檔

若要建立設定檔:

- 1) 載入預設設定,或讀取行動電腦上目前的設定。
- 2) 依照您的需求修改設定,再點選 為設定檔重新命名並儲存。
- 3) 點選 <br> 緒存,或 <br> 取消。

#### 編輯設定檔

若要編輯目前的設定檔:

- 1) 點一下主選單按鈕<sup>【13】</sup>▲,點選 User Profile 選項。
- 2) 選擇您要編輯的檔案,並點一下
- 3) 依照您的需求修改設定,再點選
- 4) 在出現的對話視窗中點選是確認,或否取消。

#### 刪除設定檔

若要刪除已建立的設定檔:

- 1) 點一下主選單按鈕<sup>【13】</sup>▲,點選 User Profile 選項。
- 2) 選擇要刪除的設定,點選
- 3) 在出現的對話視窗中點選是確認,或否取消。

## 匯入**/**匯出設定檔

您可以將設定檔匯出成一支單獨的 .xml 檔,並將檔案拷貝至其他行動電腦上,以便在不同裝置上套用 相同的按鍵自訂設定。

- 1) 點一下主選單按鈕<sup>【33】</sup>▲,<sub>點選</sub> User Profile 選項。
- 2) 點選 以匯入先前匯出的設定檔。

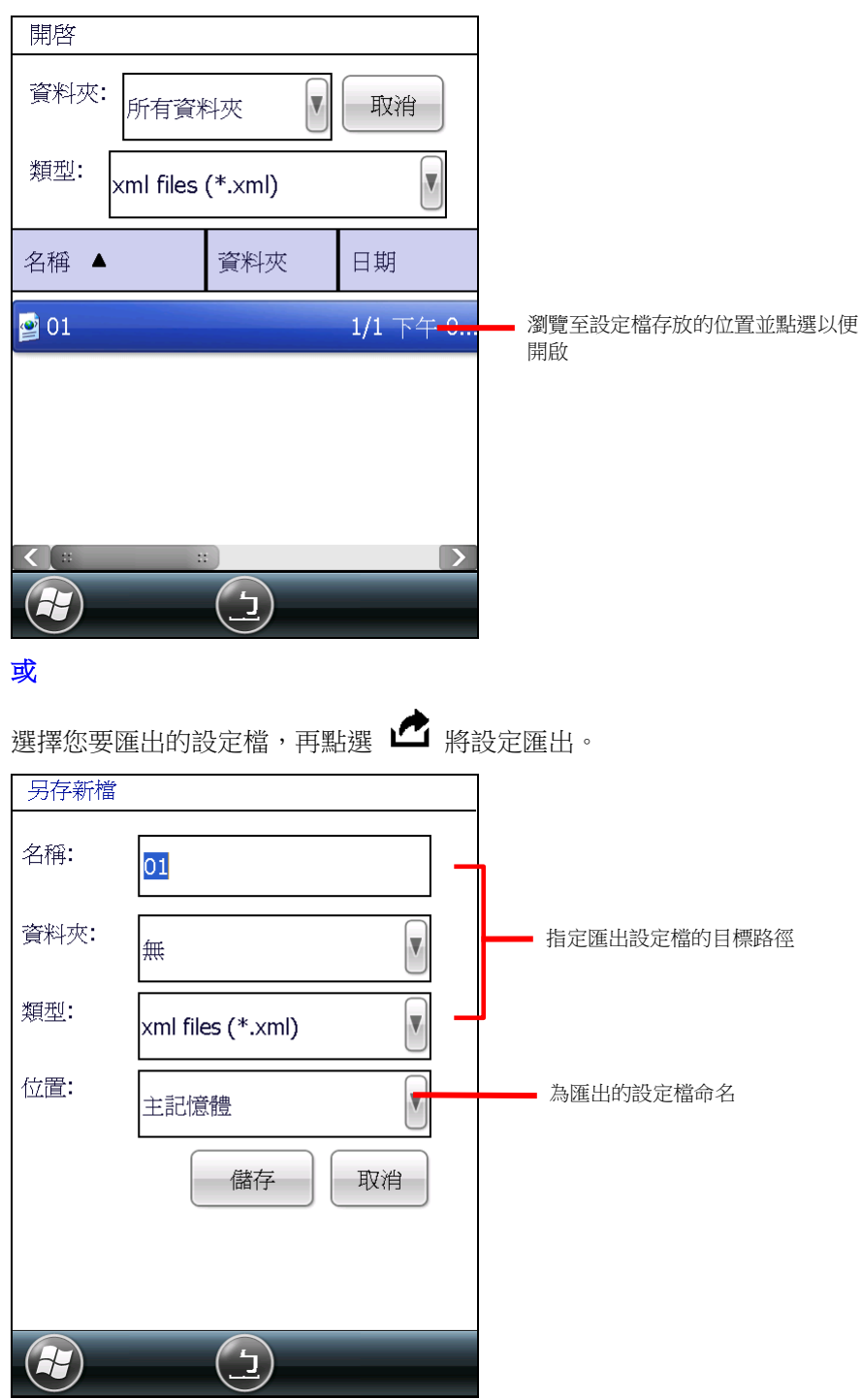

3) 點選儲存確認,或取消放棄儲存。

## 讀取**/**寫入設定

分別使用 **Read from device** 及 **Write to device** 查看行動電腦上目前的設定,或將新修改的設定 套用到行動電腦。查[看主選單了](#page-148-0)解應在什麼時機使用這兩項功能。

當 Button Assignment 開啟時,點選 **Read from device** 可取得行動電腦上目前的設定 (可能為預 設設定、已儲存的設定、或先前套用的設定)。點選後,螢幕上所顯示的設定會標示為"Device Setting"。

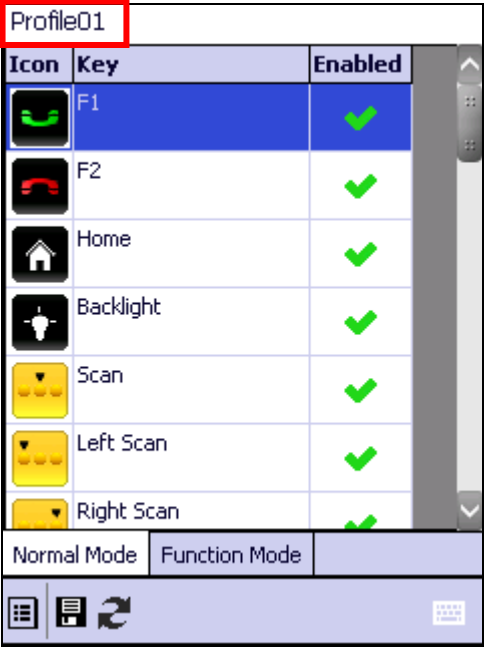

當建立並儲存完新設定檔,設定檔名稱會出現在 螢幕左上角。

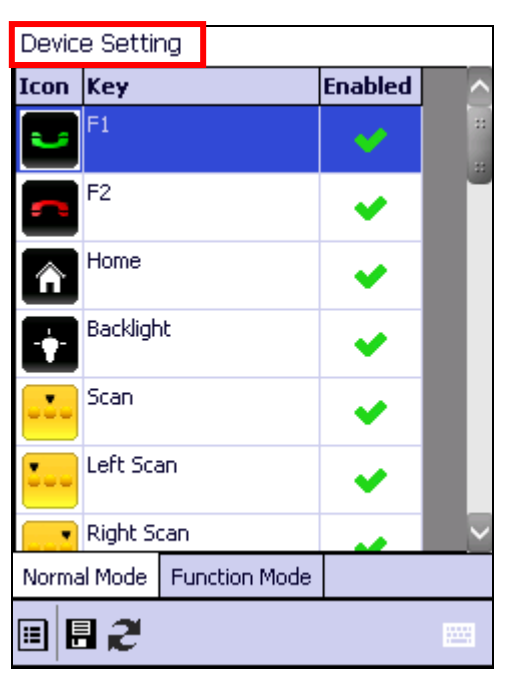

當設定檔經過**Write to device** 套用至行動電 腦,下一次開啟程式時或點選 **Read from device** 時,設定檔名稱會變更為 "Device Setting"

## 回復預設值

在主選單中點選 **Reset to default** 可將預設設定顯示在螢幕上,之後可採取下列步驟之一:

- 若要將預設設定套用到行動電腦上,在主選單中點選 **Write to device**。
- ▶ 若要從預設設定建立新的設定檔,修改完預設設定後點選 □ 即完成。

# **5.1.4.**鍵盤模式

30 [鍵鍵](#page-33-0)盤與 38 鍵鍵盤兩者具備一般模式與功能模式可設定按鍵功能。按一下鍵盤上的 Fn 鍵鍵即可開 啟功能模式。

53 鍵鍵盤上僅提供一般模式。

### **30** 鍵鍵盤

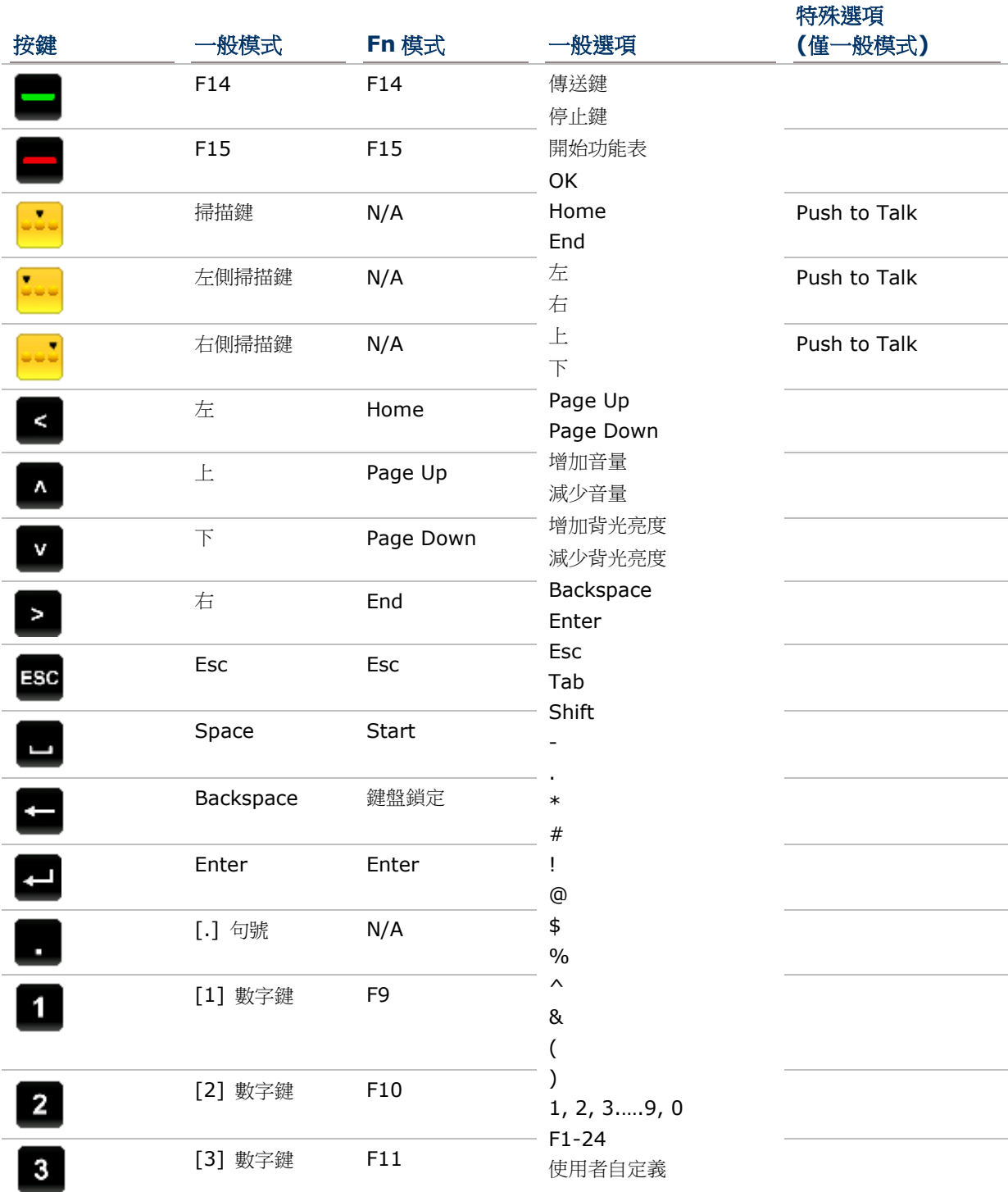

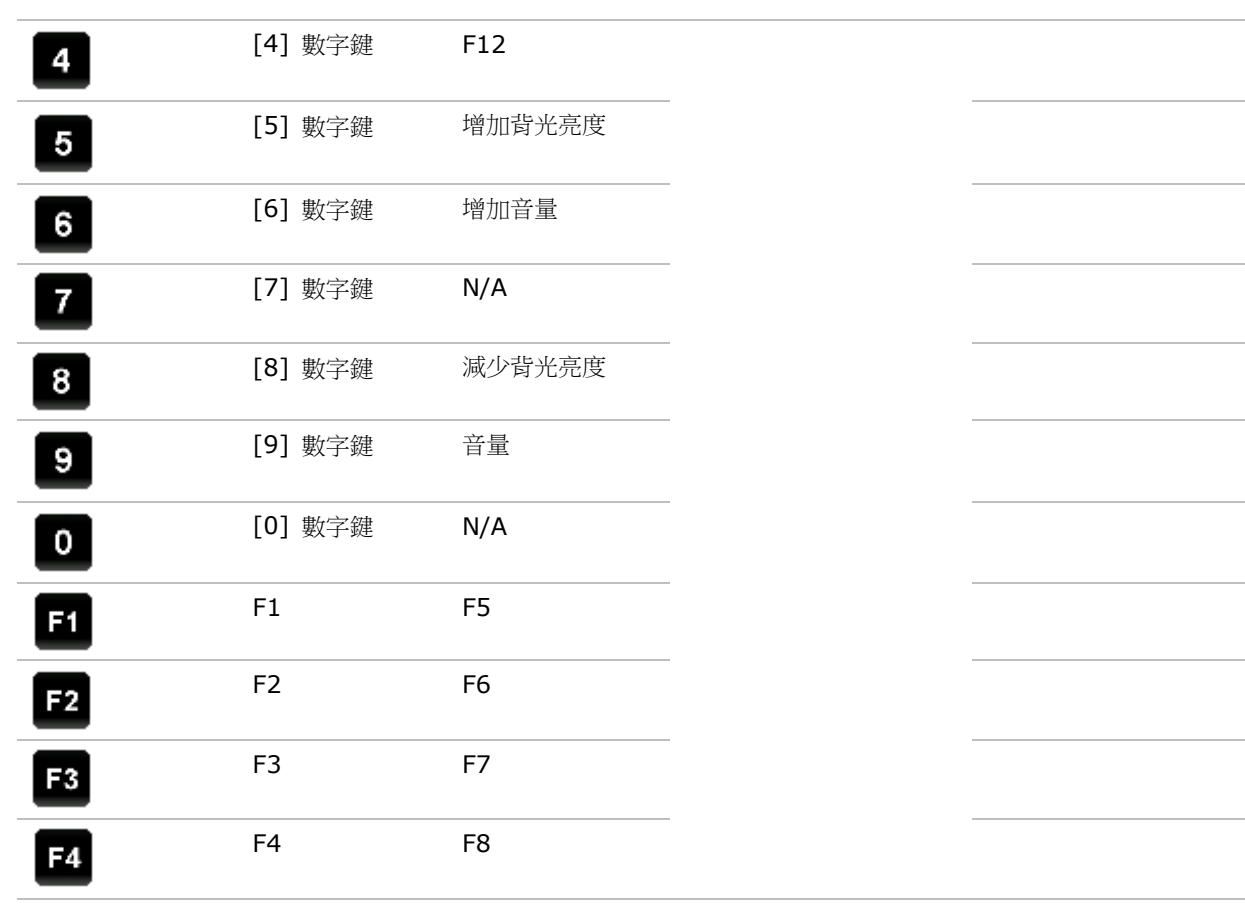

## 38 鍵鍵盤

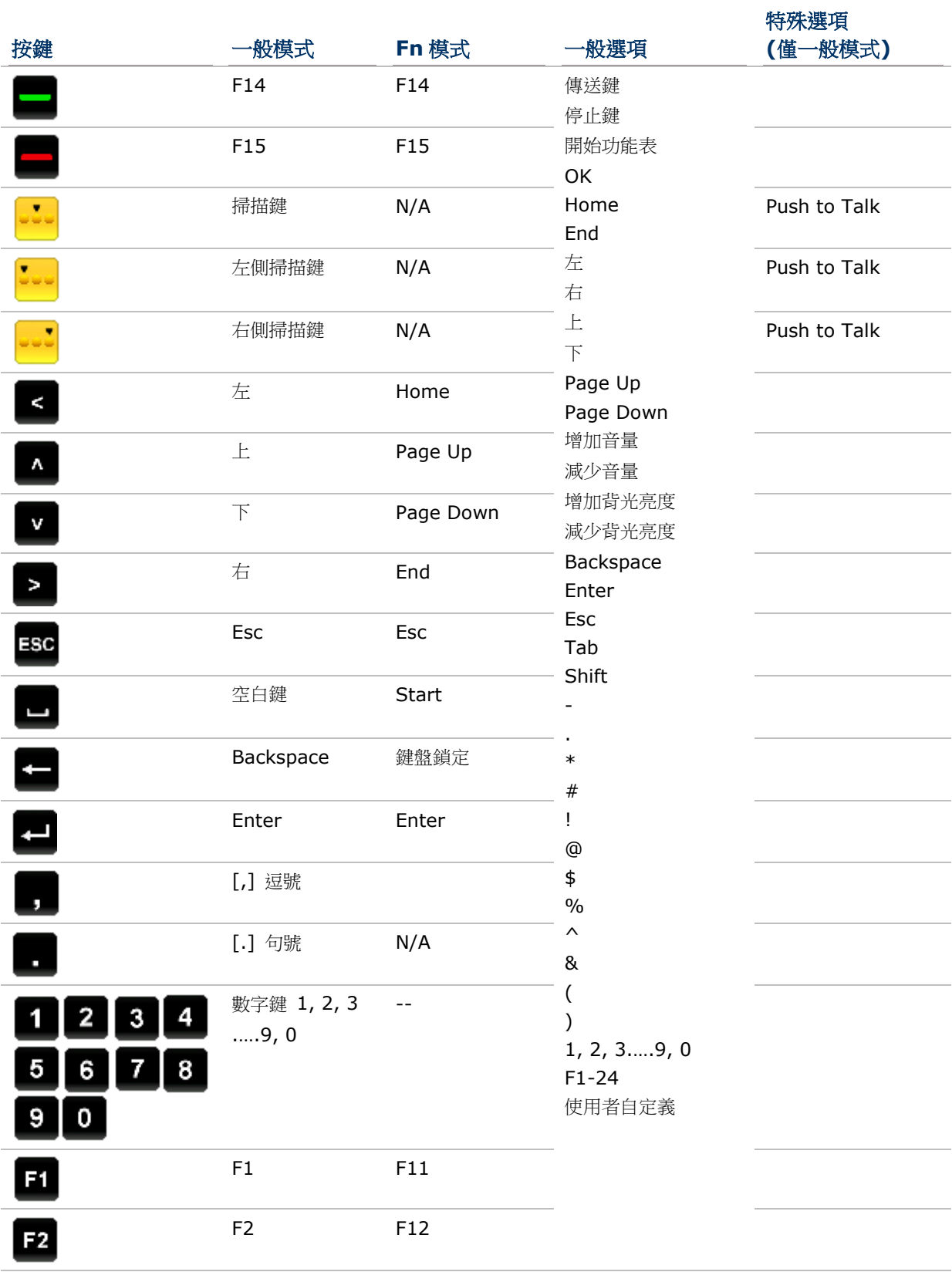

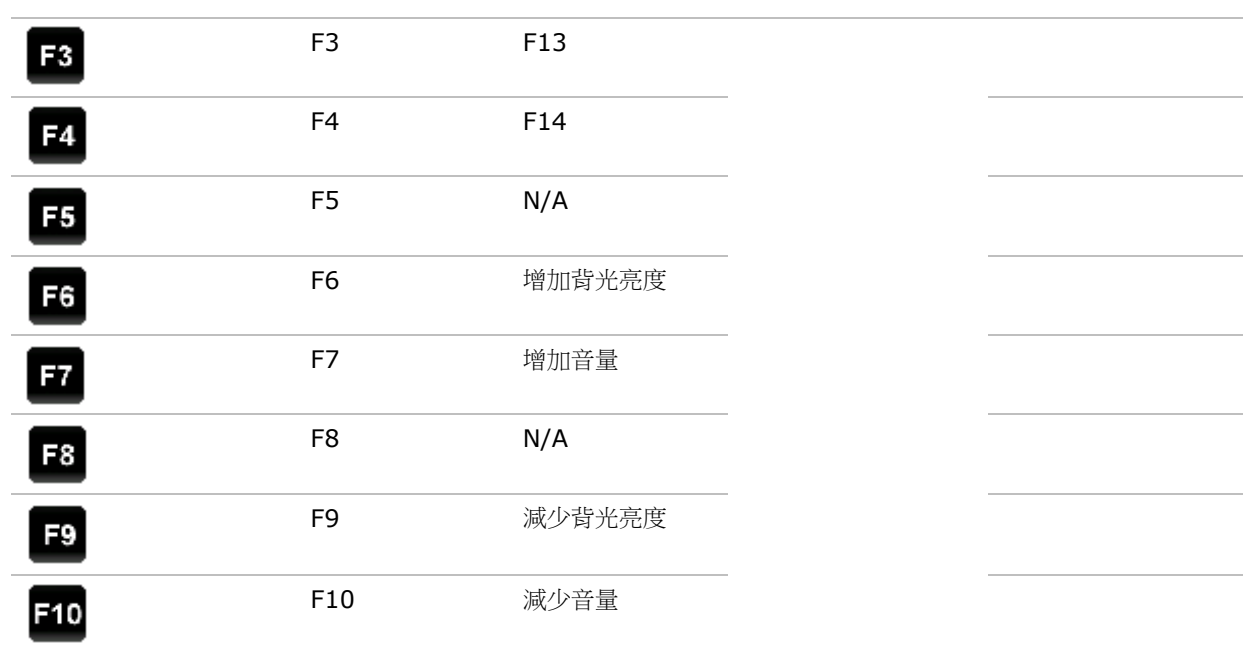

# 53 鍵鍵盤

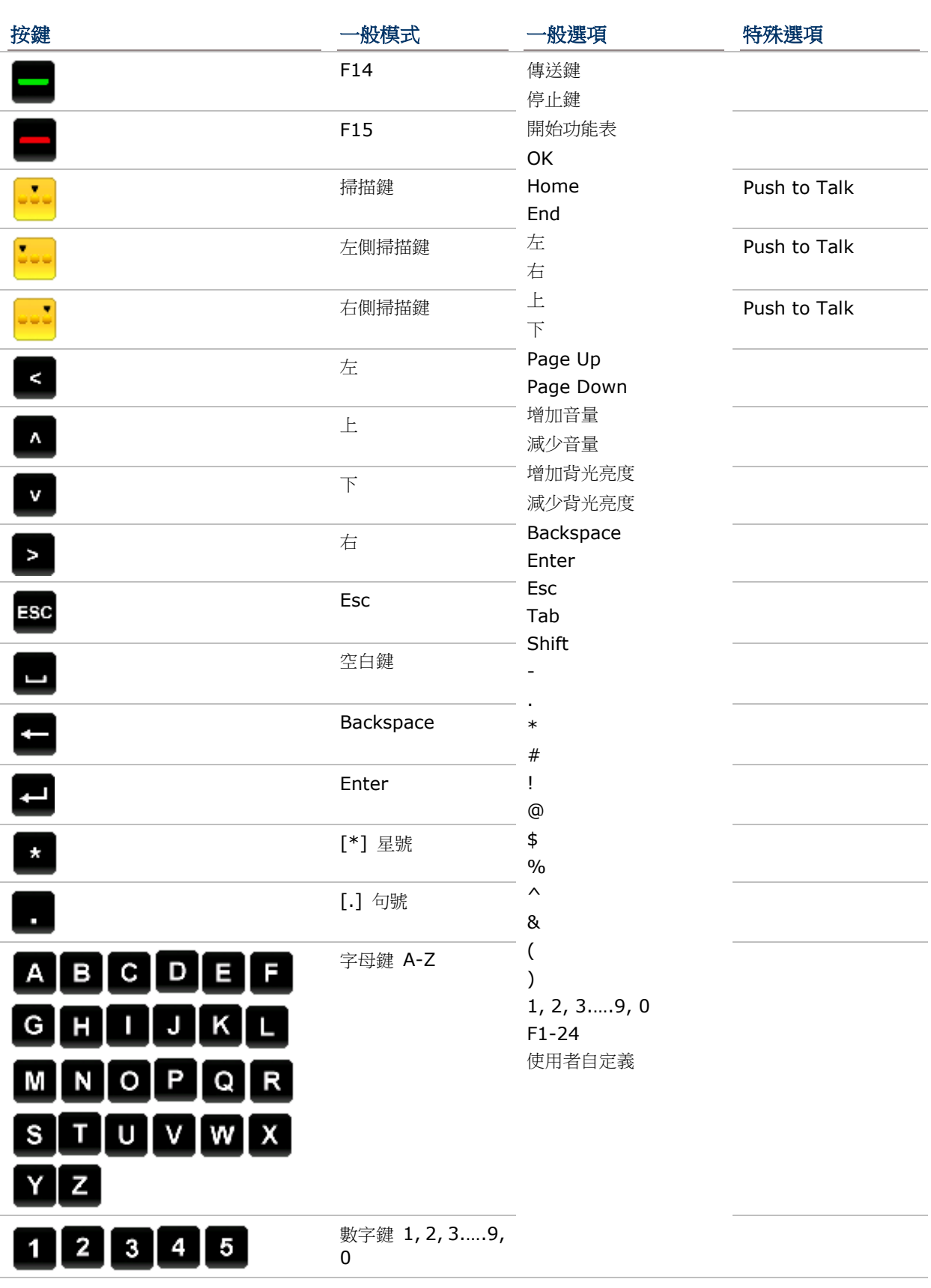

# $67890$

備註: 在一般模式下,中央掃描鍵與兩側掃描鍵可指定為 Push to Talk 的 PUSH 發話按鍵。

# <span id="page-158-0"></span>5.2. **SIGNATURE UTILITY** (簽名工具)

**Signature** 簽名工具可用來記錄、檢視並編輯簽名檔。

<span id="page-158-1"></span>**5.2.1.**開啟簽名工具

若要開啟簽名工具:

# 1) 點選 開始 | **Signature** 。

簽名工具開啟並顯示上方工具列及下方的簽名區域。

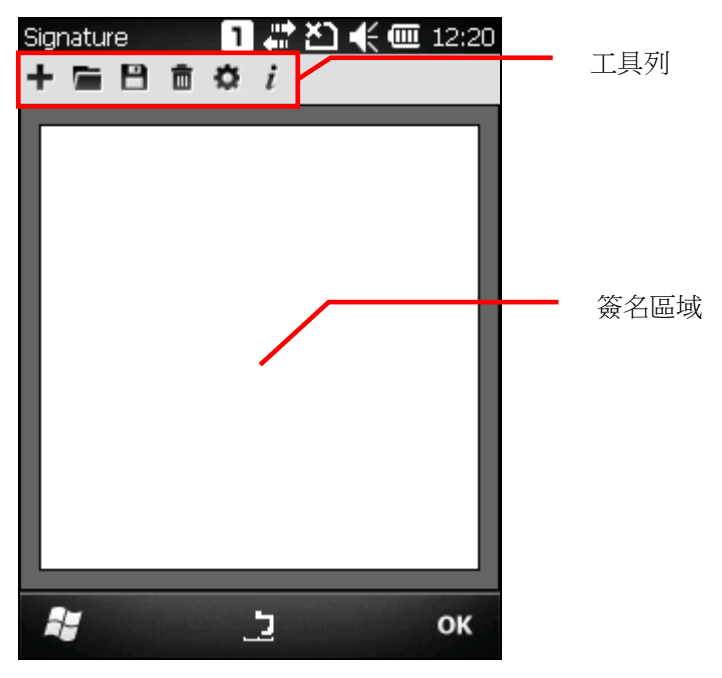

# 工具列

工具列中包含數個動作執行按鈕。

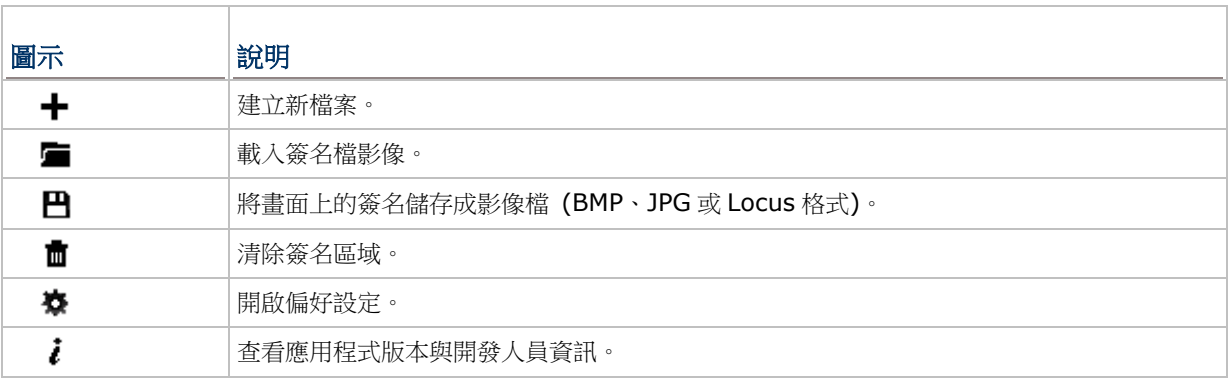

# **5.2.2.**擷取簽名

若要擷取簽名:

- 1) 依[照開啟簽名工具所](#page-158-1)述開啟 **Signature** 工具程式。
- 2) 使用觸控筆在簽名區域內簽上您的姓名。

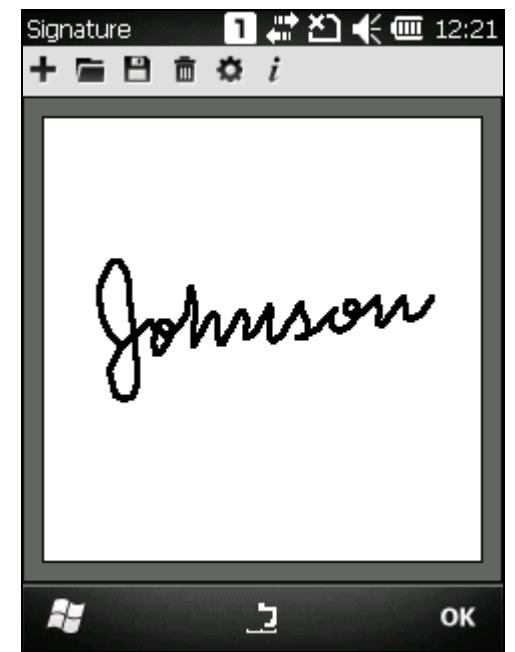

3) 點選 日 圖示,將圖檔儲存成 BMP、JPG 或 Locus 格式。

## **OR**

點選 圖示,捨棄並重新簽名。

4) 點選按鍵列上的 **OK**,關閉應用程式。

# **5.2.3.**查看或編輯已儲存的簽名

若要查看行動電腦上已儲存的簽名:

- 1) 依[照開啟簽名工具所](#page-158-1)述開啟 **Signature**。
- 2) 點選工具列上的■圖示。 應用程式開啟,並出現畫面讓您選擇要檢視的檔案的儲存位置與檔案類型。所有符合條件的檔案都會 列出。
- 3) 點選要查看的簽名檔案。

畫面上會出現一則對話視窗,詢問您是否要編輯開啟的簽名檔。

- 4) 若您要編輯檔案,點選 **Yes** 確認。
- 或

若您只要查看檔案,點選 **No** 取消。

備註: Signature 簽名工具能載入的檔案大小上限為 640 x 480 pixels, 如果檔案超出此大小, 則會 出現錯誤訊息顯示檔案無法開啟。

# **5.2.4.**偏好設定

透過 Signature 應用程式的更偏好設定,您可以變更簽名筆跡的粗細與顏色,以及簽名區域的背景顏 色。

若要開啟偏好設定:

- 1) 依[照開啟簽名工具所](#page-158-1)述開啟 **Signature**。
- 2) 點選工具列上的 <sup>交</sup> 圖示。

偏好設定開啟並顯示 **Pen Width** 標籤頁。

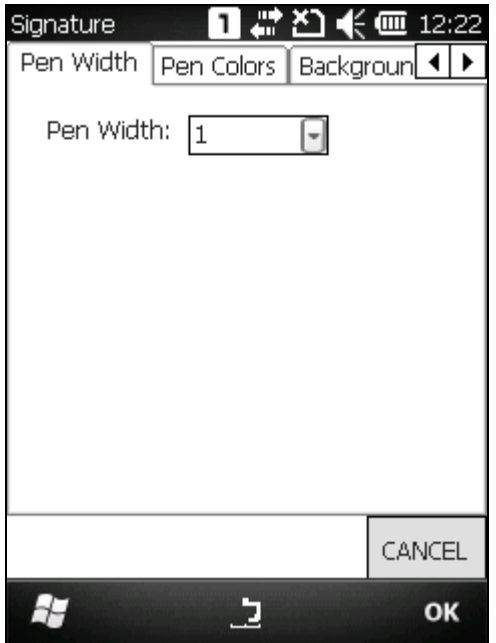

- 3) 使用 **Pen Width**、**Pen Colors** 和 **Background Colors** 標籤頁調整簽名筆和簽名區域的樣 式。
- 4) 點選按鍵列上的 OK 儲存設定,或點選 CANCEL 取消變更並離開。

# <span id="page-162-0"></span>5.3. PUSH TO TALK (無線對講機工具)

Push to Talk 對講機工具可讓同一個群組中的使用者只需要按下一個按鈕,便能即時傳遞語音訊息給 其他使用者。

## <span id="page-162-1"></span>**5.3.1.**開啟無線對講機工具

一旦在行動電腦上開啟無線對講機工具 Push to Talk,應用程式會持續在背景執行,便於隨時收到訊 息。

若要開啟無線對講機工具:

1) 點選 開始 | **CipherLab Utilities** | **Push to Talk** 。

**Push to Talk** 頁面開啟,畫面上方有一選單列,中間則有一枚 **PUSH** 鍵。

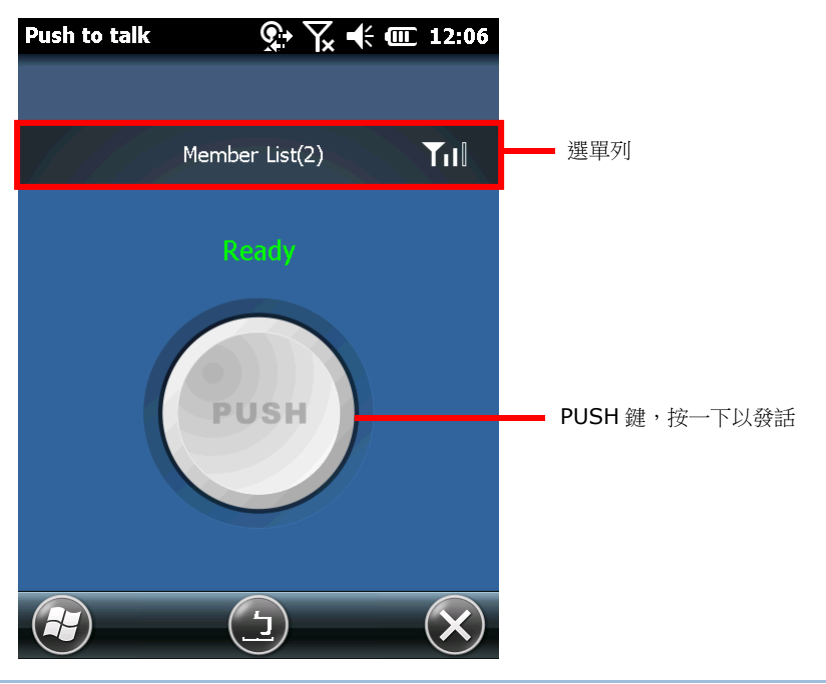

## 操作模式

根據 [PTT Configuration](#page-188-0) 中選定的操作模式, Push to Talk 應用程式在開啟後可以持續保持顯示在畫 面上,也可最小化並保持在背景執行。

可選擇的操作模式如下:

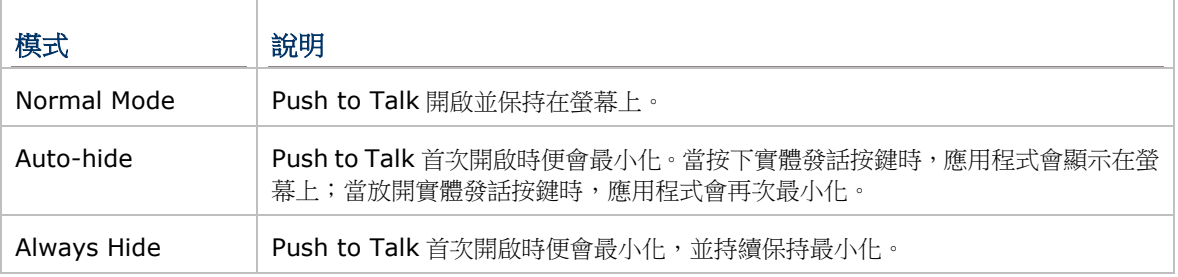

## 5.3.2. 在群組中傳送/接收訊息

**Push to Talk** 透過整個群組傳送語音訊息,意即當群組中的一台裝置發話時,其餘裝置都會接收到語 語音訊息。所有連接到同一個 Wi-Fi 子網路,且已執行 **Push to Talk** 的裝置會自動被歸類到同一個群 組。因此,建立群組的方式,就是讓所有裝置連線到同一個子網路,並在裝置上執行 **Push to Talk**。

群組中的每一台裝置都可向其他裝置發話,也可接收其他裝置的語音訊息。當群組中的其中一個裝置發 話的同時,其他所有裝置都會變成語音訊息的接收對象。

備註:為了保持最佳效果,建議 Wi-Fi 訊號強度應大於-60 dB。

#### 傳送語音訊息

若要向其他裝置發話:

- 1) 依據使用 [Wi-Fi](#page-107-0) 的設定,讓所有您想溝通的裝置連接至同一個 Wi-Fi 子網路下的存取點。
- 2) 依[照開啟無線對講機工具所](#page-162-1)述,在所有裝置上開啟 **Push to Talk**。

Push to Talk 開啟, 並顯示為等待接收訊息。

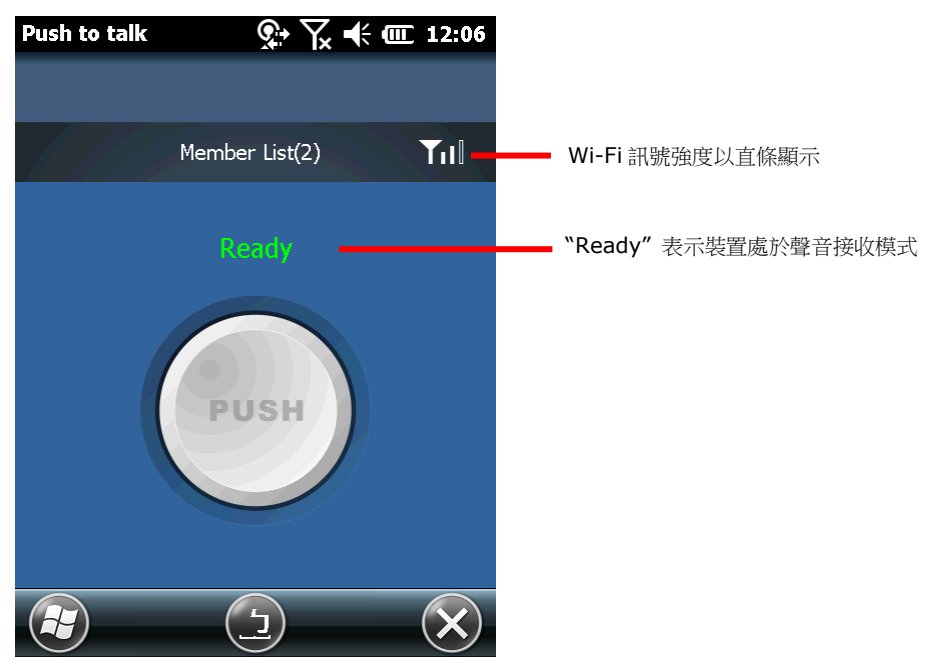

3) 準備發話時,將中央的 **PUSH** 鍵按住不放。**PUSH** 鍵會變成紅色,表示可開始發話,此時您可對著 行動電腦的話筒說話。

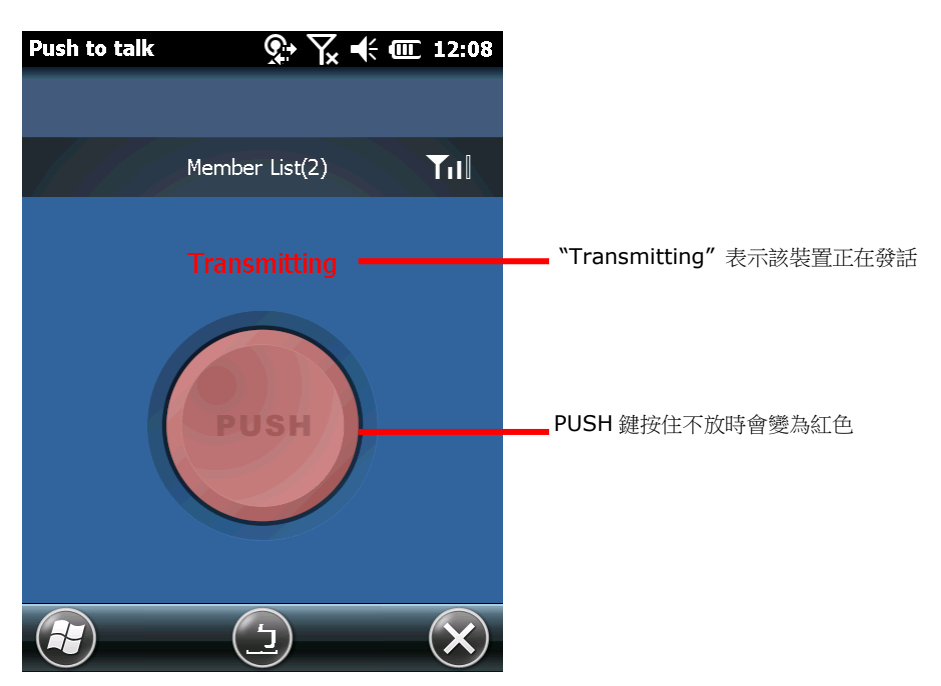

當您結束發話時,即可放開 **PUSH** 鍵。**PUSH** 鍵會回復成灰色,您的裝置也會回復到聲音接收模式。

## 接收語音訊息

若要接收來自群組其他成員的語音訊息:

- 1) 依照使用 [Wi-Fi](#page-107-0) 中所述,讓所有裝置連線到同一個子網路下的存取點。
- 2) 依[照開啟無線對講機工具所](#page-162-1)述,在所有裝置上開啟 **Push to Talk**。

**Push to Talk** 開啟並顯示為等待接收訊息。

當群組中有一台裝置正在發送語音訊息,其他裝置上的 **PUSH** 鍵會被停用並變成深灰色。畫面上會 顯示正在發話的裝置名稱。

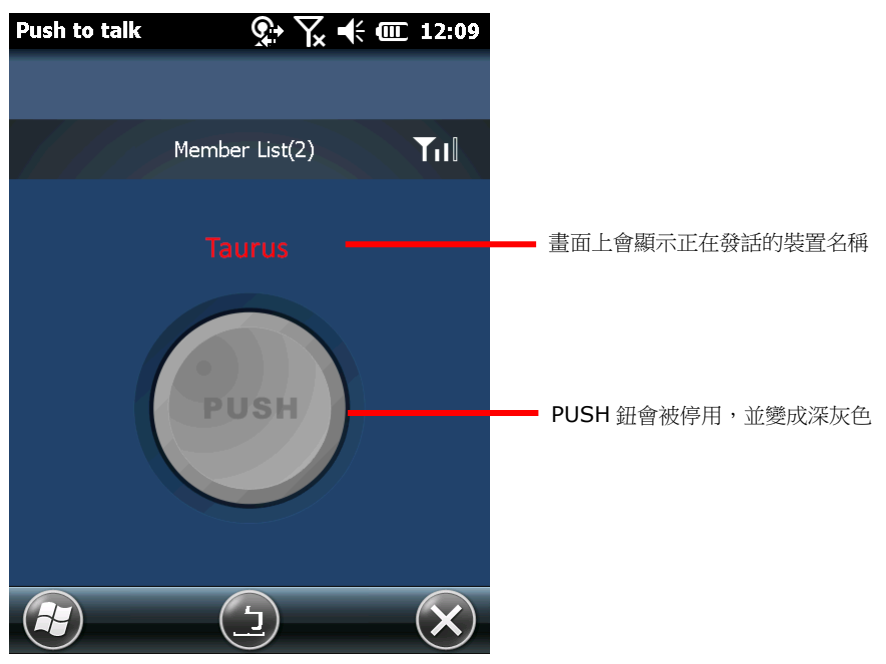

3) 即使螢幕上正在操作中的應用程式並非 Push to Talk,只要您沒有關閉程式,您的裝置便可持續 收到群組的發話訊息。您可以將 Push to Talk 最小化,讓程式在背景執行,並繼續您的日常工作, 不需擔心遺漏任何發話。

備註:當行動電腦進入暫停模式,或 Wi-Fi 連線中斷時,便無法接收任何語音訊息。

## 自訂其他按鍵為 PUSH 鍵

預設的發話鍵為畫面上的 **PUSH** 鍵,但您亦可視需求自訂其他實體按鍵為 **PUSH** 鍵。可自訂的實體按 鍵包括:

- 掃描鍵
- 側面掃描鍵
- 應用程式鍵

參見 [Button Assignment](#page-145-0) (自訂按鍵工具) 查看如何自訂上述實體按鍵。

### 管理成員名單

成員名單 (Member List) 中列出了群組中所有其他裝置 (不包括您本身的裝置)。這些裝置皆連接至 同一個子網路,且都已執行 **Push to Talk**。

#### 開啟成員名單

- 1) 依[照開啟無線對講機工具所](#page-162-1)述開啟 **Push to Talk**。
- 2) 點選選單列上的 **Member List** 標籤,查看群組中 (除了您本身裝置之外的) 所有裝置名單。 群組中所有其他裝置的名稱與總數會顯示在名單中。

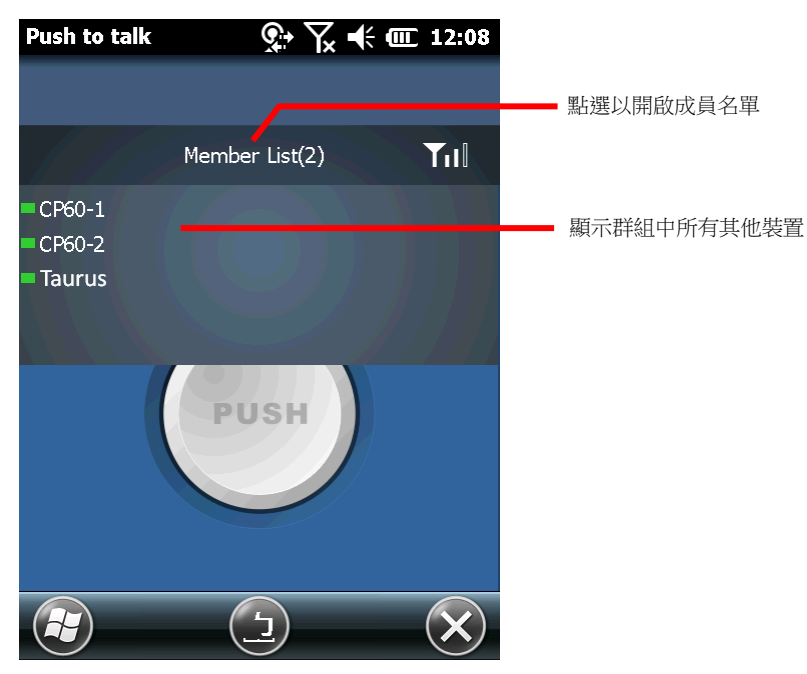

再次點一下 Member List, 即可隱藏名單。

## 查看成員狀態

成員名單中,每一個裝置的前方皆有一個顯示連接狀態的短橫條,會依據裝置的連線狀態顯示為不同顏 色。可能的狀態如下:

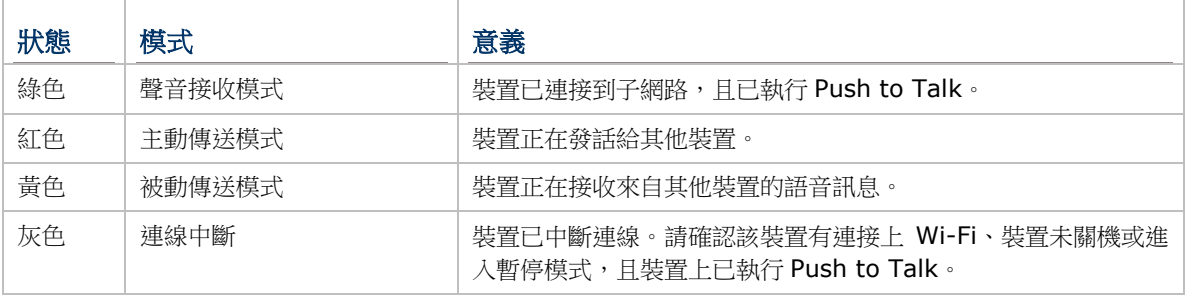

## 聲音接收模式

在行動電腦上開啟 **Push to Talk** 時,裝置便會進入聲音接收模式,隨時可接收其他裝置的發話。在成 員名單中,裝置狀態會以綠色顯示。

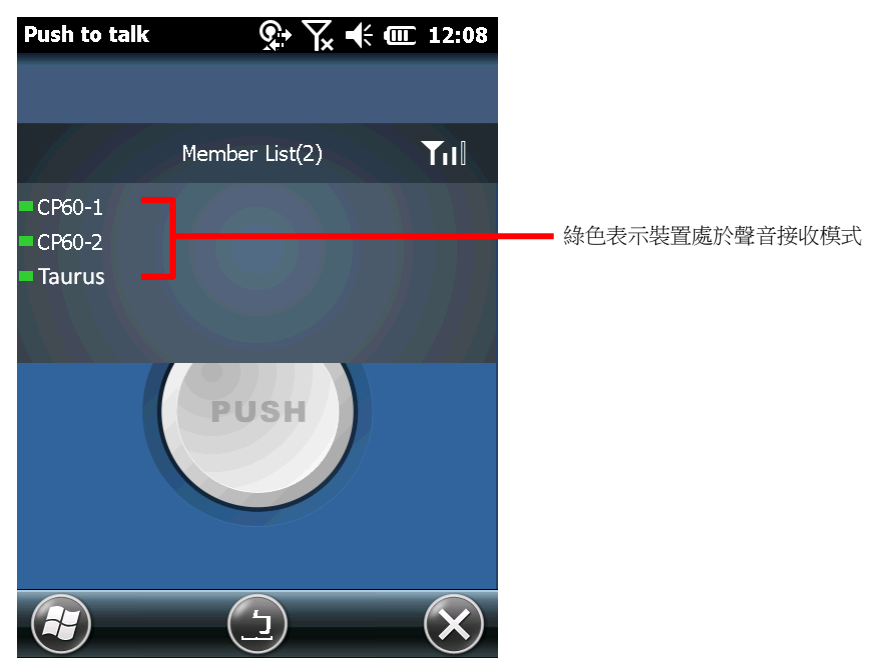

#### 主動與被動傳輸模式

當群組中有一個裝置正在向其他裝置發話時,發話的裝置狀態會顯示為紅色。群組中的其他裝置狀態會 顯示為黃色。

在群組中,一次只有一個裝置能發話。若群組中有另一個裝置要發話,必須等到前一則發話結束,所有 裝置都回復成綠色的聲音接收模式後才能開始。

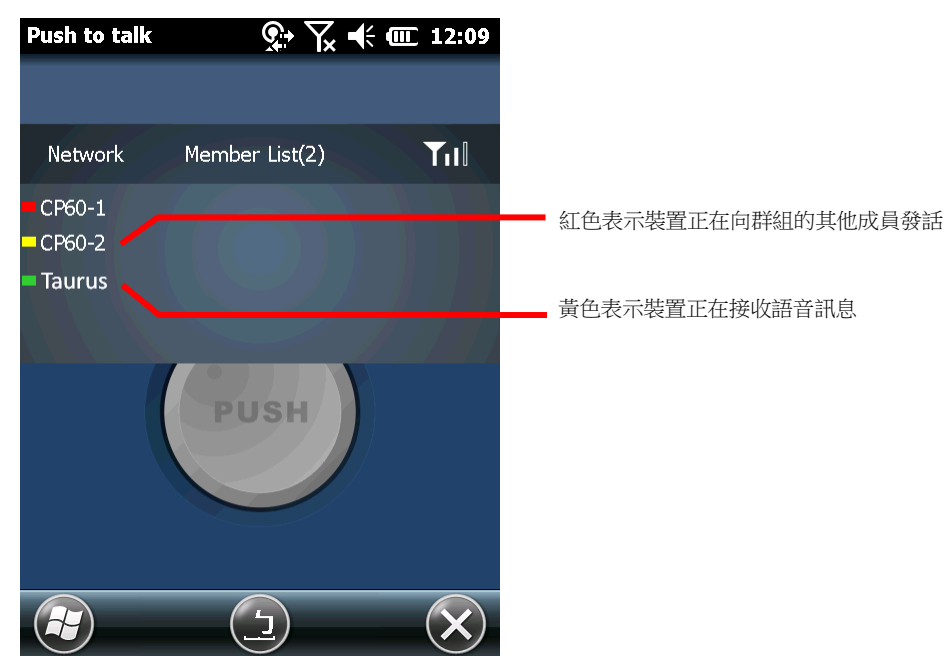

### 連線中斷

當群組中有一台或多台裝置斷線時,裝置的狀態會顯示為灰色。**Member List** 的「裝置數量」會更新 並僅顯示群組中已連線的數量。若有裝置出現此情況,請確認該裝置上的 Wi-Fi 已連線、裝置電源已開 啟且沒有進入暫停模式,且裝置上已執行 **Push to Talk**。

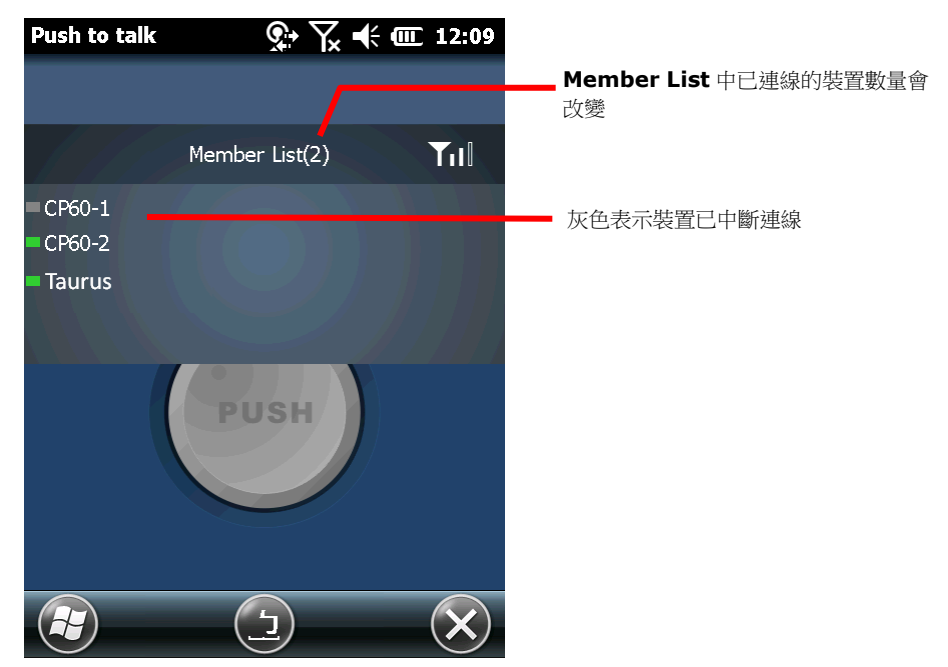

#### 變更裝置名稱

在成員名單中,「裝置名稱」套用的是該裝置在 開始 | 設定 | 系統 | 關於 | 裝置 **ID** 下所設定的名 稱。如果您的群組中有數台裝置,請變更其中一台或數台的裝置名稱,以便區分每一台裝置。

備註: 當群組中的一或多台裝置變更名稱後,其他裝置必須關閉 **Push to Talk**。當重新開啟程式時, 成員名單會顯示更新後的裝置名稱。

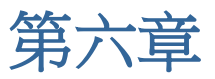

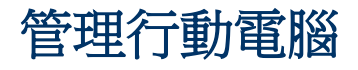

本章說明如何設定行動電腦的作業系統設定。存取這些設定即可定義行動電腦的外觀、聲音、儲存您的 資料並加以保密、管理應用程式或在您的網路內或與其他裝置進行資料交換。

本章亦詳細說明如何更新行動電腦的作業系統。

#### 本章內容

#### 錯誤**!** 找不到參照來源。 錯誤**!** 找不到參照來源。 錯誤**!** 尚未定義書籤。

## **6.1.** [6.2](#page-176-0) 更新 **[HIDDEN PARTITION](#page-176-0)** 與作業系統

更新 Hidden partition [以及作業系統可協助讓行動電腦保持在最佳效能。您可以透過兩種方式更新作業](#page-176-0) 系統映像檔,一種是透過 PC 上的作業系統更新工具 CipherLab **[Mobile Deployment System](#page-176-0)**,, [另一種則是透過安裝在行動電腦上的記憶卡。](#page-176-0)

6.1.1. 透過 [MOBILE DEPLOYMENT SYSTEM](#page-176-0) 更新

CipherLab **[Mobile Deployment](#page-176-0) System** 可將選定的 OS image(作業系統映像檔)和 Hidden partition [檔案載入行動電腦中,執行更新需有最新版本的](#page-176-0) Mobile Deployment System、Hidden partition 檔案 (副檔名為.clh) 和 OS image (副檔名為.clp) 。

[請依下述步驟更新行動電腦的作業系統更新:](#page-176-0)

- 1) 請取得 CipherLab **[Mobile Deployment System](#page-176-0)** 並安裝於您的電腦上。
- 2) 開啟 [Mobile Deployment System](#page-176-0), 並由 Project Name 選單中選取既存的 project,或建立新 的 project [並選填所有必須資訊後點擊『](#page-176-0)**Create**』。

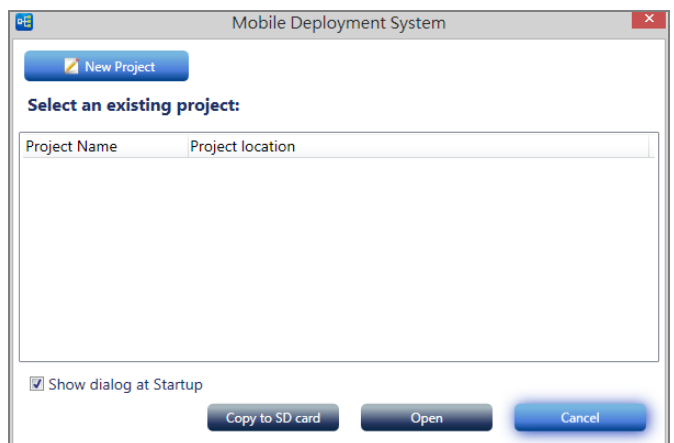

3) 勾選主頁面 **[Specify your deployment task\(s\)](#page-176-0)**下的 **Update OS image** 以及 **Update [Hidden Partition](#page-176-0)**,再各別點擊其 **Browse** 按鍵以選擇 OS image 與 hidden partition 檔案。

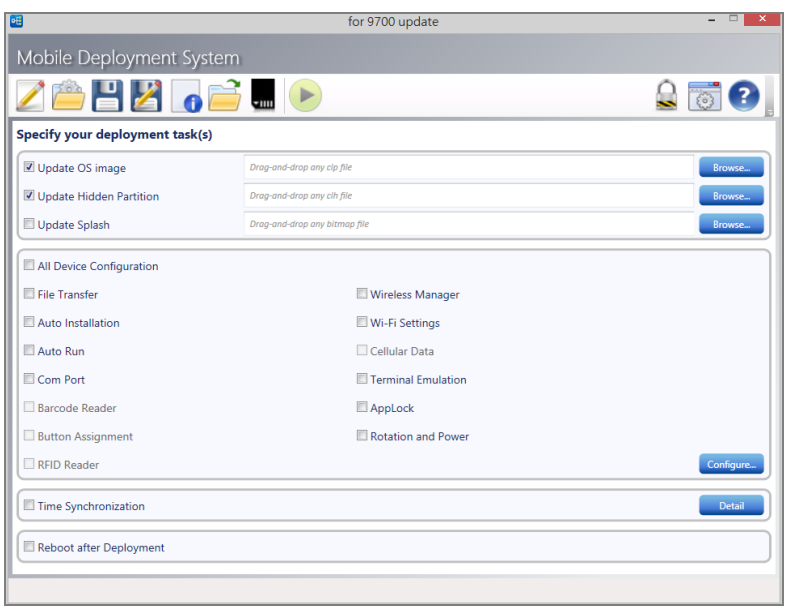

- **4)** [將行動電腦開機,以卡扣式充電傳輸線或是傳輸座將其與您的電腦連接。當](#page-176-0) Deploy 按鈕由 <sup>→</sup> 變  $\mathbb{A}$  , 即表示行動電腦主機已和您的電腦成功連接。
	-
- 5) 點擊 Deploy 按鈕 → [執行更新。](#page-176-0) **Ball**  $for 0700...$

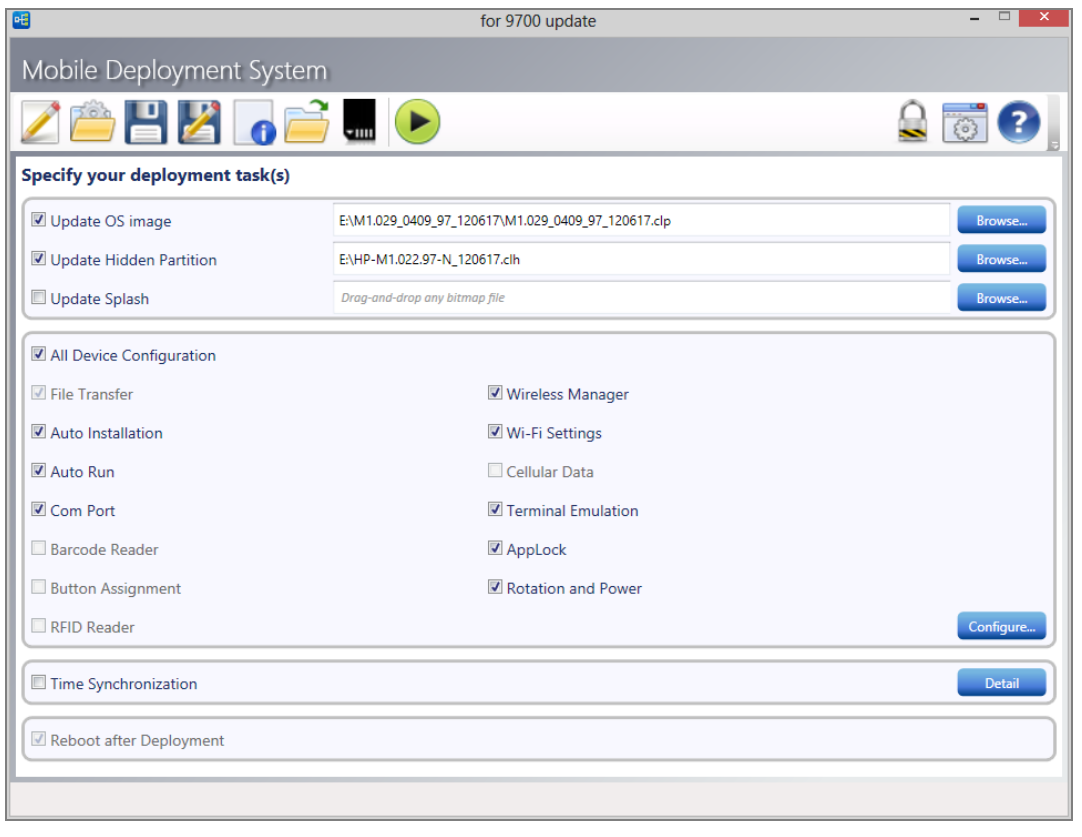

6) [更新完成後,行動電腦將重啟,並顯示螢幕校準畫面。完成校準步驟後即進入桌面螢幕。](#page-176-0)

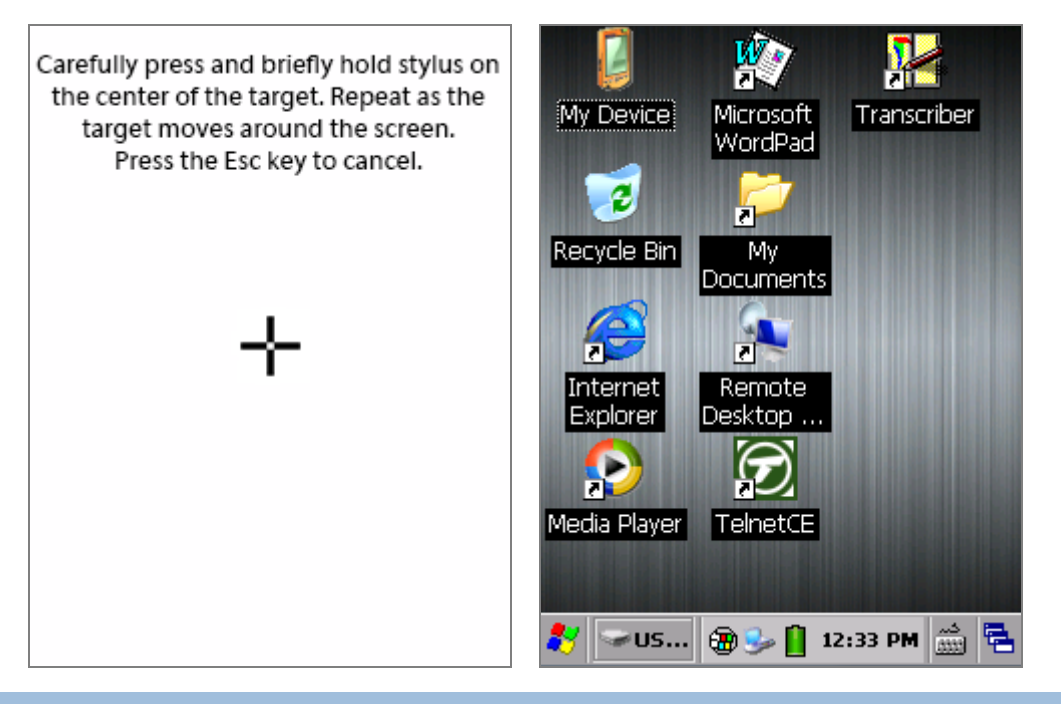

## 6.1.2. [過記憶卡更新](#page-176-0)

[您亦可透過記憶卡更新作業系統以及](#page-176-0) hidden partition 檔案。

- 1) 請於您的 PC上插入 4GB 以上的 microSD 卡, 並格式化成 FAT32。
- 2) 開啟 [Mobile Deployment System](#page-176-0),並由 Project Name 選單中選取既存的 project,或建立新 的 project [並選填所有必須資訊後點擊『](#page-176-0)**Create**』。

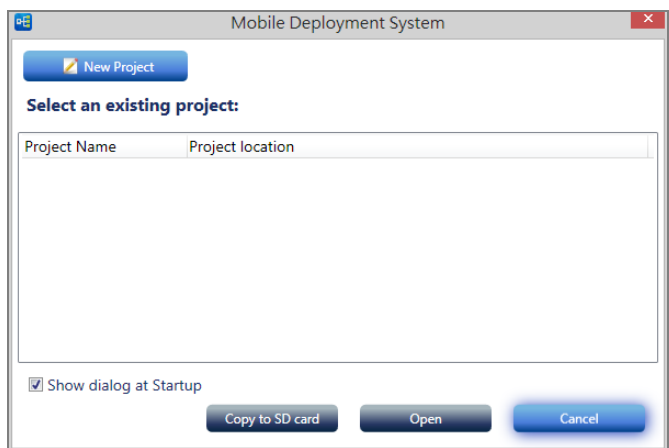

- 3) 勾選主頁面 **[Specify your deployment task\(s\)](#page-176-0)**下的 **Update OS image** 以及 **Update [Hidden Partition](#page-176-0)**,再各別點擊其 **Browse** 按鍵以選擇 OS image 與 hidden partition 檔案。
- 4) 點擊 **[Save current project to SD card](#page-176-0)** 按鈕 將檔案存入您的 microSD 卡中.

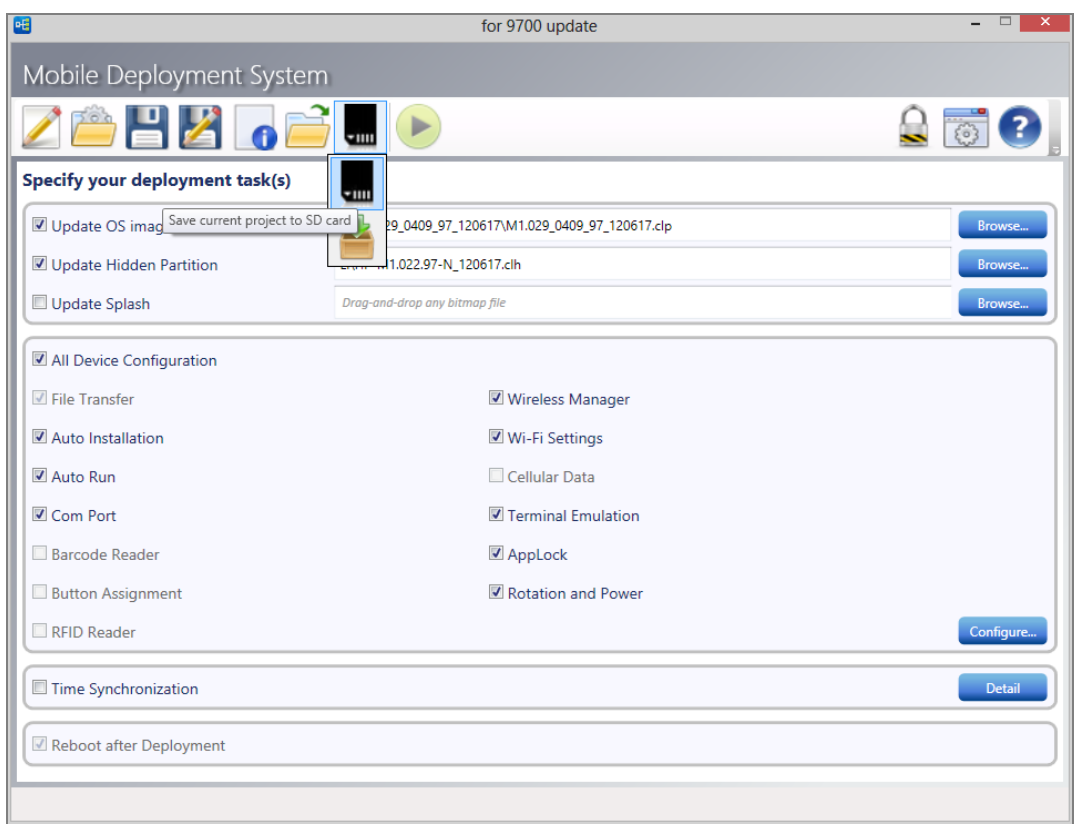

- 5) 將該 microSD [卡自電腦退出,並依安裝記憶卡所述將其插入您的行動電腦中。](#page-176-0)
- 6) [將 行 動 電 腦 開 機 , 並 於 選 擇](#page-176-0) **Storage Card Update [Agent](#page-176-0)**。

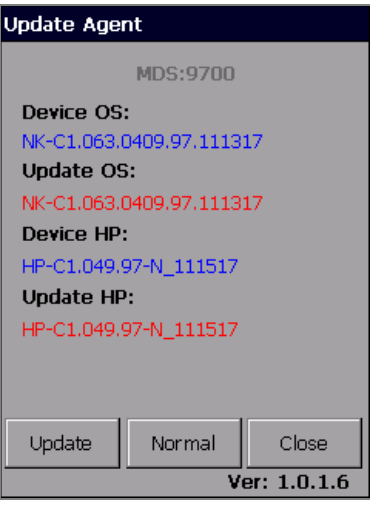

7) 點擊 **Update** [直接進行更新,](#page-176-0) 或點擊 Normal 選擇您所需 [其他選項。](#page-176-0)

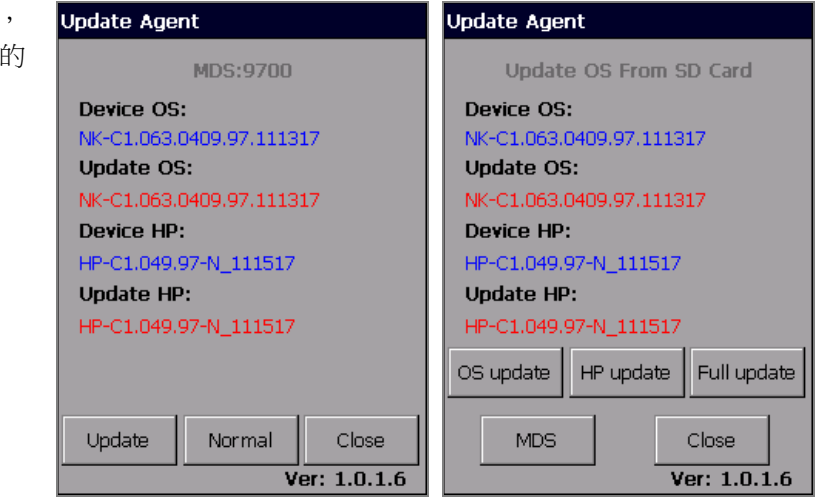

8) [更新進度完成後行動電腦會自動重啟進入螢幕校準畫面,完成螢幕校準進入桌面螢幕,更新即為完](#page-176-0) [成。](#page-176-0)

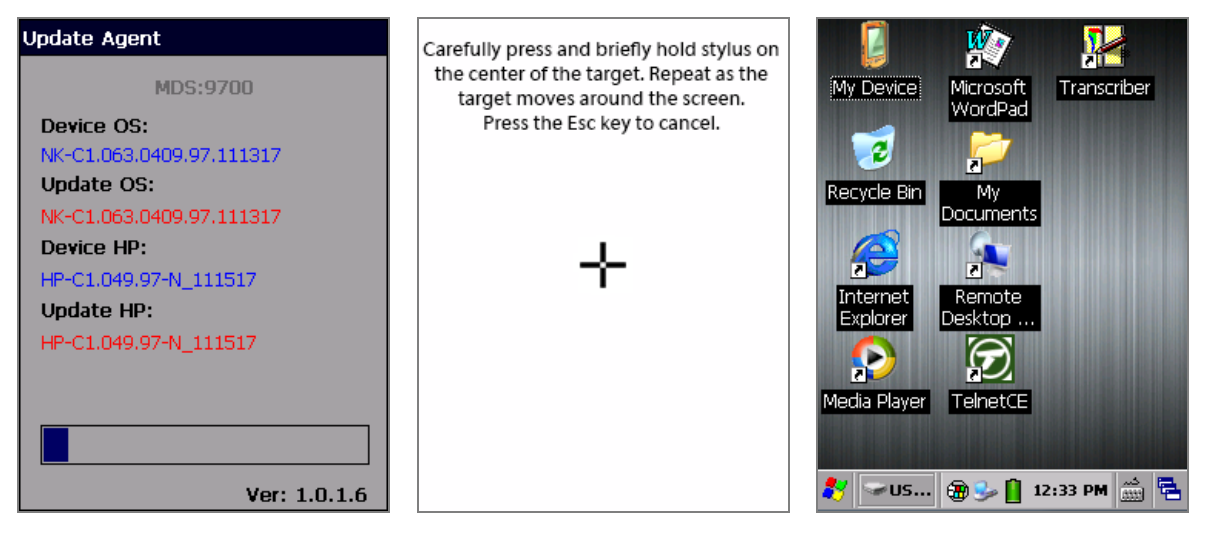

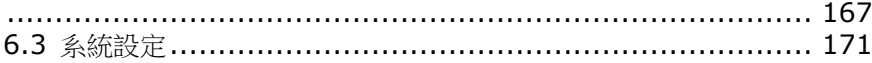

# <span id="page-176-0"></span>**6.2.** 更新 **HIDDEN PARTITION** 與作業系統

更新 Hidden partition 以及作業系統可協助讓行動電腦保持在最佳效能。您可以透過兩種方式更新作業 系統映像檔,一種是透過 PC 上的作業系統更新工具 CipherLab **Mobile Deployment System**,, 另一種則是透過安裝在行動電腦上的記憶卡。

#### 6.1.3. 透過 MOBILE DEPLOYMENT SYSTEM 更新

CipherLab **Mobile Deployment System** 可將選定的 OS image(作業系統映像檔)和 Hidden partition 檔案載入行動電腦中,執行更新需有最新版本的 Mobile Deployment System、Hidden partition 檔案(副檔名為.clh)和 OS image (副檔名為.clp)。

請依下述步驟更新行動電腦的作業系統更新:

- 7) 請取得 CipherLab **Mobile Deployment System** 並安裝於您的電腦上。
- 8) 開啟 Mobile Deployment System, 並由 Project Name 選單中選取既存的 project, 或建立新 的 project 並選填所有必須資訊後點擊『**Create**』。

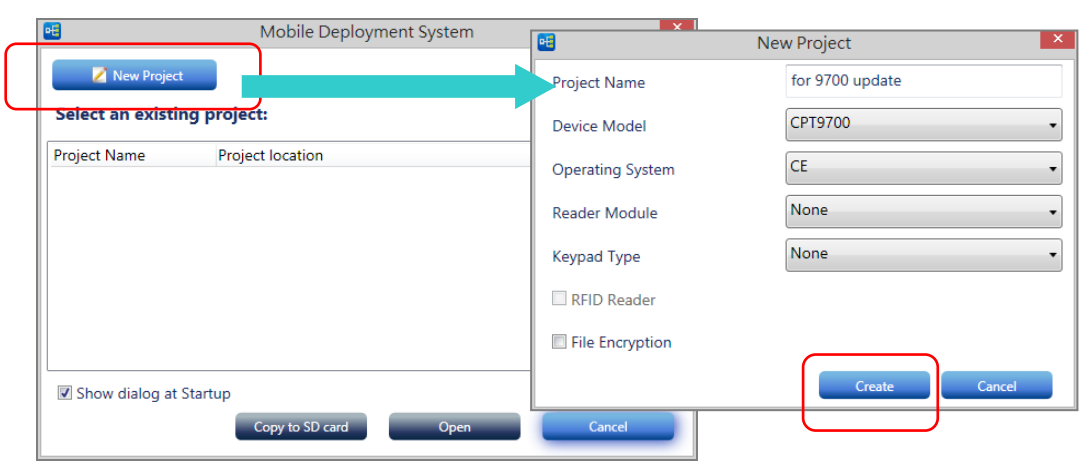

9) 勾選主頁面 **Specify your deployment task(s)**下的 **Update OS image** 以及 **Update Hidden Partition**,再各別點擊其 **Browse** 按鍵以選擇 OS image 與 hidden partition 檔案。

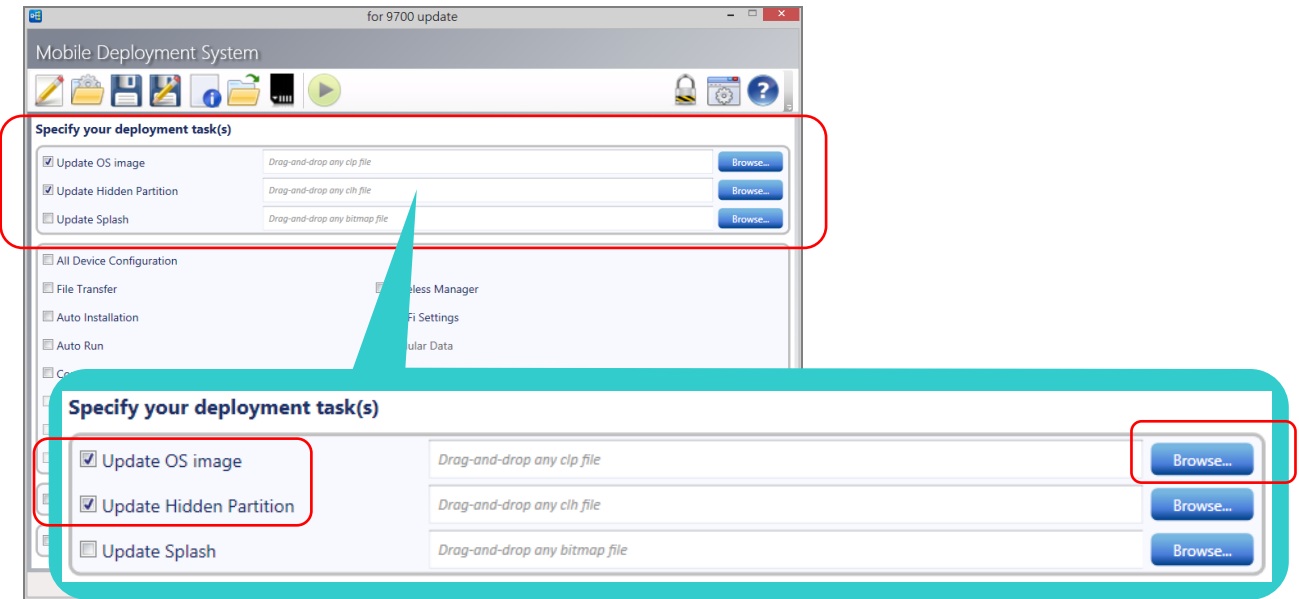

10) 將行動電腦開機,以卡扣式充電傳輸線或是傳輸座將其與您的電腦連接。當 **Deploy** 按鈕由 變

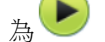

為 ,即表示行動電腦主機已和您的電腦成功連接。

11) 點擊 Deploy 按鈕 ▶ 執行更新。

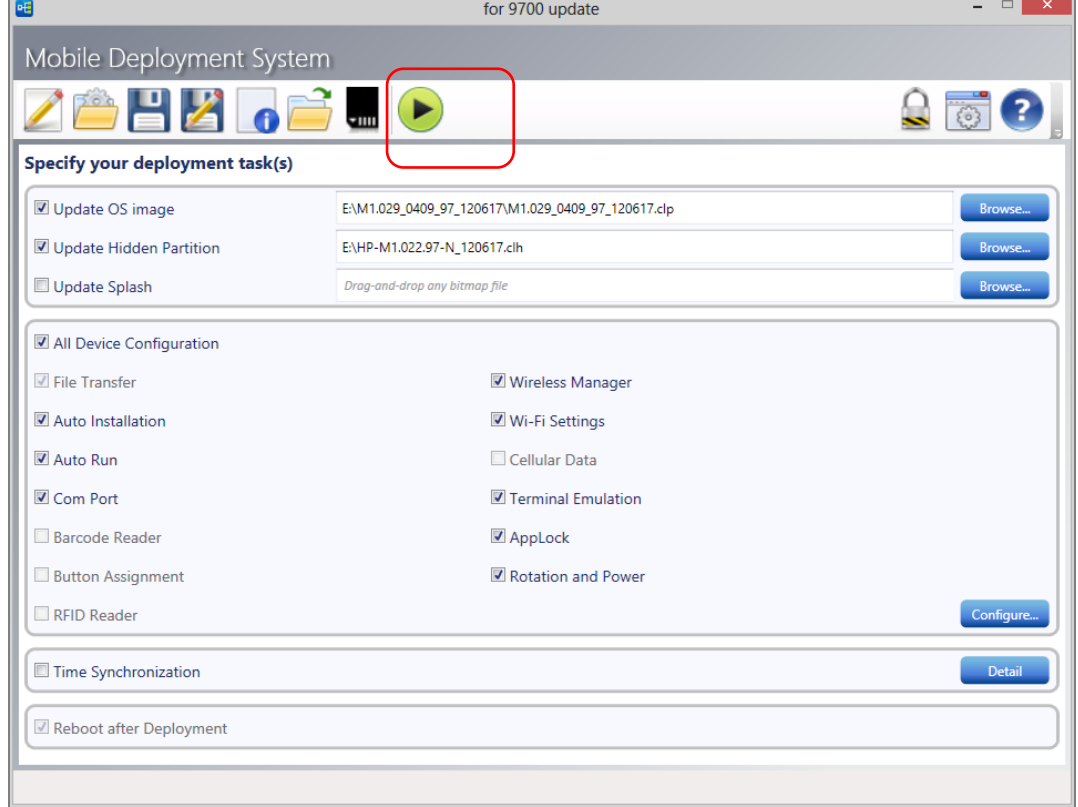

12) 更新完成後, 行動電腦將重啟, 並顯示螢幕校準畫面。完成校準步驟後即進入桌面螢幕。

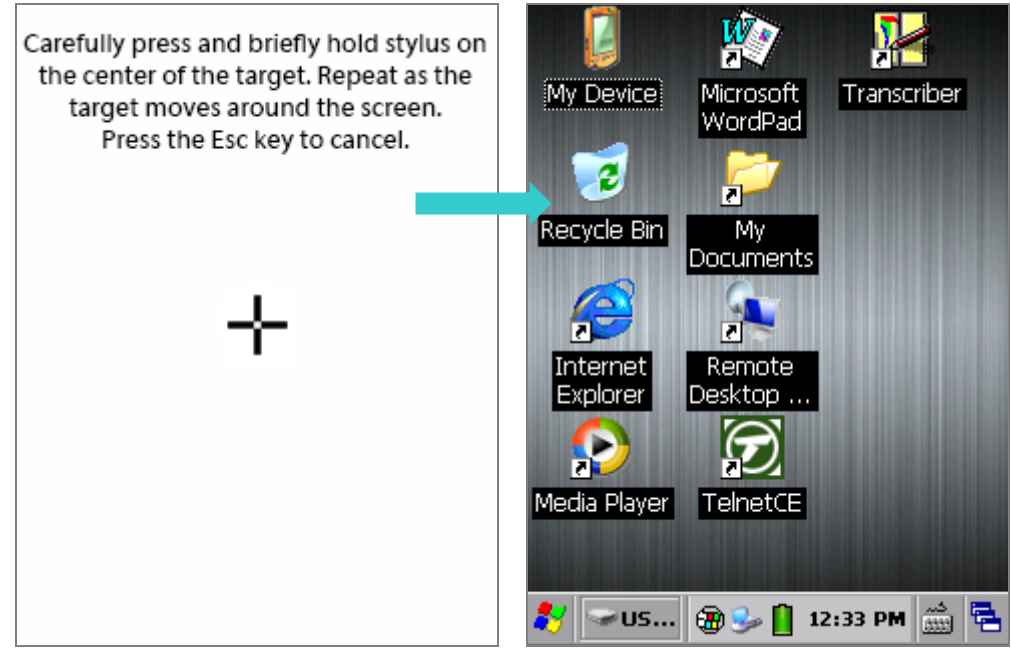

## 6.1.4. 過記憶卡更新

您亦可透過記憶卡更新作業系統以及 hidden partition 檔案。

- 9) 請於您的 PC 上插入 4GB 以上的 microSD 卡,並格式化成 FAT32。
- 10) 開啟 Mobile Deployment System,並由 Project Name 選單中選取既存的 project,或建立新 的 project 並選填所有必須資訊後點擊『**Create**』。

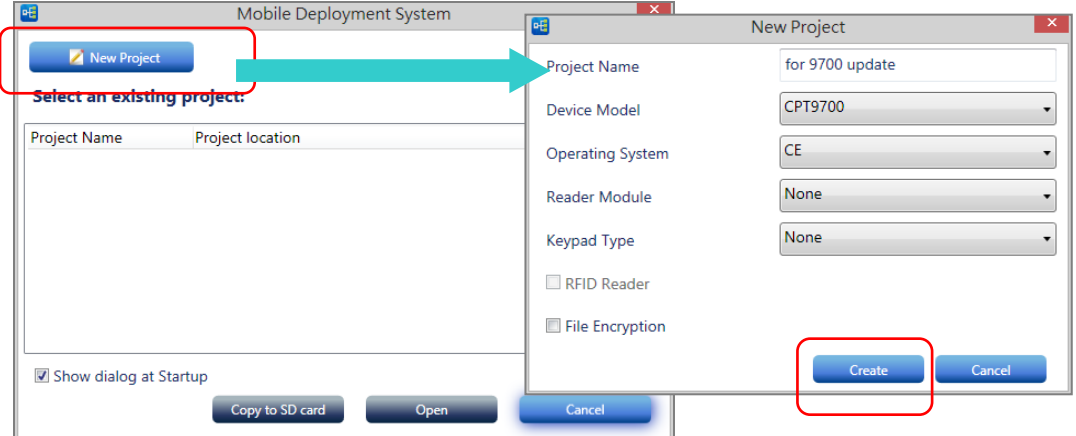

- 11) 勾選主頁面 **Specify your deployment task(s)**下的 **Update OS image** 以及 **Update Hidden Partition**,再各別點擊其 **Browse** 按鍵以選擇 OS image 與 hidden partition 檔案。
- 12) 點擊 Save current project to SD card 按鈕 <sup>【111</sup> 將檔案存入您的 microSD 卡中.

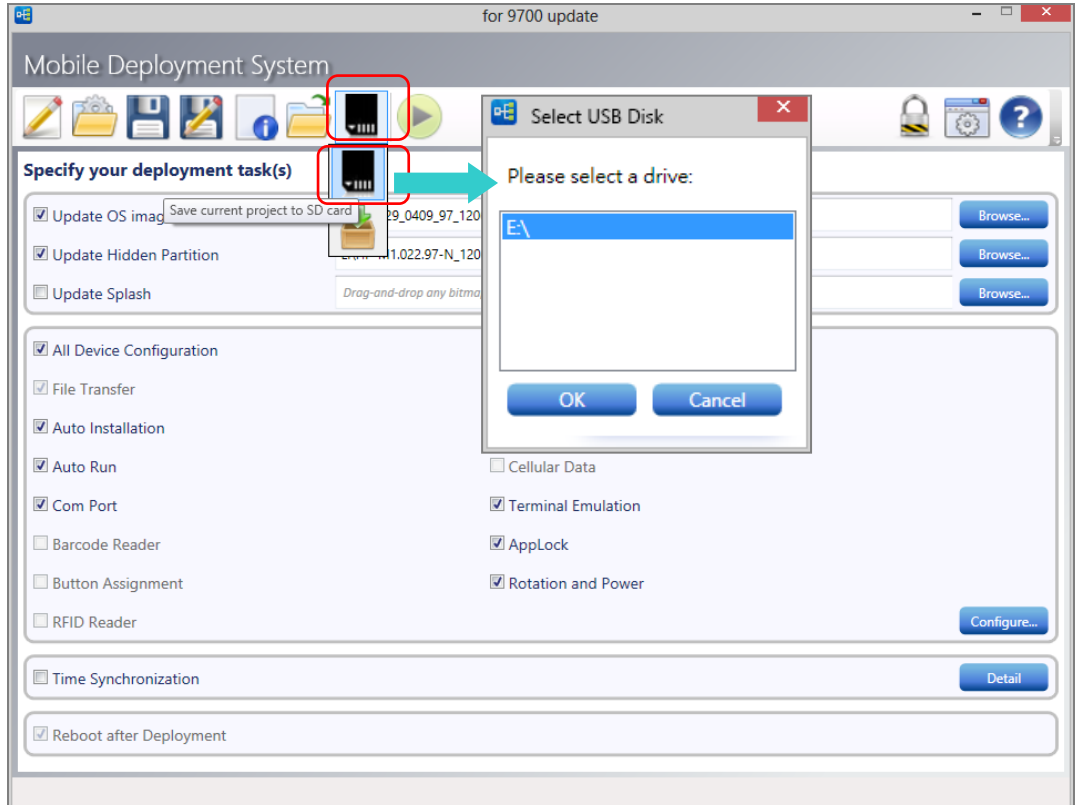

13) 將該 microSD 卡自電腦退出,並[依安裝記憶卡所](#page-46-0)述將其插入您的行動電腦中。

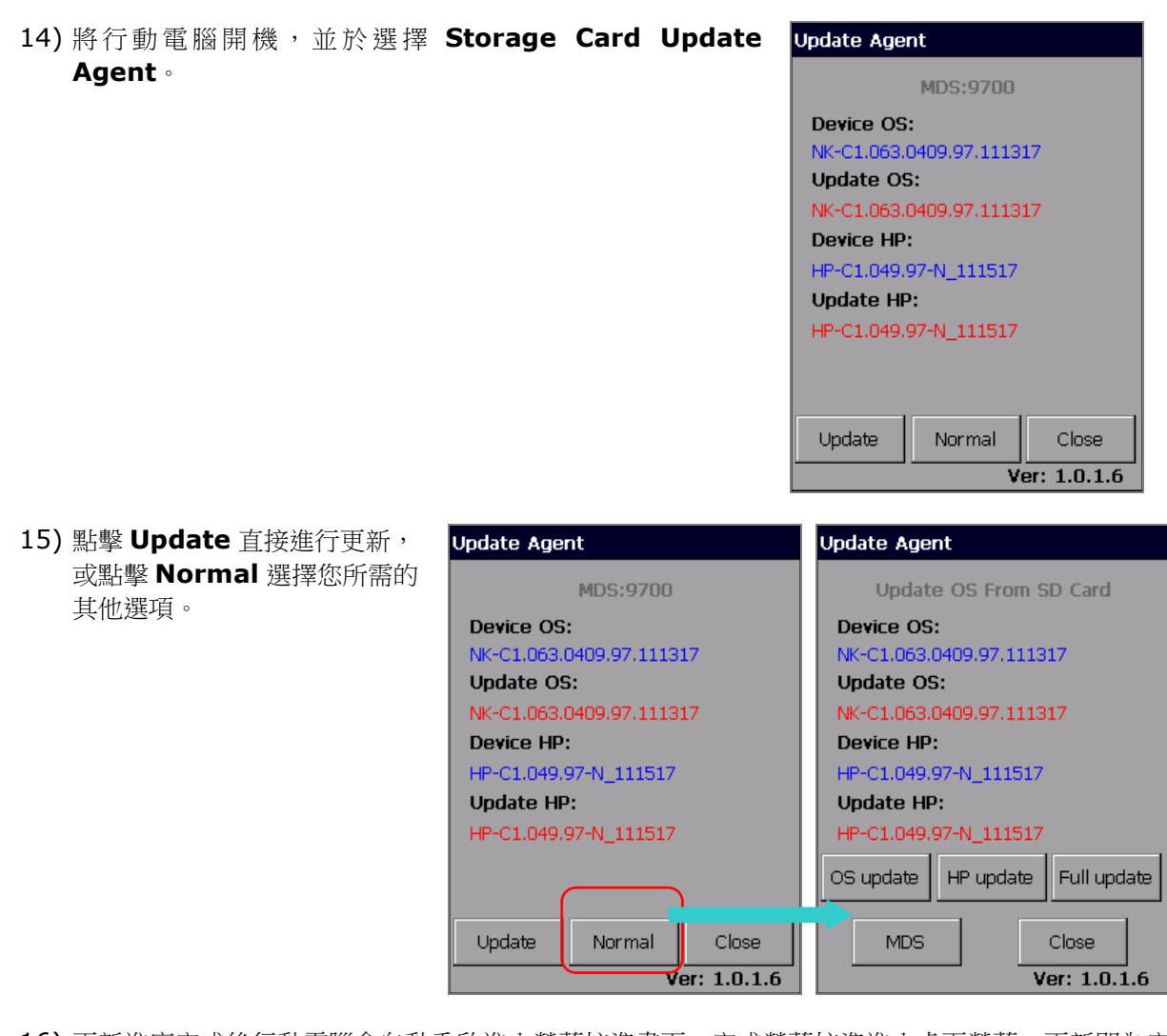

16) 更新進度完成後行動電腦會自動重啟進入螢幕校準畫面,完成螢幕校準進入桌面螢幕,更新即為完 成。

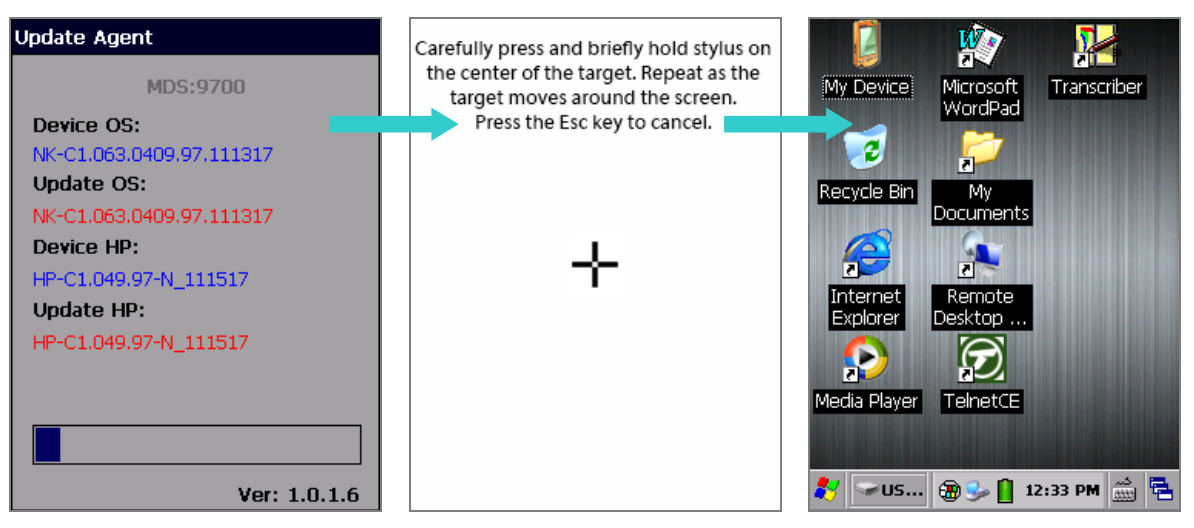
# **6.3.** 系統設定

本章節介紹 Windows Embedded Handheld 6.5 系統設定,這些設定控制行動電腦的作業系統樣貌、 聲音通知、檔案儲存與安全設定、管理應用程式,或透過無線傳輸方式傳送資料。 若要開啟系統設定:

1) 在開始畫面上點選系統

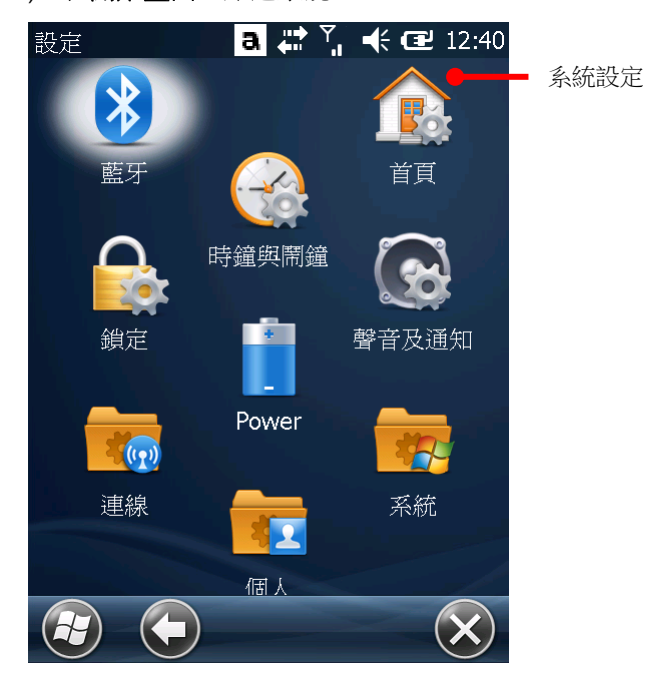

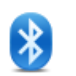

#### 藍牙

設定藍牙數據資料連線。參[見使用藍牙。](#page-130-0)

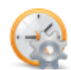

#### 時鐘與鬧鐘

首頁

鎖定

設定時鐘 (RTC 時間)、日期、時區及最多三組鬧鐘提醒。

備註:移除行動電腦上的主電池後,系統的 RTC 時間仍可保留約 60 天。

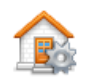

設定首頁畫面的背景和顯示的項目。參[見自訂主畫面。](#page-87-0)

設定螢幕鎖定機制以便控制行動電腦的存取。參[見鎖定螢幕。](#page-97-0)

 $\left| \cdot \right|$ 

## POWER

顯示電池電量,並供設定電源計畫。此頁面共有兩個標籤頁:電池及進階。

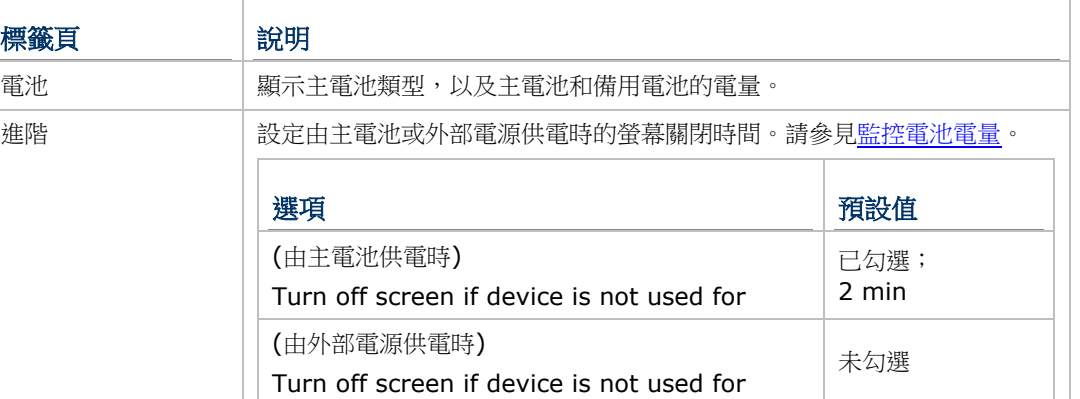

#### 聲音及通知

設定行動電腦的電話鈴聲、震動方式、通知顯示方式、鬧鐘聲響、音樂及其他媒體的播放方式 與相關設定。

請注意,聲音及通知無法開啟/關閉音樂、視訊及其他媒體音效。這些音效必須在其個別的應 用程式中關閉。

#### 聲音及通知中有兩個標籤頁,音量以及通知。

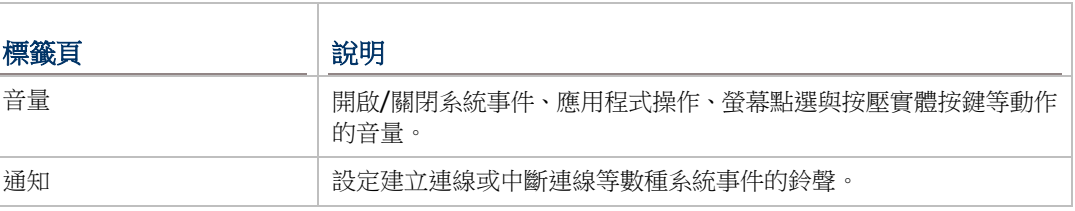

#### 連線  $\overline{\mathbb{C}}$

開啟無線傳輸、連線狀態及其他設定。參[見連線資料夾。](#page-182-0)

#### 個人  $\sqrt{2}$

開啟電話設定及作業系統內建的按鍵自訂工具。此處亦可設定行動電腦使用者的個人資訊。參 [見個人資料夾。](#page-186-0)

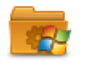

#### 系統

開[啟系統資料夾,](#page-187-0)可存取行動電腦上的硬體及軟體設定與相關資訊。

#### <span id="page-182-0"></span>6.3.1. 連線資料夾

本節說明系統設定下的連線資料夾及其相關設定。

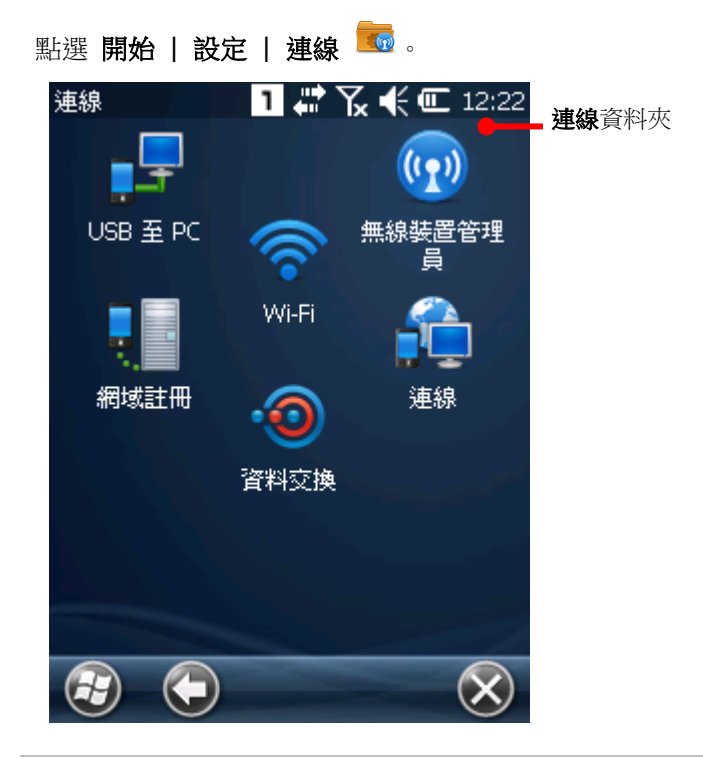

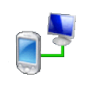

#### USB 至 PC

開啟/關閉 RNDIS (Remote Network Driver Interface Specification)。取消勾選啟用進階 網路功能以關閉 RNDIS,並啟用 PPP。

<span id="page-182-1"></span>注意,取消勾選啟用進階網路功能將會停用USB網路共享功能。

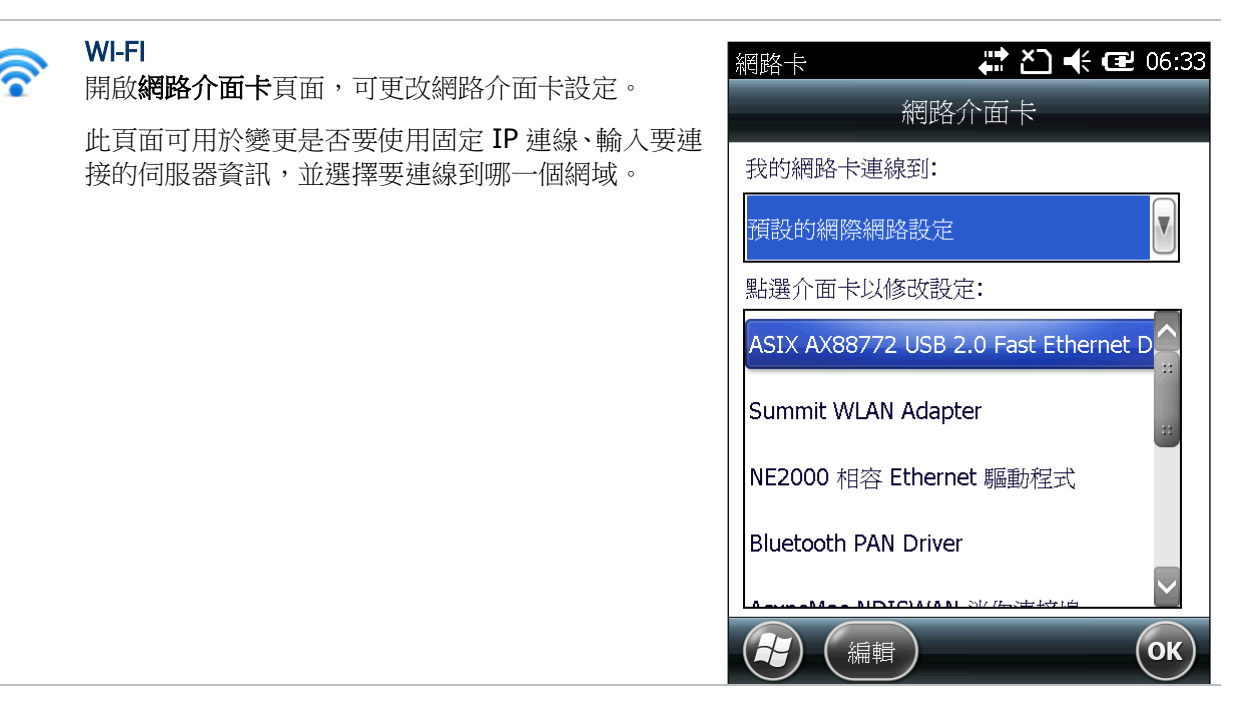

 $(1, 1)$ 

#### 無線裝置管理員

開啟/停用 Wi-Fi、Bluetooth 及電話的無線連線效果。

無線裝置管理員開啟後會顯示下面幾項設定:

- ▶ All:開啟或關閉行動電腦上的無線連線 (除了 Wi-Fi 與 GPS 服務以外; 如要關閉 GPS 服 務,僅須關閉 GPS 應用程式即可)。
- **Wi-Fi**:開啟/關閉 Wi-Fi。參見使用 [Wi-Fi](#page-107-0) 查看如何設定 Wi-Fi 連線。
- **Bluetooth:** 開啟/關閉藍牙。參[見使用藍牙查](#page-130-0)看如何設定藍牙連線。

點選按鍵列上的功能表可中斷無線資料傳輸,或存取 Wi-Fi、藍牙、電話設定。

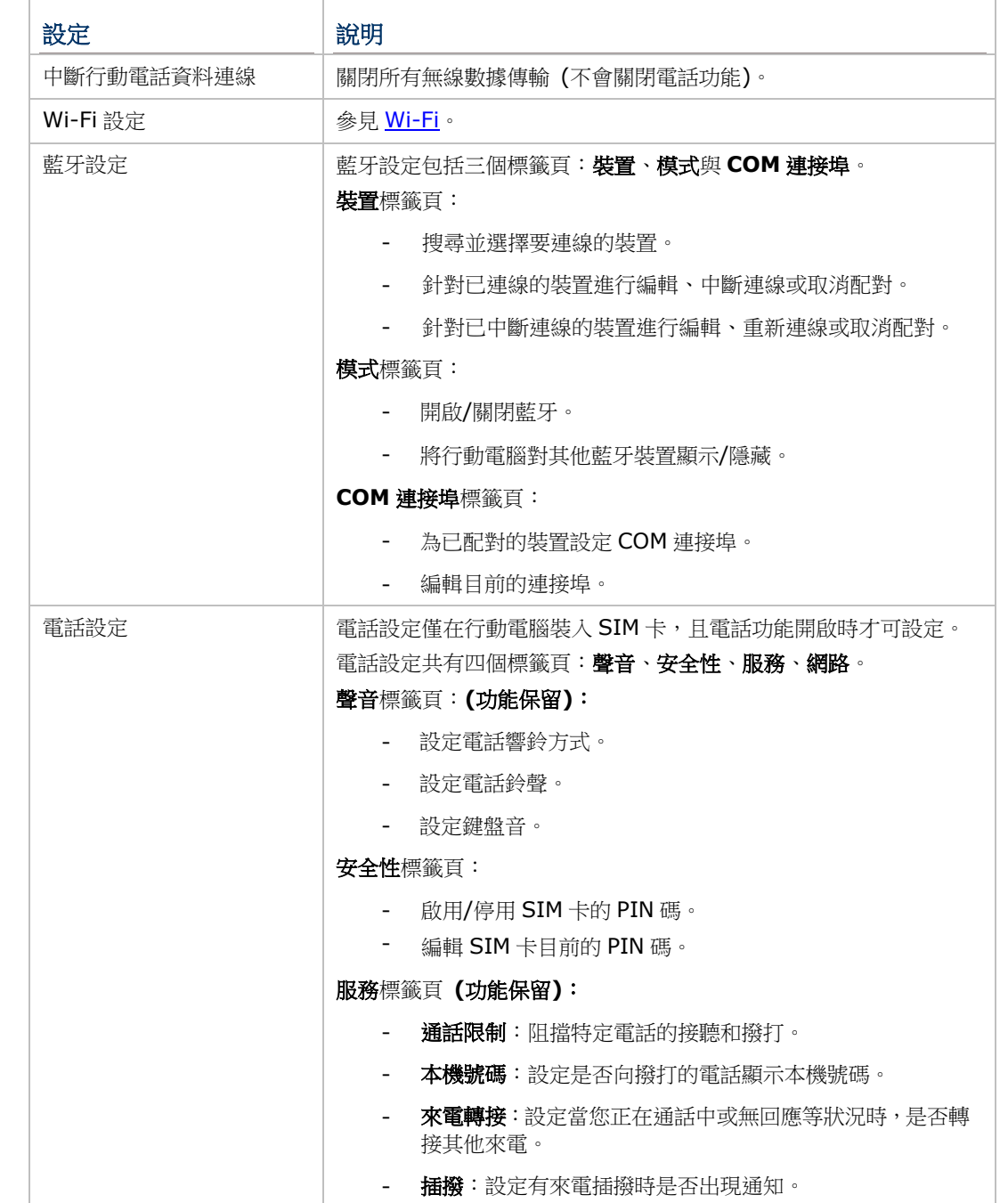

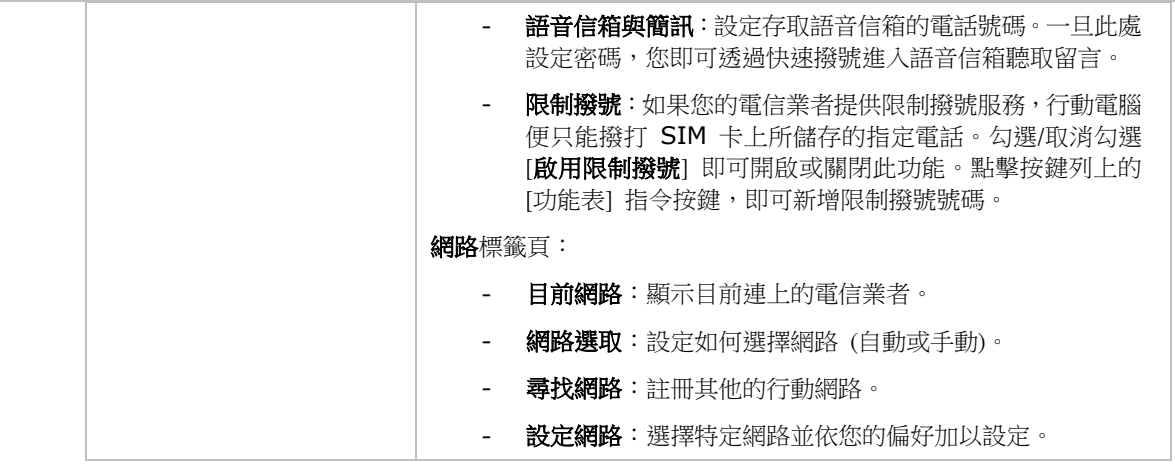

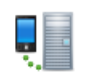

#### 網域註冊

輸入註冊 ID 與密碼以便連接到 SCMDM (System Center Mobile Device Manager) 伺服 器。您可透過此方式管理多台行動電腦。

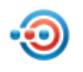

#### 資料交換

在 Windows Mobile 與 Windows Embedded Handheld 上,「資料交換」是指透過紅外線或 藍牙將行動裝置上的資料進行交換。

開啟 **Beam** 應用程式並選擇 **Receive all incoming beams** 以開啟藍牙交換資料功能。

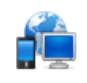

#### 連線

設定行動數據連線,共有兩個標籤頁: 工作及進階。

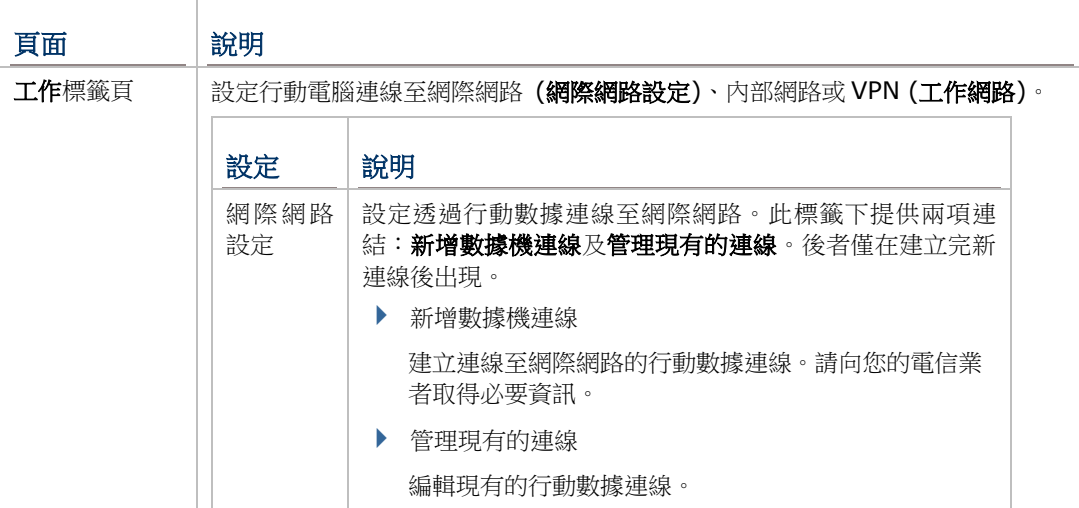

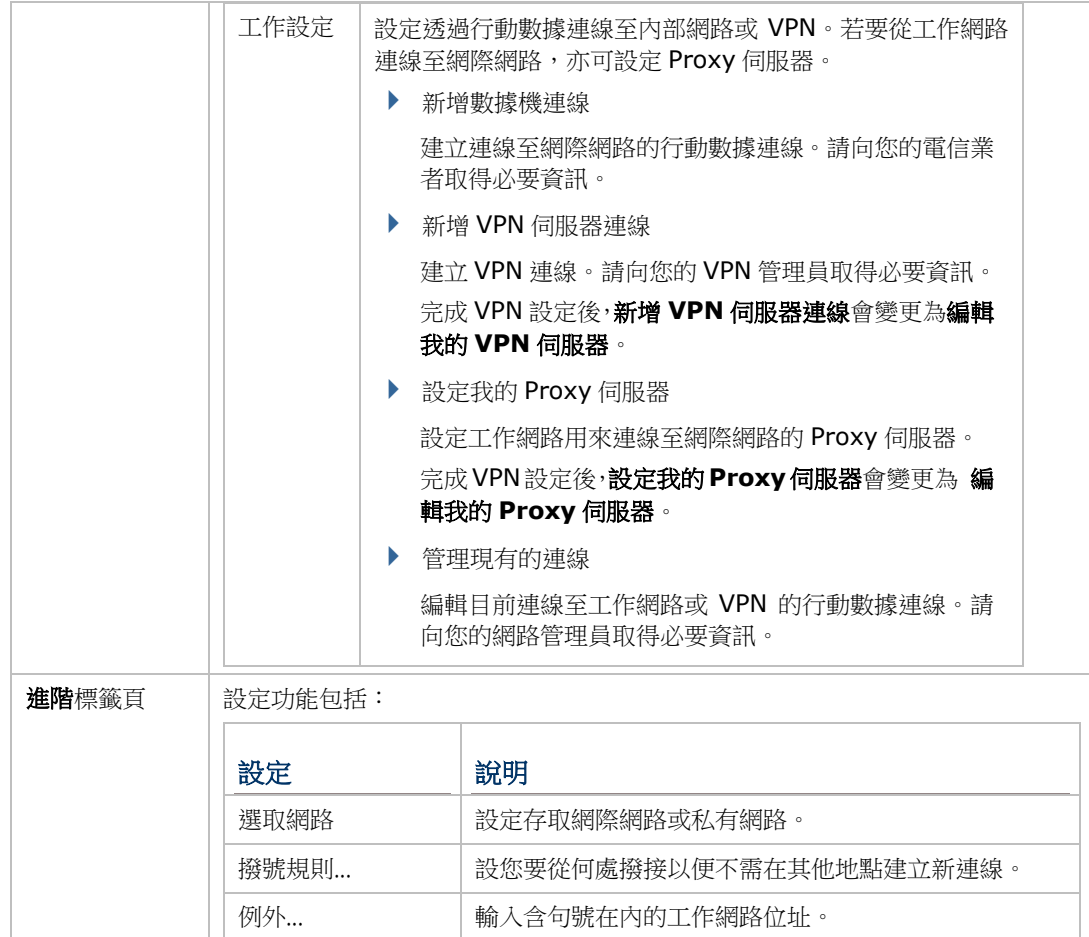

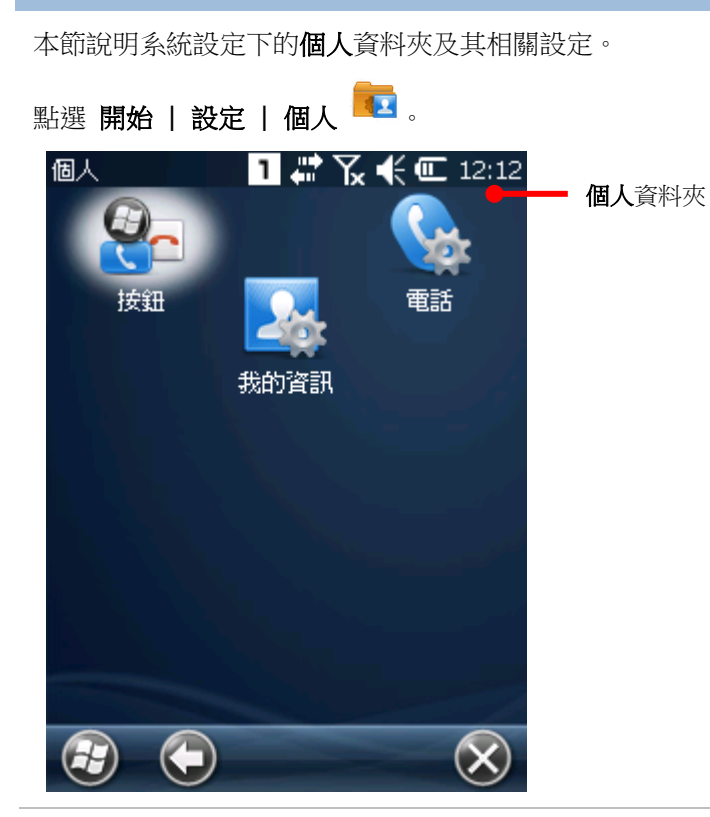

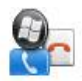

#### 按鈕

<span id="page-186-0"></span>6.3.2. 個人資料夾

提供兩個標籤頁:程式功能鍵及上/下控制鍵。

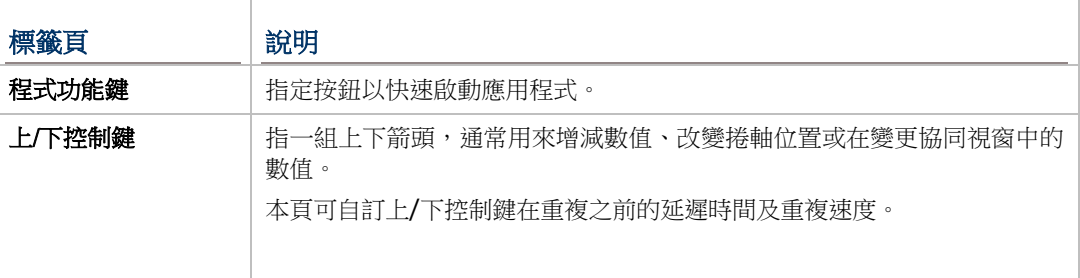

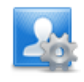

# 我的資訊

建立關於行動電腦使用者的資訊及附註。

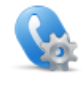

## 電話

存取電話設定。**(**功能保留**)**

### <span id="page-187-0"></span>6.3.3. 系統資料夾

本節說明系統設定下的系統資料夾及其相關設定。

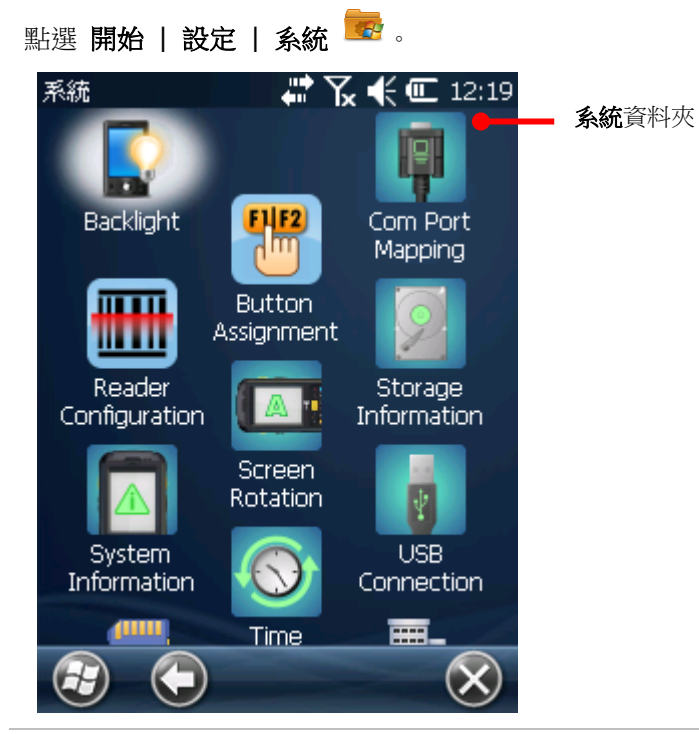

#### <span id="page-187-1"></span>**BACKLIGHT**

設定螢幕與鍵盤的持續時間及亮度。共有四個標籤頁:**Brightness**、**Battery Power**、 **External Power** 及 **Profile**。

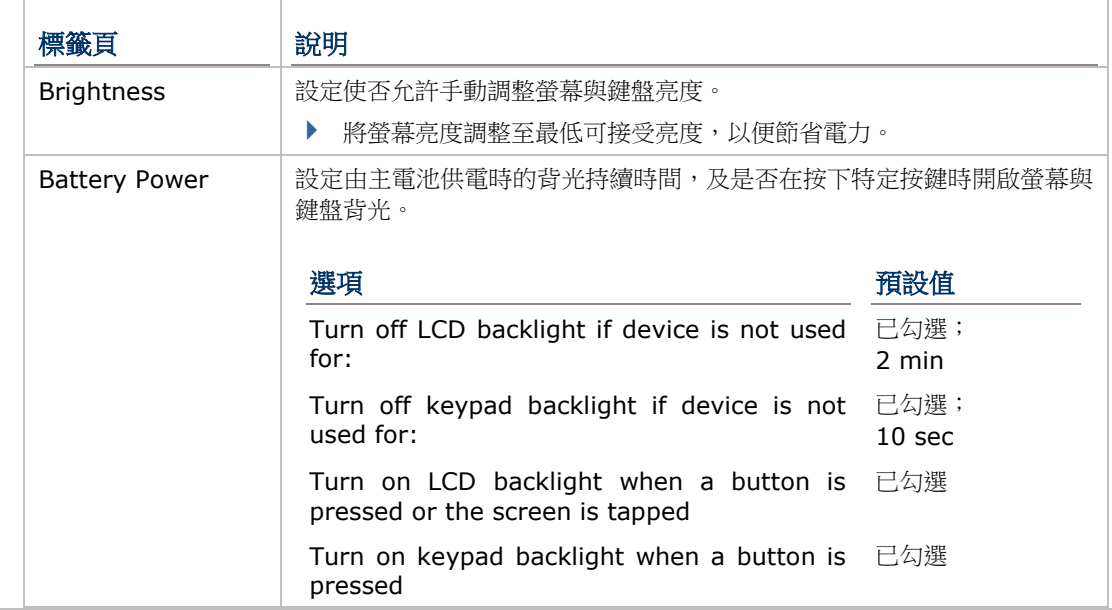

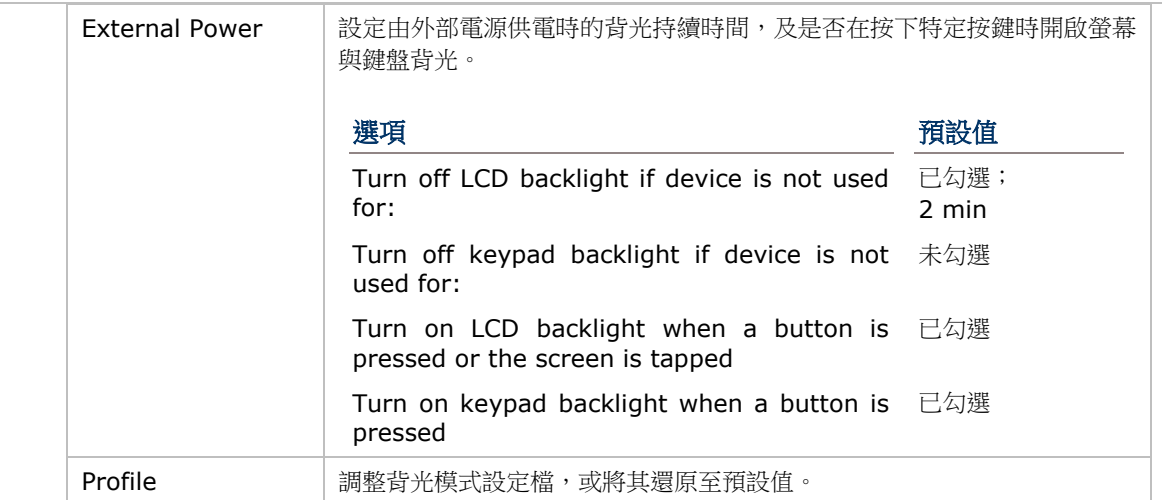

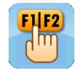

#### BUTTON ASSIGNMENT

重新定義各個按鍵的功能,分為正常鍵盤與啟用功能鍵的鍵盤兩種模式。參見 Button Assignment ([自訂按鍵工具](#page-145-0))。

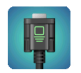

#### COM PORT MAPPING

可設定 COM 連接埠 1 至 9 的功能。預設值如下:

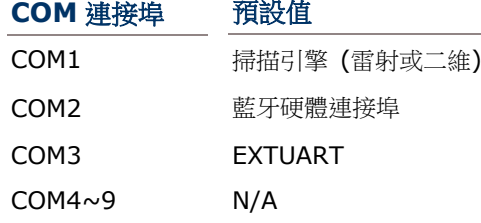

注意:COM1~3 指定為行動電腦上內建的功能,若將這些連接埠的設定調整為 N/A,則該功能 將會失效!

- **Default** 鍵可用於將設定回復至預設值。
- ▶ 當行動電腦重新啟動時, 系統會自訂檢查登錄檔是否有 Bluetooth Serial Port Profile (SPP) 或 Dial-up Profile (DUN) 相關設定。如有此類協定的話,您將無法自行調整其 COM 連接埠編號。
- 請先檢查是否有任何 COM 連接埠被 Bluetooth SPP 佔據。
- ▶ 編輯 COM 連接埠設定後,點選右上角的 OK。螢幕上會顯示一則提示,表示系統必須重新 啟動以便套用設定。點選 **OK** 以重新啟動,或點選 **Cancel** 以取消。

若您為兩個連接埠指定了相同的功能,畫面上會顯示一則對話框,提示您必須變更其中一個設 定值。

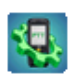

#### PTT CONFIGURATION

PTT Configuration 可設定 Push to Talk ([無線對講機工具](#page-162-0)) 對講機工具程式的運作模式。

- ▶ Normal Mode:在此模式下, Push to Talk 工具程式會持續保持在螢幕上。
- ▶ Auto-hide: 在此模式下, Push to Talk 工具程式開啟後會縮小化。當您按下實體鍵盤上 設定的發話鍵時,Push to Talk 會顯示在螢幕上;放開發話鍵時,Push to Talk 會再次縮 小化。只要 Push to Talk 程式仍在執行,即使縮小化也不會影響其收發話功能,當群組中

有其他裝置發話時,您的裝置仍能正常接收發話的語音內容。

▶ Always Hide: 在此模式下, Push to Talk 工具程式開啟後會縮小化, 並且持續保持縮 小化。只要 Push to Talk 程式仍在執行,即使縮小化也不會影響其收發話功能,當您按下 實體鍵盤上設定的發話鍵時,即可直接進行發話,而當群組中有其他裝置發話時,您的裝 置仍能正常接收發話的語音內容。

若選擇 **Auto-hide** 或 **Always Hide**,請使用 [Button Assignment](#page-145-0) (自訂按鍵工具) 將特定 實體按鍵指定為發話鍵。

#### READER CONFIGURATION

讓使用者設定掃描引擎選項、讀取資料時的輸出格式與位置與條碼掃描設定。

若要快速掃描並顯示讀取的條碼,請參見開啟 [Reader Config](#page-63-0)。

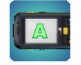

皿皿 ww

#### SCREEN ROTATION

選擇要啟用的螢幕方向模式,以及螢幕朝下時是否讓行動電腦進入暫停。

點選以下選項以啟用/停用該螢幕方向模式。

- ▶ Portriat mode (直向模式)
- ▶ Landscape mode (橫向模式)
- ▶ Signature mode (簽名模式)

點選以下選項以決定當螢幕朝下放置時,是否讓行動電腦進入暫停。

Suspend when face down

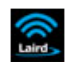

#### **SCU**

Summit Client Utility (SCU) 可調整行動電腦的 Wi-Fi 相關設定,包括無訊通訊模組模式、 要連線的存取點、連線的加密方式等。設定分為三個標籤頁:

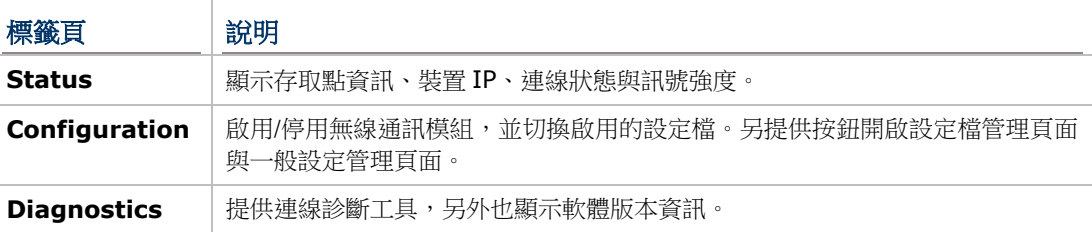

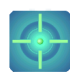

#### SENSOR CALIBRATION

用於校準重力感應器,畫面上顯示一組圓圈,當行動電腦放在水平表面上,中間的圓球會位於 圓圈的正中心;當行動電腦傾斜時,圓球會移動而不在位於正中央。當校正完成時,圓球會由 灰色轉變為藍色。在校準前,行動電腦必須放置在水平表面上。

#### STORAGE INFORMATION

提供行動電腦內部與外部儲存空間的儲存狀態。內部儲存空間分為 System 系統檔案與 User data 使用者資料。

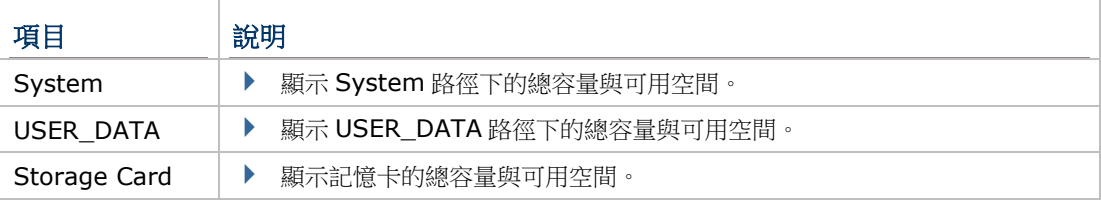

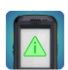

#### SYSTEM INFORMATION

顯示包括製造商、軟體及韌體版本、記憶體容量等相關資訊。點選每一個節點即可展開該類別 的更多資料。

此頁面也顯示一組 11 位數的裝置配置代碼 (Device ID),其中每一個代碼數值皆代表行動電 腦上所嵌入的硬體類型。代碼對照表如下:

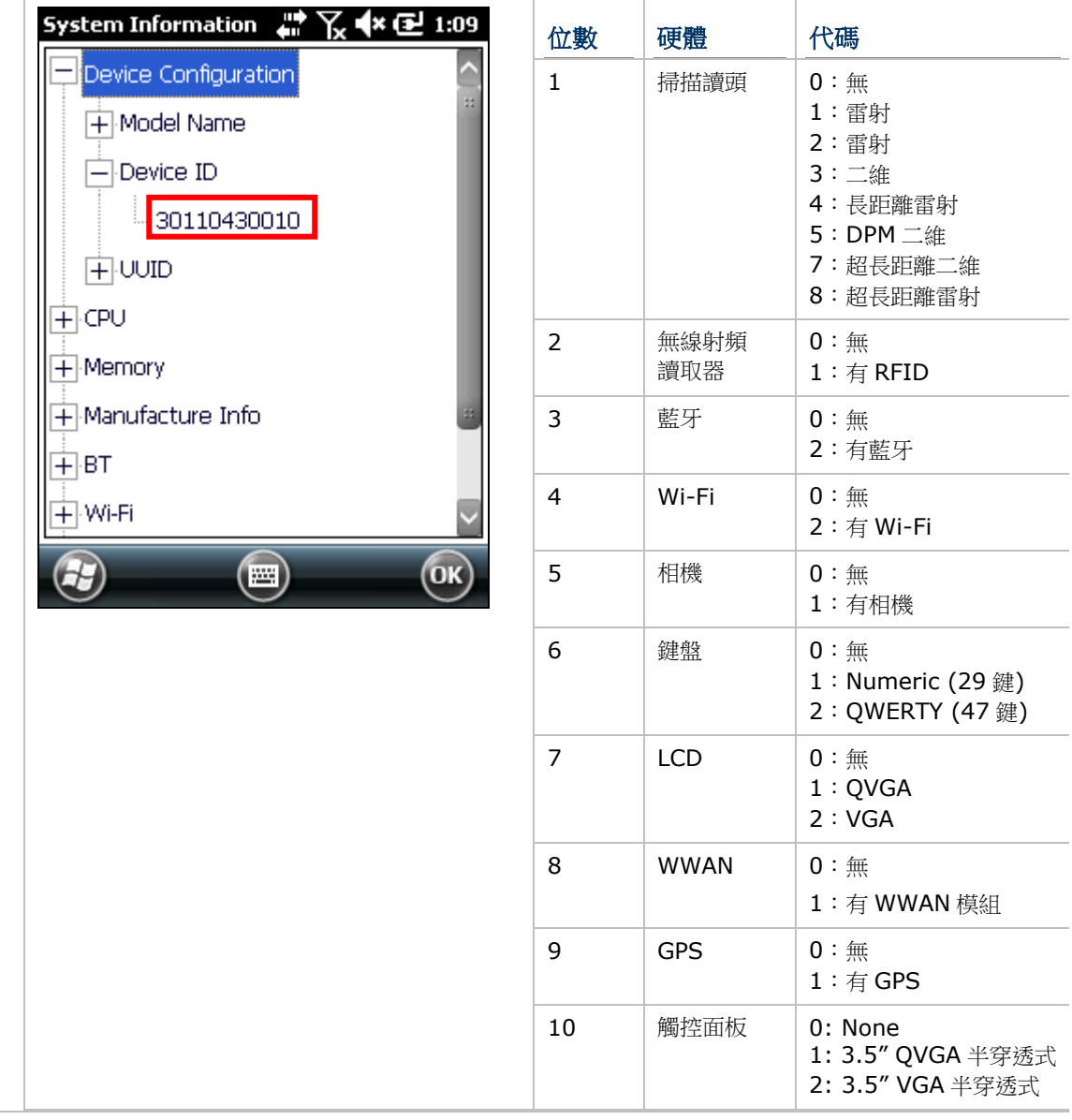

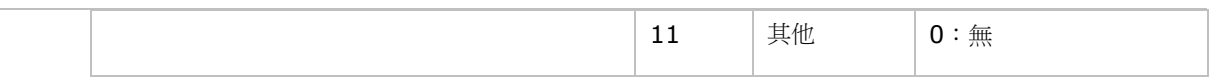

# $\bigodot$

#### TIME SYNCHRONIZATION

將行動電腦的時間透過自動或手動方式與 NTP 伺服器同步。您亦可選擇自動同步的時間間隔。 同步時,系統會將時間寫入 RTC,再隨之更新行動電腦上顯示的時間。

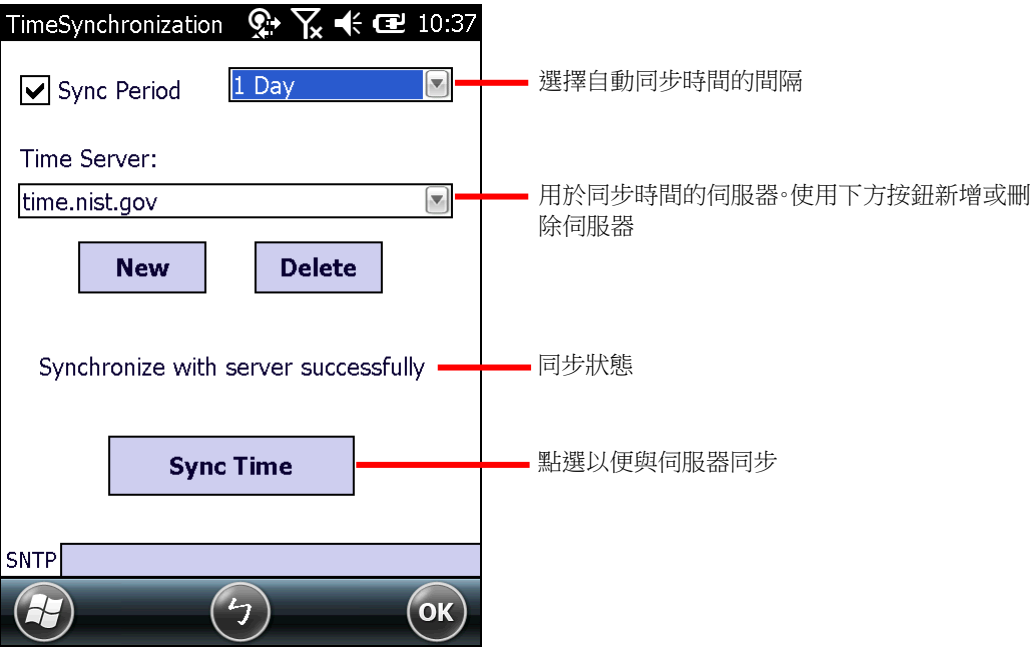

若出現以下訊息,請檢查行動電腦的網路連線狀態:"Cannot get time information through SNTP"。

備註: 在 Time Synchronization 調整完設定後,請將程式關閉,以便讓自動同步時間功能正 常運作。

#### USB CONNECTION

不需重新插拔 USB 傳輸線, 即可調整 USB 連線設定。

- **▶ ActiveSync Advanced Network Mode**: 透過 RNDIS 協定與 PC 建立 ActiveSync 或 WMDC 連線。此為預設設定。
- ▶ **ActiveSync Serial Mode**: 透過序列協定與 PC 建立 ActiveSync 或 WMDC 連線。
- ▶ Mass Storage SD Card : 選取此選項, PC 便會將裝有記憶卡的行動電腦視為一枚儲 存裝置。若行動電腦上並未安裝記憶卡,PC 上的路徑會顯示為空白。

備註:此頁面的 ActiveSync 或 WMDC 連線連線設定會與 設定 | 連線 | **USB** 至 **PC** 下的 設定同步。

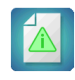

 $|\psi|$ 

#### VERSION VIEWER

列出行動電腦上的應用程式與驅動程式版本資訊。

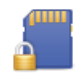

#### 加密

將外部記憶卡上的資料加密,限制僅有本行動電腦才能讀取加密的檔案。

#### 區域設定

包含地區、數字、貨幣、日期、時間等標籤頁,能控制這些資訊如何在行動電腦上顯示。

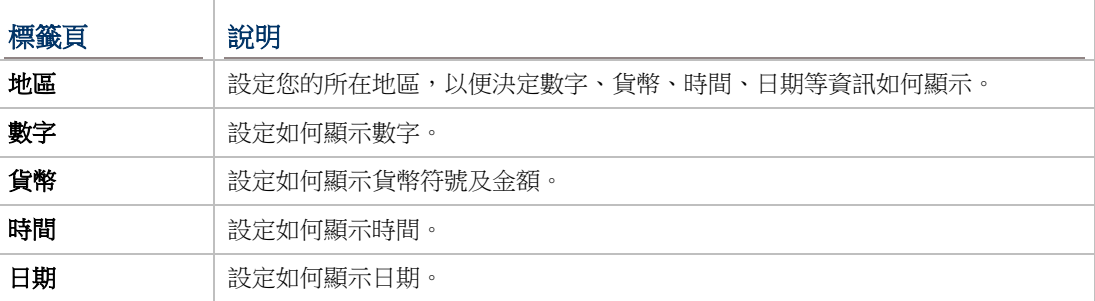

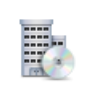

#### 受管理的程式

檢視由您的網域系統管理員以遠端方式安裝的應用程式。

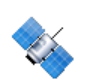

#### 外部 GPS

設定行動電腦所使用的外部 GPS 接收器。此頁面共有三個標籤頁: 存取、程式集、硬體。

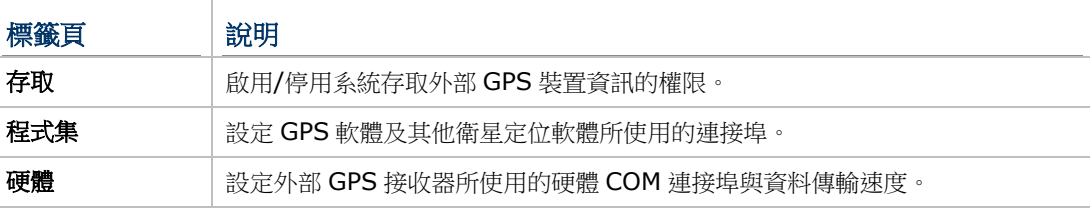

#### 對比

提供一枚可調整螢幕對比的滑桿。

▶ 搭配 [Backlight](#page-187-1),可將螢幕調整至最適合使用的亮度與對比設定。

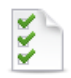

#### 客戶意見反應

使用者可透過此應用程式提交關於 Windows Embedded Handheld 6.5 的意見反應,協助 Microsoft 提升此類裝置的軟體效能。

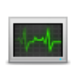

#### 工作管理員

監控每一個執行的應用程式和快取程序所使用的記憶體及 CPU 量, 使用者也可透過此工具來關 閉應用程式,或切換至其他開啟的應用程式。另參[見工作管理員。](#page-98-0)

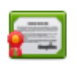

#### 憑證

檢視或刪除部分應用程式用來存取加密網路所使用的數位憑證。

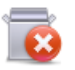

#### 移除程式

檢視出廠後下載 (非預裝) 的應用程式。參[見解除安裝應用程式。](#page-101-0)

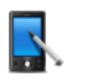

# 螢幕

校準觸控螢幕及調整螢幕文字大小。包含兩個標籤頁:

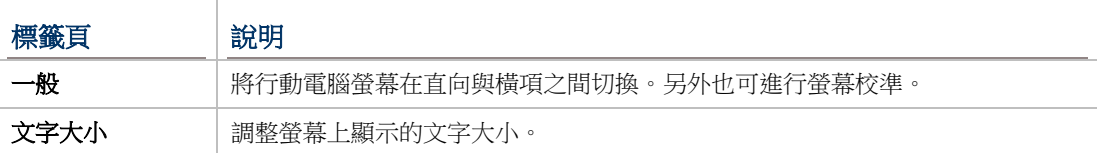

#### 記憶體

顯示內部/外部記憶體的使用狀況。參[見查看記憶容量。](#page-44-0)

# 電源

 $\mathbf{F}$ 

顯示電池電量,並供設定電源計畫。此頁面共有兩個標籤頁:電池及進階。

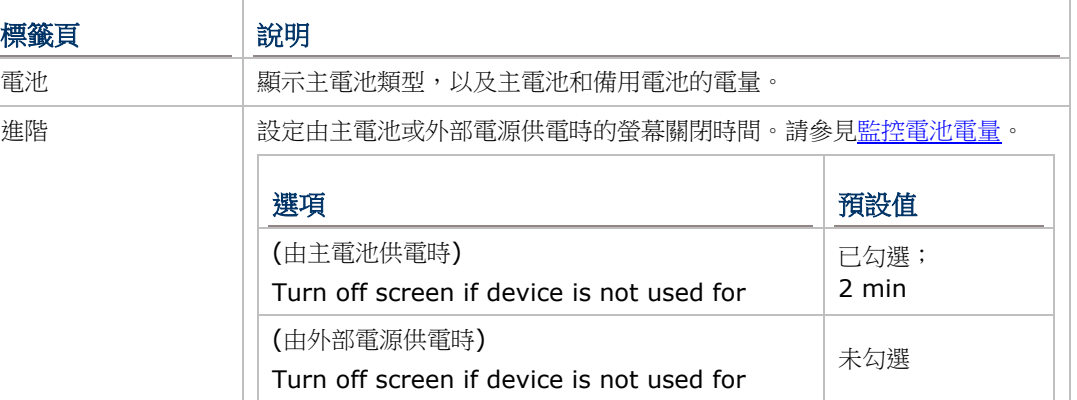

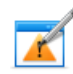

**X** 

#### 錯誤報表

啟用/停用行動電腦自動搜集並提交錯誤報告,協助 Microsoft 進一步改善其產品。

## 關於

### 檢視作業系統資訊,其中有三個標籤頁:版本、裝置 ID 及著作權。

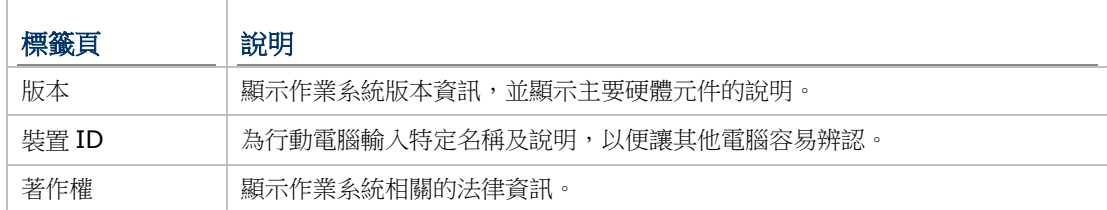

# 產品規格

# 作業系統、處理器及記憶體

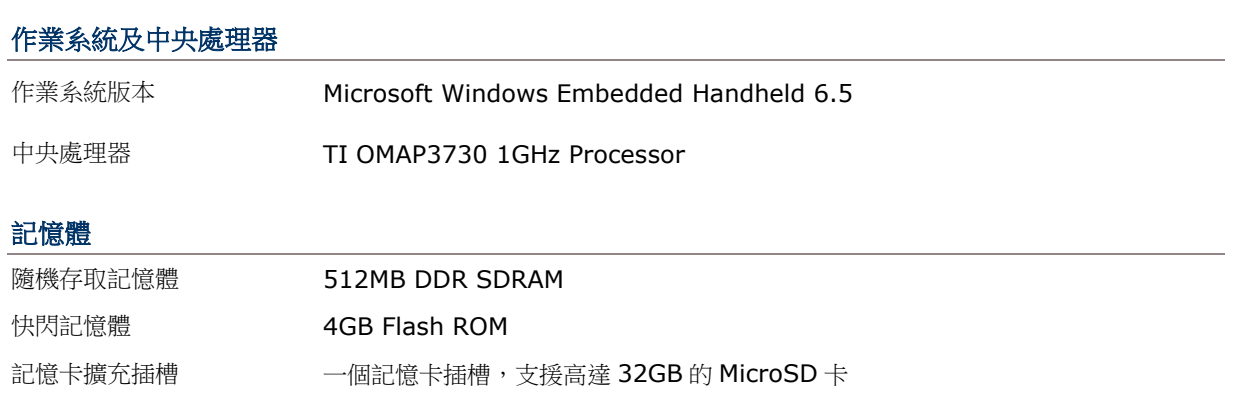

# 通訊及資料擷取

#### 通訊

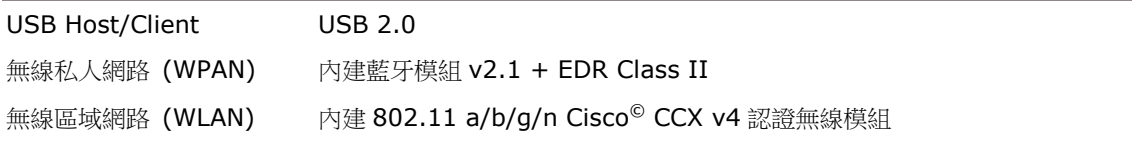

#### 資料及影像擷取

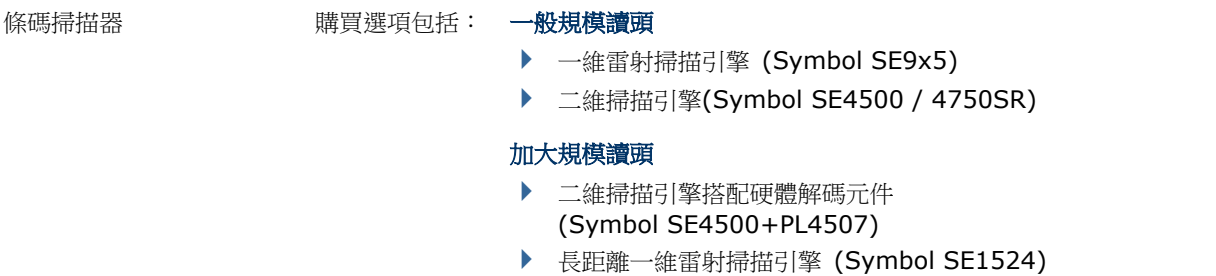

▶ 近/遠距二維掃描引擎 (Intermec EX25)

### 電氣特性

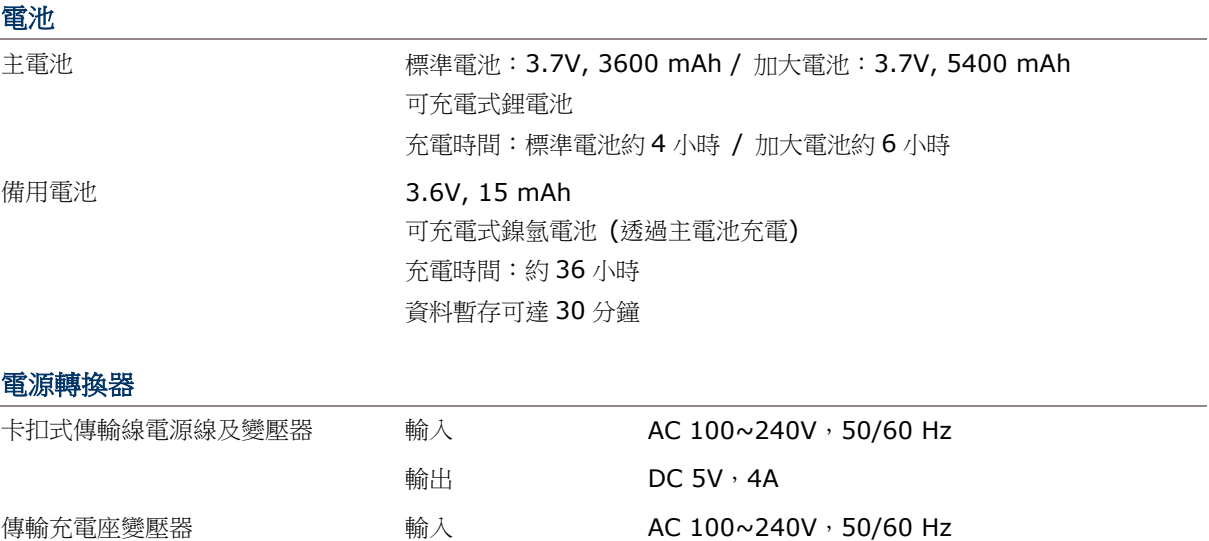

#### 操作時間

在 25°C 下,調整為 50%背光亮度、喇叭開啟 (音量為預設值)、未啟用藍牙、啟用 IEEE 802.11 a/b/g/n 傳輸, 每 20 秒掃描一次條碼,標準電池可達 13 小時工作時間,加大電池可達 19 小時工作時間。

輸出 DC 12V,3.3A

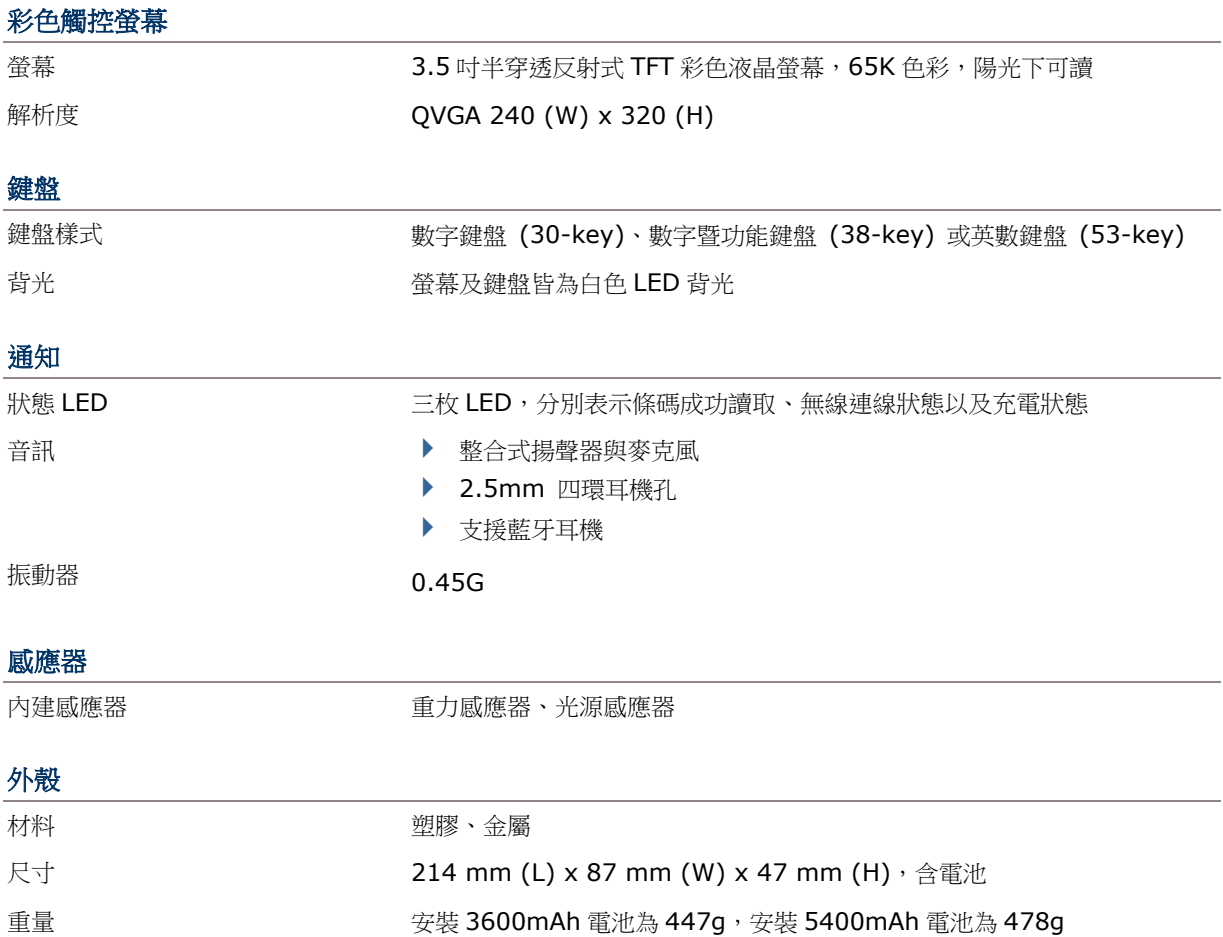

# 環境特性

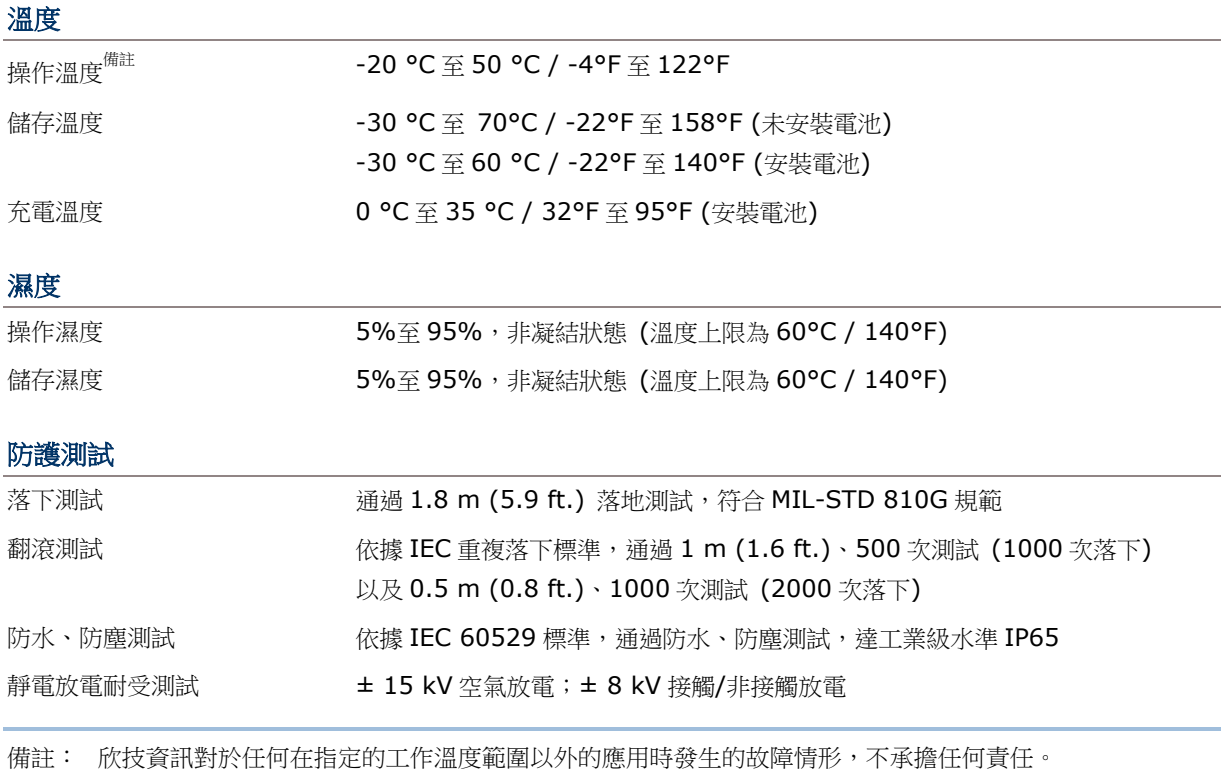

# 軟體開發支援

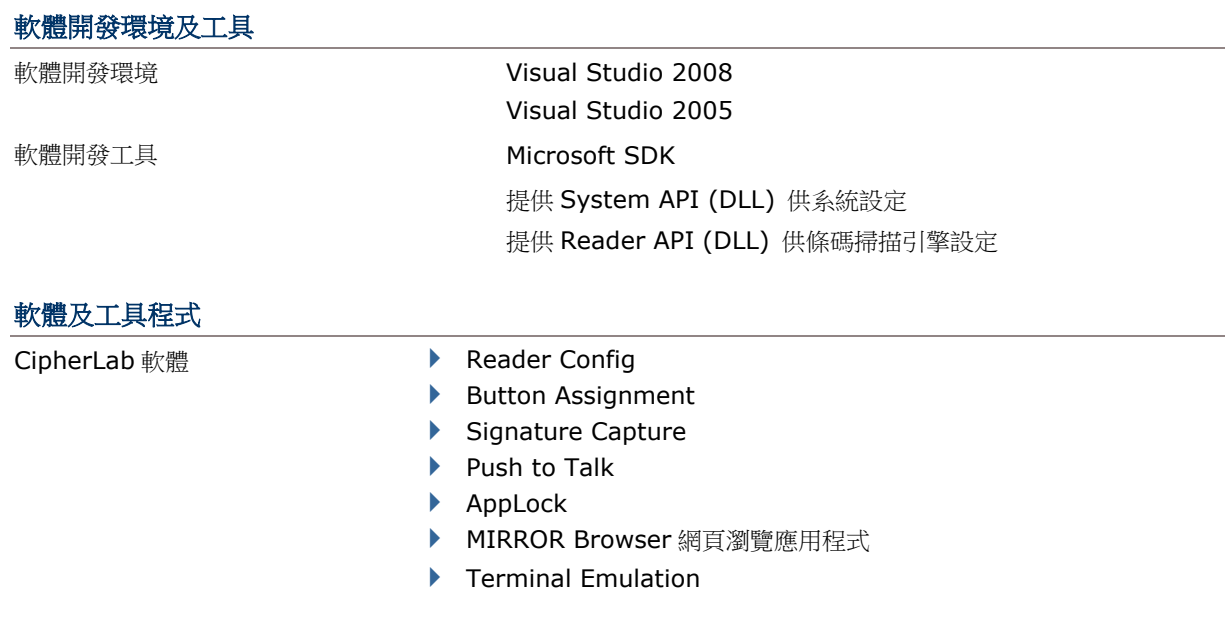

- 第三方開發軟體 → SOTI MobiControl 遠端裝置管理工具
	- ▶ Wavelink Avalanche™ fo 遠端裝置管理工具
	- ▶ Naurtech CETerm Terminal Emulator (3270, 5250, VT) 與工業 網路瀏覽器
	- ▶ Wavelink TE Terminal emulator 與工業網路瀏覽器
	- SYSDEV Kalipso 應用程式產生工具

# 可選擇的配件

#### 您可依需要另行選購:

- ▶ 卡扣式傳輸充電線 (USB 或 RS-232)
- 傳輸充電座
- ▶ 槍式握把
- ▶ 卡扣式車充
- 四槽電池充電器
- 四槽主機座

附錄一

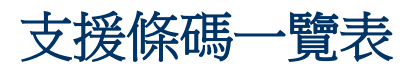

透過 CipherLab **Reader Configuration**,使用者可設定下述條碼掃描引擎:

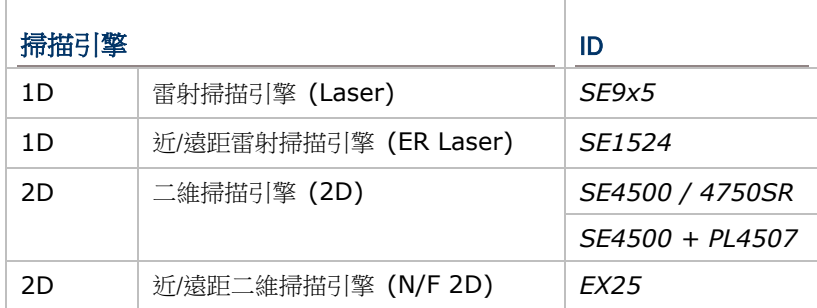

行動電腦上整合的條碼掃描引擎可能是一維或二維讀頭。當按下掃描鍵時,前方讀頭便會讀取範圍內的 條碼。

備註: 一維與二維掃描引擎皆可讀取條碼,因此兩者不會共存在行動電腦上。

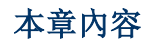

[支援的條碼類型](#page-202-0) ................................................................ [193](#page-202-0)

# <span id="page-202-0"></span>支援的條碼類型

所支援的條碼類型隨著行動電腦內建的掃描引擎而不同,如下表所列。有關個別掃描引擎的設定,請參 照附錄二至四。

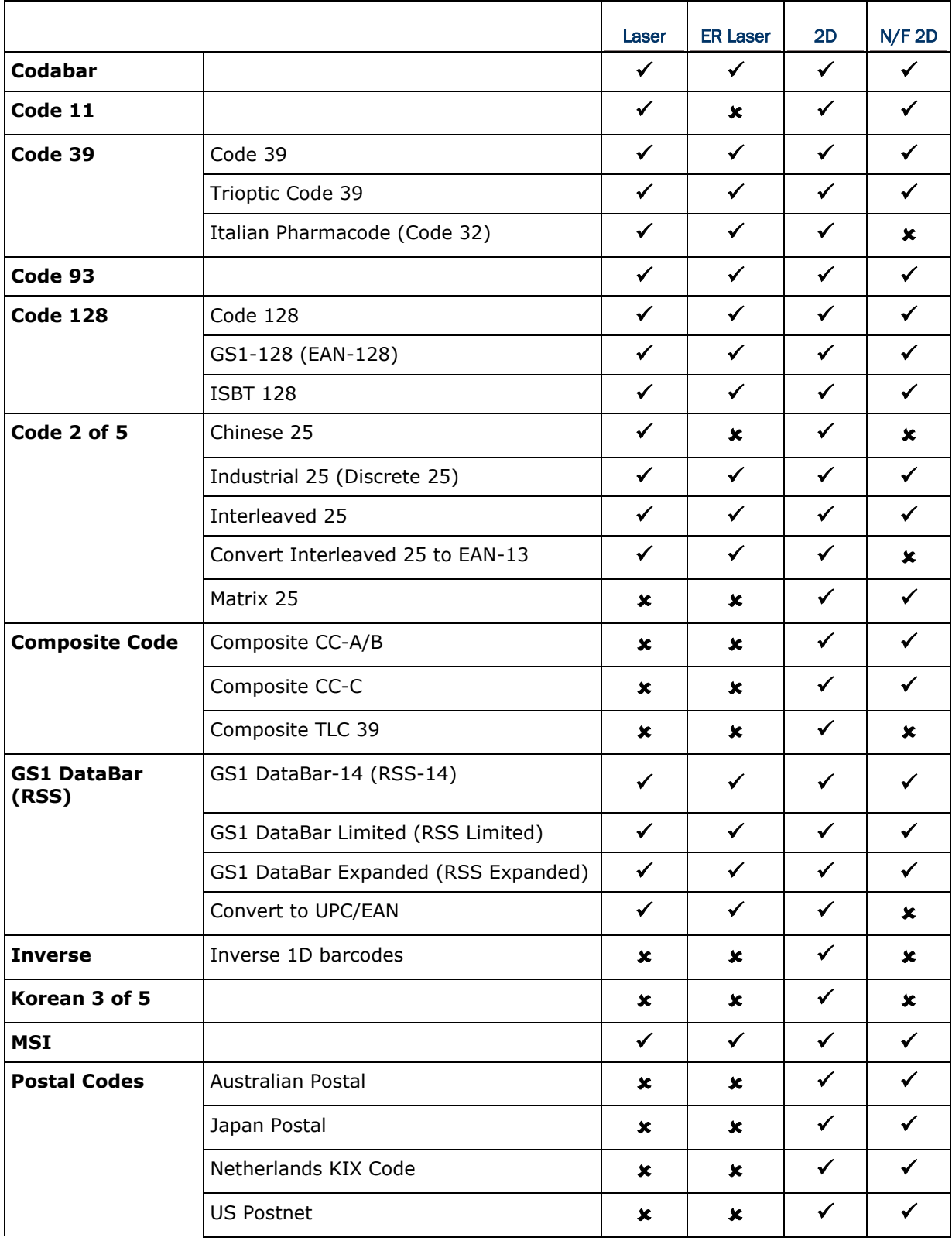

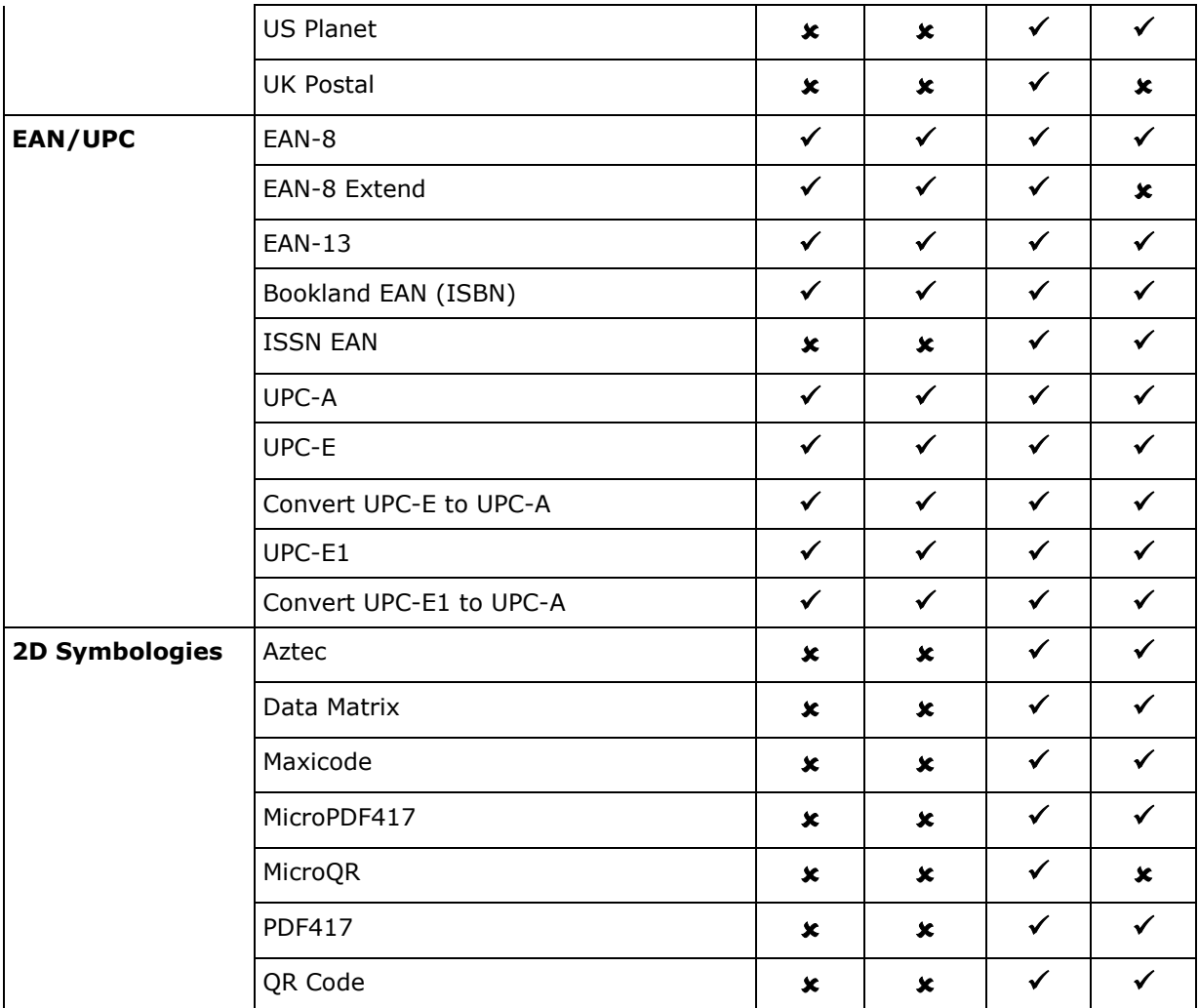

附錄二

# 一維雷射條碼掃描引擎 (**SE9X5**)

以下列出一維雷射條碼掃描引擎 (SE9x5) 的設定以及條碼類型的設定。

# 條碼讀取設定

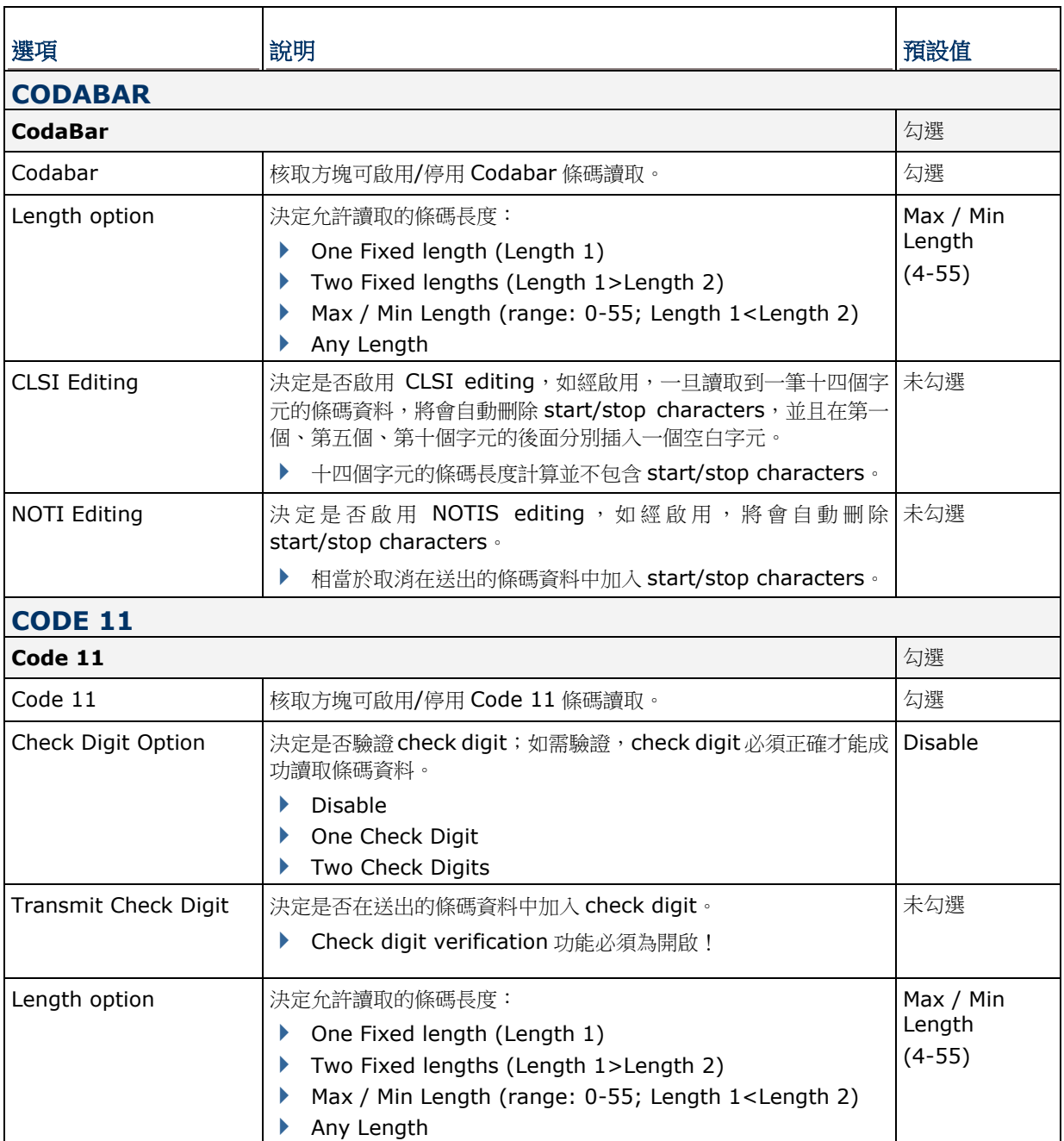

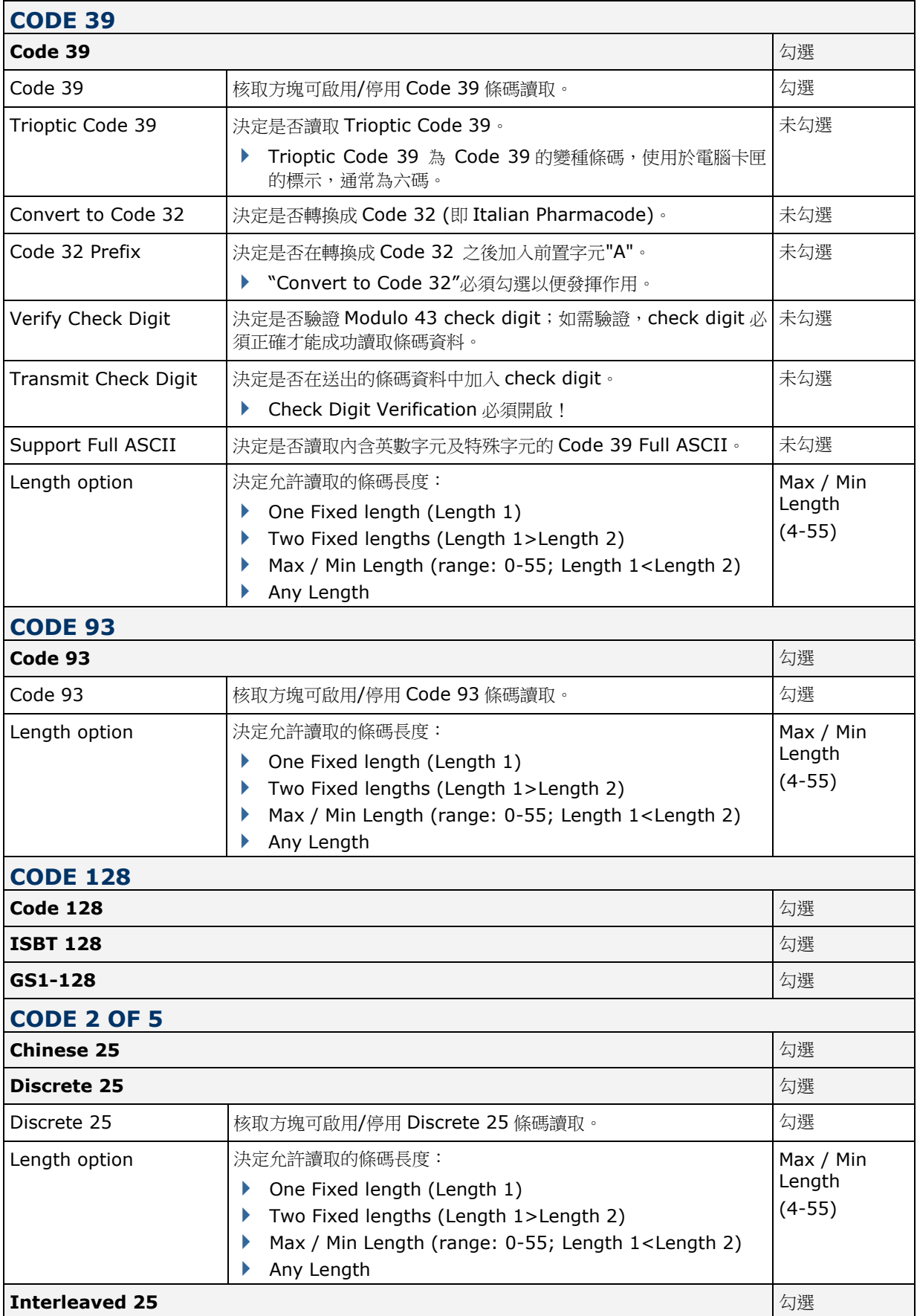

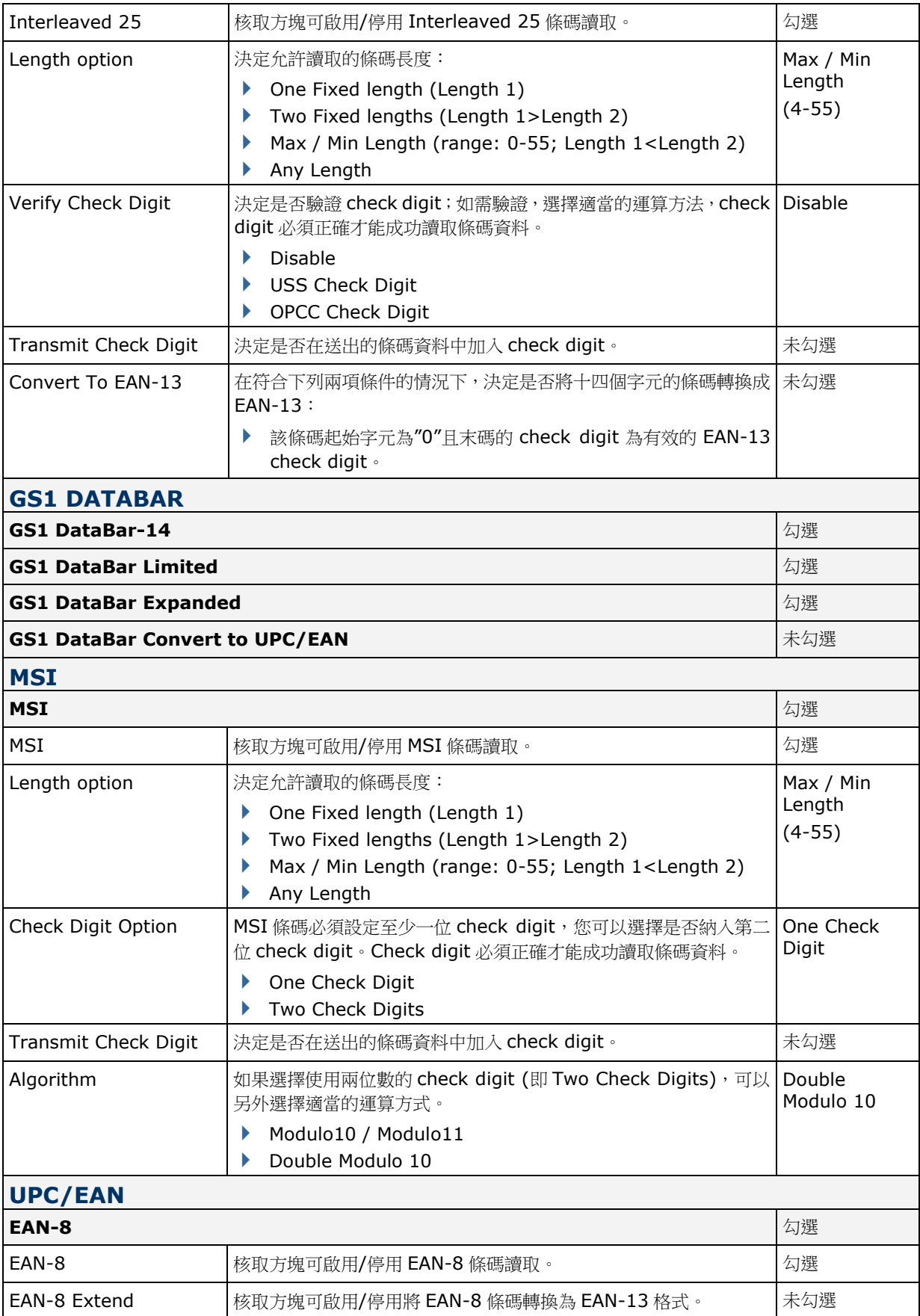

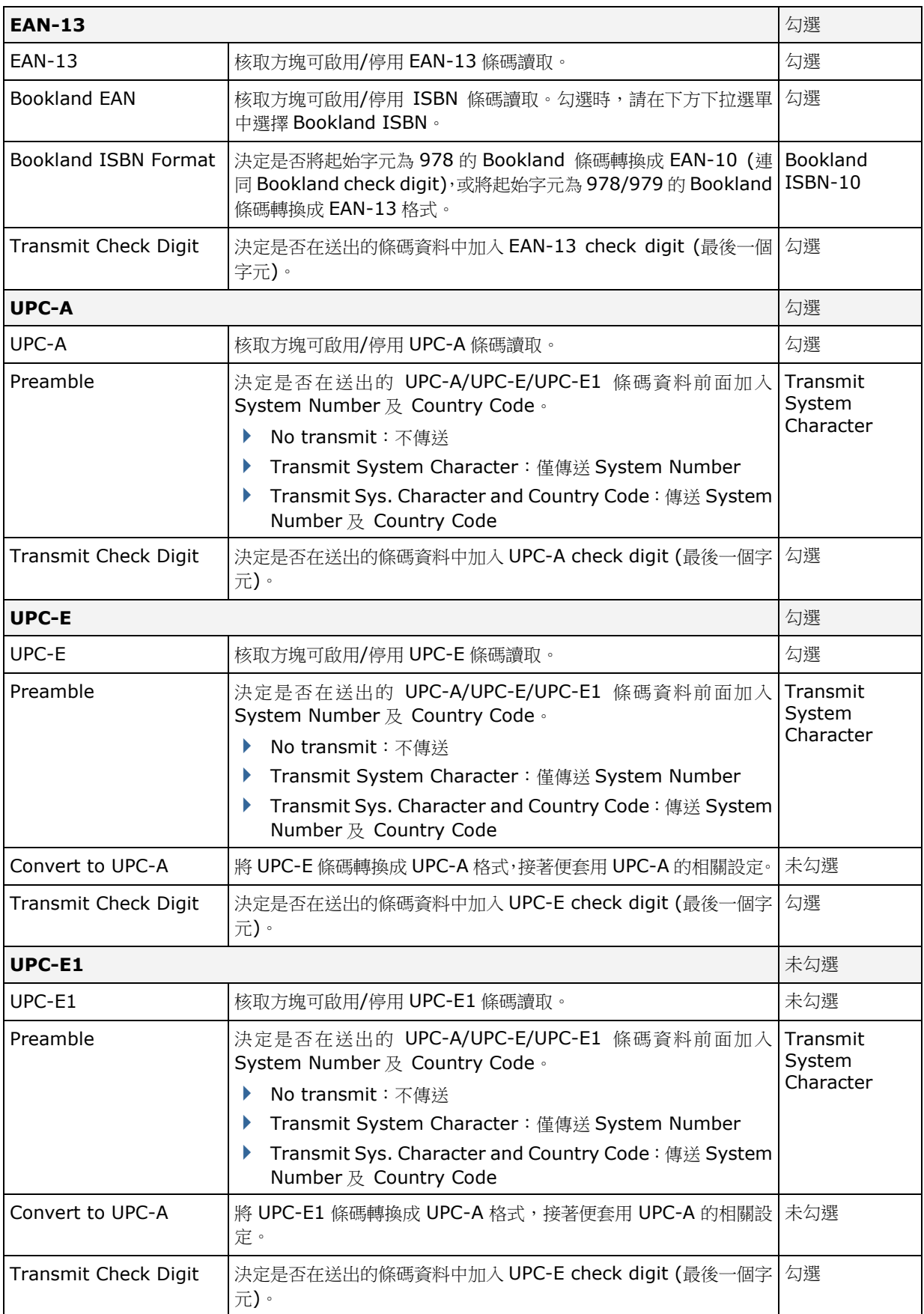

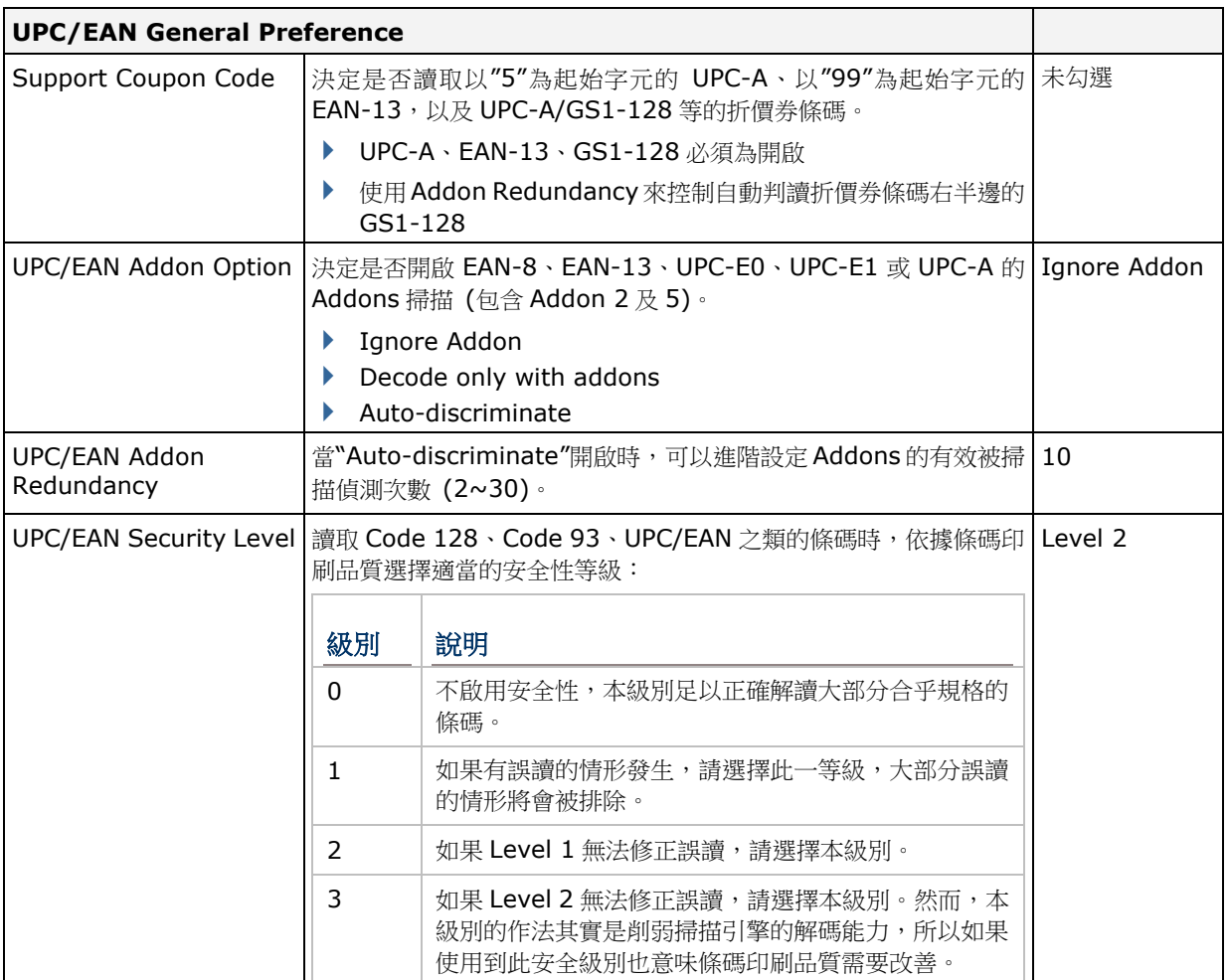

# **MISCELLANEOUS**

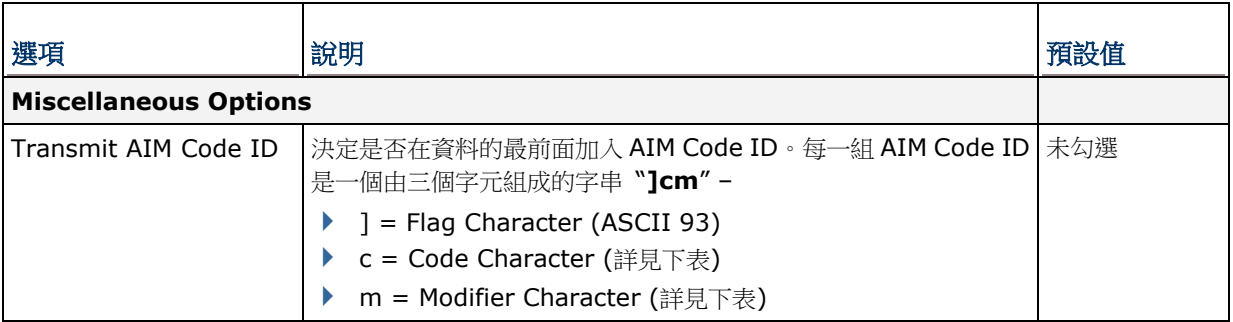

# **AIM CODE ID – CODE CHARACTERS**

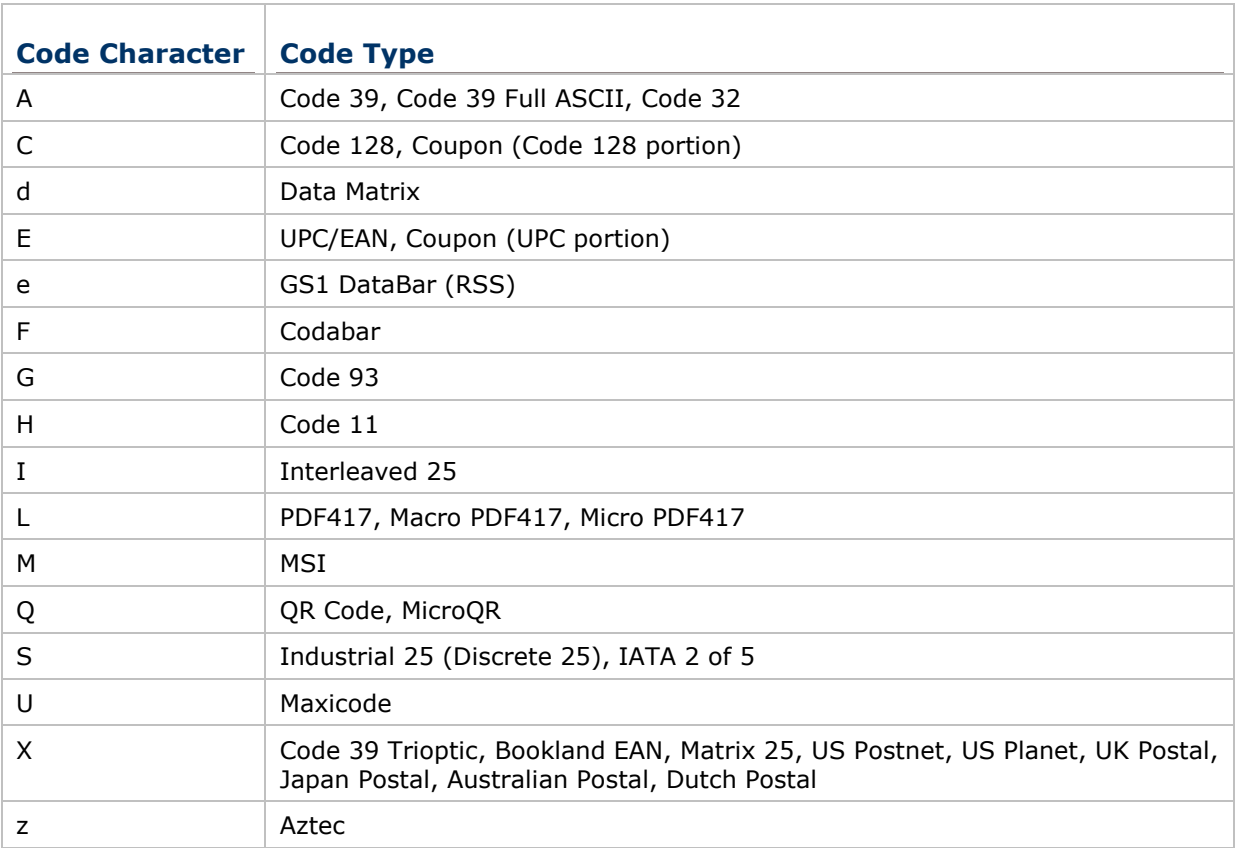

# **AIM CODE ID – MODIFIER CHARACTERS**

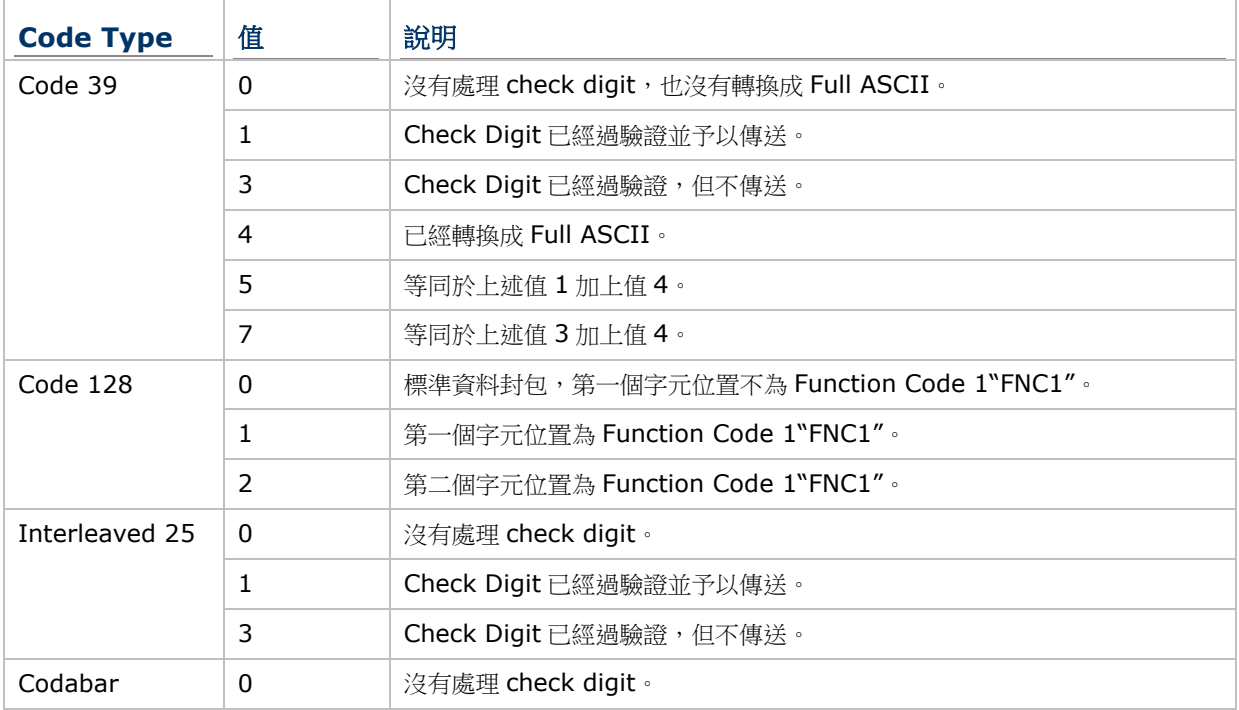

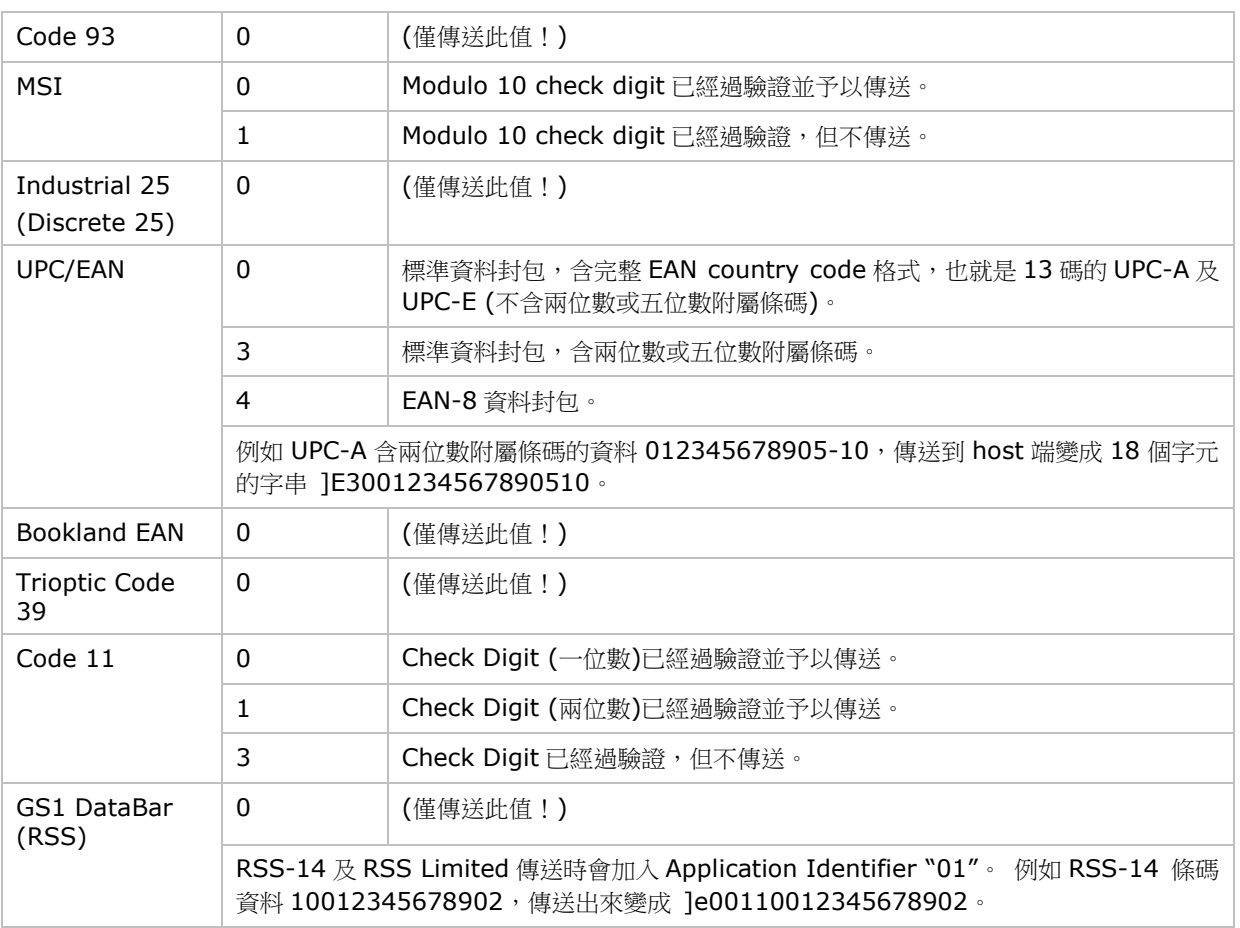

注意: 在 GS1-128 emulation mode,RSS 會依照 Code 128 規則來傳送,也就是說 Code ID 會 是"]C1"。

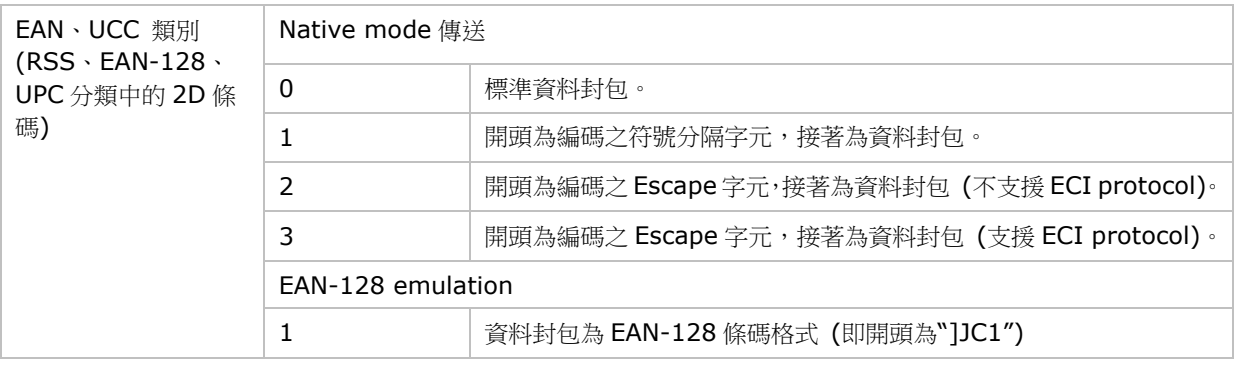

注意: UPC 類別條碼會依照 UPC 規則傳送。

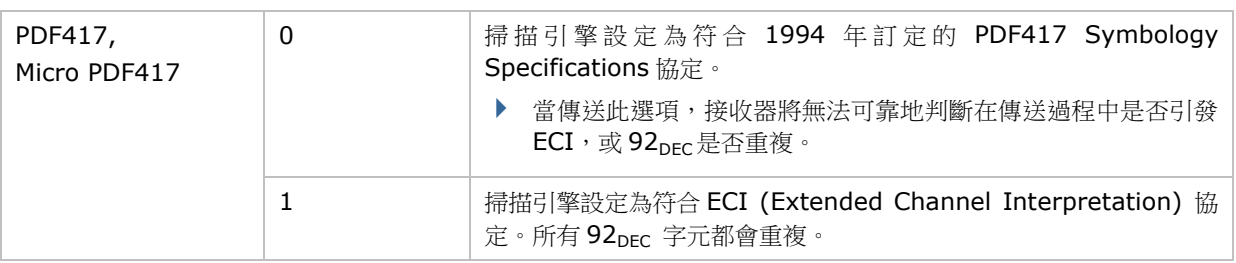

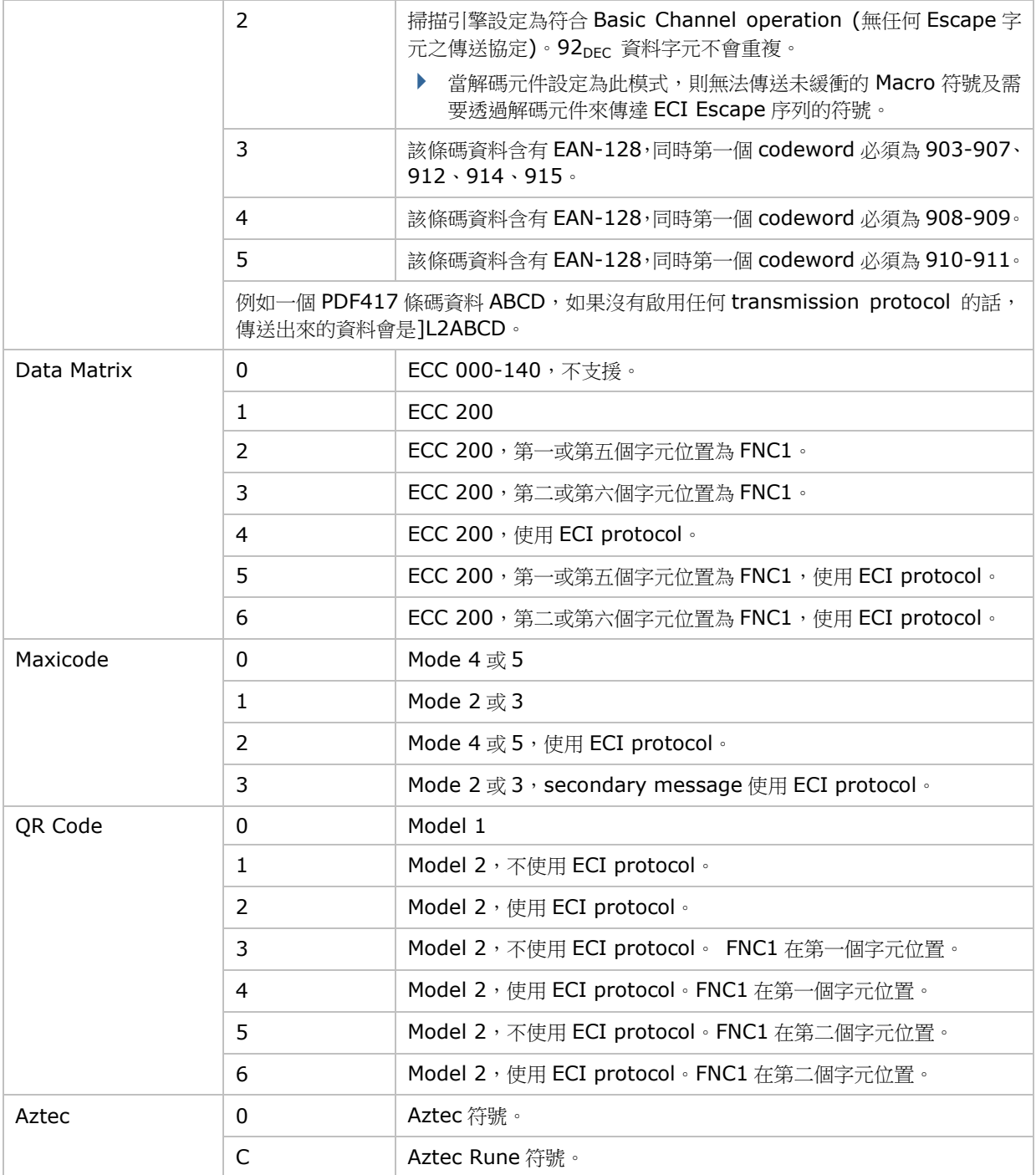

注意: JPEG 檔案每個畫素為 8 bit,因此不會套用以上 BPP 設定。

附錄三

# 長距離一維雷射條碼掃描引擎 **(SE1524)**

以下列出近/遠距一維雷射條碼掃描引擎 (SE1524) 的設定以及條碼類型的設定。

### 條碼讀取設定

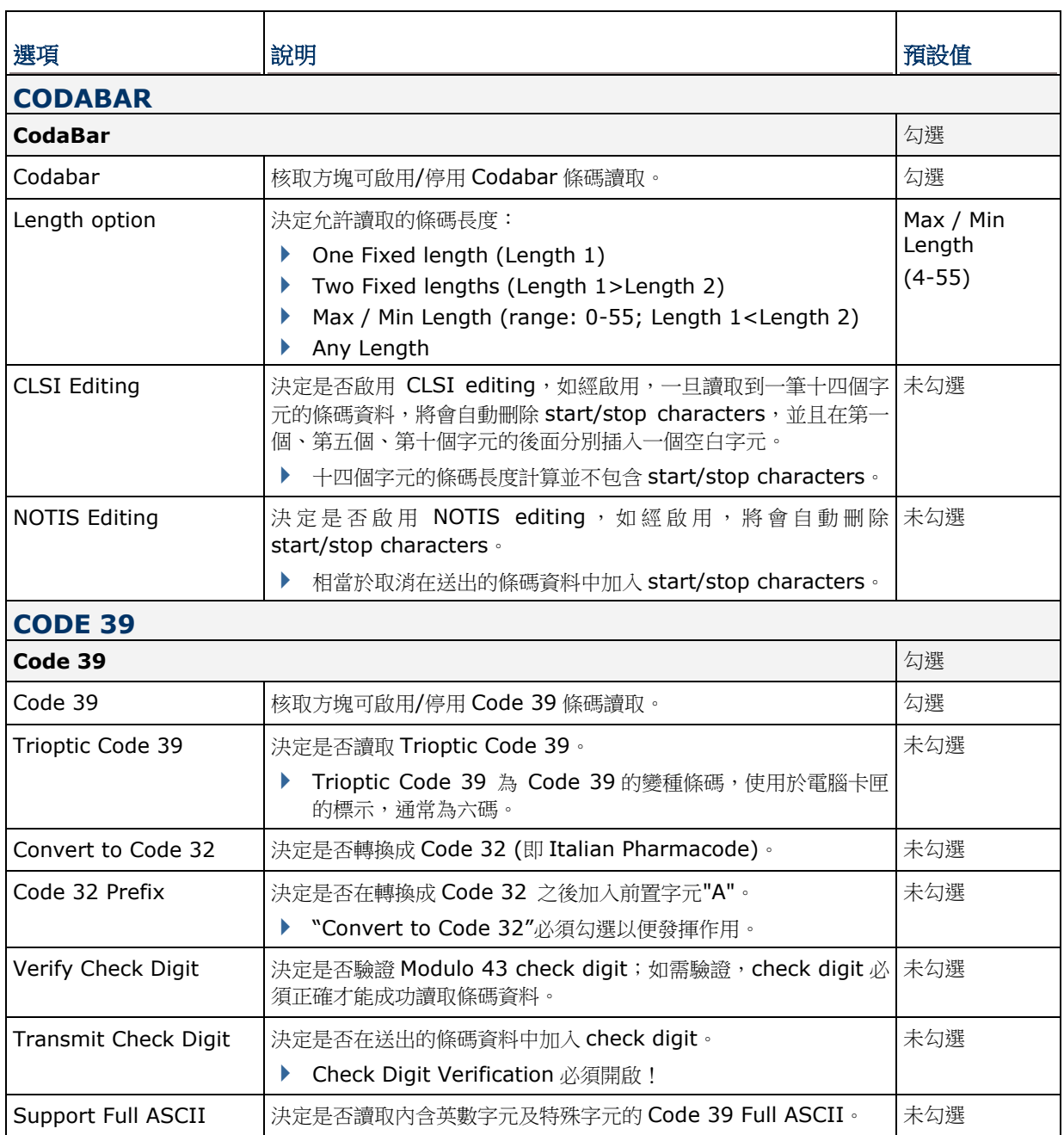

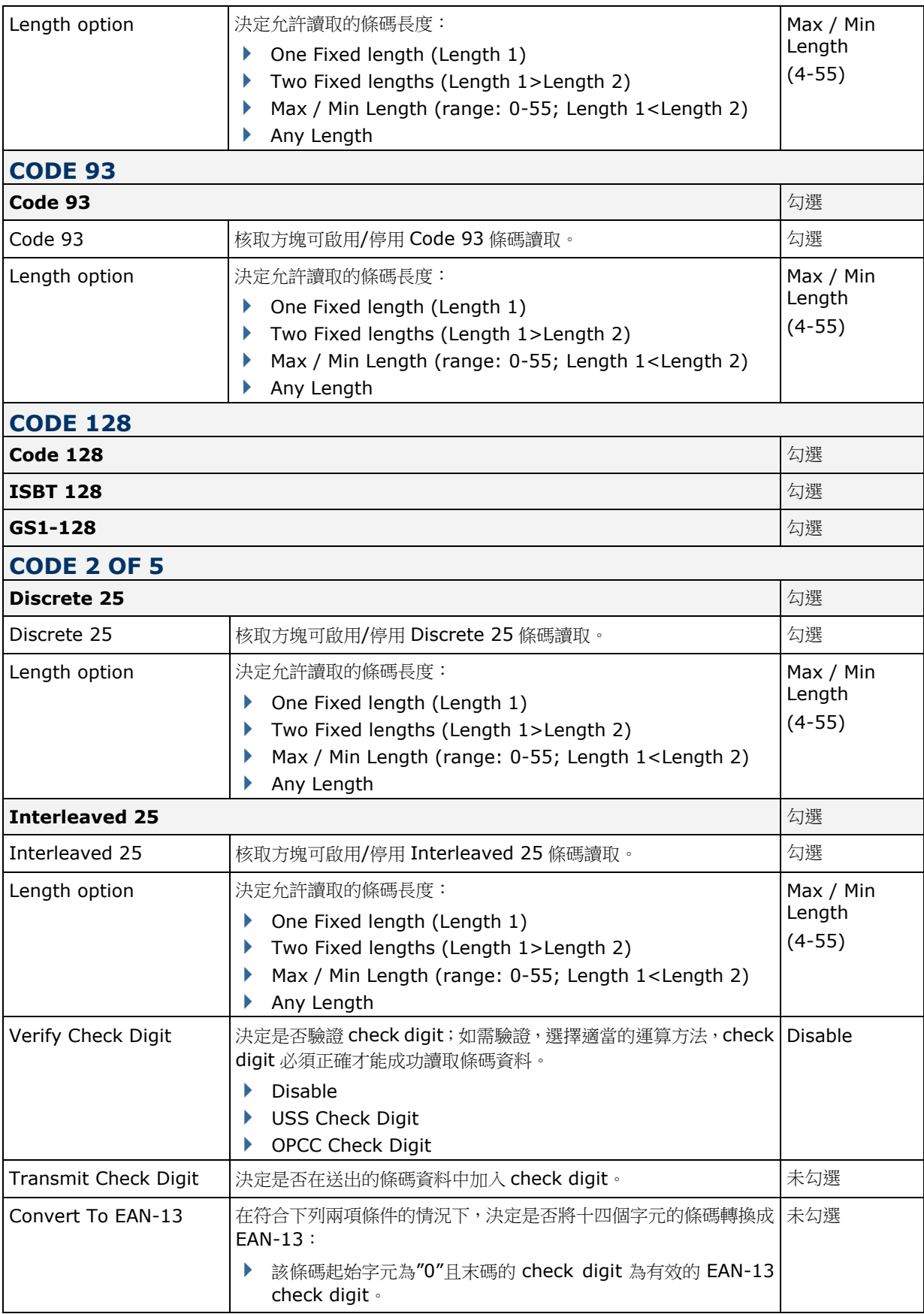

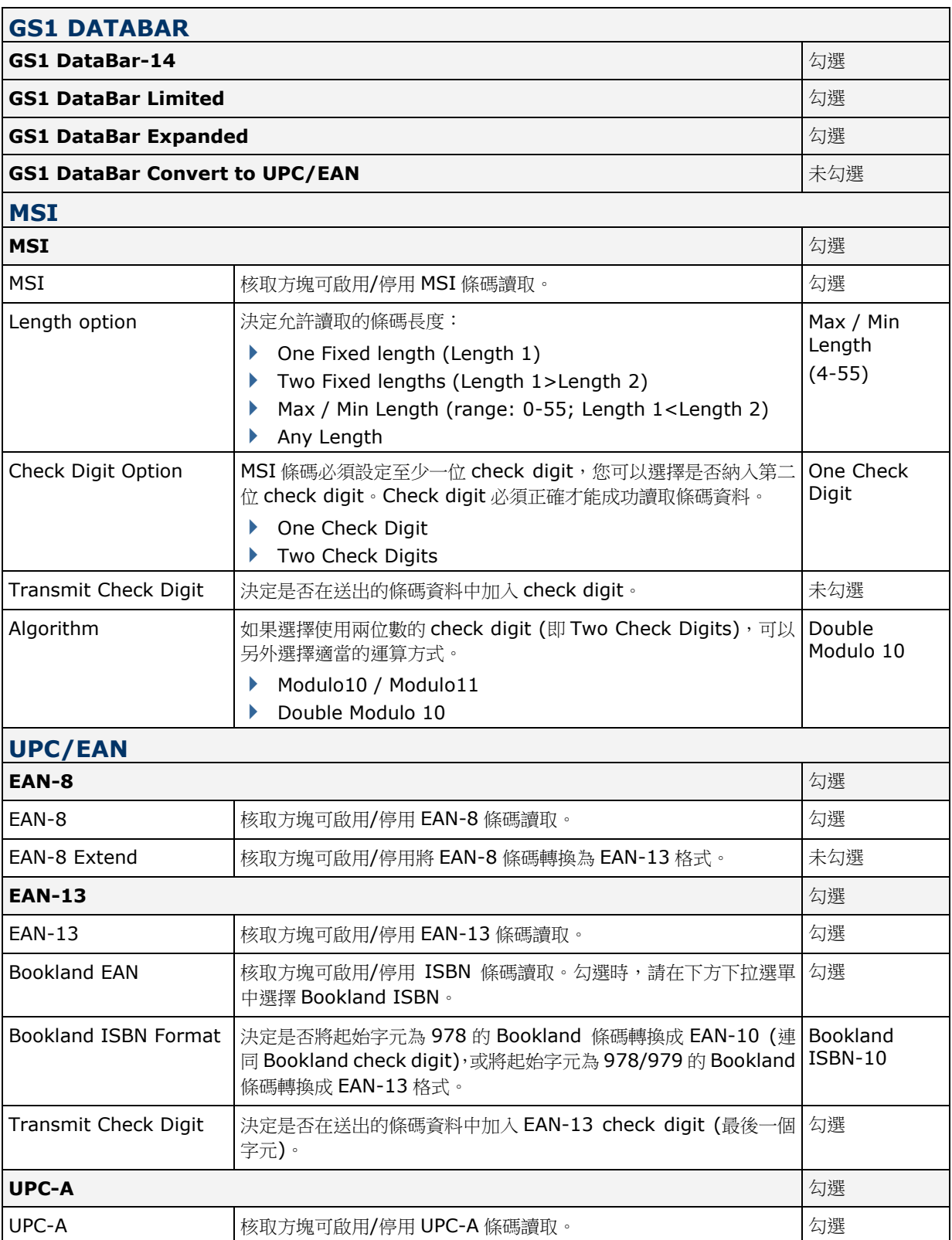
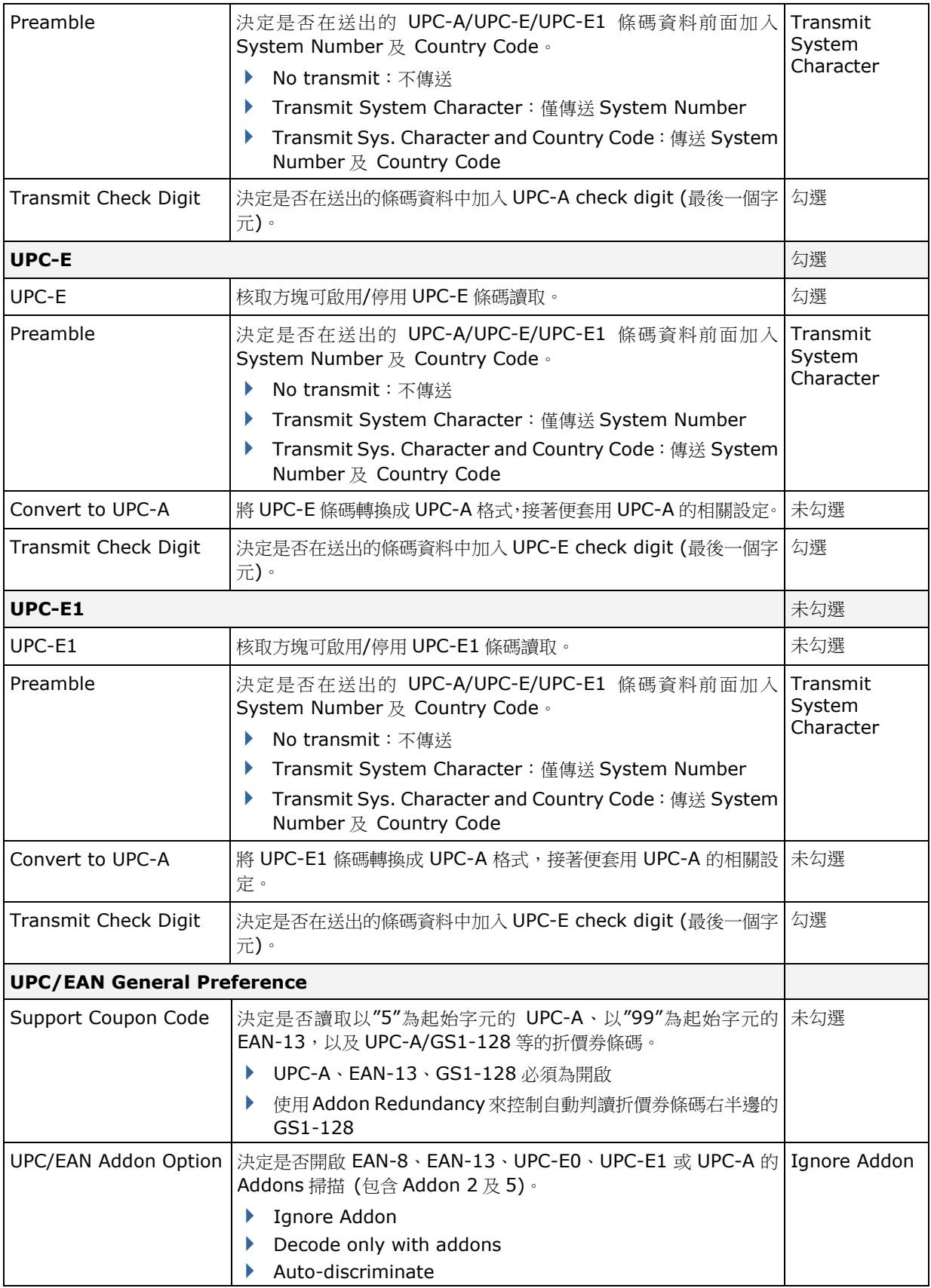

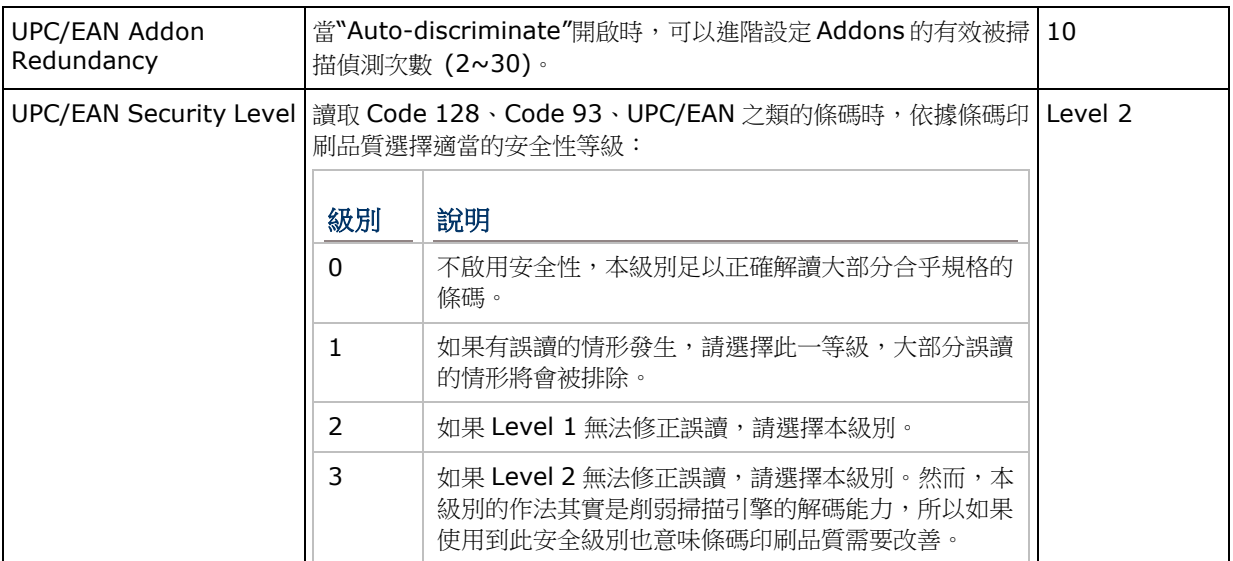

## **MISCELLANEOUS**

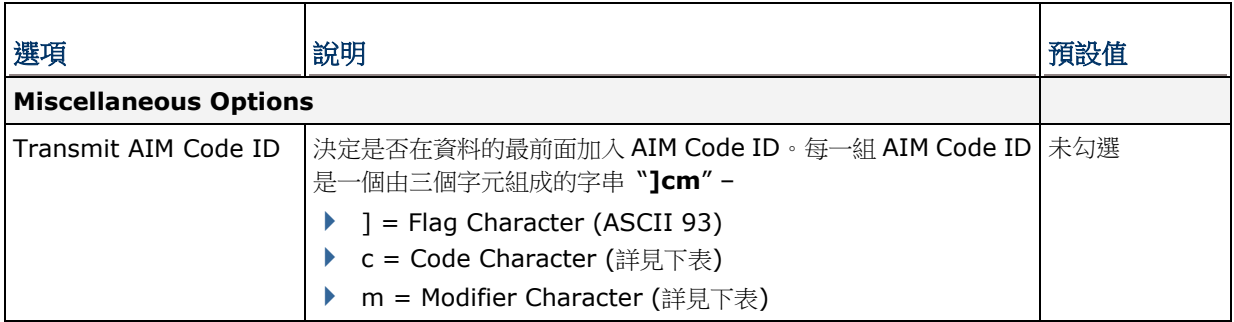

附錄四

# 二維條碼掃描引擎 **(SE4500 / 4750SR)**

以下列出二維掃描引擎 (SE4500 / 4750SR) 的設定以及條碼類型的設定:

#### 條碼讀取設定

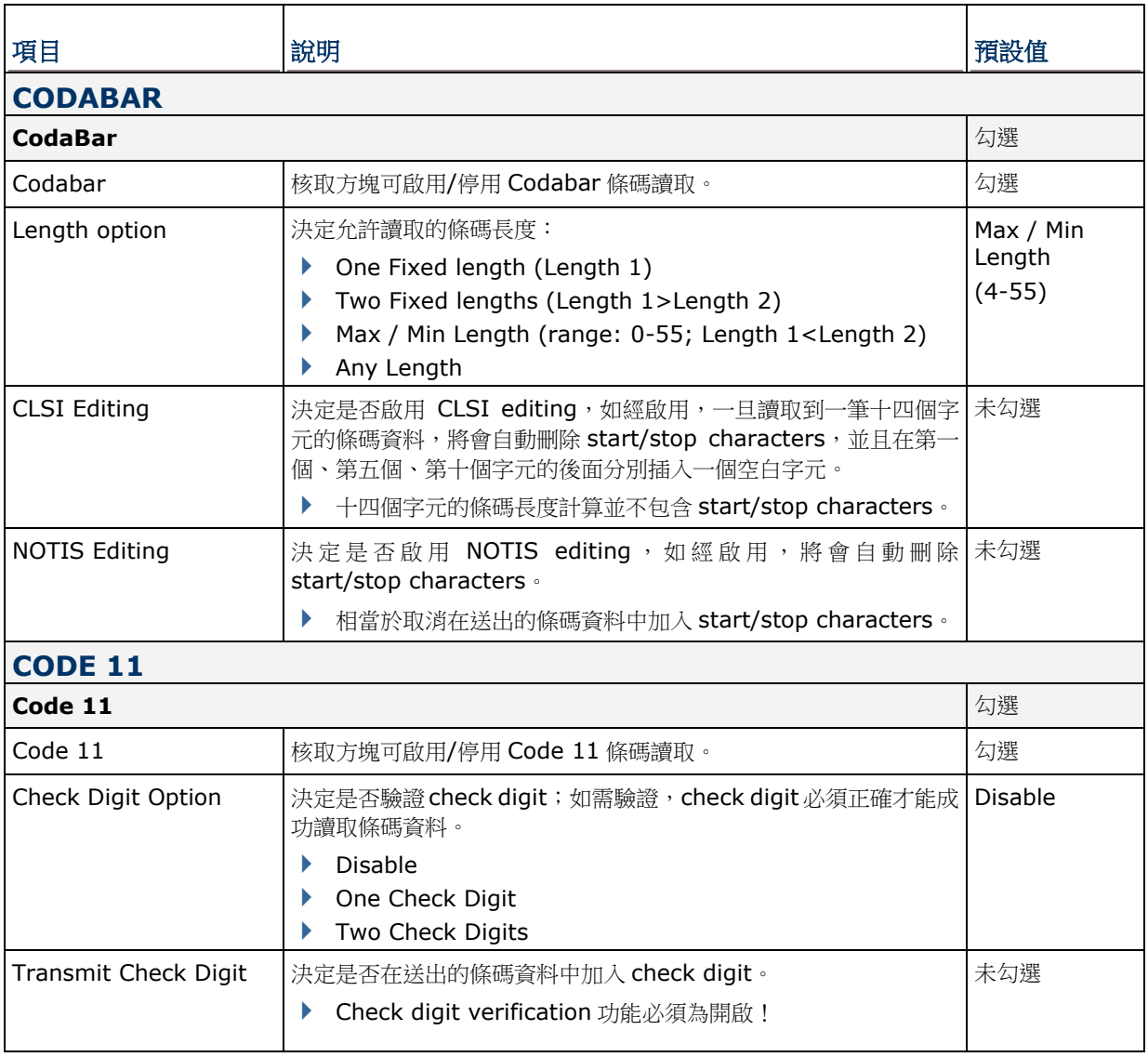

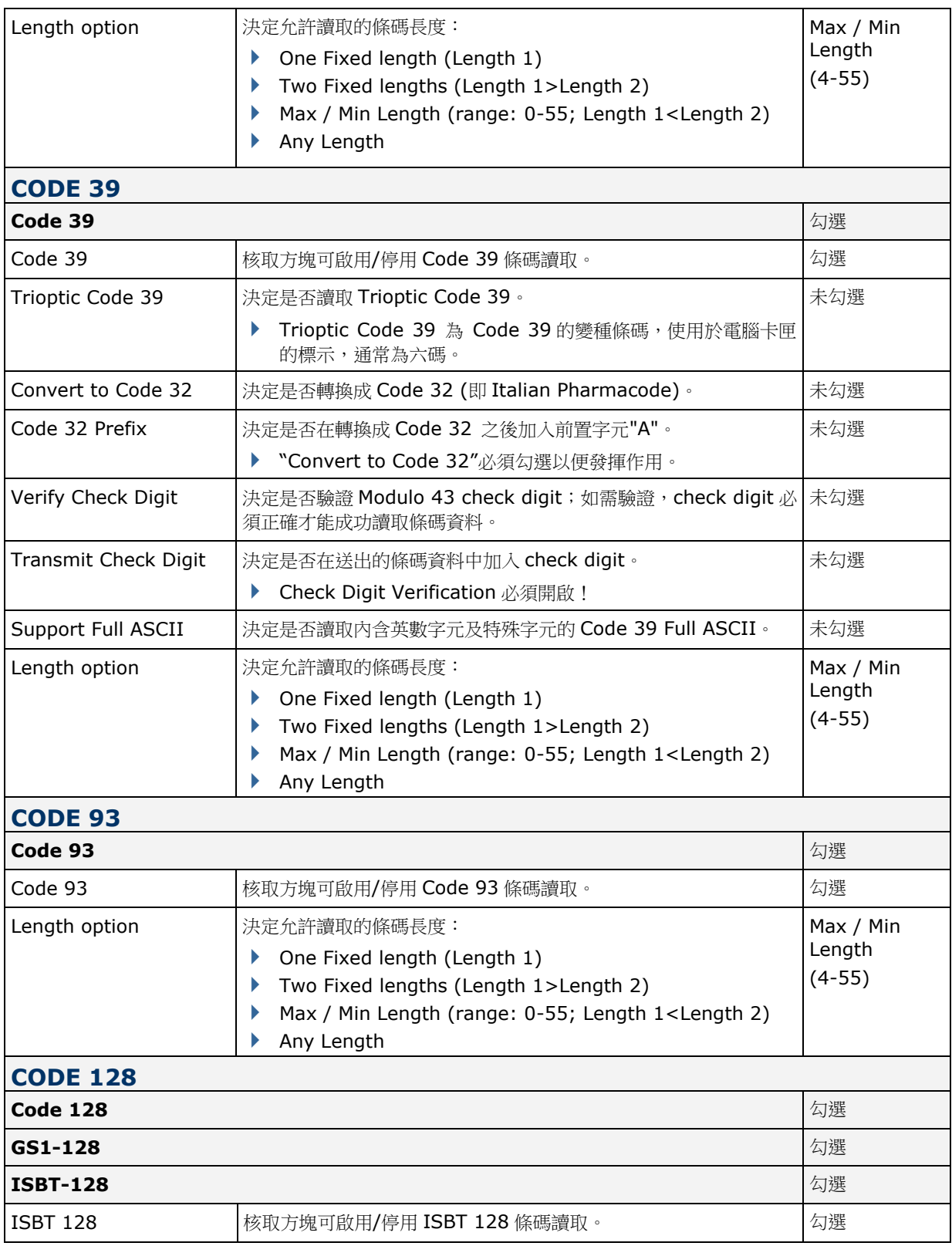

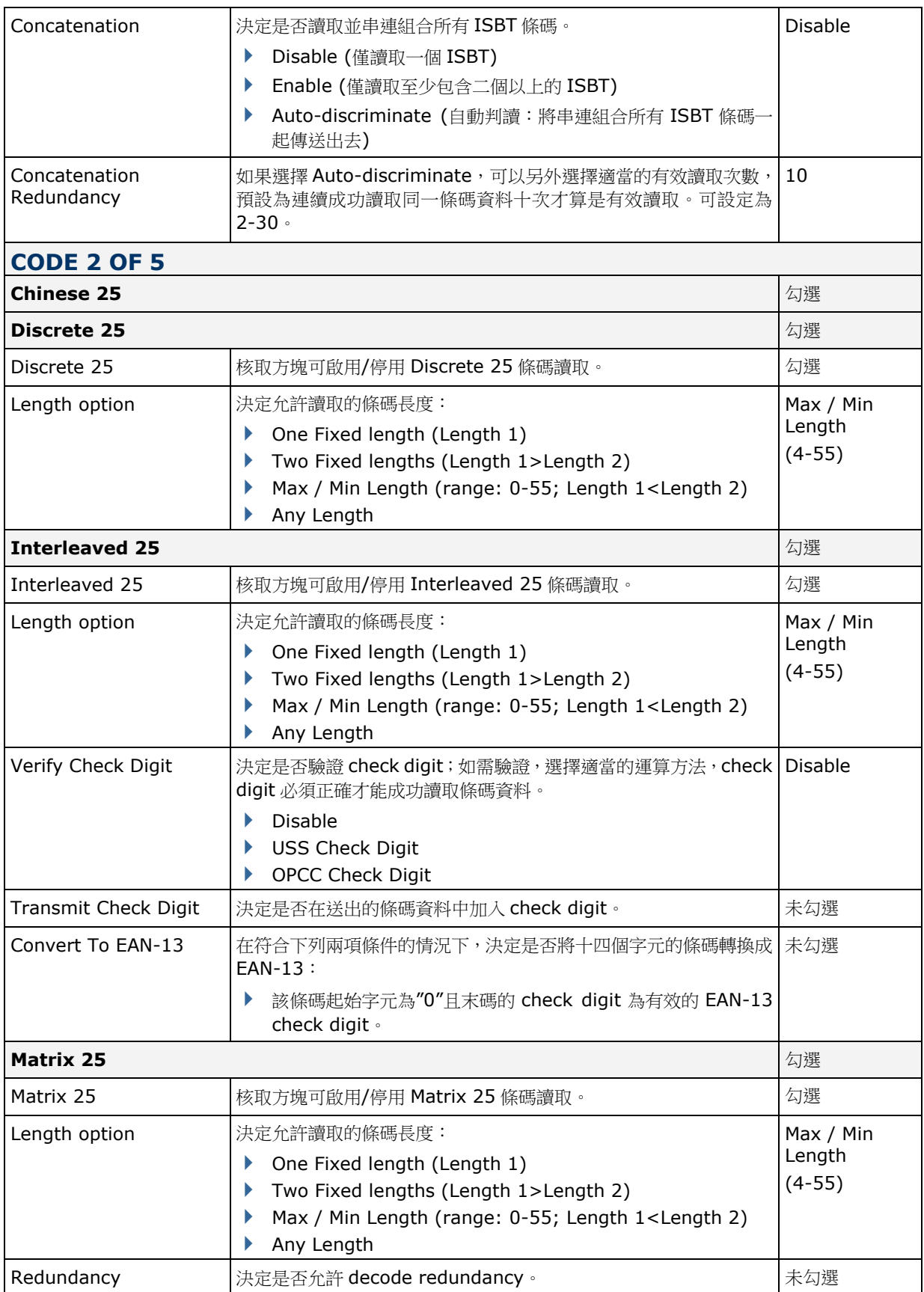

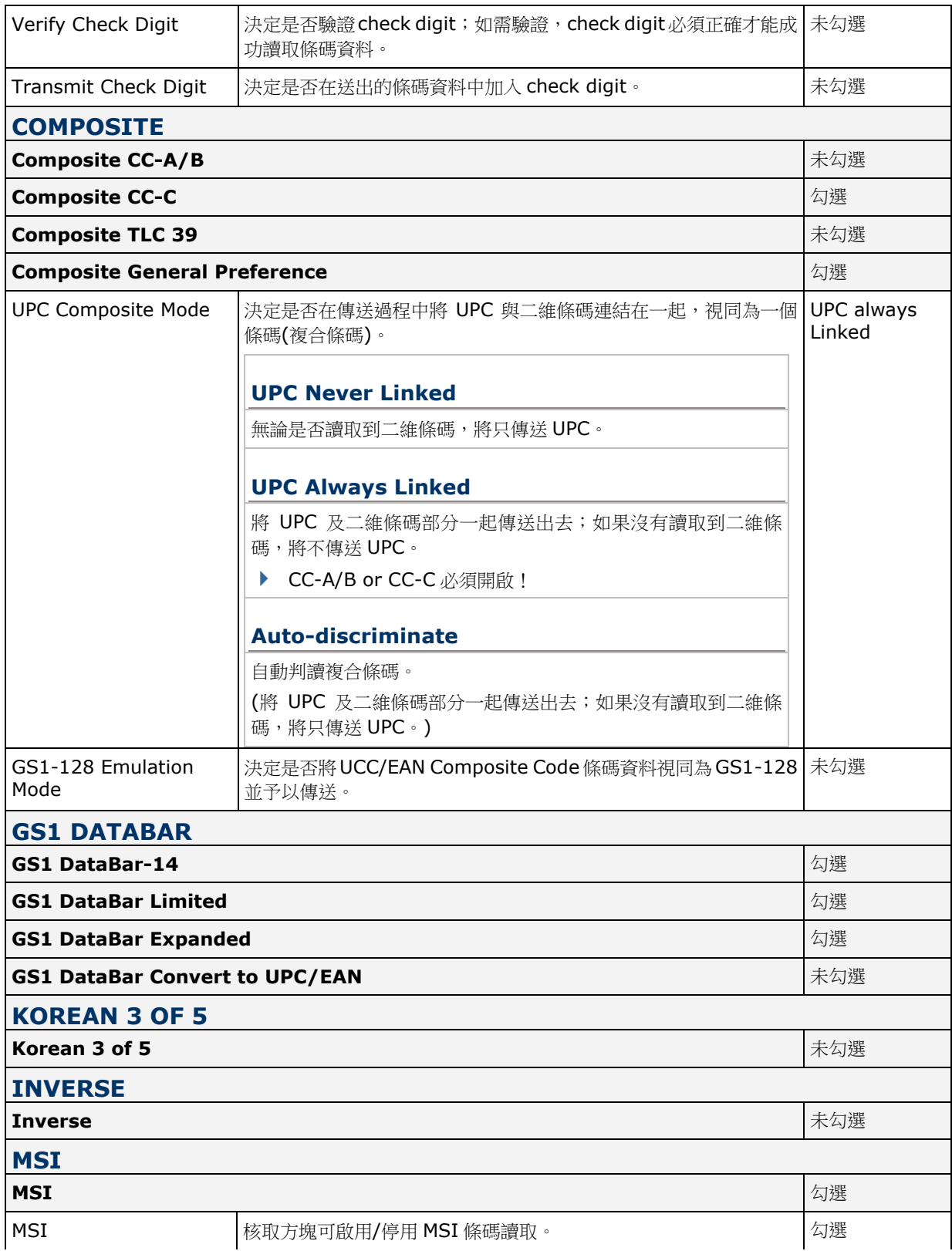

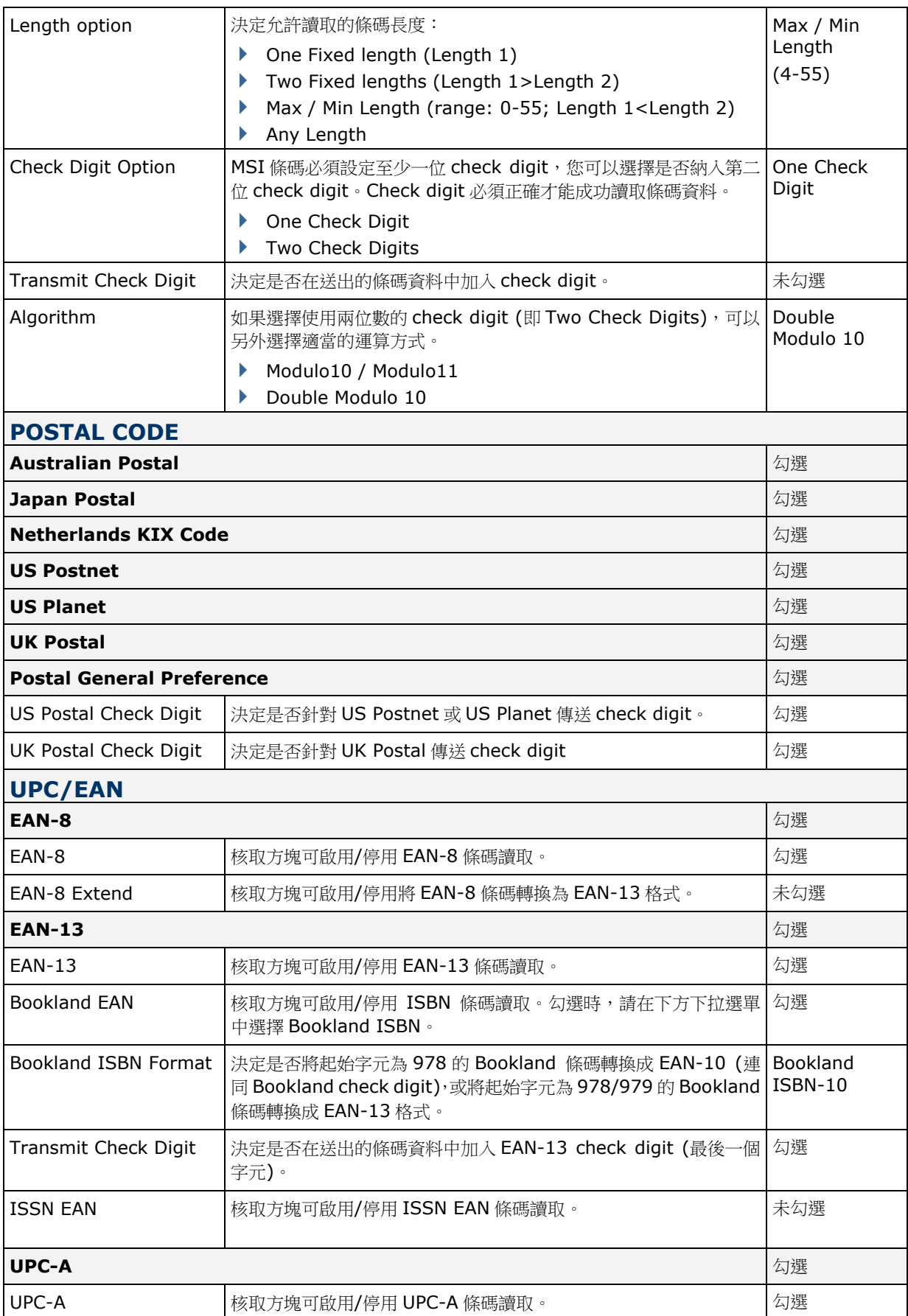

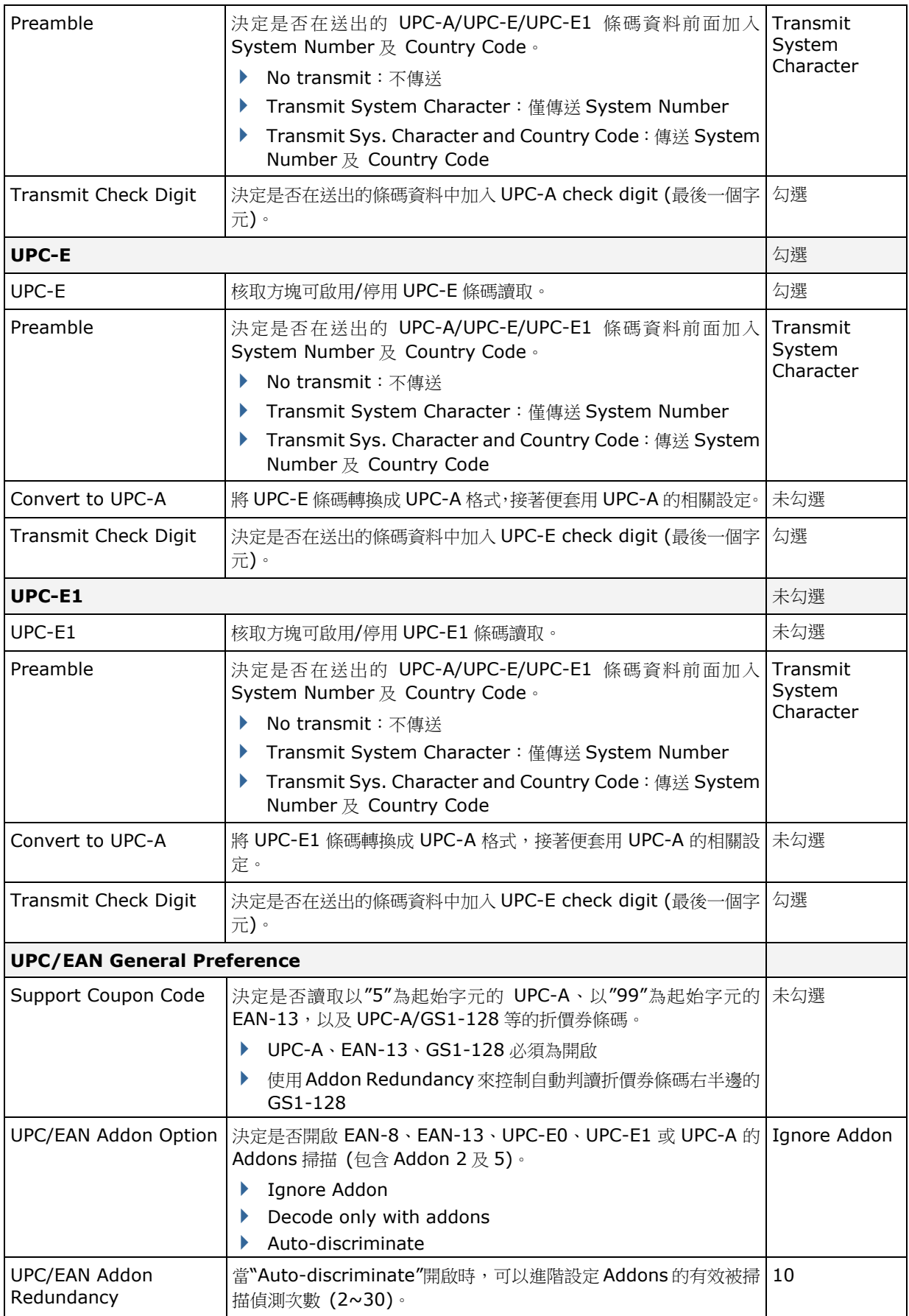

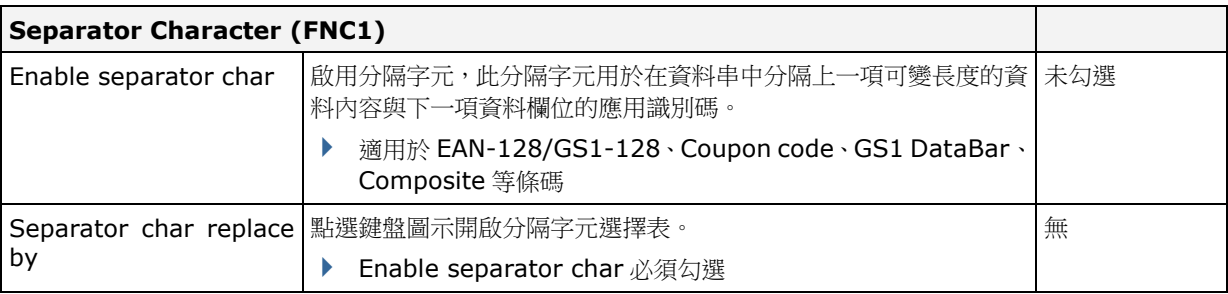

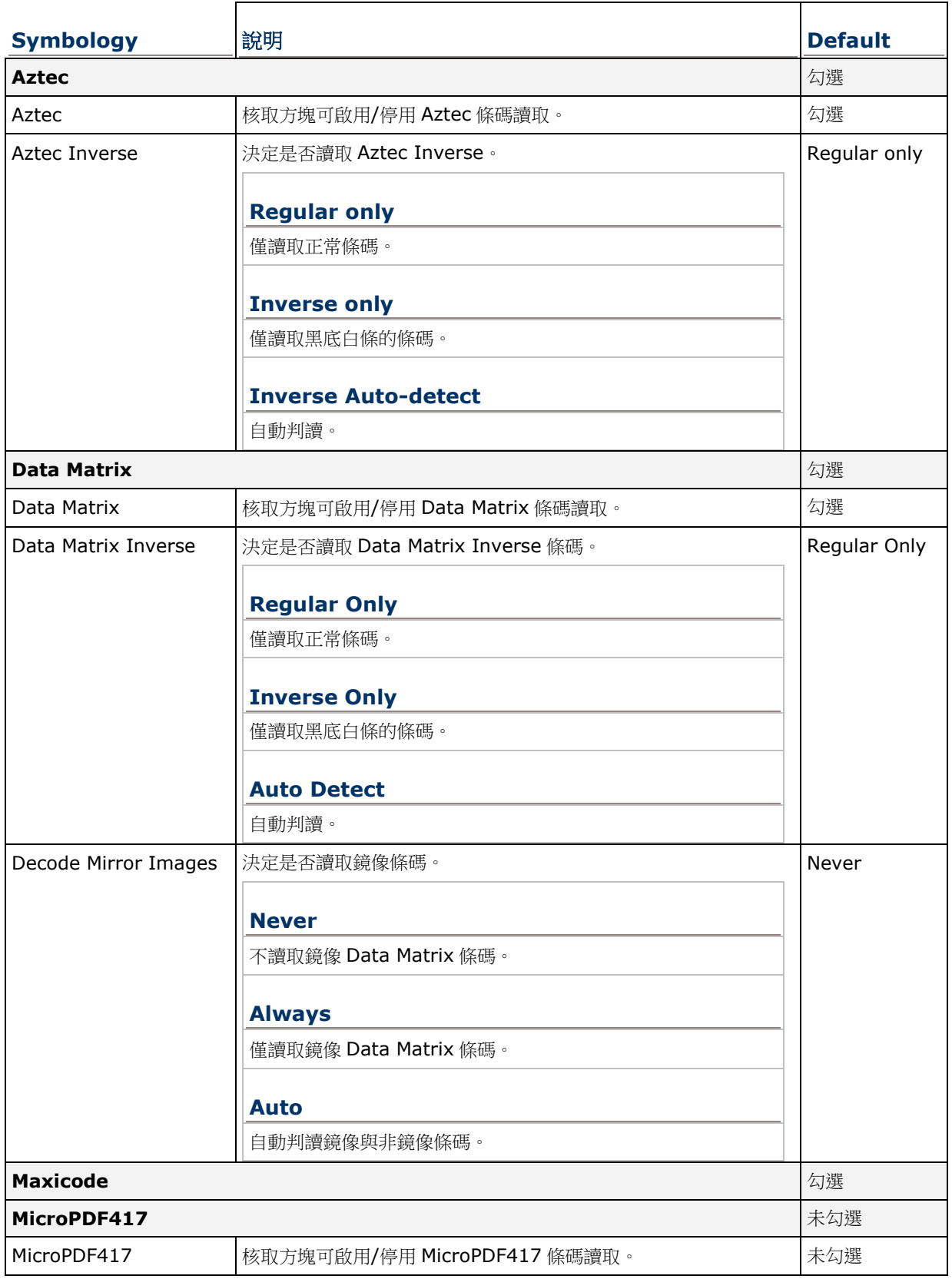

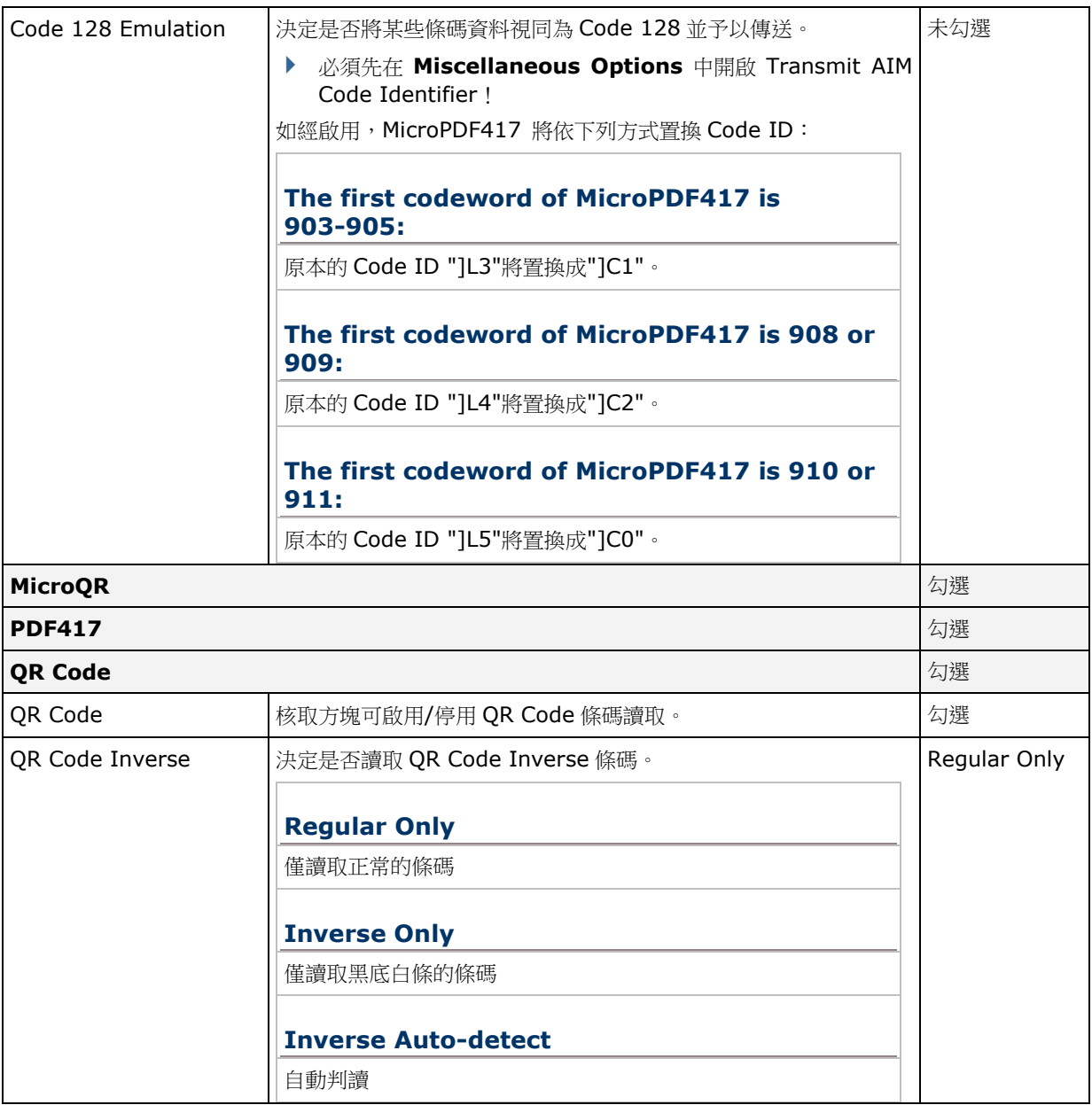

# **MISCELLANEOUS**

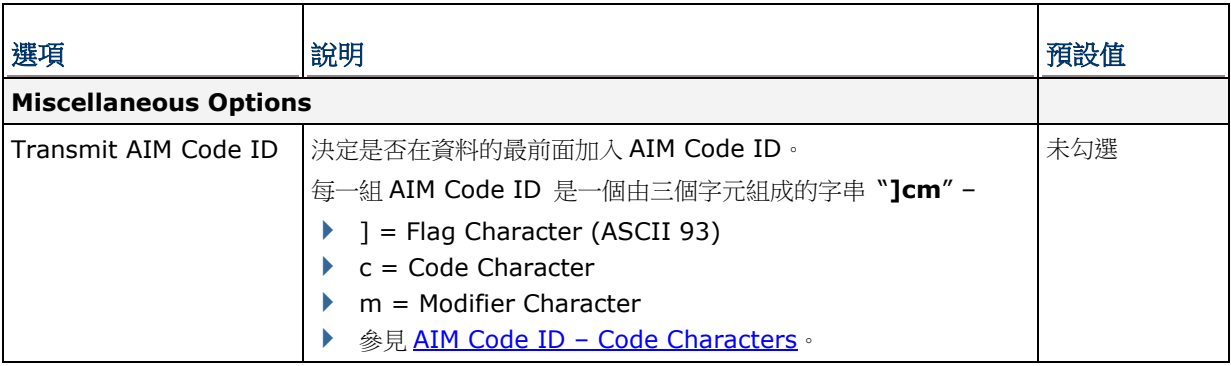

附錄五

# 近**/**遠距二維條碼掃描引擎 **(EX25)**

以下列出近/遠距二維條碼掃描引擎 (EX25) 的設定以及條碼類型的設定:

#### 條碼讀取設定

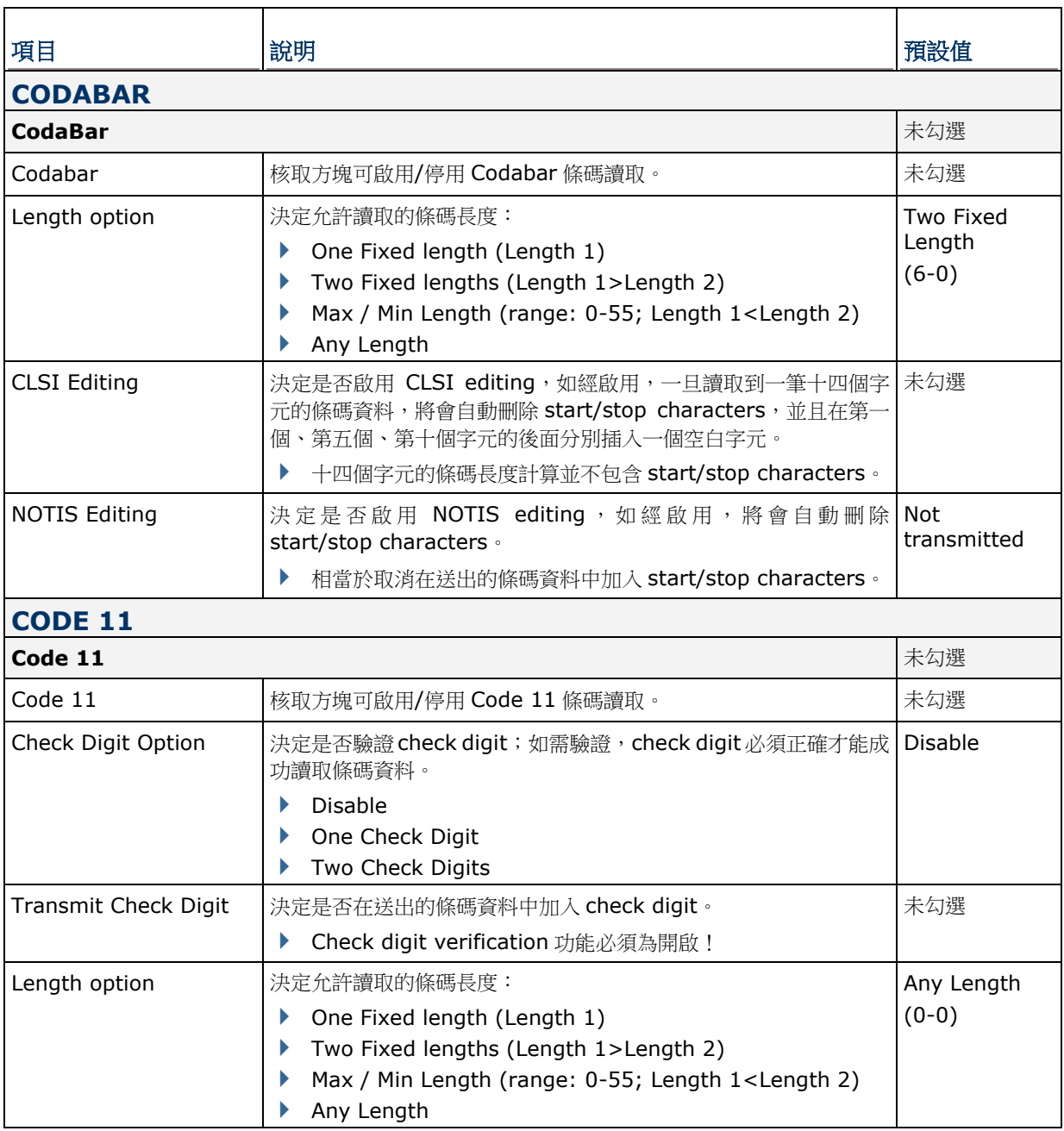

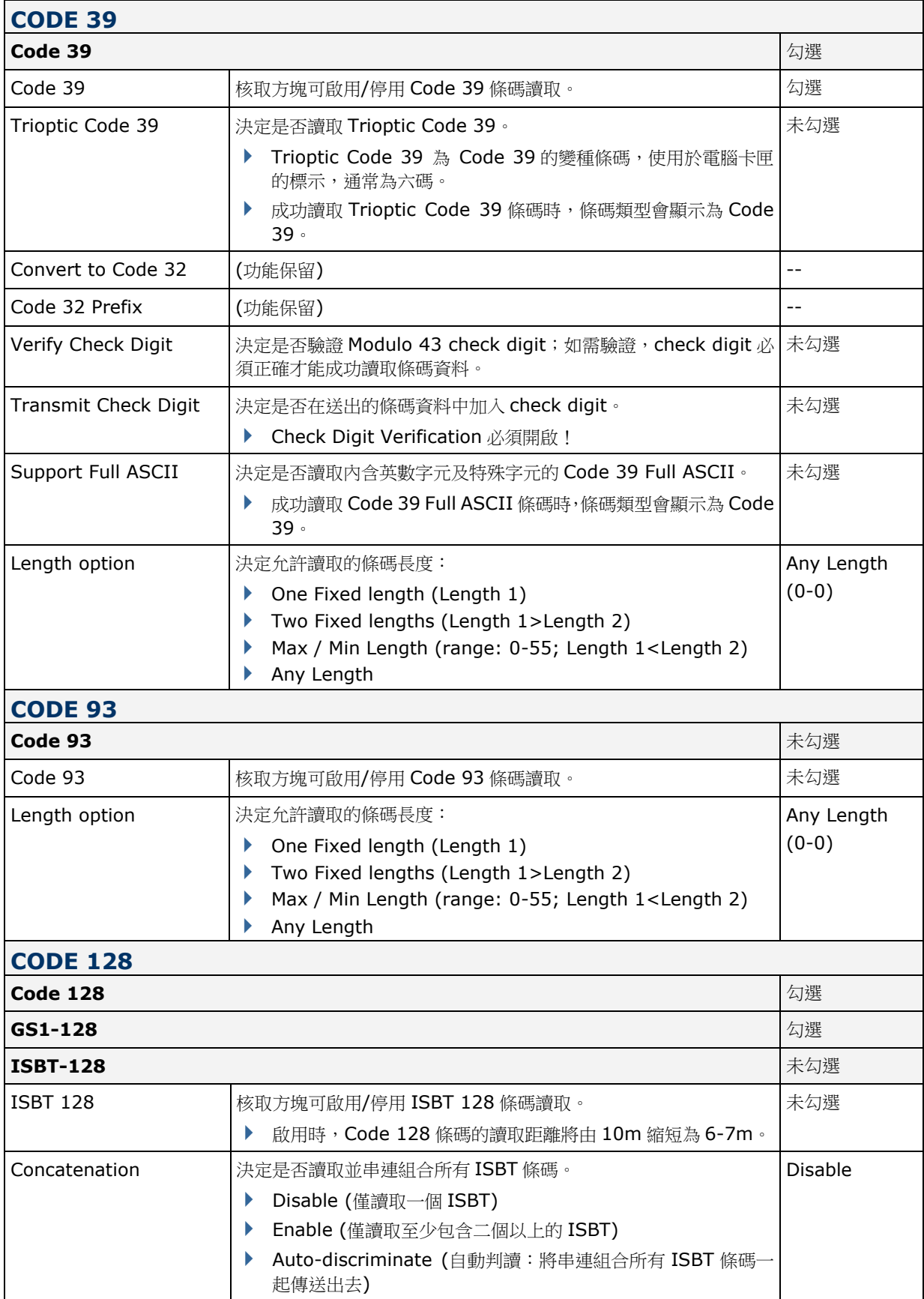

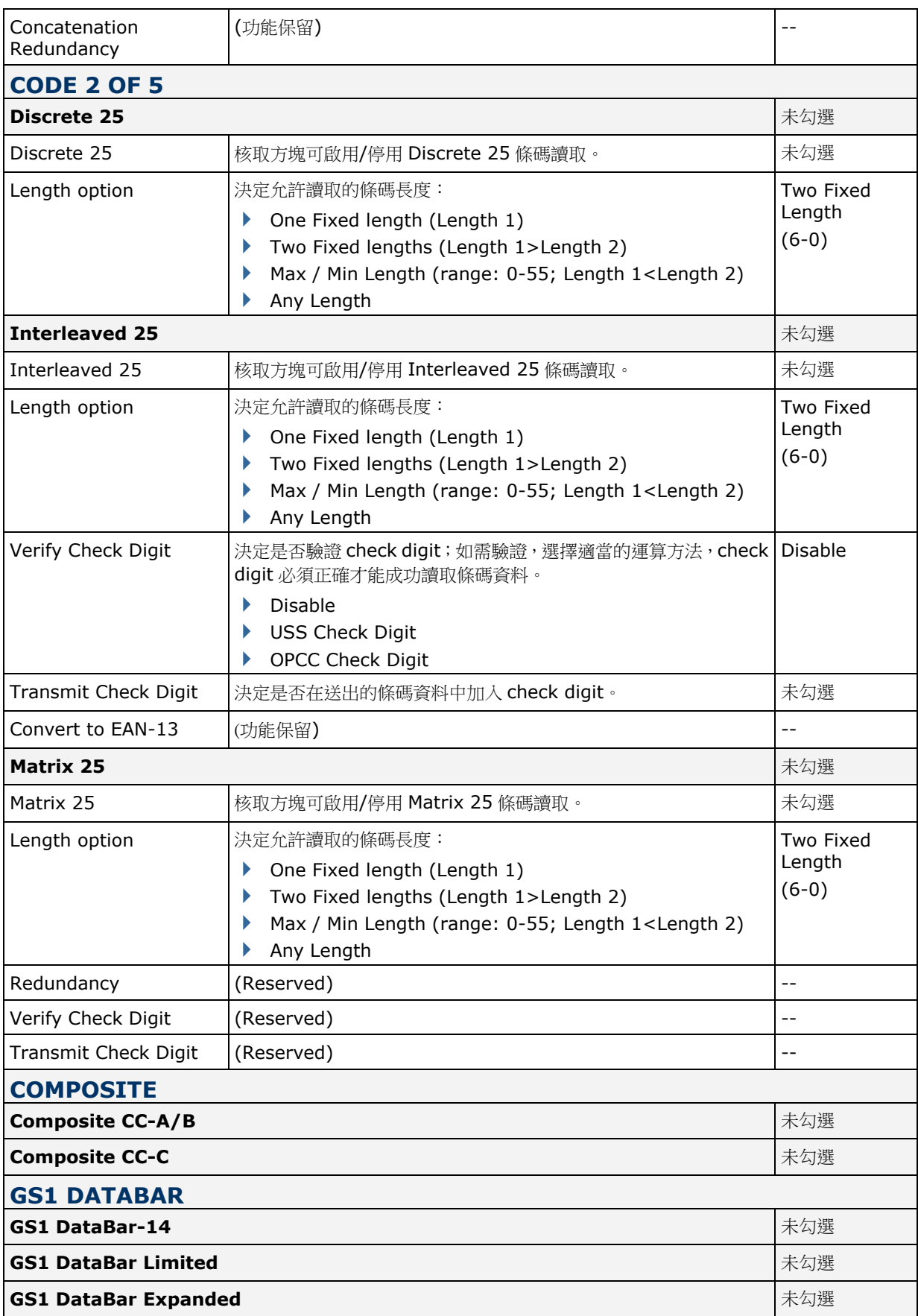

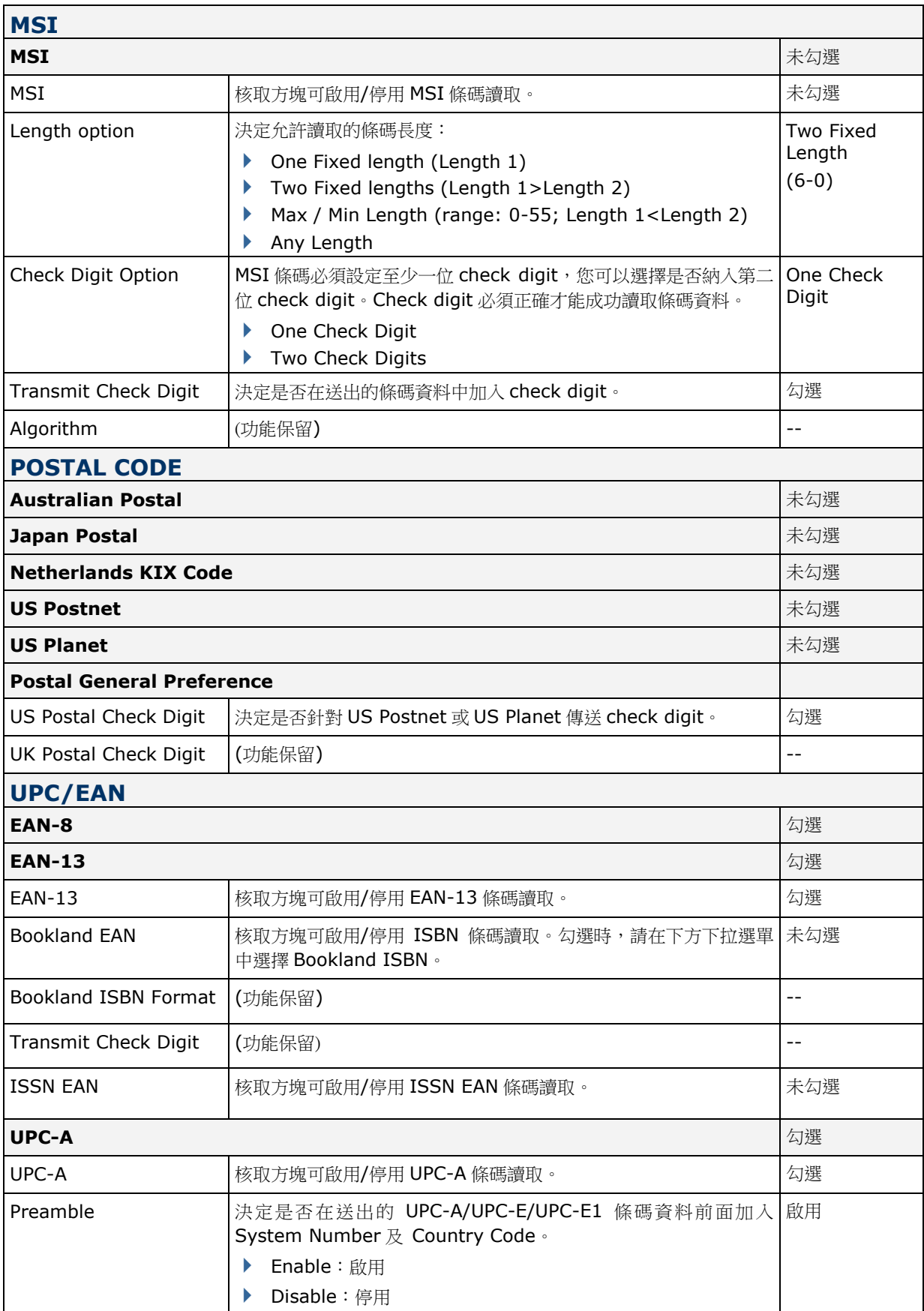

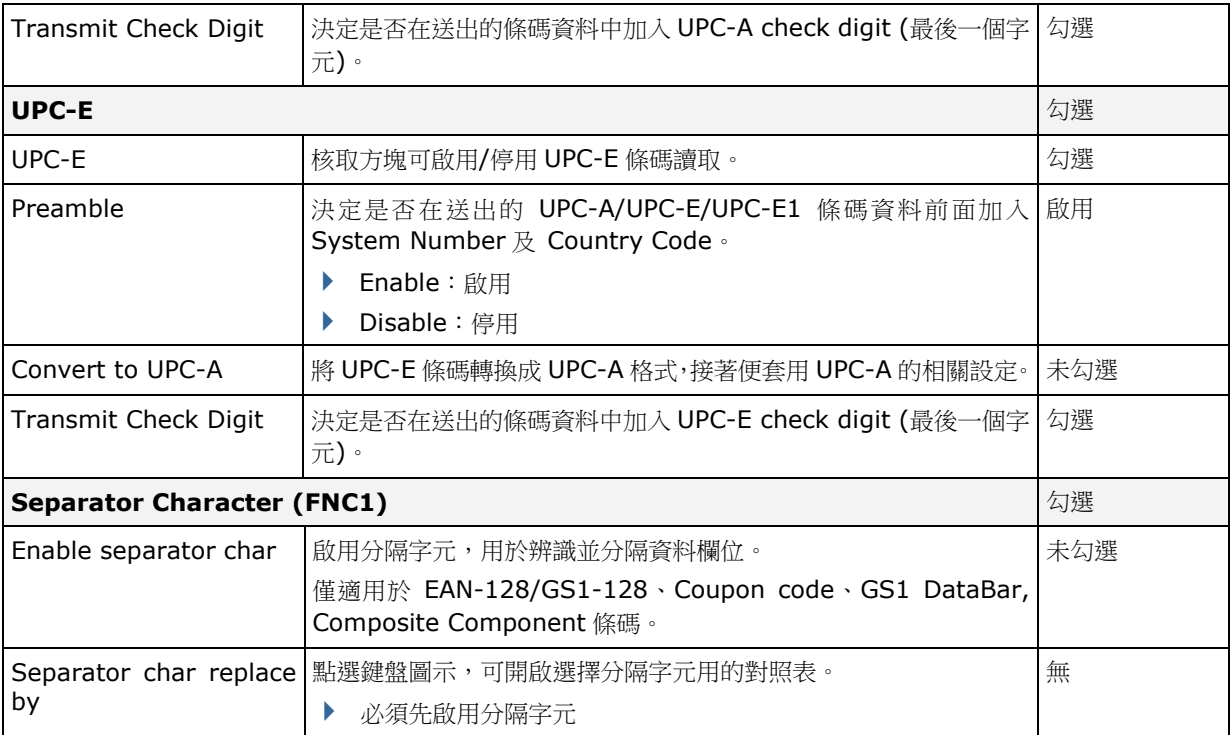

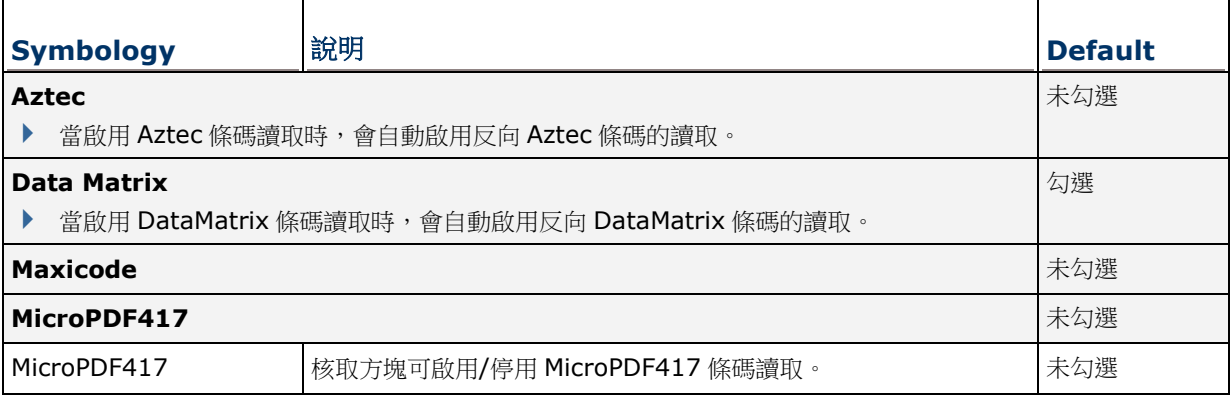

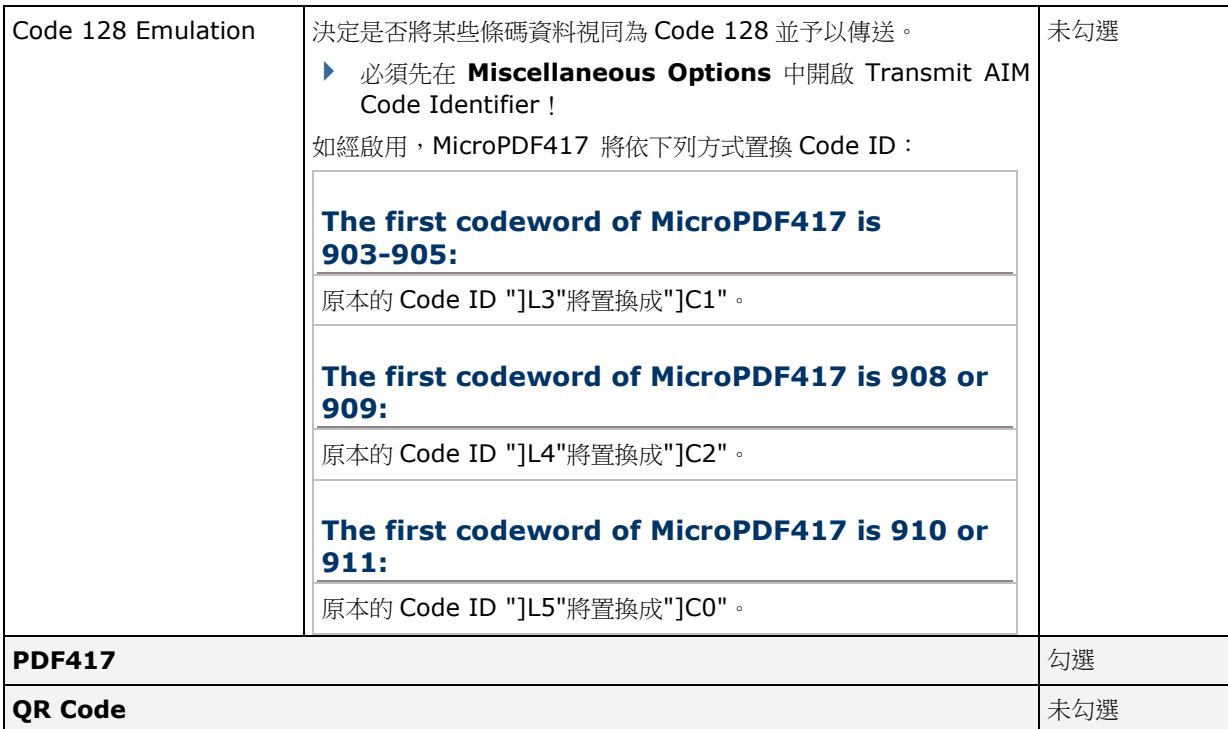

### **MISCELLANEOUS**

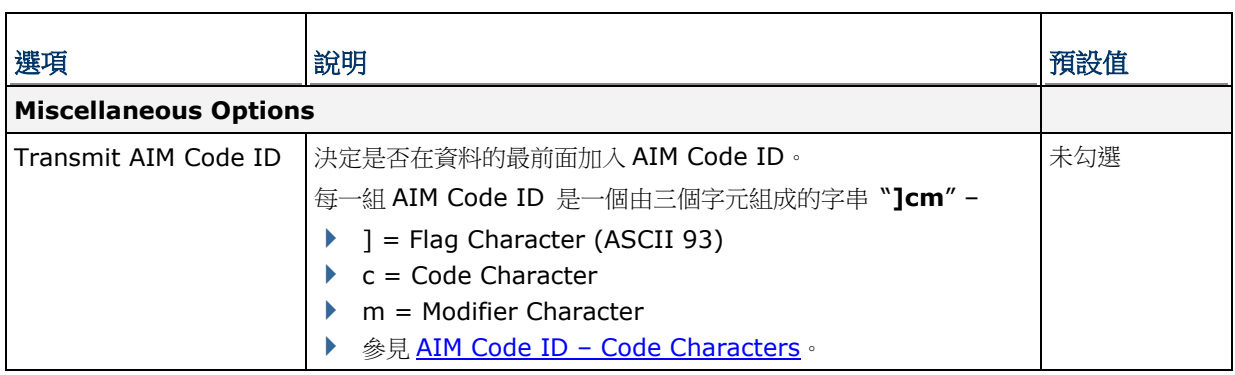

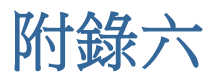

# 實體鍵盤按鍵對照表

# 數字鍵盤 **(30** 鍵**)**

#### 數字鍵盤配置圖:

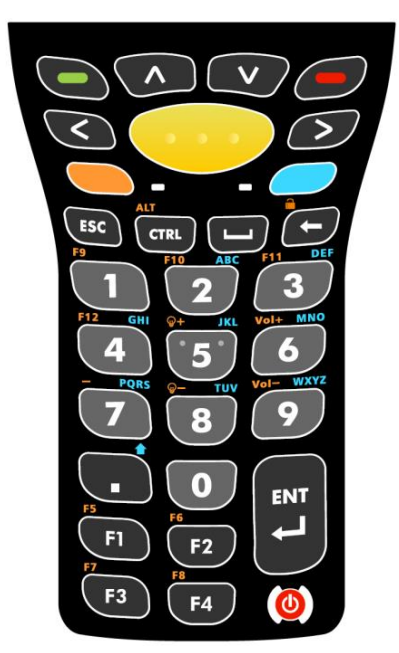

### 使用**ALPHA**、**SHIFT** 與**FN** 鍵

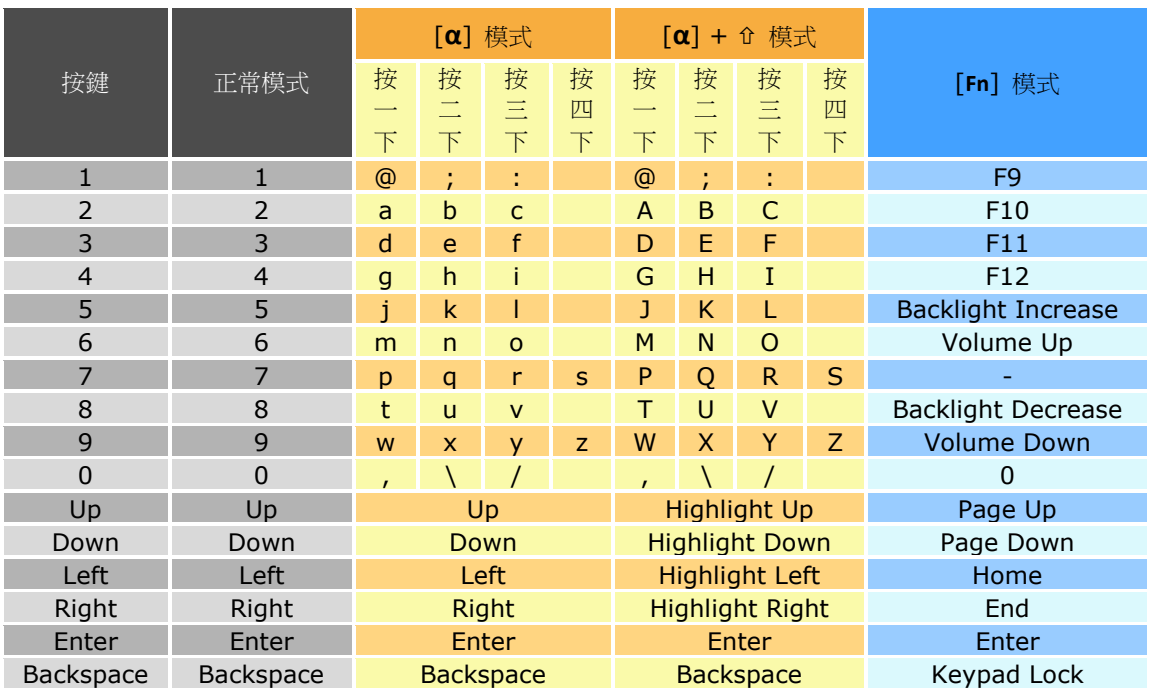

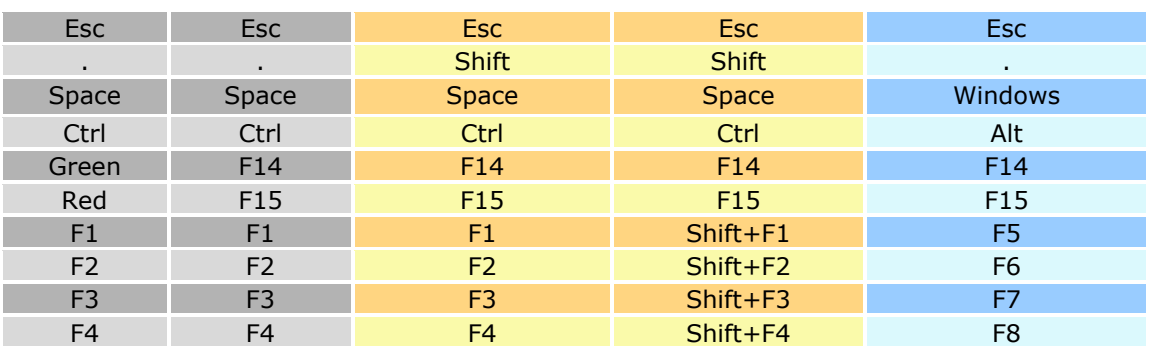

備註: 數字鍵 0-9 可透過連續按壓四次來輸入不同的值,但 Ctrl 與 Alt 功能只會作用在按壓一次所輸出 的值上,即可送出 Ctrl+a 與 Alt+a,但無法送出 Ctrl+c 或 Alt+c,因為輸入 c 需要按壓三次數 字鍵 2。

## 數字暨功能鍵盤 **(38** 鍵**)**

數字暨功能鍵盤配置圖:

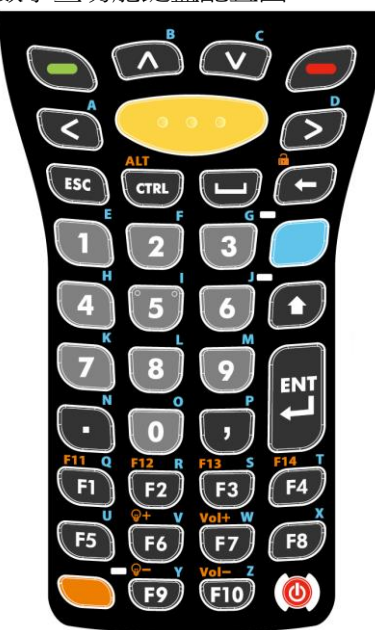

#### 使用**ALPHA**、**SHIFT** 與**FN** 鍵

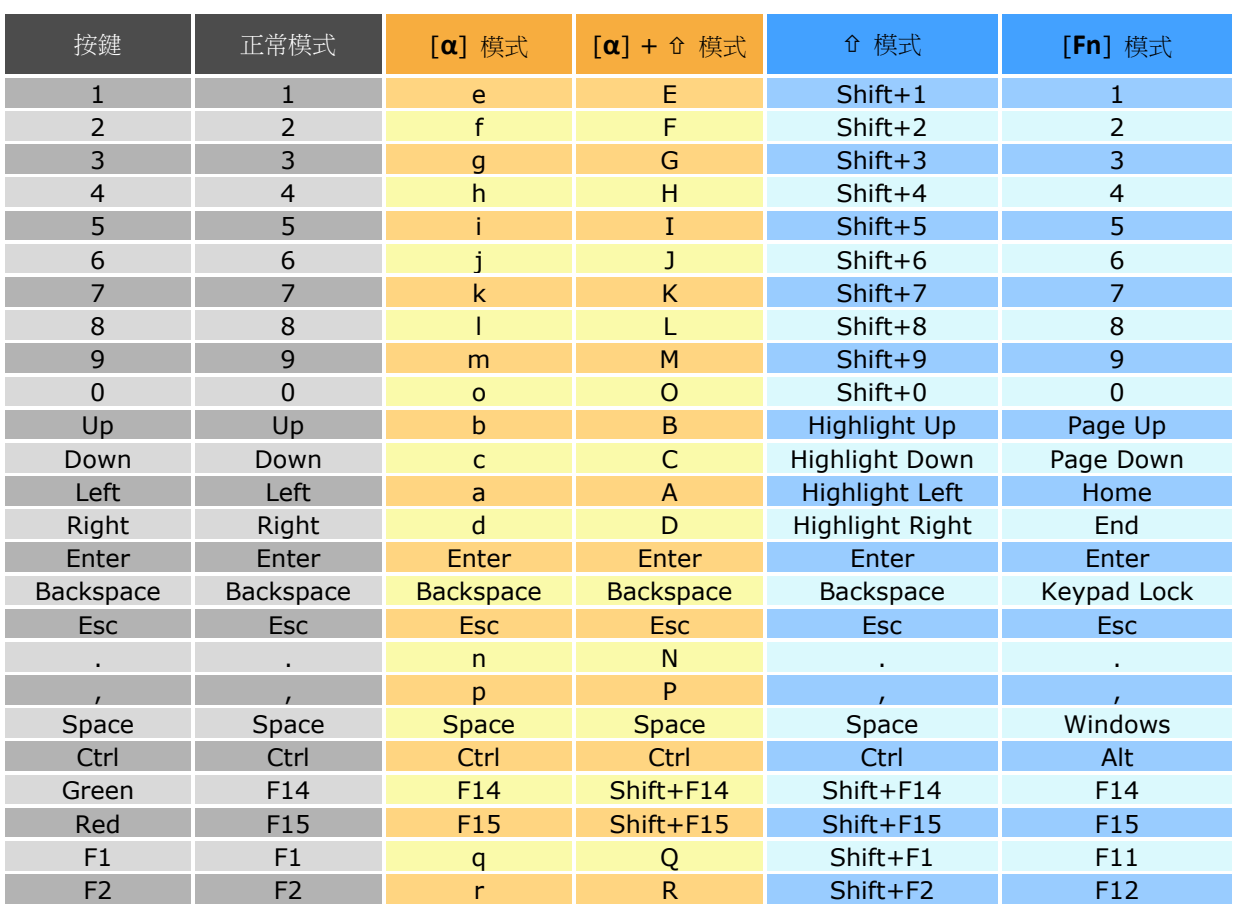

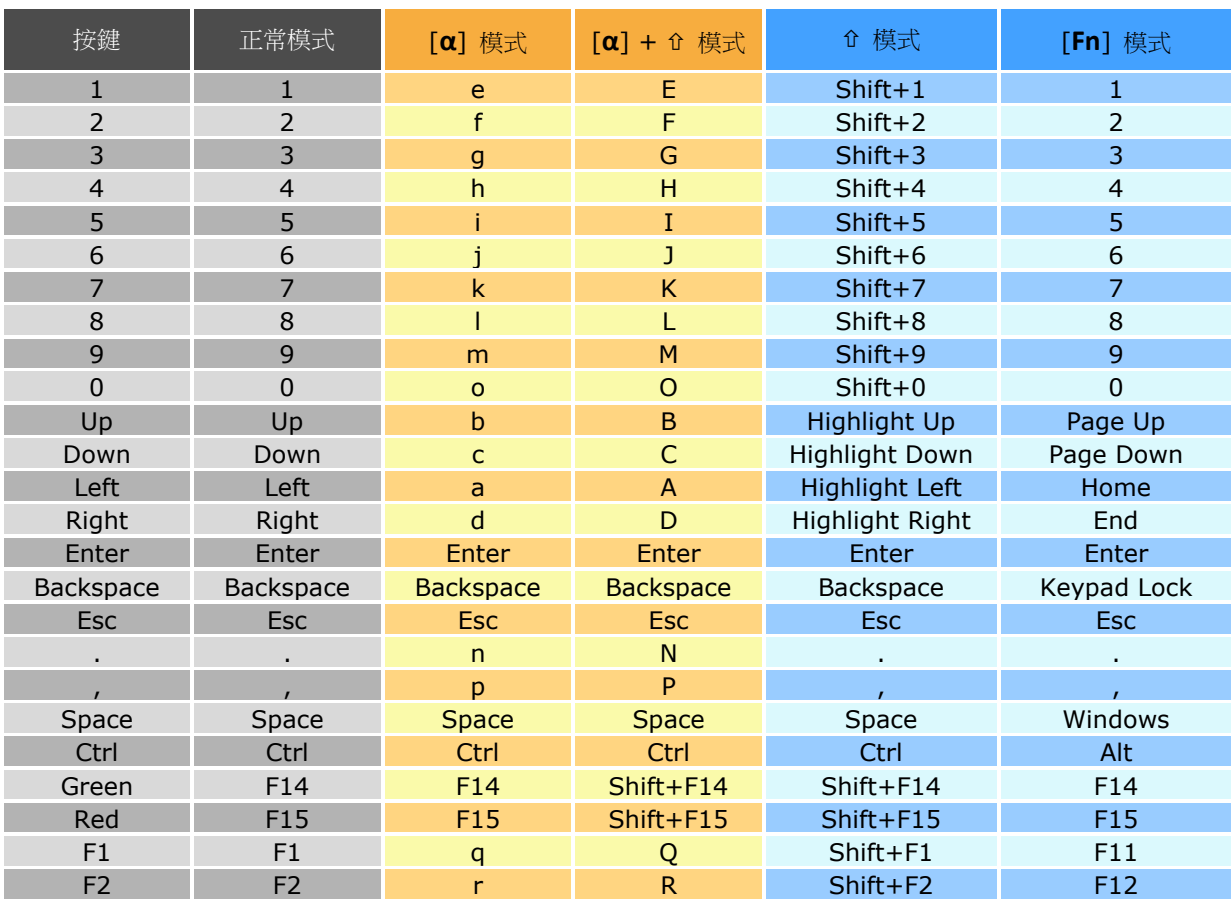

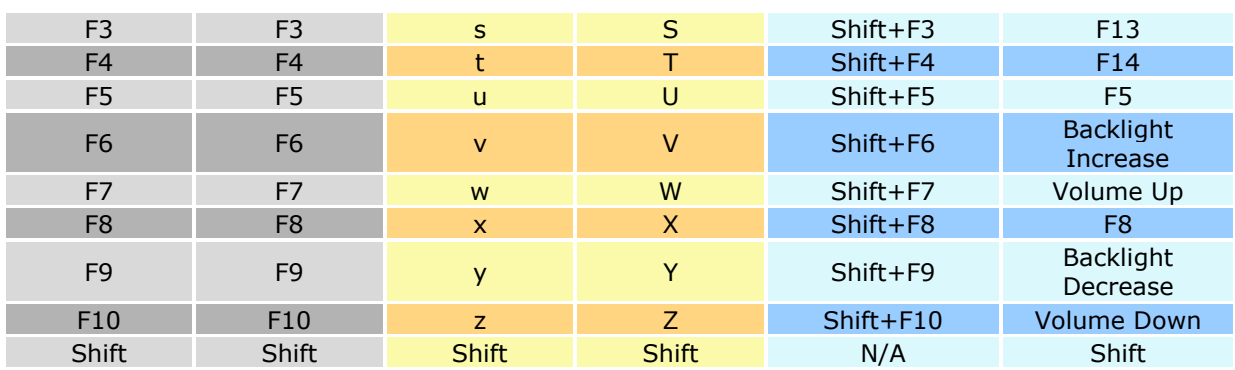

## 英數鍵盤 **(53** 鍵**)**

#### 英數鍵盤配置圖:

三種型式的 53 鍵鍵盤的按鍵功能皆相同,但在終端機模擬程式開啟時,部分按鍵可分別送出 不同的指令。

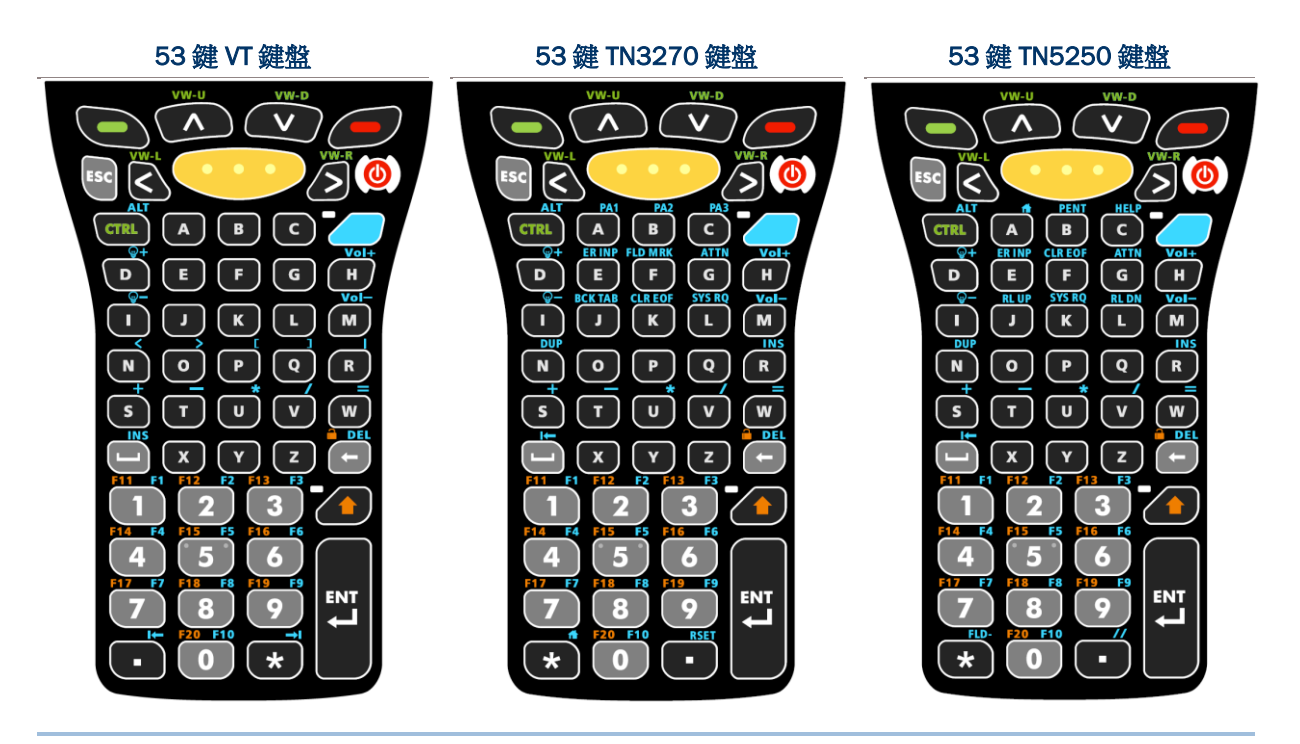

備註: 三種型式的 53 鍵鍵盤的按鍵功能皆相同,但在終端機模擬程式開啟時,部分按鍵可分別送出不 同的指令。

#### 使用**ALPHA**、**SHIFT** 與**FN** 鍵

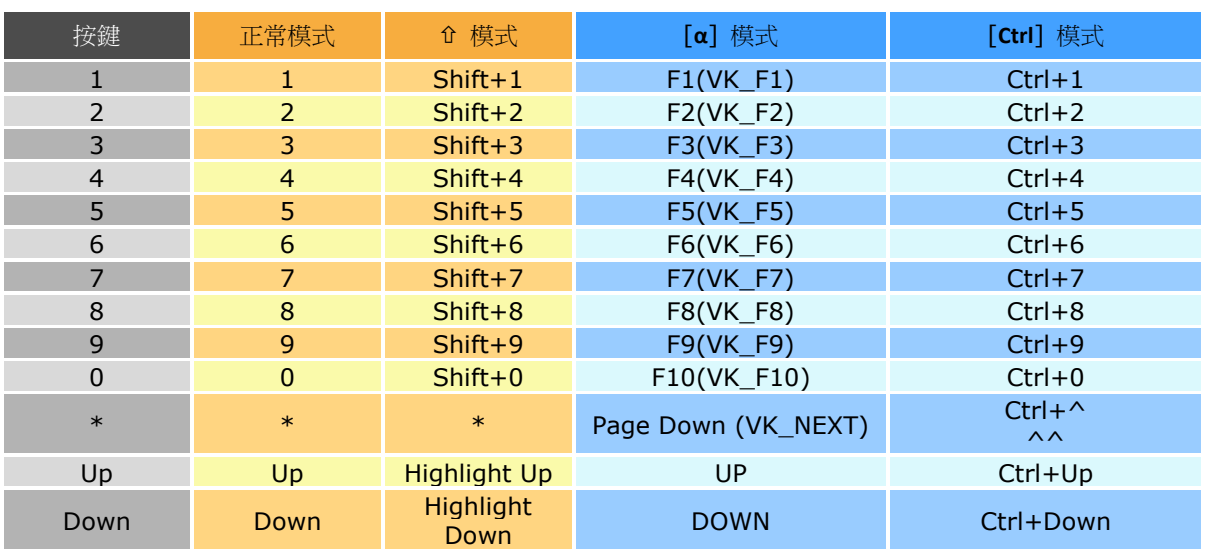

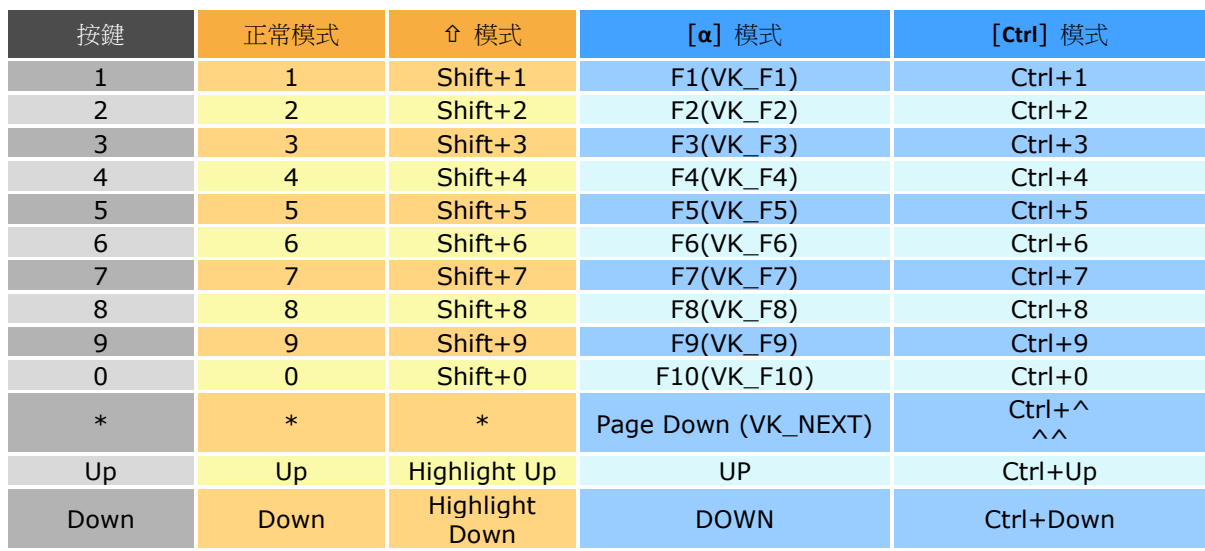

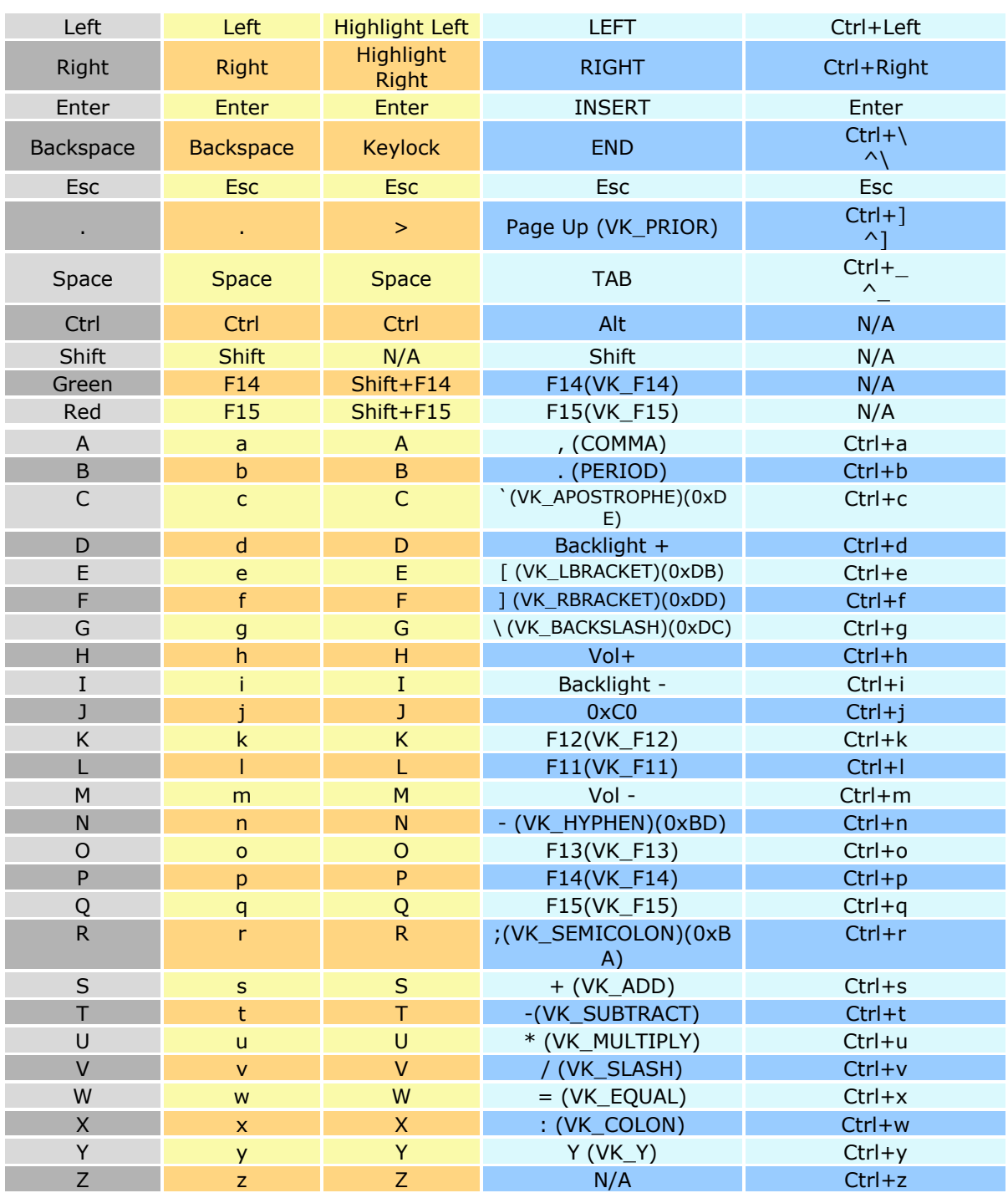